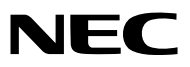

*Proiettore*

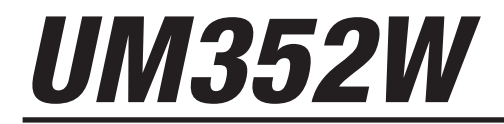

*Manuale dell'utente*

Modello no. NP-UM352W

- • Apple, Mac, Mac OS, MacBook e iMac sono marchi di fabbrica di Apple Inc. registrati negli USA e in altri Paesi.
- • App Store è un marchio di servizio di Apple Inc.
- • IOS è un marchio di fabbrica o un marchio di fabbrica registrato di Cisco negli Stati Uniti e in altri Paesi e viene usato sotto licenza.
- • Microsoft, Windows, Windows Vista, Internet Explorer, .NET Framework e PowerPoint sono marchi di fabbrica registrati o marchi di fabbrica di Microsoft Corporation negli Stati Uniti e/o in altri Paesi.
- • MicroSaver è un marchio di fabbrica registrato di Kensington Computer Products Group, una divisione di ACCO Brands.
- • Virtual Remote Tool utilizza la libreria WinI2C/DDC, © Nicomsoft Ltd.
- • I termini HDMI e HDMI High-Definition Multimedia Interface e il logo HDMI sono marchi di fabbrica o marchi di fabbrica registrati di HDMI Licensing LLC negli Stati Uniti e in altri Paesi.

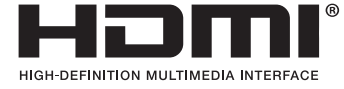

• MHL, Mobile High-Definition Link e il logo MHL sono marchi di fabbrica o marchi di fabbrica registrati di MHL, LLC.

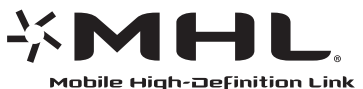

- • Il marchio di fabbrica PJLink è un marchio commerciale applicato per i diritti di marchio commerciale in Giappone, negli Stati Uniti d'America e in altri Paesi e aree.
- • Wi-Fi®, Wi-Fi Alliance®, Wi-Fi Protected Access®, Wi-Fi Direct® sono marchi di fabbrica registrati della Wi-Fi Alliance®. WPA™, WPA2™, Wi-Fi Protected Setup™, Miracast™ sono marchi di fabbrica registrati della Wi-Fi Alliance®.
- Blu-ray è un marchio di fabbrica di Blu-ray Disc Association
- • CRESTRON e ROOMVIEW sono marchi di fabbrica registrati di Crestron Electronics, Inc. negli Stati Uniti e in altri Paesi.
- • Ethernet è o un marchio di fabbrica registrato o un marchio di fabbrica di Fuji Xerox Co., Ltd.
- • Google Play e Android sono marchi di Google Inc.
- • Altri nomi di prodotti e loghi di società menzionati nel presente manuale dell'utente possono essere marchi di fabbrica o marchi di fabbrica registrati dei rispettivi titolari.
- • Licenze software GPL/LGPL

 Il prodotto include software rilasciato sotto licenza GNU General Public License (GPL), GNU Lesser General Public License (LGPL) e altre licenze.

 Per ulteriori informazioni su ciascun software, vedere il file "readme.pdf" nella cartella "about GPL&LGPL" presente nel CD-ROM in dotazione.

### **NOTE**

- (1) La ristampa totale o parziale dei contenuti di questo manuale dell'utente non è consentita senza previa autorizzazione.
- (2) I contenuti di questo manuale dell'utente sono soggetti a cambiamenti senza preavviso.
- (3) Il presente manuale dell'utente è stato elaborato con grande cura. Nonostante ciò, saremo grati per comunicazioni riguardanti eventuali punti controversi, errori o omissioni rilevati.
- (4) Nonostante quanto stabilito nell'articolo (3), NEC declina qualsiasi responsabilità relativa a richieste di indennizzo per guadagni mancati o altre questioni considerate risultanti dall'utilizzo del proiettore.

# <span id="page-2-0"></span>Precauzioni di sicurezza

### Precauzioni

Leggere attentamente il manuale prima di utilizzare il proiettore NEC e tenerlo a portata di mano per riferimento futuro.

### **ATTENZIONE**

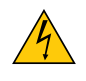

Per spegnere l'alimentazione principale, accertarsi di scollegare la spina dalla presa di alimentazione. La presa di alimentazione deve essere installata il più vicino possibile all'apparecchiatura, in una posizione facilmente accessibile.

### **ATTENZIONE**

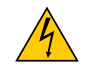

PER EVITARE SCOSSE ELETTRICHE, NON APRIRE L'INVOLUCRO. ALL'INTERNO SI TROVANO DEI COMPONENTI AD ALTA TENSIONE. PER L'ASSISTENZA, RIVOLGERSI A PERSONALE QUALIFICATO.

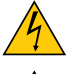

Questo simbolo avverte l'utente che la tensione non isolata all'interno dell'unità potrebbe essere sufficiente per causare una scossa elettrica. Perciò, è pericoloso entrare in contatto con le parti all'interno dell'unità.

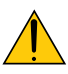

Questo simbolo avverte l'utente che sono state fornite importanti informazioni in relazione al funzionamento e alla manutenzione dell'unità.

Queste informazioni devono essere lette attentamente per evitare problemi.

**AVVERTENZE:** PER EVITARE INCENDI O SCOSSE ELETTRICHE, NON ESPORRE L'UNITÀ ALLA PIOGGIA O ALL'UMIDITÀ.

NON UTILIZZARE L'UNITÀ CON UNA PROLUNGA NÉ INSERIRLA IN UNA PRESA A MENO CHE TUTTI I CON-NETTORI NON POSSANO ESSERE INSERITI A FONDO.

### **ATTENZIONE**

Evitare di visualizzare immagini ferme per un periodo di tempo prolungato.

Ciò può comportare la permanenza temporanea delle immagini sulla superficie del pannello LCD. Se ciò avviene, continuare a utilizzare il proiettore. Lo sfondo immagini statiche relativo alle precedenti immagini scomparirà.

### Smaltimento del prodotto usato

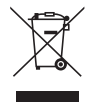

La legislazione EU applicata in ogni Stato membro prevede che i prodotti elettrici ed elettronici recanti questo simbolo (a sinistra) debbano essere smaltiti separatamente dai normali rifiuti domestici. Questo include i proiettori e i relativi accessori elettrici o le lampade. Per lo smaltimento di questi prodotti, seguire le indicazioni delle autorità locali e/o rivolgersi al negozio in cui è stato acquistato il prodotto.

Dopo la raccolta dei prodotti usati, questi vengono riutilizzati e riciclati in modo adeguato. Ciò contribuisce a ridurre al minimo la quantità di rifiuti nonché l'impatto negativo che elementi quali il mercurio, contenuti in una lampada, possono avere sulla salute umana e sull'ambiente.

Il simbolo sui prodotti elettrici ed elettronici si applica soltanto agli attuali Stati membri dell'Unione europea.

### Misure di salvaguardia importanti

Queste istruzioni di sicurezza servono per garantire la lunga durata del proiettore e per evitare incendi e scosse elettriche. Leggerle attentamente e prestare attenzione a tutte le avvertenze.

## $\Lambda$  Installazione

- Non posizionare il proiettore nelle seguenti condizioni:
	- All'aperto
	- su un carrello, un sostegno o un tavolo instabili.
	- in prossimità di acqua, bagni o locali umidi.
	- soggetto a luce solare diretta, in prossimità di riscaldatori o apparecchiature che sprigionino calore.
	- in un ambiente polveroso, con fumo o vapore.
	- su un foglio di carta, un panno o un tappeto.
- • Non installare e conservare il proiettore nelle circostanze seguenti. La mancata osservanza di questa precauzione potrebbe provocare un malfunzionamento.
	- In forti campi magnetici
	- In ambienti con gas corrosivi
- Se si desidera installare il proiettore a soffitto:
	- Non tentare di installare il proiettore da soli.
	- Il proiettore deve essere installato da tecnici qualificati per assicurare un funzionamento corretto e per ridurre il rischio di lesioni personali.
	- Inoltre, il soffitto deve essere sufficientemente forte da sostenere il proiettore e l'installazione deve essere conforme alle norme di costruzione locali.
	- Consultare il rivenditore per ulteriori informazioni.

### **AVVERTENZA**

Non posizionare oggetti facilmente danneggiabili dal calore davanti alla finestra di proiezione. Così facendo l'oggetto potrebbe sciogliersi a causa del calore emesso dall'uscita luce.

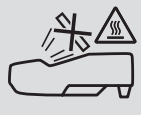

• Non utilizzare uno spray contenente gas infiammabili per rimuovere la polvere e lo sporco accumulati sui filtri e sulla finestra di proiezione. Potrebbe provocare un incendio.

### Collocare il proiettore in una posizione orizzontale

L'angolo di inclinazione del proiettore non deve superare i 10 gradi e il proiettore deve essere installato esclusivamente sulla scrivania o al soffitto, altrimenti la durata della lampada potrebbe ridursi notevolmente.

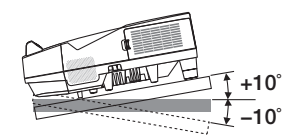

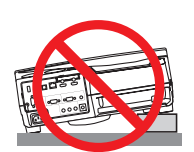

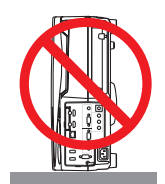

### $\mathbf{\Lambda}$  Precauzioni per evitare incendi e scosse elettriche  $\mathbf{\Lambda}$

- • Assicurarsi che la ventilazione sia sufficiente e che le aperture di ventilazione non siano bloccate per prevenire l'accumulo di calore all'interno del proiettore. Lasciare uno spazio di almeno 4 pollici (10 cm) tra il proiettore e la parete.
- • Non cercare di toccare la bocchetta di sfiato, poiché può surriscaldarsi quando il proiettore è acceso o immediatamente dopo lo spegnimento. Parti del proiettore possono riscaldarsi temporaneamente se il proiettore viene spento dal tasto POWER o se l'alimentazione CA viene disconnessa durante il normale funzionamento del proiettore. Fare attenzione quando si solleva il proiettore.

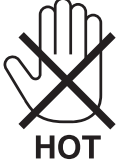

- Evitare che oggetti estranei, quali graffette e pezzi di carta, penetrino all'interno del proiettore. Non cercare di recuperare gli oggetti caduti all'interno del proiettore. Non inserire oggetti di metallo, quali un cavo o un cacciavite, all'interno del proiettore. Se qualche oggetto dovesse cadere all'interno del proiettore, scollegare immediatamente il proiettore e far rimuovere l'oggetto da un tecnico di assistenza qualificato.
- Non posizionare alcun oggetto sopra il proiettore.
- • Non toccare la spina di alimentazione durante un temporale. Ciò potrebbe causare scosse elettriche o incendi.
- • Il proiettore è progettato per funzionare con un'alimentazione di 100-240 V CA 50/60 Hz. Assicurarsi che l'alimentazione sia conforme a questi requisiti prima di cercare di utilizzare il proiettore.
- • Non guardare nella finestra di proiezione mentre il proiettore è acceso. In tal modo si possono causare lesioni gravi agli occhi.

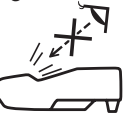

- • Tenere oggetti, quali lenti di ingrandimento, lontani dal percorso della luce emessa dal proiettore. La luce emessa dalla finestra di proiezione è notevole, pertanto qualsiasi tipo di oggetto in grado di deviare la luce emessa dalla finestra di proiezione può causare risultati imprevedibili, come incendi o lesioni agli occhi.
- • Non posizionare mai di fronte a una bocchetta di sfiato del proiettore oggetti facilmente danneggiabili dal calore. In caso contrario, gli oggetti potrebbero fondersi o si potrebbero riportare ustioni alle mani a causa del calore emesso dallo scarico.
- • Non spruzzare acqua sul proiettore. Ciò potrebbe causare scosse elettriche o incendi. Se il proiettore si dovesse bagnare, spegnerlo, scollegare il cavo di alimentazione e contattare il personale di assistenza qualificato per effettuare il servizio di manutenzione.
- • Maneggiare il cavo di alimentazione con attenzione.Un cavo di alimentazione danneggiato o consumato può causare scosse elettriche o incendi.
	- Non utilizzare cavi di alimentazione diversi da quello in dotazione con il proiettore.
	- Non piegare o tirare eccessivamente il cavo di alimentazione.
	- Non posizionare il cavo di alimentazione sotto il proiettore o altri oggetti pesanti.
	- Non coprire il cavo di alimentazione con altri materiali morbidi, quali tappeti.
	- Non riscaldare il cavo di alimentazione.
	- Non maneggiare la spina di alimentazione con le mani bagnate.
- • Spegnere il proiettore, scollegare il cavo di alimentazione e fare effettuare il servizio di manutenzione da personale di assistenza qualificato nei seguenti casi:
	- Quando il cavo di alimentazione o la spina sono danneggiati o consumati.
	- Se del liquido è stato rovesciato sul proiettore o se quest'ultimo è stato esposto a pioggia o acqua.
	- Se il proiettore non funziona normalmente, nonostante siano state seguite le istruzioni descritte nel presente manuale dell'utente.
	- Se il proiettore è caduto oppure l'involucro è stato danneggiato.
	- Se il proiettore mostra una notevole variazione nelle prestazioni, indicando necessità di manutenzione.
- • Scollegare il cavo di alimentazione e qualsiasi altro cavo prima di trasportare il proiettore.
- • Spegnere il proiettore e scollegare il cavo di alimentazione prima di eseguire la pulizia dell'involucro o la sostituzione della lampada.
- • Spegnere il proiettore e scollegare il cavo di alimentazione se si prevede di non utilizzare il proiettore per un periodo di tempo prolungato.

• Quando si utilizza un cavo LAN (solo modelli con porta LAN RJ-45): Per ragioni di sicurezza, non collegare al terminale del cablaggio di un apparecchio periferico che potrebbe avere un voltaggio eccessivo.

### **ATTENZIONE**

- • Assicurarsi di serrare le viti dopo aver fissato il copricavi. In caso contrario, il copricavi potrebbe staccarsi e cadere, causando lesioni o danni al copricavi.
- • Non inserire cavi attorcigliati nel copricavi. Così facendo si può danneggiare il cavo di alimentazione, causando un incendio.
- • Non sorreggere il copricavi mentre si sposta il proiettore e non esercitare troppa forza sul copricavi. Così facendo si può danneggiare il copricavi, causando delle lesioni.
- • Non usare i piedini per scopi diversi da quelli originariamente previsti. Usi impropri, come afferrare i piedini di inclinazione o appenderli alla parete, possono causare danni al proiettore.
- • Non spedire il proiettore nella custodia morbida mediante un servizio di pacco postale o di trasporto carico. Il proiettore all'interno della custodia morbida potrebbe danneggiarsi.
- • Selezionare [ALTO] nel modo ventilatore se il proiettore viene utilizzato per molti giorni consecutivi. (Dal menu selezionare [IMPOST.] → [OPZIONI(1)] → [MODO VENTILATORE] → [ALTO]).
- • Non spegnere l'alimentazione CA per 60 secondi dopo l'accensione della lampada e mentre l'indicatore POWER lampeggia in blu. Farlo potrebbe causare un malfunzionamento precoce della lampada.

### Precauzioni relative al telecomando

- • Maneggiare il telecomando con attenzione.
- Se il telecomando si dovesse bagnare, asciugarlo immediatamente.
- • Evitare eccessi di calore e umidità.
- • Non mettere in corto, riscaldare o smontare le batterie.
- Non gettare le batterie nel fuoco.
- • Se non si intende utilizzare il telecomando per un lungo periodo di tempo, rimuovere le batterie.
- • Controllare che la polarità delle batterie (+/−) sia allineata correttamente.
- Non usare batterie nuove e vecchie o tipi diversi di batterie insieme.
- • Attenersi alle norme locali per lo smaltimento delle batterie esaurite.

### Sostituzione della lampada

- Per sicur, e prest, ottime usare la lampada indicata.
- Per sostituire la lampada, seguire tutte le istruzioni fornite a pagina [116](#page-127-0).

• Assicurarsi di sostituire la lampada e il filtro quando appare il messaggio **[LA LAMPADA È ARRIVATA A FINE VITA. PER FAVORE SOSTITUIRE LA LAMPADA E IL FILTRO.]**. Se si continua a usare la lampada dopo che ha raggiunto la fine vita, la lampada potrebbe scoppiare e i pezzi di vetro potrebbero spargersi nel portalampada. Non toccare questi pezzi di vetro, poiché potrebbero causare lesioni. In tal caso, rivolgersi al rivenditore per la sostituzione della lampada.

### **Una caratteristica della lampada**

La sorgente di luce del proiettore è costituita da una lampada a scarica per usi speciali.

Una caratteristica della lampada è che la sua luminosità diminuisce gradualmente con il tempo. Ripetute accensioni e spegnimenti della lampada aumenteranno altresì la possibilità di una ridotta luminosità.

Il ciclo di vita effettivo della lampada può variare a seconda della singola lampada, delle condizioni ambientali e dell'uso.

### **AND ATTENZIONE:**

- • NON TOCCARE LA LAMPADA immediatamente dopo l'uso. Sarà estremamente calda. Spegnere il proiettore e quindi scollegare il cavo di alimentazione. Lasciar raffreddare la lampada per almeno un'ora prima di maneggiarla.
- • Quando si rimuove la lampada da un proiettore montato a soffitto, assicurarsi che sotto non sia presente nessuno. Dei frammenti di vetro potrebbero cadere se la lampada è bruciata.

### Informazioni relative al modo Altitudine elevata

Impostare [MODO VENTILATORE] su [ALTITUDINE ELEVATA] quando il proiettore viene utilizzato ad altitudini pari o superiori a circa 5500 piedi/1700 metri.

 Se il proiettore viene utilizzato ad altitudini pari o superiori a circa 5500 piedi/1700 metri senza impostarlo su [ALTITUDINE ELEVATA], il proiettore potrebbe surriscaldarsi e la funzione di protezione potrebbe spegnerlo. In questo caso, attendere qualche minuto, quindi accendere il proiettore.

- Se il proiettore viene utilizzato ad altitudini inferiori a circa 5500 piedi/1700 metri impostandolo su [ALTITUDINE ELEVATA], la lampada potrebbe raffreddarsi eccessivamente, provocando lo sfarfallio delle immagini. Impostare [MODO VENTILATORE] su [AUTO].
- L'utilizzo del proiettore ad altitudini pari o superiori a circa 5500 piedi/1700 metri può ridurre la durata di esercizio di componenti ottici quali la lampada.

### Informazioni sul copyright delle immagini originali proiettate:

Si noti che l'uso del proiettore per scopi commerciali oppure per visioni pubbliche, per esempio in un bar o in un hotel, e l'uso di compressione o espansione dell'immagine dello schermo con le seguenti funzioni potrebbero comportare la violazione dei copyright protetti dalla legge sui copyright.

[RAPPORTO ASPETTO], [TRAPEZIO], funzione di ingrandimento e altre funzioni simili.

Questo dispositivo non è progettato per l'uso nel campo visivo diretto delle postazioni di lavoro con display visivo. Per evitare riflessi indesiderati sulle postazioni di lavoro con display visivo, questo dispositivo non deve essere posizionato nel campo visivo diretto.

### Funzione di gestione alimentazione

Il proiettore è dotato di funzioni di gestione dell'alimentazione. Al fine di ridurre il consumo di energia, le funzioni di gestione dell'alimentazione (1 e 2) sono preselezionate in fabbrica come mostrato di seguito. Per controllare il proiettore da un dispositivo esterno tramite una connessione LAN o con cavo seriale, utilizzare il menu sullo schermo per modificare le impostazioni per 1 e 2.

### *1. MODO DI ATTESA (Preselezione di fabbrica: NORMALE)*

*Per controllare il proiettore da un dispositivo esterno, selezionare [ATTESA DI RETE] per [MODO DI ATTESA].*

#### *NOTA:*

• Quando è selezionato [NORMALE] per [MODO DI ATTESA], i seguenti connettori e funzioni non funzioneranno: Connettore MONITOR OUT, connettore AUDIO OUT, funzioni LAN, funzione di Avviso Posta, DDC/CI (Virtual Remote Tool). Fare riferimento a pagina *[67](#page-78-0)* per i dettagli.

#### *2. SPEGNIM. AUTOM. ATT. (Preselezione di fabbrica: 1 ora)*

*Per controllare il proiettore da un dispositivo esterno, selezionare [SPENTO] per [SPEGNIM. AUTOM. ATT.].*

*NOTA:*

• Quando è selezionato [1:00] per [SPEGNIM. AUTOM. ATT.], è possibile attivare lo spegnimento automatico del proiettore dopo 60 minuti se non ci sono segnali in arrivo da alcun ingresso o non vengono effettuate operazioni.

### Precauzioni quando si usa la penna a stilo

- • Utilizzare uno schermo piatto e duro con dimensioni schermo di 100 pollici o meno.
- • Alcune superfici degli schermi possono essere graffiate dalla punta della penna a stilo. Prima di usare la penna a stilo, provarla su una parte dello schermo poco visibile per assicurarsi che la punta della penna non danneggi la superficie dello schermo.
- Non utilizzare la penna a stilo nelle aree sotto menzionate.
	- Ciò potrebbe causare il malfunzionamento della penna a stilo.
	- Nell'area in cui la luce solare colpisce direttamente la superficie dello schermo e l'unità fotocamera.
	- Nell'area in cui la luce di lampade alogene o a incandescenza colpisce direttamente la superficie dello schermo e l'unità fotocamera.
	- Nel caso in cui dei materiali riflettenti la luce siano usati nell'area di funzionamento della penna a stilo. (es. cornice schermo)
- • Non utilizzare la penna a stilo nell'ambiente sotto menzionato. Ciò potrebbe causare il malfunzionamento della penna a stilo.
	- Quando viene utilizzato il telecomando a infrarossi.

### Numero modello dell'unità LAN senza fili

L'unità LAN senza fili è un elemento opzionale. Per trovare il modello adatto alla propria area, visitare il sito web dell'azienda: URL: <http://www.nec-display.com/global/support/index.html>

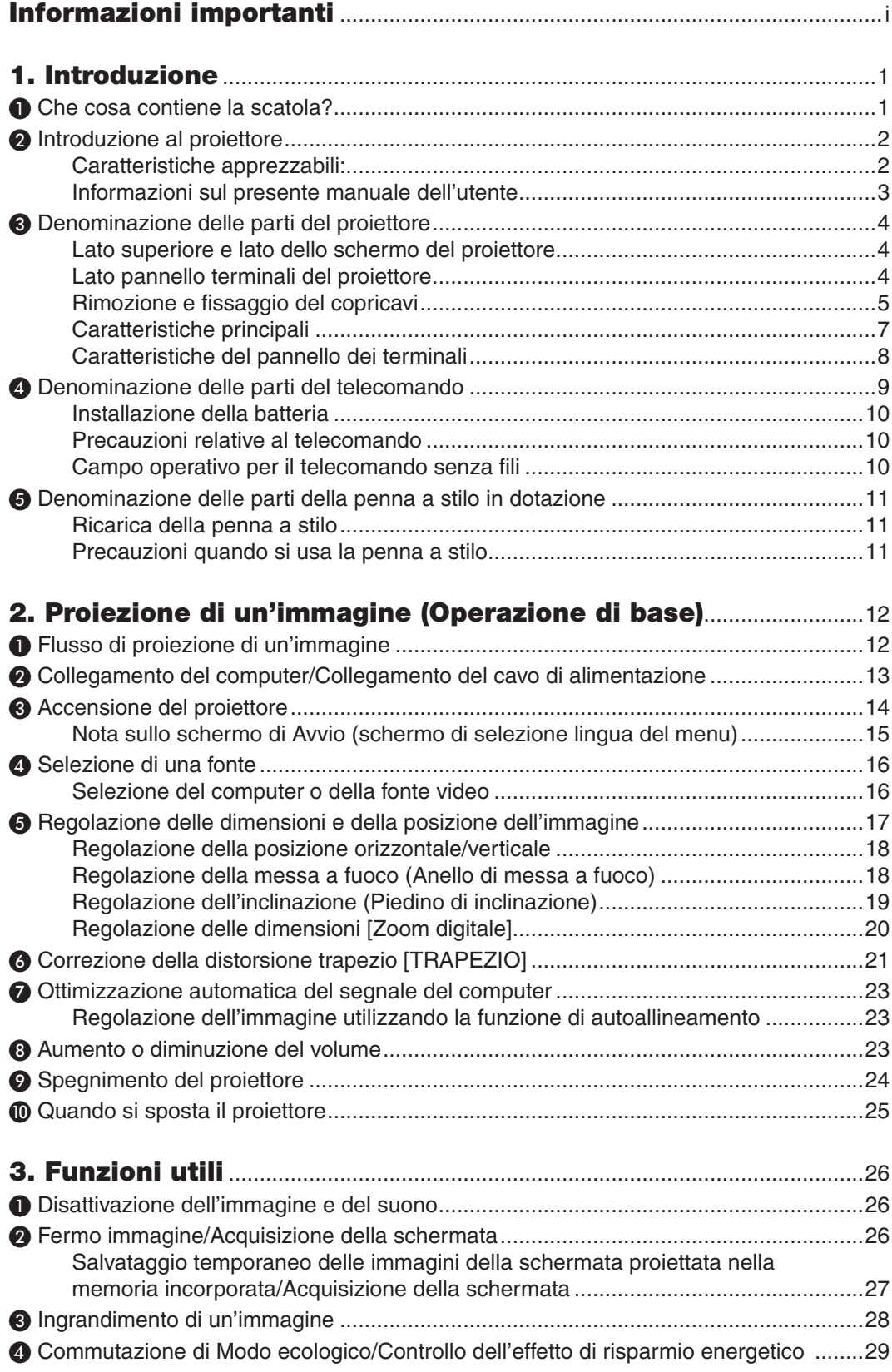

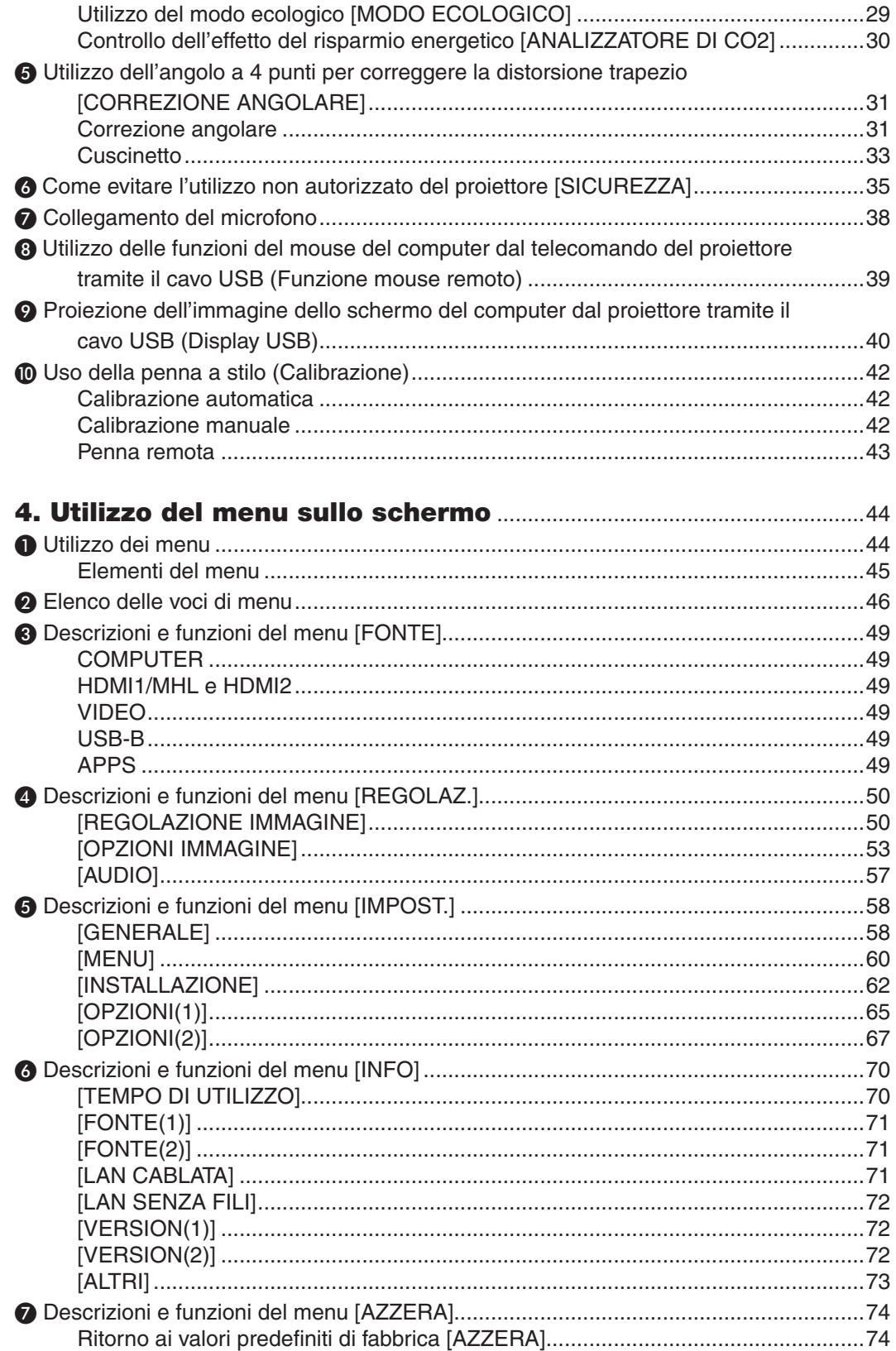

### Sommario

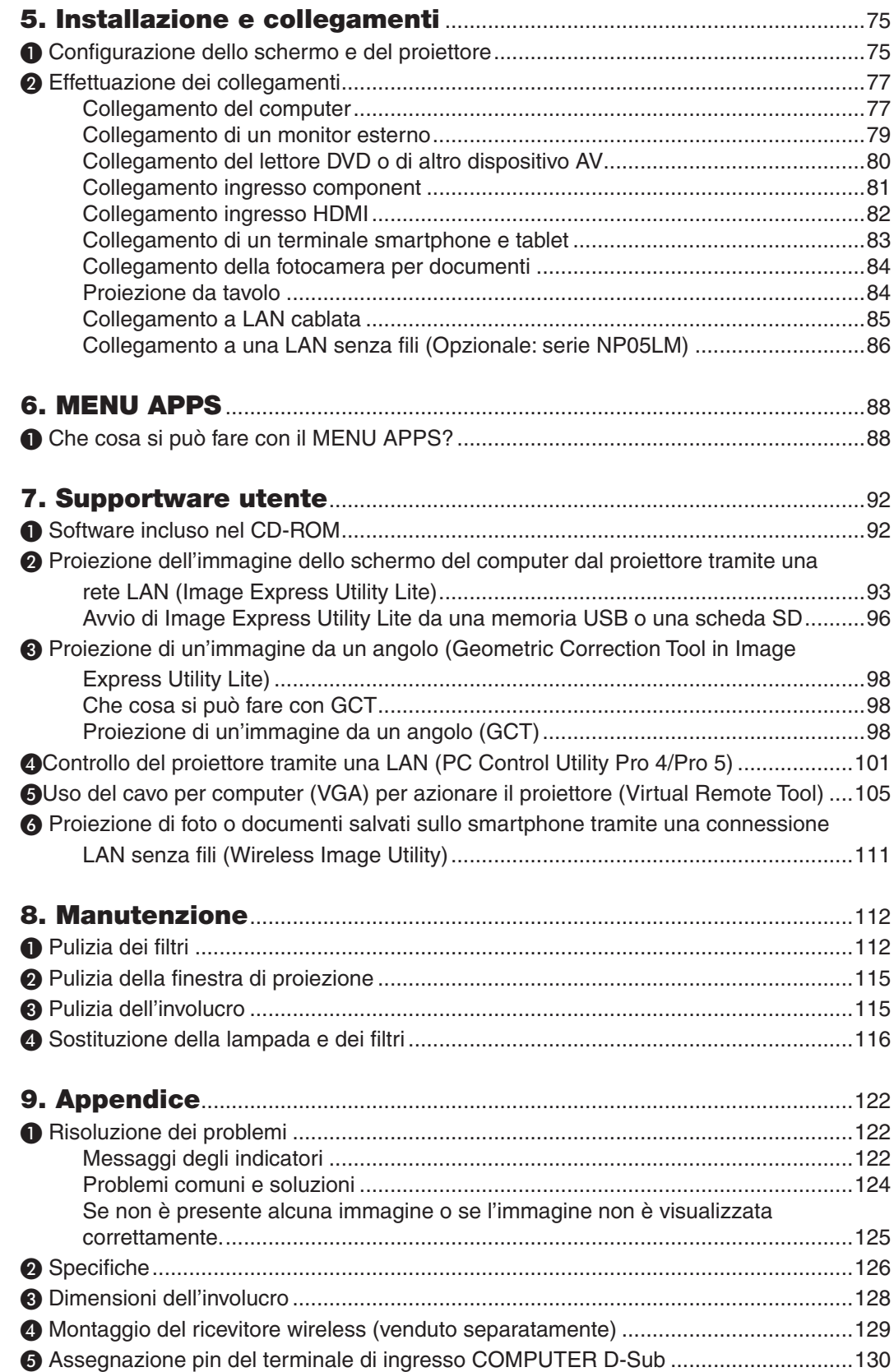

### Sommario

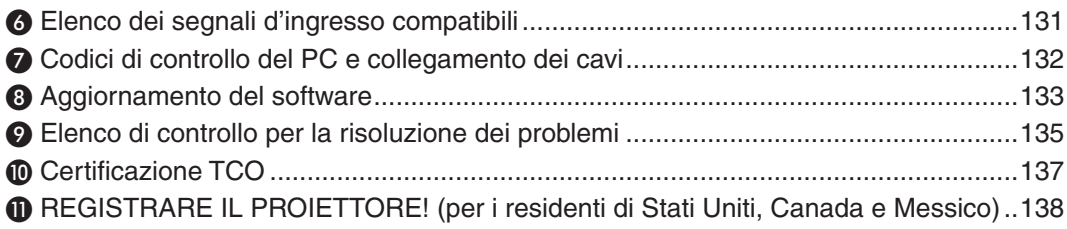

# <span id="page-12-0"></span>1. Introduzione

# ❶ Che cosa contiene la scatola?

Assicurarsi che la scatola contenga tutti gli oggetti elencati. Se mancano dei componenti, rivolgersi al rivenditore. Conservare la scatola originale e i materiali di imballaggio in caso, in futuro, sia necessario spedire il proiettore.

*Proiettore*

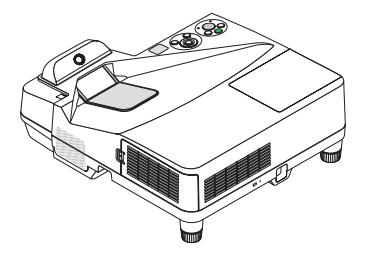

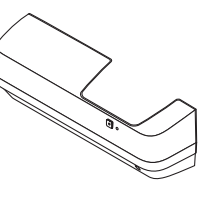

*Copricavi (24FU2001) (collegato al proiettore al momento della spedizione*  → *pagina [5\)](#page-16-0)*

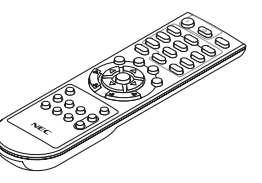

*Telecomando (7N901121)*

*Batterie (AAA × 2)*

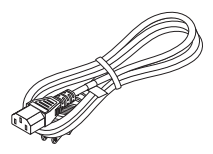

*Cavo di alimentazione (USA: 7N080240/7N080243) (UE: 7N080027/7N080029)*

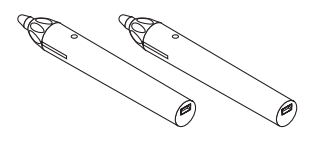

*Penna a stilo × 2 (7N901111)*

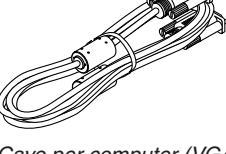

*Cavo per computer (VGA) (7N520089)*

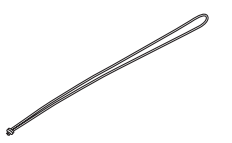

*Cinghia ricevitore wireless*

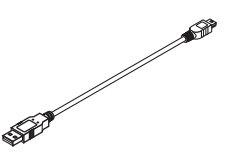

*Cavo USB (per ricarica di una penna a stilo) (7N520090)*

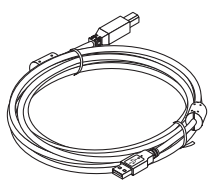

*Cavo USB (5 m) (7N520091)*

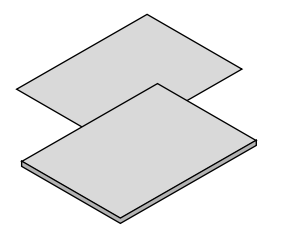

- • Informazioni importanti (Per il Nord *America: 7N8N5641) (Per altri*  Paesi al di fuori del Nord America: *7N8N5641 e 7N8N5651)*
- • Guida di impostazione rapida *(7N8N5661)/(7N8N5671)*

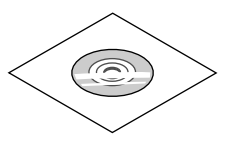

*CD-ROM del proiettore NEC* Manuale dell'utente (PDF) e software *dell'utility (7N952151)*

*Solo per il Nord America Garanzia limitata Per i clienti europei: Le nostre attuali condizioni di garanzia valide sono disponibili sul nostro sito web: www.nec-display-solutions.com*

### *NOTA:*

• Eseguire la calibrazione della penna a stilo prima dell'uso.

# <span id="page-13-0"></span>❷ Introduzione al proiettore

Questa sezione è un'introduzione al nuovo proiettore che ne descrive le funzioni e i comandi.

### Caratteristiche apprezzabili:

#### **• Distanze di proiezione estremamente corte**

 Obiettivi a focale ultra corta forniscono un'immagine più grande utilizzando una distanza di proiezione più corta rispetto ai tipici obiettivi per proiettore.

 Max 110", distanza di proiezione: 51 cm/20 pollici

 (Per distanza di proiezione si intende la distanza tra lo schermo e il lato dello schermo del proiettore)

### **• Avvio rapido (6 secondi\*1), Spegnimento rapido, Spegnimento diretto**

 6 secondi\*<sup>1</sup> dopo l'accensione, il proiettore è pronto per la visualizzazione di immagini video o da PC.

 Il proiettore può essere riposto subito dopo lo spegnimento. Non è richiesto un tempo di raffreddamento dopo che il proiettore viene spento tramite il telecomando o il pannello di controllo sull'involucro.

 Il proiettore dispone di una funzione denominata "Spegnimento diretto".Questa caratteristica permette al proiettore di essere spento (anche durante la proiezione di un'immagine) usando l'interruttore di alimentazione principale o scollegando l'alimentazione CA.

 Per spegnere l'alimentazione CA quando il proiettore è alimentato, usare una ciabatta dotata di un interruttore e un interruttore automatico.

- \*1 Il tempo di accensione rapida è attivo solo quando [MODO DI ATTESA] è impostato su [ATTESA DI RETE] nel messaggio sullo schermo.
- **• 0,22W (100-130V CA)/0,39W (200-240V CA) in condizione di attesa con tecnologia di risparmio energetico** Selezionando [NORMALE] per [MODO DI ATTESA] dal menu, è possibile impostare il proiettore nel modo di risparmio energia, che consuma solo 0,22 W (100-130 V CA)/0,39 W (200-240 V CA).

### **• Analizzatore di CO2**

Questa funzione mostra l'effetto del risparmio energetico in termini di riduzione delle emissioni di CO<sub>2</sub> (kg) quando il [MODO ECOLOGICO] del proiettore è impostato su [AUTO ECO], [NORMALE] o [ECO].

La quantità di riduzione delle emissioni di CO<sub>2</sub> sarà visualizzata nel messaggio di conferma durante lo spegnimento e nelle INFO del menu sullo schermo.

**• La durata della lampada si estende fino a 6000 ore**

 L'utilizzo in Modo Ecologico (ECO) permette di prolungare la durata della lampada del proiettore fino a 6000 ore (fino a 3800 in MODO ECOLOGICO SPENTO).

### **• Due ingressi HDMI supportano i segnali digitali**

 I due ingressi HDMI forniscono segnali digitali compatibili con HDPC. L'ingresso HDMI supporta anche il segnale audio.

**• Proiettare l'immagine su uno smartphone e un tablet**

 Poiché il proiettore supporta MHL (Mobile High-Definition Link), è in grado di proiettare video e foto su un terminale smartphone e tablet tramite collegamento e di emettere il loro suono dall'altoparlante integrato.

**• Altoparlante 20 W incorporato per una soluzione audio integrata**

 Il potente altoparlante monofonico da 20 watt fornisce il volume necessario per ambienti di grandi dimensioni.

**• Ingresso MIC in dotazione**

 Un jack per l'ingresso MIC per i microfoni dinamici disponibili in commercio è utile per le presentazioni in una sala conferenze o per le lezioni in aula.

La penna a stilo in dotazione con il proiettore può essere utilizzata per convertire la lavagna bianca in un **touchscreen virtuale.**

 Con la penna a stilo, è possibile scrivere direttamente all'interno dell'immagine proiettata rendendo più efficaci le

<span id="page-14-0"></span>presentazioni e le lezioni.

#### **• Si adatta a varie installazioni**

 Oltre all'installazione sulla parete, può adattarsi a varie installazioni come la proiezione immagine sul soffitto, sul tavolo, sul pavimento, ecc.

### **• Il telecomando in dotazione permette di assegnare un ID DI CONTROLLO al proiettore**

 È possibile azionare separatamente e indipendentemente più proiettori con il medesimo unico telecomando assegnando un numero ID a ciascun proiettore.

#### **Display USB**

 Utilizzando il cavo USB (compatibile con le specifiche USB 2.0) in dotazione con il proiettore per collegare il computer al proiettore è possibile inviare l'immagine dello schermo del computer al proiettore senza la necessità di un cavo tradizionale per computer (VGA).

#### **• Connettore RJ-45 integrato con funzionalità di rete sia cablata sia wireless**

 Il connettore RJ-45 è standard. Per la connessione LAN senza fili è necessaria un'unità opzionale LAN senza fili USB.

### **• Programmi software (User Supportware) contenuti nel CD-ROM in dotazione**

Il proiettore NEC in dotazione include tre programmi: Virtual Remote Tool, Image Express Utility Lite (per Windows/ Mac OS) e PC Control Utility Pro 4 (per Windows)/5 (per Mac OS).

 Image Express Utility Lite (per Windows) può essere avviato da una memoria USB disponibile in commercio o da una scheda SD senza che sia necessario installarlo sul computer.

#### **• Funzioni ACC. AUT. ATT. e SPEGNIM. AUTOM. ATT.**

 Le opzioni ACC. DIR. ATT., ACC. AUT. ATT., SPEGNIM. AUTOM. ATT. e AUTO SPEGNIMENTO eliminano la necessità di utilizzare sempre il tasto POWER sul telecomando o sul proiettore.

#### **• Come evitare l'utilizzo non autorizzato del proiettore**

 Miglioramento delle impostazioni di sicurezza intelligenti per autenticazione tramite parola chiave, blocco del pannello di controllo sull'involucro del proiettore, fessura di sicurezza e apertura per catena di sicurezza per impedire l'accesso non autorizzato, modifiche delle impostazioni e come antifurto.

### **• Alta risoluzione fino a WUXGA\*<sup>2</sup>**

 Display ad alta risoluzione - risoluzione originale WUXGA, compatibile fino a WXGA.

\*2 Quando MODO WXGA è impostato su ON.

### **• Compatibilità con CRESTRON ROOMVIEW**

 Il proiettore supporta CRESTRON ROOMVIEW, consentendo la gestione e il controllo di più dispositivi collegati in rete da parte di un computer o un controller.

### Informazioni sul presente manuale dell'utente

Il modo più rapido per iniziare a utilizzare l'unità è fare le cose con calma e nel modo corretto fin dall'inizio. Prendersi il tempo necessario per sfogliare il manuale dell'utente. Questo potrebbe far risparmiare tempo successivamente. All'inizio di ciascuna sezione del manuale vi è una panoramica. Se la sezione non è rilevante, la si può saltare.

# <span id="page-15-0"></span>❸ Denominazione delle parti del proiettore

### Lato superiore e lato dello schermo del proiettore

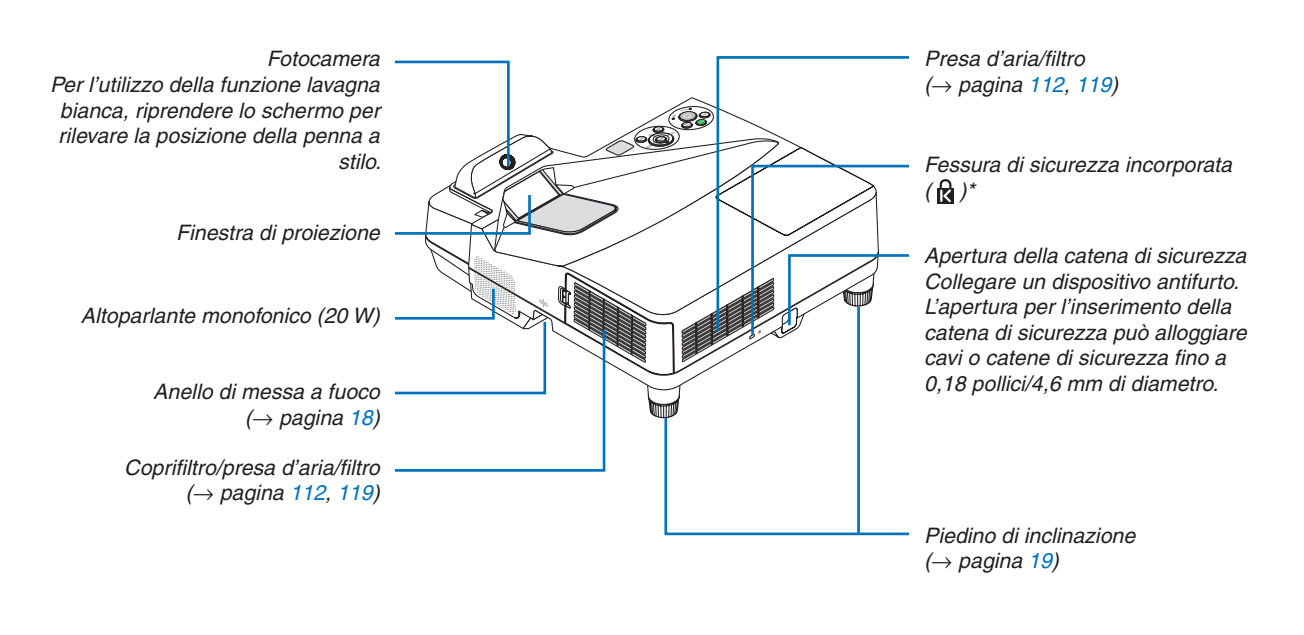

Questa fessura di sicurezza supporta il sistema di sicurezza MicroSaver®.

### Lato pannello terminali del proiettore

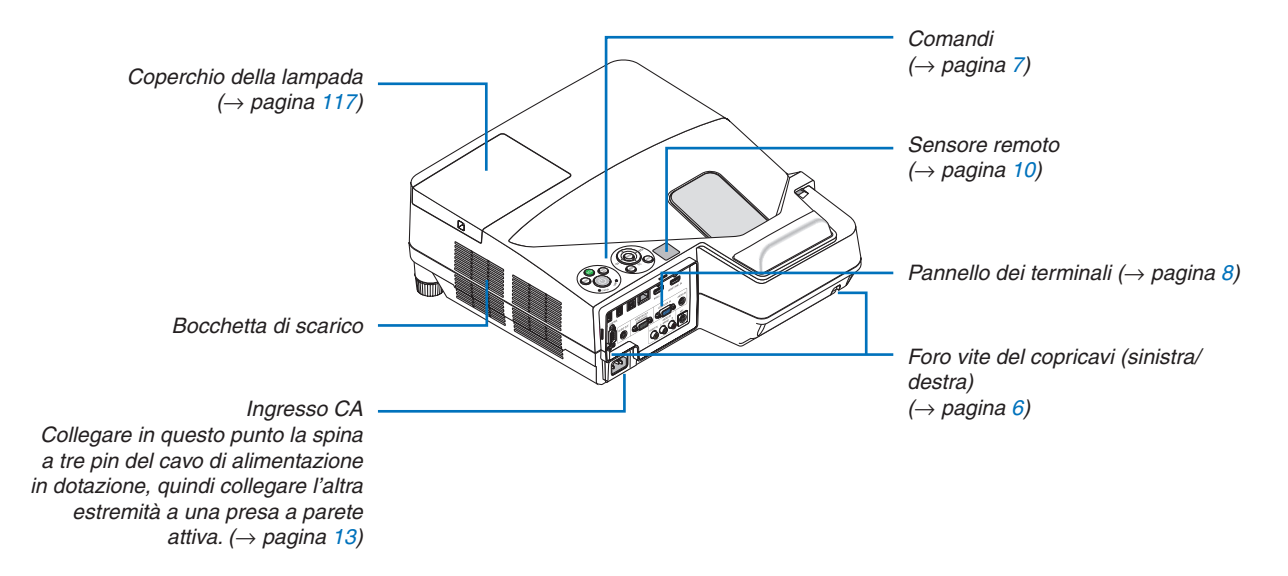

### <span id="page-16-0"></span>Rimozione e fissaggio del copricavi

Una volta terminati i collegamenti, fissare il copricavi in dotazione per nascondere i cavi in modo corretto.

### **ATTENZIONE:**

- Assicurarsi di serrare le viti dopo aver fissato il copricavi. In caso contrario, il copricavi potrebbe staccarsi e cadere, causando lesioni o danni al copricavi.
- • Non inserire cavi attorcigliati nel copricavi. Così facendo si può danneggiare il cavo di alimentazione, causando un incendio.
- • Non sorreggere il copricavi mentre si sposta il proiettore e non esercitare troppa forza sul copricavi. Così facendo si può danneggiare il copricavi, causando delle lesioni.

### **Rimozione del copricavi**

Utensili necessari:

• Cacciavite con testa a croce lungo circa 9 cm/4 pollici

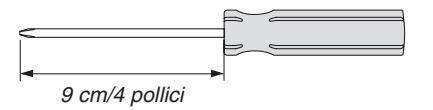

- *1. Allentare le viti di fissaggio del copricavi finché il cacciavite a croce non gira liberamente.*
	- Queste viti sono permanenti.

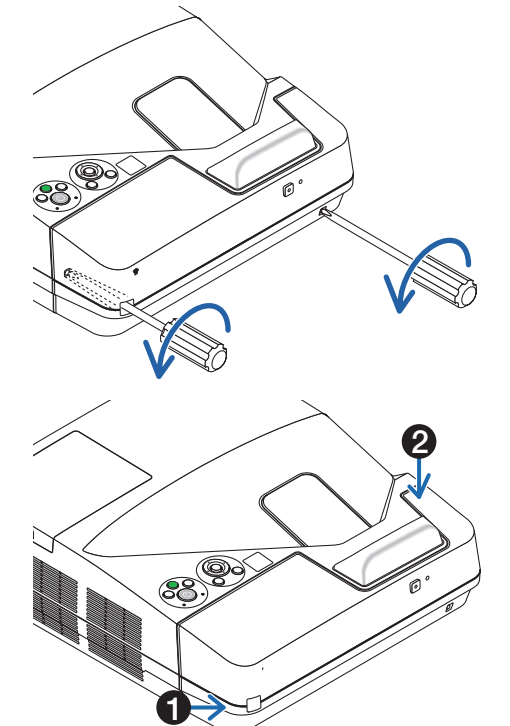

### *2. Rimuovere il copricavi.*

- ❶ *Spingere leggermente in alto il copricavi e ruotarlo per rimuoverlo.*
- ❷ *Tirare il copricavi mentre si preme e tiene premuta la parte*  indicata dalla freccia

 Se si riscontrano delle difficoltà nel rimuovere il copricavi, *provare a sorreggerlo leggermente verso l'alto.*

### <span id="page-17-0"></span>**Fissaggio del copricavi**

*1. Allineare le quattro linguette del copricavi con le scanalature del proiettore e premere il copricavi fin quando non si sente un clic.*

*NOTA:*

- • Prestare attenzione a non far rimanere incastrati i cavi tra il copricavi e il proiettore.
- *2. Serrare le viti di fissaggio del copricavi.*
	- • Assicurarsi di serrare le viti.

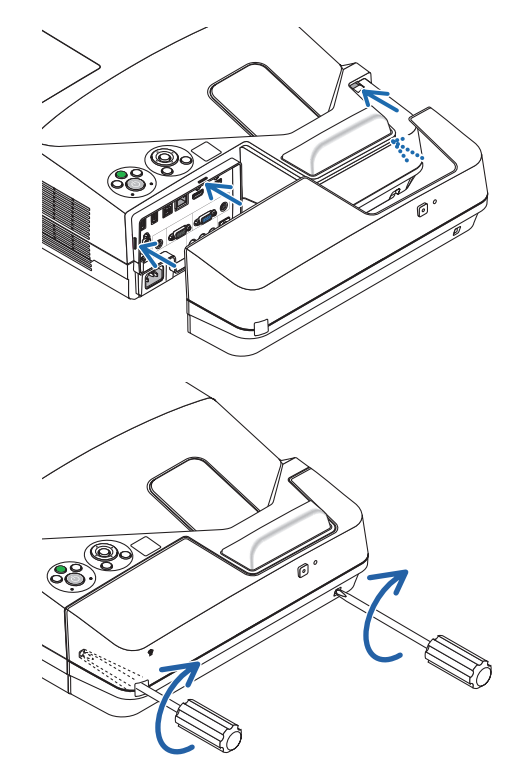

### <span id="page-18-0"></span>Caratteristiche principali

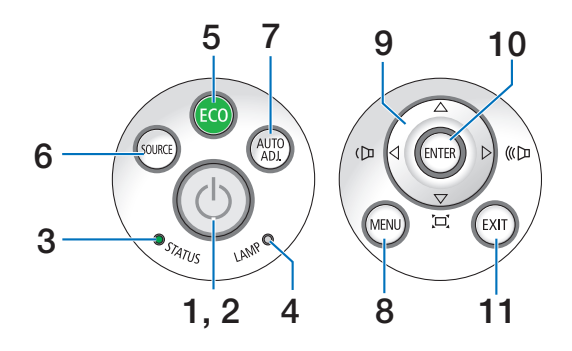

- **1. Tasto (POWER)**  $(\rightarrow)$  pagina [14](#page-25-0), [24](#page-35-0))
- **2. Indicatore POWER** (→ pagina [13](#page-24-0), [14](#page-25-0), [24](#page-35-0), [122](#page-133-0))
- **3. Indicatore dello stato (STATUS)**  $(\rightarrow$  pagina [122](#page-133-0))
- **4. Indicatore della lampada (LAMP)**  $(\rightarrow$  pagina [116](#page-127-0), [122](#page-133-0))
- **5. Tasto ECO**  $(\rightarrow$  pagina [29](#page-40-0))
- **6. Tasto fonte (SOURCE)**  $(\rightarrow$  pagina [16](#page-27-0))
- **7. Tasto autoallineamento (AUTO ADJ.)**  $(\rightarrow$  pagina [23](#page-34-0))
- **8. Tasto MENU**  $(\rightarrow$  pagina [44](#page-55-0))
- **9.**  ▲▼◀▶ **/ Tasti Volume** ◀▶ **/ Tasti trapezio** (→ pagina [15](#page-26-0), [21](#page-32-0), [23](#page-34-0), [44](#page-55-0))
- **10. Tasto invio (ENTER)**
	- $(\rightarrow$  pagina [44](#page-55-0))
- **11. Tasto esci (EXIT)**  $(\rightarrow$  pagina [44](#page-55-0))

### <span id="page-19-0"></span>Caratteristiche del pannello dei terminali

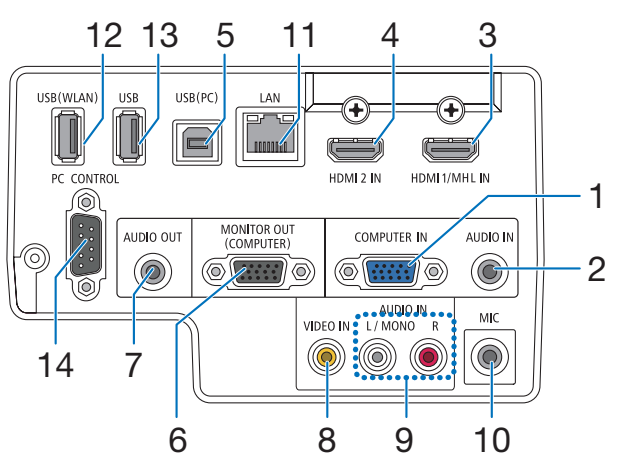

- **1. COMPUTER IN/Connettore di ingresso component (Mini D-Sub a 15 pin)**  $(\rightarrow)$  pagina [77](#page-88-0), [81](#page-92-0), [84](#page-95-0))
- **2. Mini Jack COMPUTER AUDIO IN (Mini stereo)**  $(\rightarrow$  pagina [77](#page-88-0), [78](#page-89-0), [81](#page-92-0))
- **3. Connettore HDMI 1/MHL IN (Tipo A)**  $($   $\rightarrow$  pagina [77](#page-88-0), [78](#page-89-0), [82](#page-93-0), [83](#page-94-0))
- **4. Connettore HDMI 2 IN (Tipo A)**  $(\rightarrow)$  pagina [77](#page-88-0), [78](#page-89-0), [82](#page-93-0))
- **5. Porta USB (PC) (Tipo B)**  $(\rightarrow)$  pagina [39](#page-50-0), [40](#page-51-0), [77](#page-88-0))
- **6. Connettore MONITOR OUT (COMPUTER) (Mini D-Sub a 15 pin)**  $(\rightarrow$  pagina [109](#page-120-0))
- **7. Mini jack AUDIO OUT (Mini stereo)**  $(\rightarrow$  pagina [109](#page-120-0))
- **8. Terminale VIDEO IN (RCA)**
	- $(\rightarrow$  pagina [80](#page-91-0), [114](#page-125-0))
- **9. VIDEO/S-VIDEO AUDIO IN L/MONO, R (RCA)**  $(\rightarrow$  pagina [80](#page-91-0))
- **10. Jack ingresso MIC (Mini monofonico)**  $(\rightarrow$  pagina [38](#page-49-0))
- **11. Porta LAN (RJ-45)**  $(\rightarrow$  pagina [85](#page-96-0))
- **12. Porta USB (LAN senza fili)**  $(\rightarrow$  pagina [86](#page-97-0))
- **13. Porta USB (tipo A)**

```
(\rightarrow89)
```
#### **14. Porta PC CONTROL [PC CONTROL] (D-Sub a 9 pin)**

### $(\rightarrow$  pagina [132](#page-143-0))

 Utilizzare questa porta per collegare un PC o un sistema di controllo.In questo modo, è possibile controllare il proiettore utilizzando il protocollo di comunicazione seriale. Se si sta scrivendo il proprio programma, i codici di controllo PC tipici sono riportati alla pagina [132.](#page-143-0)

### <span id="page-20-0"></span>❹ Denominazione delle parti del telecomando

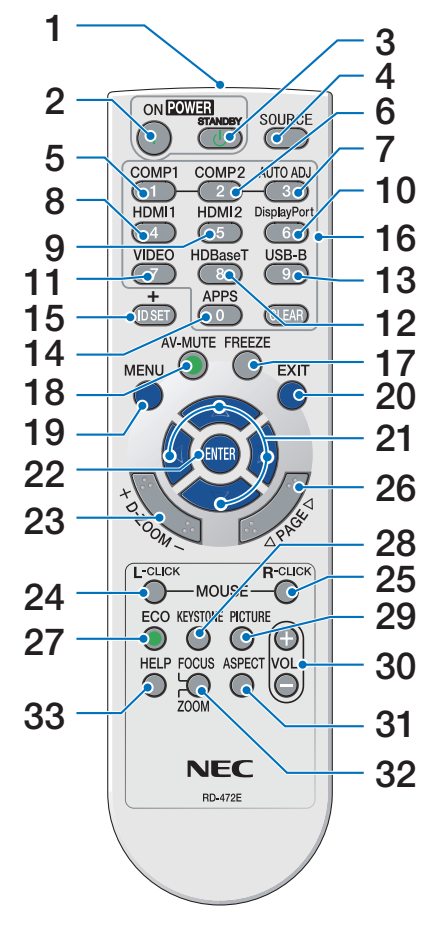

- **1. Trasmettitore a infrarossi**  $(\rightarrow$  pagina [10](#page-21-0))
- **2. Tasto POWER ON (alimentazione)**  $(\rightarrow)$  pagina [14](#page-25-0))
- **3. Tasto POWER STANDBY**  $(\rightarrow$  pagina [24](#page-35-0))
- **4. Tasto SOURCE**  $(\rightarrow$  pagina [16](#page-27-0))
- **5. Tasto COMPUTER 1**  $(\rightarrow$  pagina [16](#page-27-0))
- **6. Tasto COMPUTER 2** (Questo tasto non funziona con questa serie di proiettori)
- **7. Tasto AUTO ADJ.**  $(\rightarrow$  pagina [23](#page-34-0))
- **8. Tasto HDMI 1/MHL**  $(\rightarrow$  pagina [16](#page-27-0))
- **9. Tasto HDMI 2**  $(\rightarrow$  pagina [16](#page-27-0))
- **10. Tasto DisplayPort** (Questo tasto non funziona con questa serie di proiettori)
	- **11. Tasto VIDEO**

 $(\rightarrow$  pagina [16](#page-27-0))

- **12. Tasto HDBaseT** (Questo tasto non funziona con questa serie di proiettori)
- **13. Tasto USB-B**  $(\rightarrow)$  pagina [16](#page-27-0), [77](#page-88-0))
- **14. Tasto APPS**

 $(\rightarrow$  pagina [16](#page-27-0), [88](#page-99-0))

- **15. Tasto ID SET**  $(\rightarrow$  pagina [63](#page-74-0))
- **16. Tasto tastiera numerica/Tasto CLEAR**  $(\rightarrow)$  pagina [64](#page-75-0))
- **17. Tasto FREEZE**
	- $(\rightarrow$  pagina [26](#page-37-0))
- **18. Tasto AV-MUTE**
	- $(\rightarrow$  pagina [26](#page-37-0))
- **19. Tasto MENU**
	- $(\rightarrow$  pagina [44](#page-55-0))
- **20. Tasto EXIT**
	- $(\rightarrow)$  pagina [44](#page-55-0))
- **21. Tasto**▲▼◀▶  $(\rightarrow)$  pagina [44](#page-55-0))
- **22. Tasto ENTER**  $(\rightarrow$  pagina [44](#page-55-0))
- **23. Tasto D-ZOOM (+)(–)**  $(\rightarrow$  pagina [28](#page-39-0))
- **24. Tasto MOUSE L-CLICK\***  $(\rightarrow)$  pagina [39](#page-50-0))
- **25. Tasto MOUSE R-CLICK\***  $(\rightarrow$  pagina [39](#page-50-0))
- **26. Tasto PAGE** ▽**/**△  $(\rightarrow$  pagina [39](#page-50-0))
- **27. Tasto ECO**  $(\rightarrow$  pagina [29](#page-40-0))
- **28. Tasto KEYSTONE**  $(\rightarrow$  pagina [31](#page-42-0))
- **29. Tasto PICTURE**  $(\rightarrow$  pagina [50](#page-61-0), [52](#page-63-0))
- **30. Tasto VOL. (+)(–)**  $(\rightarrow$  pagina [23](#page-34-0))
- **31. Tasto ASPECT**  $(\rightarrow$  pagina [55](#page-66-0))
- **32. Tasto FOCUS/ZOOM** Il tasto ZOOM visualizza la barra ZOOM DIGITALE.  $(\rightarrow$  pagina [20](#page-31-0), [58](#page-69-0)) Il tasto FOCUS non funziona sui proiettori di questa serie.
- **33. Tasto HELP**
	- $(\rightarrow$  pagina [70](#page-81-0))

I tasti MOUSE L-CLICK e MOUSE R-CLICK funzionano solo se al computer è collegato un cavo USB.

### <span id="page-21-0"></span>Installazione della batteria

**1** Premere con fermezza <sup>e</sup> far scor-**2** Installare le nuove batterie (AAA). rere il coperchio del vano batteria per estrarlo.

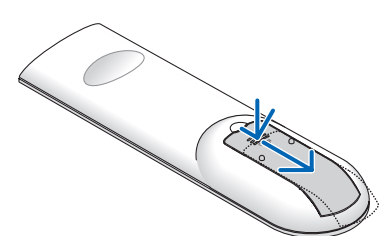

Controllare che la polarità delle batterie (+/−) sia allineata correttamente.

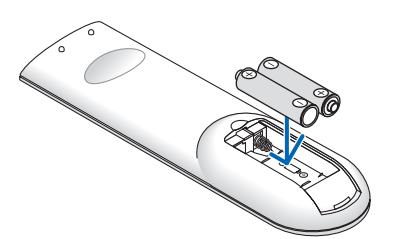

**3** Far scorrere di nuovo il coperchio della batteria finché non scatta in posizione. Non utilizzare contemporaneamente batterie nuove e usate o tipi diversi di batterie.

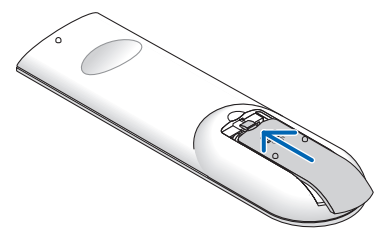

#### Precauzioni relative al telecomando

- Maneggiare il telecomando con attenzione.
- Se il telecomando si dovesse bagnare, asciugarlo immediatamente.
- Evitare eccessi di calore e umidità
- Non mettere in corto, riscaldare o smontare le batterie.
- Non gettare le batterie nel fuoco.
- Se non si intende utilizzare il telecomando per un lungo periodo di tempo, rimuovere le batterie.
- • Controllare che la polarità delle batterie (+/−) sia allineata correttamente.
- Non usare batterie nuove e vecchie o tipi diversi di batterie insieme.
- • Attenersi alle norme locali per lo smaltimento delle batterie esaurite.

### Campo operativo per il telecomando senza fili

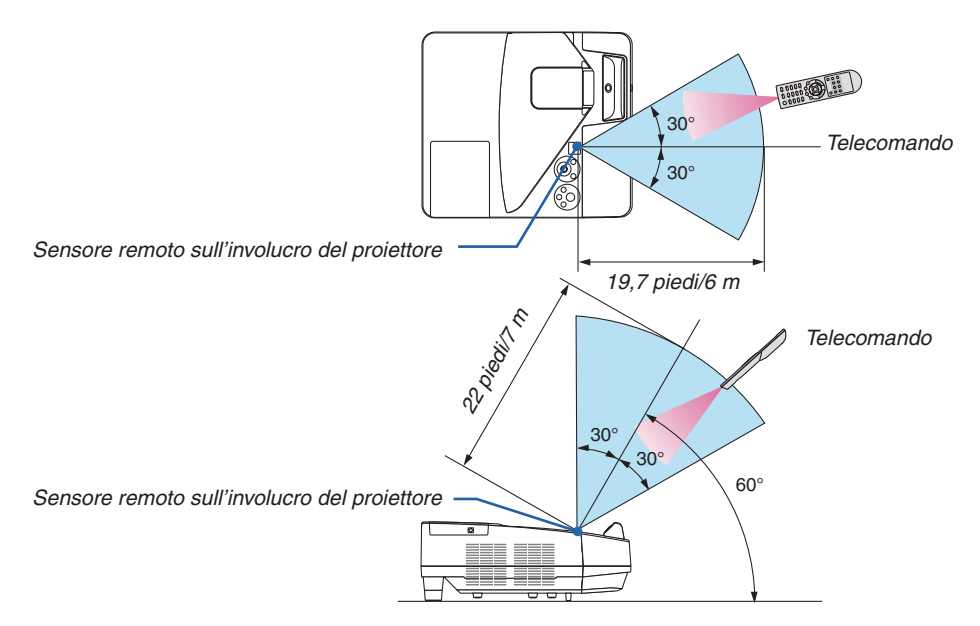

- • Il segnale a infrarossi ha una portata di circa 22 piedi/7 metri entro un'angolazione di 60 gradi dal sensore remoto sull'involucro del proiettore.
- Il proiettore non funziona se sono presenti oggetti tra il telecomando e il sensore oppure se una forte luce viene irradiata sul sensore.Anche le batterie scariche impediscono l'utilizzo corretto del proiettore mediante il telecomando.

### <span id="page-22-0"></span>❺ Denominazione delle parti della penna a stilo in dotazione

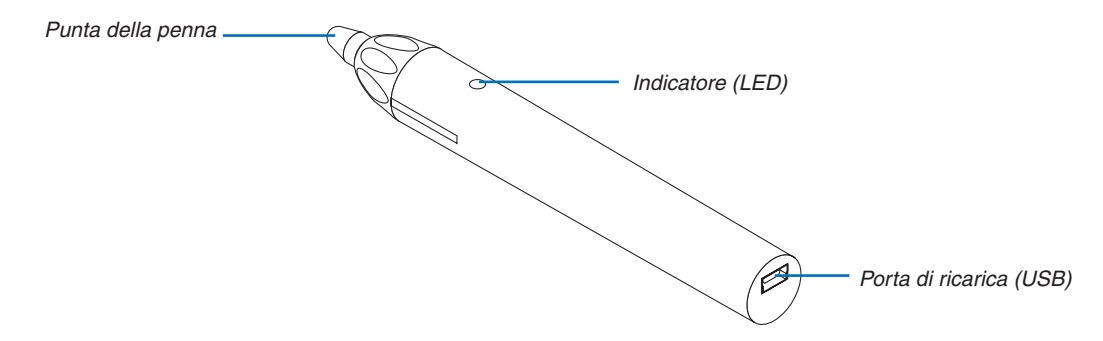

### Ricarica della penna a stilo

*1. Utilizzare il cavo USB in dotazione per ricaricare la penna a stilo collegando la porta di ricarica (USB) della penna a stilo con la porta USB del computer.*

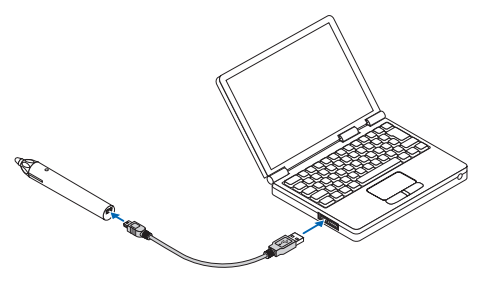

- *2. La carica della penna a stilo si avvia automaticamente. Per completare l'operazione sono necessari circa 3 minuti.*
	- • Premendo la punta della penna su uno schermo o una lavagna bianca si accende l'indicatore LED in rosso, per *indicare che la ricarica è completa e si è pronti per usare la penna a stilo.*
	- • Se il LED rosso si spegne, ricaricare la penna a stilo.

### Precauzioni quando si usa la penna a stilo

- • Non danneggiare la penna a stilo facendola cadere sul pavimento o usandola in modo sbagliato.
- • Tenere la penna a stilo lontana da acqua e altri liquidi. Se la penna a stilo si bagna, asciugarla immediatamente.
- • Evitare calore e umidità per quanto possibile.

# <span id="page-23-0"></span>2. Proiezione di un'immagine (Operazione di base)

In questa sezione viene descritto come accendere il proiettore e proiettare un'immagine sullo schermo.

# ❶ Flusso di proiezione di un'immagine

### *Passaggio 1*

**• Collegamento del computer / Collegamento del cavo di alimentazione (**→ *pagina [13](#page-24-0))*

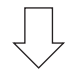

### *Passaggio 2*

**• Accensione del proiettore (**→ *pagina [14](#page-25-0))*

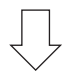

### *Passaggio 3*

**• Selezione di una fonte (**→ *pagina [16\)](#page-27-0)*

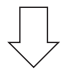

### *Passaggio 4*

- **• Regolazione delle dimensioni e della posizione dell'immagine (**→ *pagina [17\)](#page-28-0)*
- **• Correzione della distorsione trapezio [TRAPEZIO] (**→ *pagina [21\)](#page-32-0)*

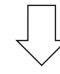

### *Passaggio 5*

- **• Regolazione di immagine e audio**
	- *- Ottimizzazione automatica di un segnale del computer (*→ *pagina [23](#page-34-0))*
	- *- Aumento o diminuzione del volume (*→ *pagina [23](#page-34-0))*

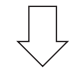

### *Passaggio 6*

**• Creazione di una presentazione**

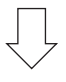

### *Passaggio 7*

**• Spegnimento del proiettore (**→ *pagina [24\)](#page-35-0)*

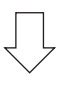

### *Passaggio 8*

**• Quando si sposta il proiettore (**→ *pagina [25](#page-36-0))*

## <span id="page-24-0"></span>❷ Collegamento del computer/Collegamento del cavo di alimentazione

### **1. Collegare il computer al proiettore.**

 Questa sezione illustrerà un semplice collegamento al computer. Per informazioni su altri collegamenti, vedere "5. *Installazione e connessioni" a pagina [77](#page-88-0).*

*Collegare il cavo del computer (VGA) tra il connettore COMPUTER IN del proiettore e la porta del computer (mini D-Sub 15 pin). Girare le due viti ad alette di entrambi i connettori per fissare il cavo del computer (VGA).*

### **2. Collegare il cavo di alimentazione in dotazione al proiettore.**

*Collegare prima la spina a tre pin del cavo di alimentazione in dotazione al terminale AC IN del proiettore, quindi collegare l'altra spina del cavo di alimentazione alla presa a muro.*

*L'indicatore di alimentazione del proiettore lampeggia per alcuni secondi e poi si illumina in rosso\* (modo di attesa).*

*\* Ciò vale per entrambi gli indicatori quando [NORMALE] è selezionato per [MODO DI ATTESA]. Vedere la sezione Indicatore di alimentazione.(*→ *pagina [122](#page-133-0))* 

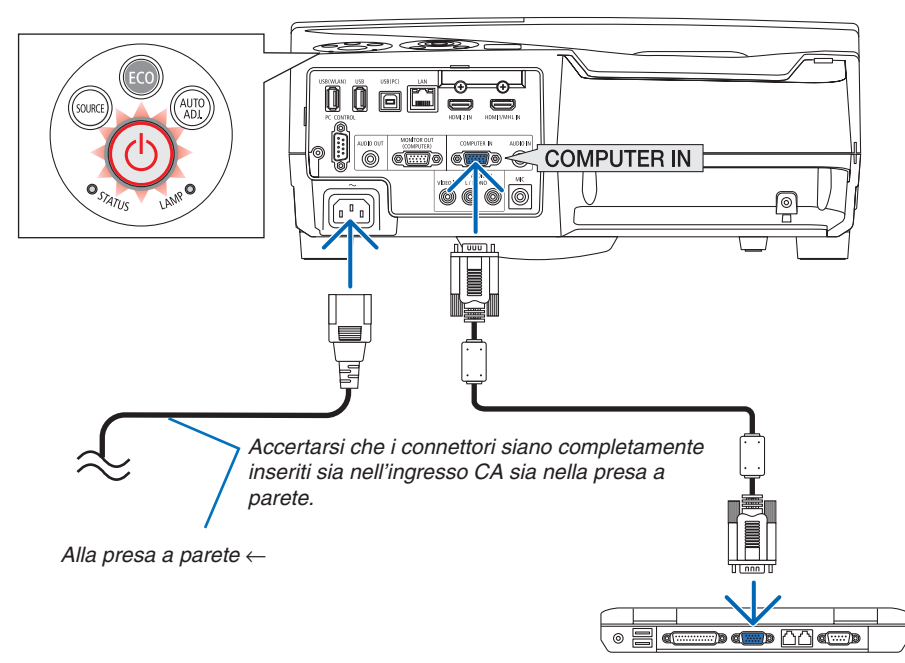

### **ATTENZIONE:**

Parti del proiettore possono riscaldarsi temporaneamente se il proiettore viene spento dal tasto POWER o se l'alimentazione CA viene disconnessa durante il normale funzionamento del proiettore. Fare attenzione nel maneggiare il proiettore.

# <span id="page-25-0"></span>❸ Accensione del proiettore

**• Premere il tasto** *(POWER) sul proiettore o il tasto POWER ON sul telecomando.* 

 L'indicatore POWER lampeggia e il proiettore è pronto per *l'uso.*

#### SUGGERIMENTO:

• Quando viene visualizzato il messaggio "Proiettore bloccato! Inserire la password.", significa che è attiva la funzione [SICU*-*REZZA]. (→ pagina *[35](#page-46-0)*)

*Dopo aver acceso il proiettore, assicurarsi che il computer*  o la fonte video siano accesi.

NOTA: quando non è presente alcun segnale in ingresso, viene visualizzata la guida nessun-segnale (impostazione del menu di fabbrica).

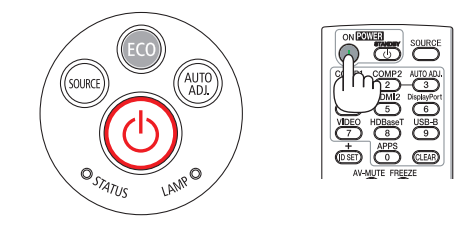

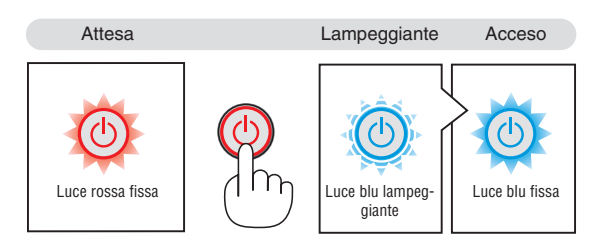

 $(\rightarrow$  pagina [122](#page-133-0))

### <span id="page-26-0"></span>Nota sullo schermo di Avvio (schermo di selezione lingua del menu)

Quando si accende il proiettore per la prima volta, verrà visualizzato il menu di Avvio. In questo menu è possibile selezionare una delle 30 lingue del menu.

**Procedere come segue per selezionare una lingua per il menu:**

*1. Utilizzare il tasto* ▲*,* ▼*,* ◀ *o* ▶ *per selezionare una delle 30 lingue dal menu.*

| PLEASE SELECT A MENU LANGUAGE. |                                                                                                    |                   |                                                                                                    |                 |                                                                                                    |
|--------------------------------|----------------------------------------------------------------------------------------------------|-------------------|----------------------------------------------------------------------------------------------------|-----------------|----------------------------------------------------------------------------------------------------|
| О<br>Ω<br>O                    | <b>ENGLISH</b><br><b>DEUTSCH</b><br><b>FRANCAIS</b><br><b>ITALIANO</b><br>ESPAÑOL<br><b>SVENSKA</b><br>РУССКИЙ<br>عربى<br>تۇيغۇن |                   | <b>DANSK</b><br><b>PORTUGUÊS</b><br>ČEŠTINA<br>MAGYAR<br>POLSKI<br>NEDERLANDS<br><b>БЪЛГАРСКИ</b><br>हिंदी<br>简体中文 | Ω               | <b>SUOMI</b><br><b>NORSK</b><br><b>TÜRKCE</b><br>ROMÂNĂ<br><b>HRVATSKI</b><br><b>INDONESIA</b><br>ΕΛΛΗΝΙΚΑ<br>ไหย<br>한국어 |
|                                | 日本語                                                                                                    |                   | 繁體中文                                                                                                    |                 | <b>TIÊNG VIÊT</b>                                                                                                    |
|                                | <b>ENTER HEXIT</b>                                                                                                    | <b>EXIT EEXIT</b> |                                                                                                    | <b>e:SELECT</b> | <b>++:SELECT</b>                                                                                                    |

*2. Premere il tasto ENTER per eseguire la selezione.*

Al termine, si può procedere a utilizzare il menu. Se lo si desidera, è possibile selezionare la lingua del menu in un momento successivo.  $(\rightarrow$  [LINGUA] alle pagine [46](#page-57-0) e [59](#page-70-0))

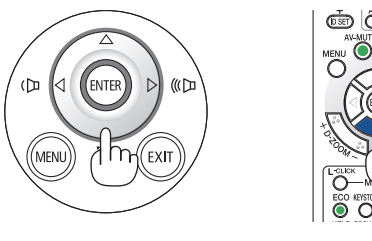

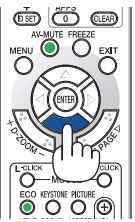

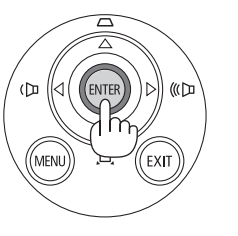

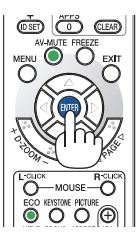

### $NOTA$

- • Se il proiettore viene spento tramite lo SPEGNIMENTO DIRETTO (con l'estrazione del cavo di alimentazione) durante la proiezione, attendere per almeno 1 secondo per riconnettere il cavo di alimentazione per accendere il proiettore. In caso contrario il proiettore potrebbe non ricevere corrente. (Non vi sarà un LED di attesa)
- Se questo dovesse accadere, scollegare il cavo di alimentazione e collegarlo nuovamente. Accendere l'alimentazione principale. • Se si verifica una delle seguenti situazioni, il proiettore non si accenderà.
	- - Se la temperatura interna del proiettore è troppo alta, il proiettore rileva una temperatura alta anomala. In tale condizione, il proiettore non si accende per proteggere il sistema interno. In tal caso, attendere che i componenti interni del proiettore si raffreddino.
	- Quando la lampada raggiunge il termine della propria durata, il proiettore non si accenderà. In tal caso, sostituire la lampada.
	- Se l'indicatore STATUS si accende in arancione e il tasto di alimentazione è premuto, ciò significa che il [BLOCCO PANN. CONTR.] è attivo. Annullare il blocco disattivandolo. (→ pagina *[62](#page-73-0)*)
	- Se la lampada non si illumina e l'indicatore STATUS si accende e si spegne in un ciclo di sei volte, attendere un minuto pieno, quindi accendere l'alimentazione.
- • Quando l'indicatore POWER lampeggia in blu a cicli brevi, non è possibile spegnere l'alimentazione tramite il tasto di accensione.
- • Immediatamente dopo aver acceso il proiettore, può essere presente uno sfarfallio dello schermo. Questo è normale. Attendere da 3 a 5 minuti fino a quando l'illuminazione della lampada non si è stabilizzata.
- • Quando il proiettore viene acceso, potrebbero essere necessari alcuni istanti prima che la lampada raggiunga la massima luminosità.
- • Se si accende il proiettore immediatamente dopo lo spegnimento della lampada o quando la temperatura della lampada è alta, le ventole girano senza visualizzare immagini per un certo periodo di tempo e poi il proiettore visualizzerà l'immagine.

# <span id="page-27-0"></span>**4 Selezione di una fonte**

### Selezione del computer o della fonte video

NOTA: accendere il computer o l'apparecchio di fonte video collegato al proiettore.

### **Rilevazione automatica del segnale**

Premere una volta il tasto SOURCE. Il proiettore cercherà la fonte di ingresso disponibile e la visualizzerà. La fonte di ingresso cambia come segue:

 $COMPUTER \rightarrow HDM1/MHL \rightarrow HDM12 \rightarrow VIDEO \rightarrow USB-B \rightarrow APPS$ 

Quando è visualizzata la schermata FONTE, è possibile premere il tasto SOURCE alcune volte per selezionare una fonte di ingresso.

SUGGERIMENTO: se non è presente alcun segnale in ingresso, l'ingresso verrà saltato.

### **Utilizzo del telecomando**

Premere un tasto qualsiasi tra COMPUTER 1, HDMI1/MHL, HDMI2, VIDEO, USB-B o APPS.

### **Selezione della fonte predefinita**

È possibile selezionare la fonte in modo che venga visualizzata ogni volta che il proiettore viene acceso.

*1. Premere il tasto MENU.*

*Verrà visualizzato il menu.*

- *2. Premere due volte il tasto* ▶ **per selezionare [IMPOST.] e il tasto** ▼ **o il tasto ENTER per selezionare [GENERALE].**
- *3. Premere il tasto* ▶ **quattro volte per selezionare [OPZIONI(2)].**
- *4. Premere il tasto* ▼ **cinque volte per selezionare [SELEZIONE FONTE DEFAULT] e premere il tasto ENTER.**

*Verrà visualizzata la schermata [SELEZIONE FONTE DEFAULT]. (*→ *pagina [69\)](#page-80-0)*

- *5. Selezionare una fonte come fonte predefinita, quindi premere il tasto ENTER.*
- *6. Premere il tasto EXIT alcune volte per chiudere il menu.*
- *7. Riavviare il proiettore.*

 La fonte selezionata al passaggio 5 verrà proiettata.

#### SUGGERIMENTO:

- • Quando il proiettore è in Modo di attesa, applicare un segnale del computer da un computer collegato all'ingresso COMPUTER IN farà accendere il proiettore e contemporaneamente verrà proiettata l'immagine del computer. ([ACC. AUT. ATT.]  $\rightarrow$  pagina [68](#page-79-0))
- In Windows 7, una combinazione dei tasti Windows e P consente di impostare il display esterno in modo facile e rapido.

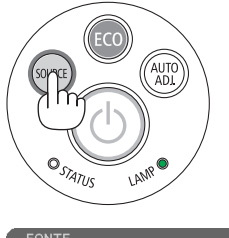

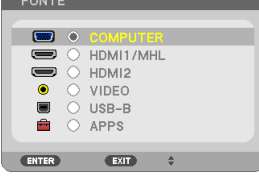

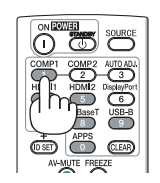

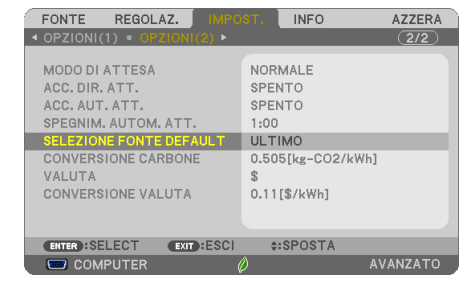

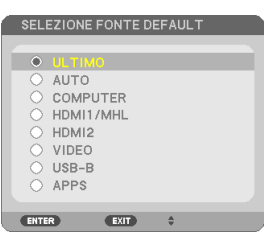

# <span id="page-28-0"></span>❺ Regolazione delle dimensioni e della posizione dell'immagine

Utilizzare il piedino di inclinazione regolabile, la funzione zoom o l'anello di messa a fuoco per regolare le dimensioni e la posizione dell'immagine.

*In questo capitolo sono stati omessi per chiarezza disegni e cavi.*

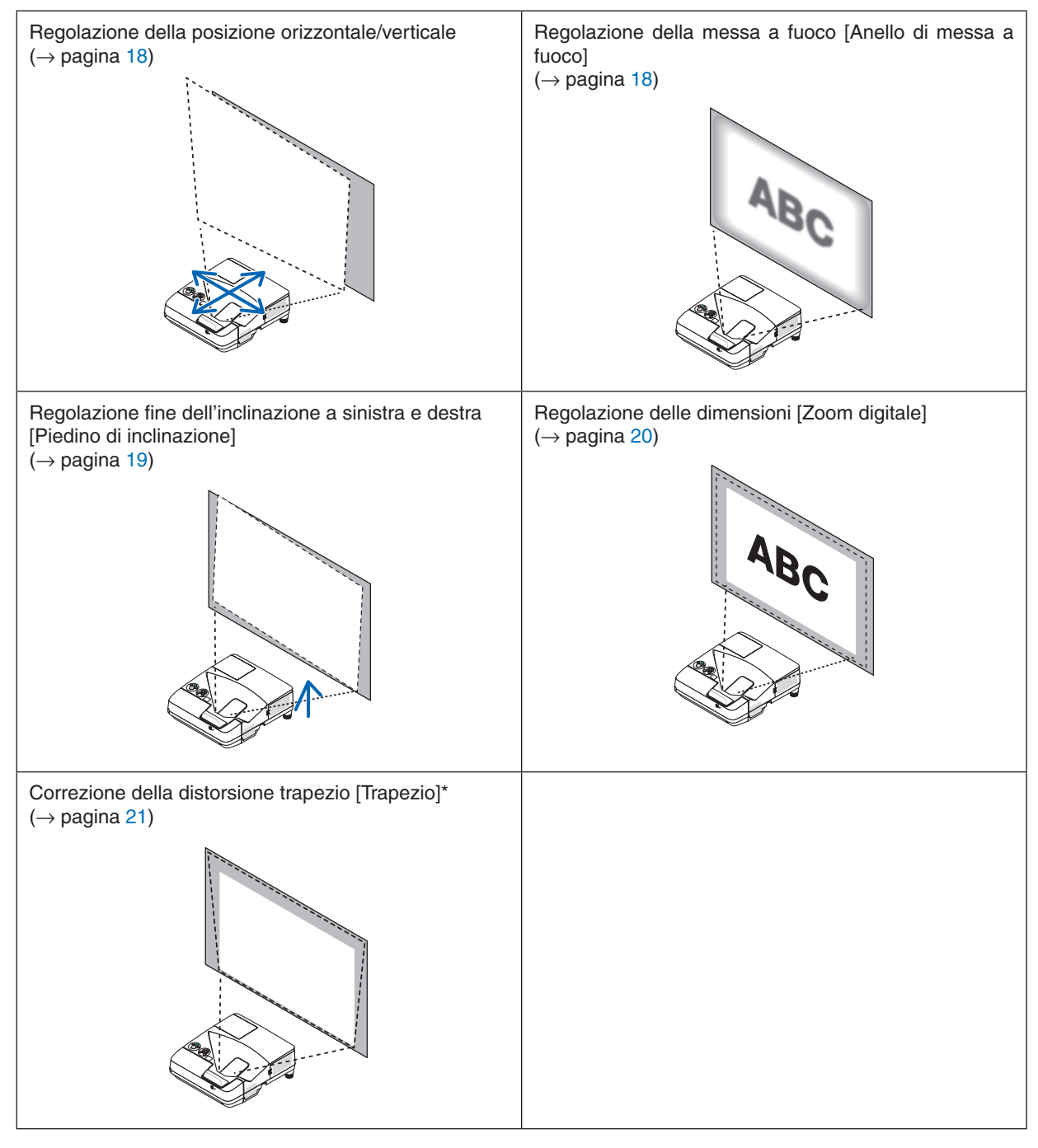

\* Per eseguire la correzione trapezio manualmente, vedere "6. Correzione della distorsione trapezio [TRAPEZIO]" a pagina [21](#page-32-0).

### <span id="page-29-0"></span>Regolazione della posizione orizzontale/verticale

La distanza di proiezione può influire sulle dimensioni e sull'altezza dell'immagine proiettata. Prima di installare il proiettore, stabilire la distanza di proiezione in base a "Impostazione dello schermo e del proiettore" (→ pagina [75](#page-86-0)) Si consiglia di visualizzare il modo test durante la regolazione dell'immagine.  $(\rightarrow$  pagina [64\)](#page-75-0)

- *1. Spostare il proiettore in avanti e indietro e a sinistra e a destra in modo che l'immagine si adatti alla larghezza dello schermo. È possibile ridurre la dimensione dell'immagine fino al 70% tramite [ZOOM DIGITALE] dal menu.*
- *2. Posizionare il proiettore in modo che sia parallelo allo schermo.*

*Se la parte superiore dell'immagine non è parallela alla parte in*feriore, ruotare leggermente il proiettore per regolare. Se la parte laterale dell'immagine è visualizzata fuori dallo schermo, spostarla *verso la linea centrale dello schermo.*

### Regolazione della messa a fuoco (Anello di messa a fuoco)

**• Ruotare l'anello di messa a fuoco fino a ottenere la messa a fuoco ottimale.**

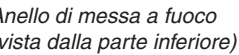

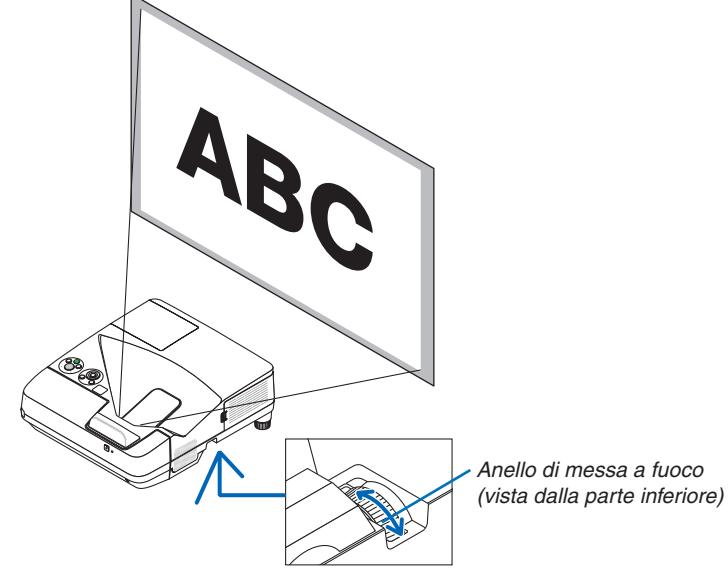

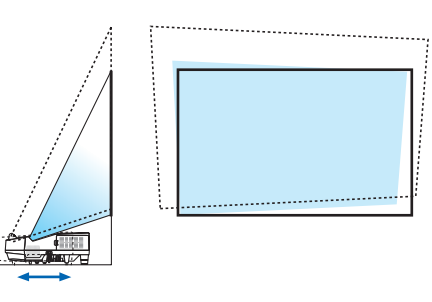

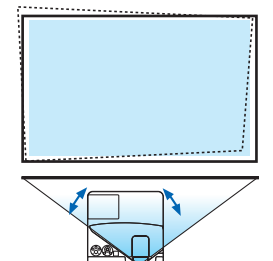

### <span id="page-30-0"></span>Regolazione dell'inclinazione (Piedino di inclinazione)

Regolazione dell'inclinazione a sinistra e destra.

*1. Ruotare il piedino di inclinazione per regolare l'inclinazione a sinistra e a destra.*

*Il piedino di inclinazione è in dotazione in basso sul lato anteriore destro e sinistro del proiettore.*

*Se l'immagine proiettata è inclinata, ruotare uno dei piedini di inclinazione per regolare l'angolo per la proiezione.* 

*Se appare la distorsione trapezio, regolarla con il tasto* ▼ *sul proiettore o con il tasto trapezio sul telecomando*

#### *NOTA:*

- • Non prolungare il piedino di inclinazione oltre il limite di altezza (18 mm/0,7 pollici). Così facendo si potrebbe causare la fuoriuscita del piedino di inclinazione dal proiettore.
- • Non usare i piedini di inclinazione per scopi diversi da quelli originariamente previsti.

 Usi impropri dei piedini di inclinazione, per esempio per trasportare o sorreggere (dalla parete o dal soffitto) il proiettore, può causare danni al proiettore.

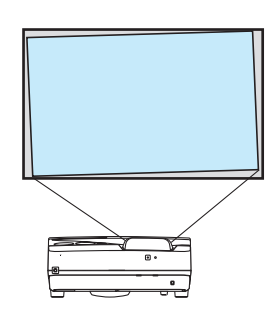

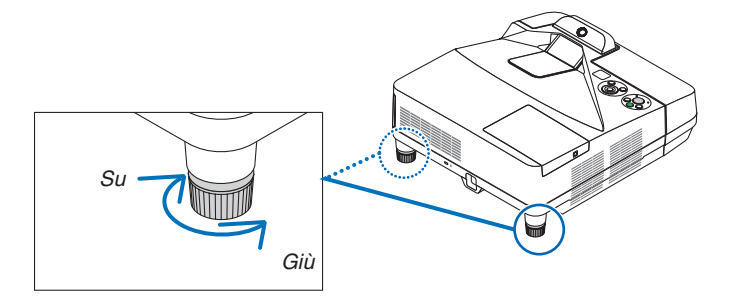

### <span id="page-31-0"></span>Regolazione delle dimensioni [Zoom digitale]

Utilizzare il telecomando per regolare finemente le dimensioni dell'immagine.

**1. Premere il tasto FOCUS/ZOOM sul telecomando.**

*Viene visualizzata la barra ZOOM DIGITALE.*

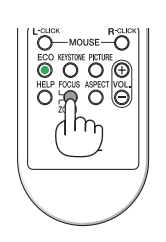

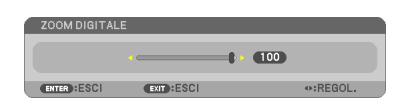

- *2. Premere il tasto* ◀ *o* ▶ *per effettuare uno zoom fine in avanti o indietro.*
- *3. Al termine della regolazione, premere il tasto ENTER. La barra ZOOM DIGITALE viene chiusa.*

*NOTA:*

- • Questa funzione consente di regolare finemente in modo elettronico le dimensioni dell'immagine sullo schermo
- • Questa funzione non può essere utilizzata quando [USB-B] è selezionato come terminale di ingresso.

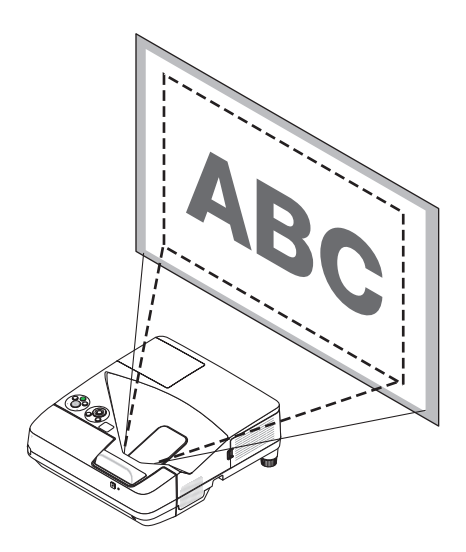

# <span id="page-32-0"></span>❻ Correzione della distorsione trapezio [TRAPEZIO]

Quando il proiettore non è esattamente perpendicolare allo schermo, ha luogo la distorsione trapezio. Per superarla, è possibile usare la funzione "Trapezio", una tecnologia digitale che può regolare la distorsione di tipo trapezio, generando un'immagine nitida, quadrata.

La procedura seguente spiega come usare la schermata [TRAPEZIO] dal menu per correggere le distorsioni trapezio. Quando il proiettore è posto diagonalmente rispetto allo schermo,

Quando il proiettore è posto a un angolo rispetto allo schermo, regolare l'opzione Orizzontale del menu Trapezio, in modo che le parti superiori e inferiori dei lati dell'immagine proiettata siano parallele.

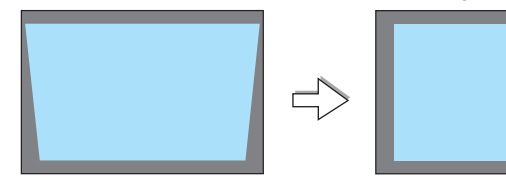

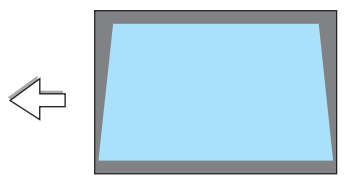

**1. Quando APPS non è selezionato come fonte e il menu non viene** *visualizzato, premere il tasto* ▼ *sul proiettore.*

*Sullo schermo viene visualizzata la schermata Trapezio.*

- • Premere il tasto TRAPEZIO quando si usa il telecomando.
- Vedere la pagina per CUSCINETTO.
- Vedere la pagina per CORREZIONE ANGOLARE.
- • Vedere la pagina per AZZERA.
- *2. Premere il tasto* ▼ **per selezionare [TRAPEZIOVERTICALE],quindi** *usare il tasto* ◀ *o* ▶ *in modo che i lati sinistro e destro dell'imma-Cornice dello schermo gine proiettata siano paralleli.*

*3. Allineare il lato sinistro (o destro) dello schermo con il lato sinistro* 

• Utilizzare il lato più corto dell'immagine proiettata come base. Nell'esempio riportato a destra, il lato sinistro è stato utilizzato come

*\* Regolare la distorsione trapezio verticale.*

*(o destro) dell'immagine proiettata.*

*base.*

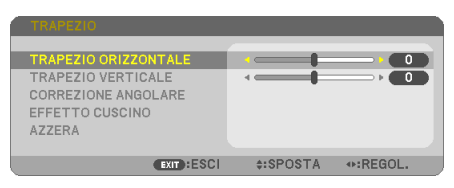

*Area proiettata*

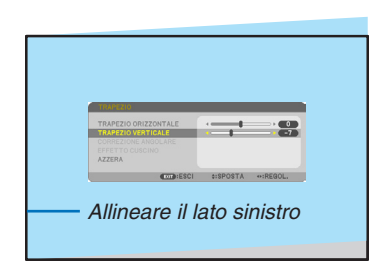

- • Regolare la distorsione trapezio orizzontale.
- *5. Ripetere i passaggi 2 e 4 per correggere la distorsione trapezio.*
- *6. Dopo aver completato la correzione trapezio, premere il tasto EXIT.*

*La schermata trapezio scompare.*

• Per eseguire nuovamente la correzione trapezio, premere il tasto ▼ *per visualizzare la schermata trapezio e ripetere i suddetti passaggi da 1 a 6.*

Per riportare le regolazioni trapezio a quelle predefinite: *1. Premere il tasto* ▼ **per selezionare [AZZERA], quindi premere il tasto ENTER.**

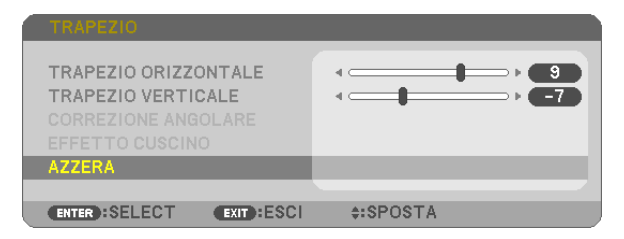

*2. Premere i tasti* ◀ *o* ▶ **per selezionare [SÌ], quindi premere il tasto ENTER.**

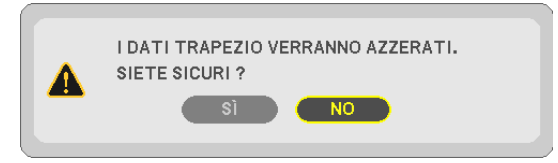

*Le regolazioni saranno azzerate.*

*Tutte le regolazione per tutte le cinque voci verranno azzerate allo stesso tempo.*

• La funzioneTRAPEZIO può comportare una leggera sfocatura dell'immagine poiché la correzione viene eseguita *elettronicamente.*

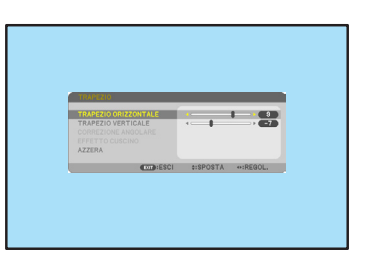

2. Proiezione di un'immagine (Operazione di base)

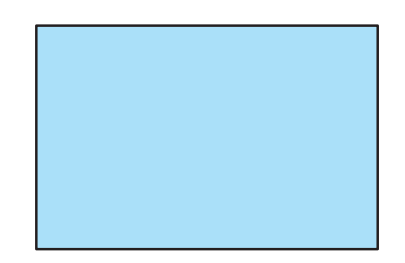

# <span id="page-34-0"></span>❼ Ottimizzazione automatica del segnale del computer

### Regolazione dell'immagine utilizzando la funzione di autoallineamento

Ottimizzazione automatica di un'immagine del computer. (COMPUTER)

Premete il tasto AUTO ADJ. per ottimizzare automaticamente l'immagine del computer.

Questa regolazione potrebbe essere necessaria quando si collega il computer per la prima volta.

#### *[Immagine mediocre]*

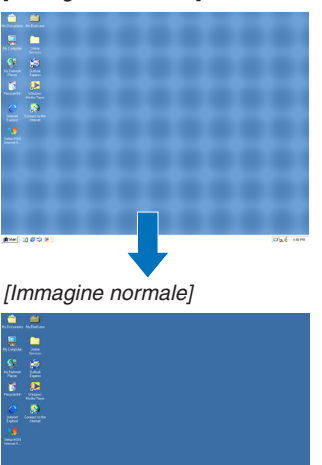

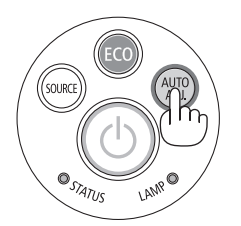

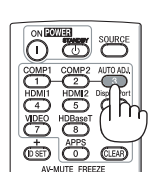

#### *NOTA:*

Alcuni segnali potrebbero richiedere un certo tempo prima della visualizzazione o potrebbero non essere visualizzati correttamente.

• Se la funzione di autoallineamento non ottimizza il segnale del computer, provare a regolare [ORIZZONTALE], [VERTICALE], [OROLOGIO], e [FASE] manualmente. (→ pagina *[53](#page-64-0)*, *[54](#page-65-0)*)

# ❽ Aumento o diminuzione del volume

È possibile regolare il livello audio dell'altoparlante o l'uscita audio.

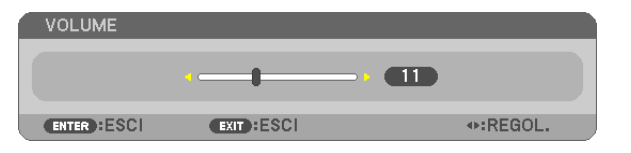

 $SUGGERIMENTO:$  quando non è visualizzato un menu, i tasti  $\blacktriangleleft e \blacktriangleright$  sul proiettore funzionano come controlli del volume.

#### *NOTA:*

• Il controllo del volume non è disponibile con il tasto ◀ o ▶ quando un'immagine viene ingrandita usando il tasto D-ZOOM (+), quando è visualizzato il menu o quando è visualizzato APPS.

SUGGERIMENTO: il volume del suono della funzione [TONO TASTI] non può essere regolato. Per disattivare il suono della funzione [TONO TASTI], dal menu selezionare  $[IMPOST.]\rightarrow [OPZIONI(1)]\rightarrow [TONO TASTI]\rightarrow [SPENTO].$ 

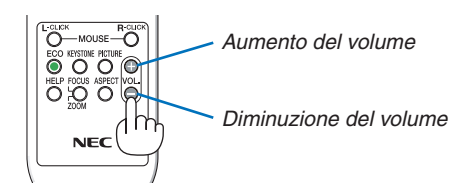

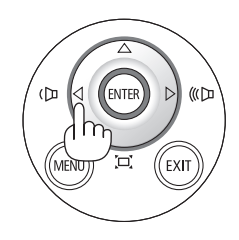

# <span id="page-35-0"></span>❾ Spegnimento del proiettore

### **Per spegnere il proiettore:**

*1. Premere innanzitutto il tasto (POWER) sul proiettore oppure il tasto POWER STANDBY sul telecomando.* 

 Viene visualizzato il messaggio di conferma.

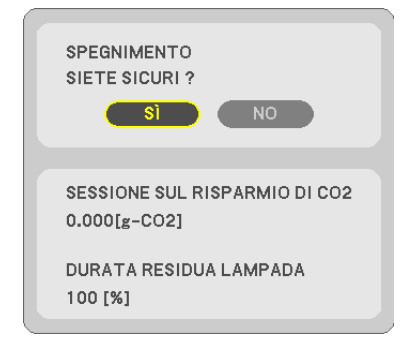

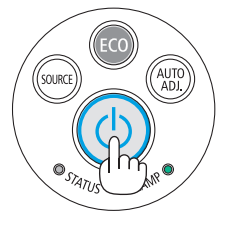

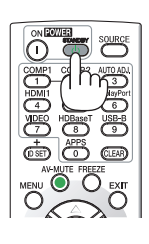

#### *2. Premere quindi il tasto ENTER oppure premere nuovamente il tasto (POWER) o STANDBY.*

*La lampada si spegne e il proiettore entra nel modo di attesa.* Quando si trova nel modo di attesa, l'indicatore POWER si *illumina in rosso e l'indicatore STATUS si spegne quando è selezionato [NORMALE] per [MODO DI ATTESA].* 

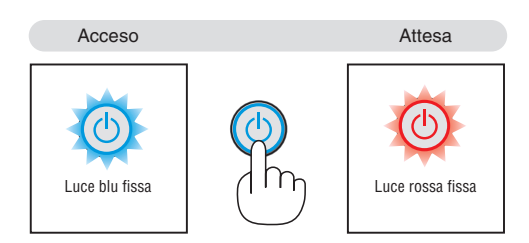

### **AN ATTENZIONE:**

Parti del proiettore possono riscaldarsi temporaneamente se il proiettore viene spento dal tasto POWER o se l'alimentazione CA viene disconnessa durante il normale funzionamento del proiettore. Fare attenzione quando si solleva il proiettore.

### *NOTA:*

- • Quando l'indicatore di alimentazione lampeggia in blu a cicli brevi, non è possibile spegnere l'alimentazione.
- • Non è possibile spegnere l'alimentazione prima che siano trascorsi 60 secondi dall'accensione e dalla visualizzazione di un'immagine.
- • Non disconnettere l'alimentazione CA del proiettore nei 10 secondi successivi alle modifiche di una regolazione o un'impostazione e alla chiusura del menu. In caso contrario, le regolazioni e le impostazioni potrebbero venire perse.
## ❿ Quando si sposta il proiettore

**Preparazione: assicurarsi che il proiettore sia spento.**

*1. Rimuovere il copricavi.*

*(*→ *pagina [5\)](#page-16-0)*

*2. Scollegare il cavo di alimentazione.*

#### *3. Scollegare tutti gli altri cavi.*

• Rimuovere la memoria USB o l'unità LAN senza fili se inserite nel proiettore.

*(*→ *pagina [86\)](#page-97-0)*

# 3. Funzioni utili

## ❶ Disattivazione dell'immagine e del suono

Premere il tasto AV-MUTE per disattivare l'immagine e il suono per un breve periodo di tempo. Premerlo nuovamente per riattivare immagine e suono.

La funzione di risparmio energia del proiettore entra in funzione 10 secondi dopo la disattivazione dell'immagine.

Come risultato, la potenza della lampada viene ridotta.

#### *NOTA:*

- • Anche se l'immagine viene disattivata, il menu rimane ancora visualizzato sullo schermo.
- • È possibile disattivare il suono dal jack AUDIO OUT (Mini stereo).
- • Anche quando la funzione di risparmio energia è in funzione, la potenza della lampada può essere portata temporaneamente al suo livello originale.
- • Per ripristinare l'immagine, anche se viene premuto il tasto AV-MUTE subito dopo l'attivazione della funzione di risparmio energia, la luminosità della lampada potrebbe non arrivare al suo livello originale.

## ❷ Fermo immagine/Acquisizione della schermata

Dopo aver premuto il tasto FREEZE, il menu di acquisizione della schermata è indicato nella parte in basso a sinistra dello schermo.  $(\rightarrow)$  pagina [successiva](#page-38-0))

NOTA: l'immagine è bloccata, ma la riproduzione del video originale continua.

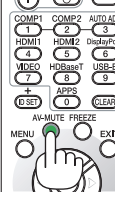

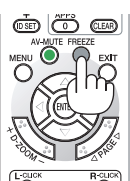

### <span id="page-38-0"></span>Salvataggio temporaneo delle immagini della schermata proiettata nella memoria incorporata/Acquisizione della schermata

Dopo aver premuto il tasto FREEZE, il menu di acquisizione della schermata è indicato nella parte in basso a sinistra dello schermo.Se non viene eseguita alcuna operazione per 3 secondi, il menu scompare e l'immagine viene bloccata.

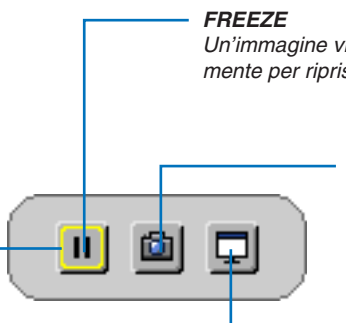

*Un'immagine viene congelata premendo. Premere nuovamente per ripristinare il movimento.*

#### **CAPTURE**

*Salvare temporaneamente l'immagine della schermata proiettata sulla memoria integrata del proiettore. La memoria incorporata è*  chiamata "la memoria del proiettore".

#### **MESSA A FUOCO**

*Mostra l'attuale selezione che è circondata da linee gialle. Utilizzare il tasto* ◀ *o* ▶ *per passare ad altre opzioni.*

**ACQUISIZIONE E LAVAGNA BIANCA INTERATTIVA** *Catturare l'immagine della schermata proiettata e avviare la lavagna bianca interattiva.*

- • È possibile richiamare la schermata di visualizzazione acquisita utilizzando il VIEWER nel MENU APPS o la funzione di condivisione web. Inoltre, la funzione di condivisione web permette di salvare l'immagine acquisita della schermata su terminali come un computer o uno smartphone che sono collegati tramite la rete.
- • Potrebbe non essere possibile selezionare l'icona CAPTURE in funzione dei terminali o dei segnali di ingresso. Nelle condizioni riportate di seguito, non è possibile selezionare l'icona CAPTURE.
	- • Quando VIDEO-IN è selezionato come terminale di ingresso e il segnale d'ingresso dispone della protezione contenuti.
	- • Quando HDMI/MHL è selezionato come terminale di ingresso e il segnale d'ingresso dispone della protezione contenuti (HDCP).
	- • Durante la riproduzione di un filmato tramite il VIEWER.
	- • Quando Miracast è selezionato dal MENU APPS.
- • Il formato dell'immagine della schermata acquisita è il seguente:
	- Formato: JPEG
	- Risoluzione: 1280 × 800 punti (Risoluzione del pannello del proiettore)
	- • Data e ora del file preparato: data e ora impostate sul proiettore

*NOTA:*

• Le immagini acquisite verranno cancellate dalla memoria del proiettore quando il proiettore viene spento.

## ❸ Ingrandimento di un'immagine

L'immagine può essere ingrandita fino a quattro volte.

#### *NOTA:*

- • L'ingrandimento massimo può essere inferiore a quattro volte a seconda del segnale.
- • Questa funzione non può essere utilizzata quando [USB-B] è selezionato come il terminale di ingresso.

Per eseguire questa operazione:

#### **1. Premere il tasto D-ZOOM (+) per ingrandire l'immagine.**

*Per spostare l'immagine ingrandita, utilizzare il tasto* ▲*,*▼*,*◀ *o* ▶*.*

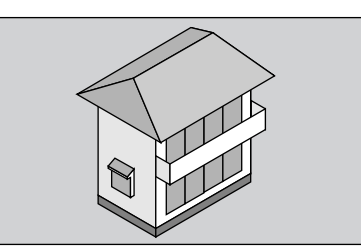

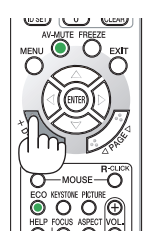

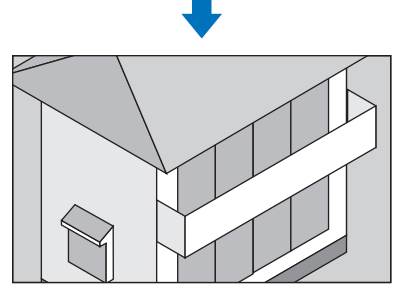

*2. Premere il tasto* ▲▼◀▶*. L'area dell'immagine ingrandita verrà spostata*

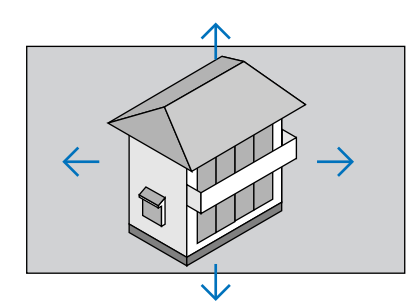

**3. Premere il tasto D-ZOOM (−).**

*Ogni volta che si preme il tasto D-ZOOM (−), l'immagine viene ridotta.*

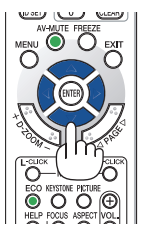

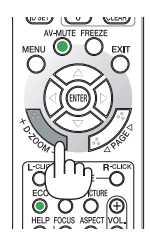

NOTA:

- • L'immagine verrà ingrandita o ridotta al centro dello schermo.
- • La visualizzazione del menu cancellerà l'ingrandimento in atto.

## <span id="page-40-0"></span>❹ Commutazione di Modo ecologico/Controllo dell'effetto di risparmio energetico

## Utilizzo del modo ecologico [MODO ECOLOGICO]

Il MODO ECOLOGICO (NORMALE ed ECO) aumenta la durata della lampada, riducendo al contempo il consumo di energia e limitando le emissioni di CO<sub>2</sub>.

È possibile selezionare quattro modi di luminosità della lampada: modi [SPENTO], [AUTO ECO], [NORMALE] e [ECO].

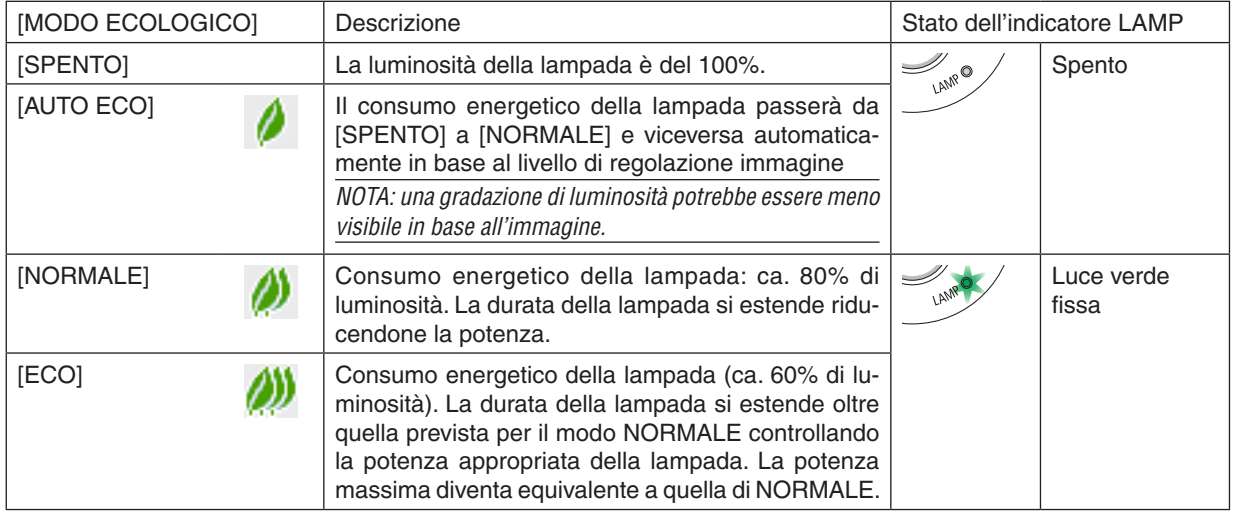

Per attivare il [MODO ECOLOGICO], procedere come segue:

**1. Premere il tasto ECO sul telecomando per visualizzare la schermata [MODO ECOLOGICO].**

**2. Premere nuovamente il tasto ECO per selezionare la modalità desiderata.**

• Ogni volta che viene premuto il tasto ECO, le scelte cambiano: *SPENTO* → *AUTO ECO* → *NORMALE* → *ECO* → *SPENTO*

## SUGGERIMENTO:

• Il simbolo della foglia nella parte inferiore del menu mostra l'attuale selezione del modo ECOLOGICO.

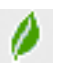

#### NOTA:

- • Il [MODO ECOLOGICO] può essere cambiato utilizzando il menu. Selezionare [IMPOST.]  $\rightarrow$  [GENERALE]  $\rightarrow$  [MODO ECOLOGICO].
- • La durata residua della lampada e le ore di lampada utilizzate possono essere controllate in [TEMPO DI UTILIZZO]. Selezionare [INFO] →[TEMPO DI UTILIZZO].
- • Il proiettore è sempre in [NORMALE] per 90 secondi dopo l'accensione della lampada e mentre l'indicatore POWER lampeggia in verde. La condizione della lampada non sarà influenzata, anche quando [MODO ECOLOGICO] viene modificato.
- • Dopo che è trascorso 1 minuto da quando il proiettore visualizza una guida di nessun segnale, una schermata blu, nera o del logo, [MODO ECOLOGICO] passerà automaticamente a [ECO]. Il proiettore torna alla sua impostazione originale quando è stato accettato un segnale.
- • Se il proiettore si surriscalda nel modo [SPENTO], è possibile che il [MODO ECOLOGICO] passi automaticamente al modo [NOR*-*MALE] per proteggere il proiettore. Quando il proiettore è nel modo [NORMALE], la luminosità dell'immagine diminuisce. Quando il proiettore torna alla sua temperatura normale, il [MODO ECOLOGICO] torna alla sua impostazione originale. Il simbolo del termometro [ ] indica che il [MODO ECOLOGICO] è automaticamente impostato sul modo [NORMALE] perché la temperatura interna è troppo alta.
- • Subito dopo il passaggio di [MODO ECOLOGICO] da [ECO] a uno tra [SPENTO], [AUTO ECO] o [NORMALE], la luminosità della lampada potrebbe diminuire temporaneamente. Ciò non indica un malfunzionamento.

## Controllo dell'effetto del risparmio energetico [ANALIZZATORE DI CO2]

Questa funzione mostra l'effetto del risparmio energetico in termini di riduzione delle emissioni di CO<sub>2</sub> (kg) quando il [MODO ECOLOGICO] del proiettore è impostato su [AUTO ECO], [NORMALE] o [ECO]. Questa funzione è chiamata [ANALIZZATORE DI CO2].

Vi sono due messaggi: [RISPARMIO TOTALE DI CO2] e [SESSIONE SUL RISPARMIO DI CO2]. Il messaggio [RI-SPARMIO TOTALE DI CO2] mostra la quantità totale di riduzione delle emissioni di CO<sub>2</sub> dal momento della spedizione fino al momento attuale. È possibile controllare queste informazioni su [TEMPO DI UTILIZZO] da [INFO] del menu.  $(\rightarrow$  pagina [70](#page-81-0))

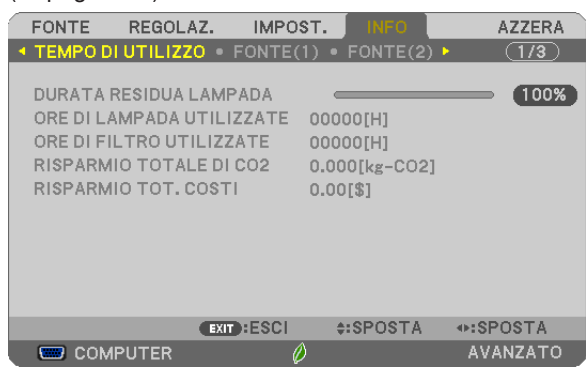

Il messaggio [SESSIONE SUL RISPARMIO DI CO2] mostra la quantità di riduzione delle emissioni di CO<sub>2</sub> dal momento del passaggio al MODO ECOLOGICO immediatamente dopo l'accensione al momento dello spegnimento. Il messaggio [SESSIONE SUL RISPARMIO DI CO2] sarà visualizzato nel messaggio [SPEGNIMENTO / SEI SICURO?] al momento dello spegnimento.

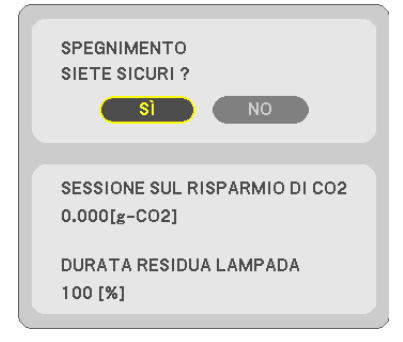

#### SUGGERIMENTO:

• Per calcolare la quantità di riduzione delle emissioni di CO*<sup>2</sup>* viene utilizzata la seguente formula.

 Quantità di riduzione delle emissioni di CO*<sup>2</sup>* = (Consumo energetico in SPENTO per MODO ECOLOGICO − Consumo energetico in AUTO ECO/NORMALE/ECO per MODO ECOLOGICO) × fattore di conversione CO*2*.\* Quando si disattiva l'immagine con il tasto AV-MUTE, anche la quantità di riduzione delle emissioni di CO<sub>2</sub> aumenta.

 \* Il calcolo della quantità di riduzione delle emissioni di CO*<sup>2</sup>* si basa su una pubblicazione dell'OCSE, "CO*<sup>2</sup>* Emissions from Fuel Combustion, 2008 Edition" (Emissioni di CO2 da combustione di combustibile, edizione 2008).

- • Il [RISPARMIO TOTALE DI CO2] è calcolato in base al risparmio rilevato a intervalli di 15 minuti.
- • Questa formula non si applica al consumo di corrente che rimane invariato a prescindere dall'attivazione o disattivazione di [MODO ECOLOGICO].

## <span id="page-42-0"></span>❺ Utilizzo dell'angolo a 4 punti per correggere la distorsione trapezio [CORREZIONE ANGOLARE]

Utilizzare [TRAPEZIO ORIZZONTALE], [TRAPEZIO VERTICALE] (è possibile effettuare la correzione simultaneamente), [CORREZIONE ANGOLARE] e [EFFETTO CUSCINO] per correggere la distorsione trapezio.

#### Correzione angolare

**1. Quando APPS non è selezionato come fonte e il menu non viene visualizzato, premere il tasto TRAPEZIO** *sul telecomando.*

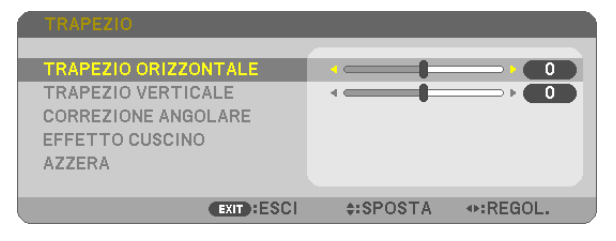

*La schermata TRAPEZIO verrà visualizzata.*

- • Premere il tasto TRAPEZIO quando si usa il telecomando.
- • Vedere la pagina per CUSCINETTO.
- *2. Premere il tasto* ▼ **per selezionare [CORREZIONE ANGOLARE], quindi premere il tasto ENTER.**

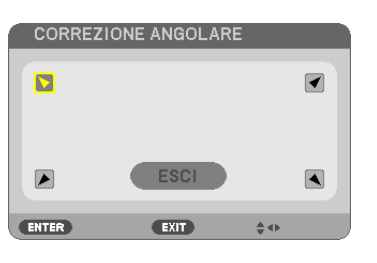

*Il disegno mostra che l'icona in alto a sinistra ( ) è selezionata.*

*La schermata CORREZIONE ANGOLARE verrà visualizzata.*

- *3. Proiettare un'immagine in modo che lo schermo sia più piccolo dell'area della griglia.*
- *4. Scegliere uno degli angoli e allineare l'angolo dell'immagine con un angolo dello schermo.*

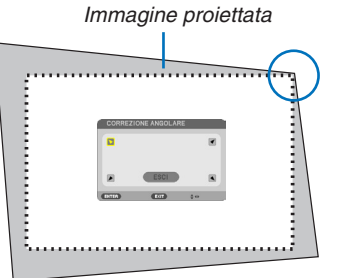

*Il disegno mostra l'angolo in alto a destra.*

SUGGERIMENTO: se si regolano [TRAPEZIO ORIZZONTALE], [TRAPEZIO VERTICALE] o [CUSCINETTO], la voce [CORREZIONE ANGOLARE] non sarà disponibile. Se questo accade, azzerare le regolazioni di [TRAPEZIO].

- *5. Utilizzare il tasto* ▲▼◀▶ *per selezionare un'icona (*▲*) che punti nella direzione verso la quale si desidera spostare la cornice dell'immagina proiettata.*
- *6. Premere il tasto ENTER.*

*7. Utilizzare il tasto* ▲▼◀▶ *per spostare la cornice dell'immagine proiettata come mostrato nell'esempio.*

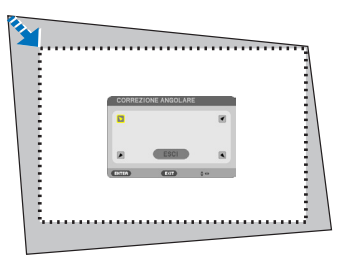

#### *8. Premere il tasto ENTER.*

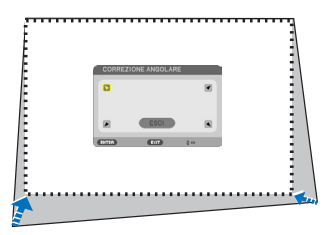

#### *9. Utilizzare il tasto* ▲▼◀▶ *per selezionare un'altra icona che punti nella direzione.*

*Nella schermata di regolazione correzione angolare, selezionare [ESCI] o premere il tasto EXIT sul telecomando.*

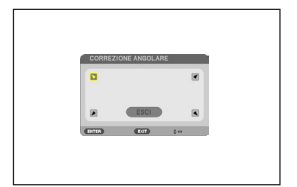

 Verrà visualizzata la schermata di conferma.

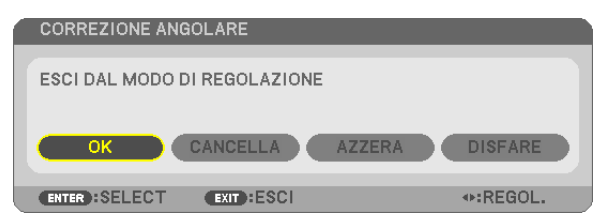

#### *10.Premere il tasto* ◀ *o* ▶ **per evidenziare [OK], quindi premere il tasto ENTER.**

Questo completa la correzione angolare.

Selezionando [CANCELLA] si ritorna alla schermata di regolazione senza salvare le modifiche (passaggio 3). Selezionando [AZZERA] si torna alle impostazioni predefinite di fabbrica. Selezionando [DISFARE] si esce senza salvare le modifiche.

## **Cuscinetto**

**1. Premere il tastoTRAPEZIO quando non è visualizzato il menu.**

*La schermata TRAPEZIO verrà visualizzata.*

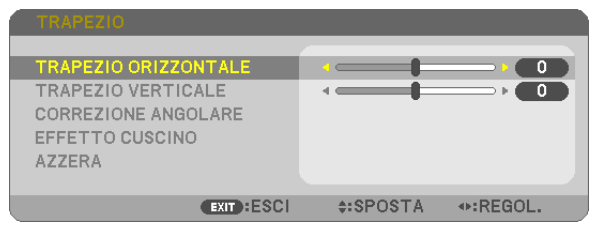

- • Premere il tasto TRAPEZIO quando si usa il telecomando.
- *2. Premere il tasto* ▼ **per selezionare [EFFETTO CUSCINO],quindi** *premere il tasto ENTER.*

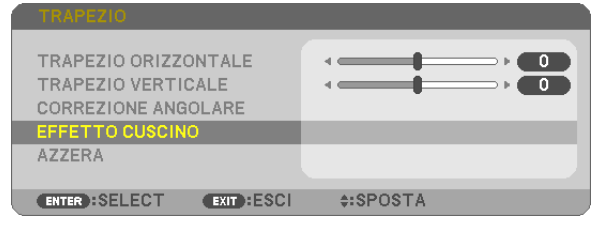

*3. Premere il tasto* ▲ *o* ▼ *per selezionare uno tra alto, basso, sinistra, destra, quindi premere il tasto* ◀ *o* ▶ *per correggere la distorsione cuscinetto.*

*NOTA:*

- • Quando è stata effettuata la correzione di un lato, ciò disabilita la correzione dei tre lati rimanenti.
- • Per cambiare il lato da correggere, impostare di nuovo il valore di correzione del lato da correggere a "0".
- *4. Utilizzare i tasti* ▲ *o* ▼ *e selezionare il punto di riferimento, quindi spostare il punto di picco del lato curvo per la correzione utilizzando i tasti* ◀ *o* ▶*.*

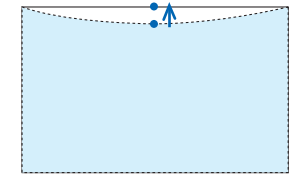

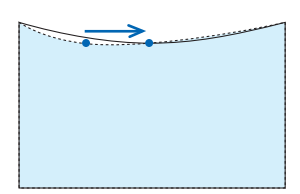

### **5. Premere il tasto EXIT quando la regolazione CUSCINETTO è** *completa.*

#### NOTA:

- • Anche quando il proiettore viene acceso, vengono applicati i valori di correzione utilizzati l'ultima volta.
- • Le correzioni [EFFETTO CUSCINO] e [CORREZIONE ANGOLARE] possono comportare la visualizzazione di un'immagine leggermente sfocata poiché la correzione viene eseguita elettronicamente.

### **Azzerare la regolazione trapezio e cuscinetto al valore iniziale**

### **1. Premere il tasto TRAPEZIO quando non è visualizzato il menu.**

*Sul menu TRAPEZIO visualizzato, impostare il cursore su AZZERA utilizzando il tasto* ▼ *e premere il tasto ENTER.*

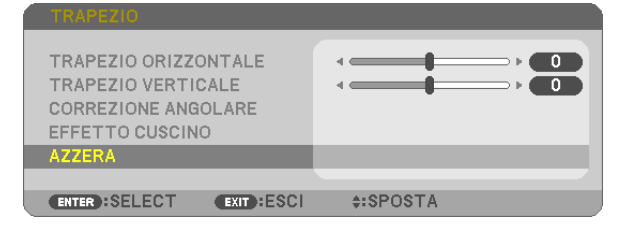

• Viene visualizzato un messaggio di conferma.

#### **2. Spostare il cursore su SÌ utilizzando il tasto** ◀ *o* ▶*, quindi premere ENTER.*

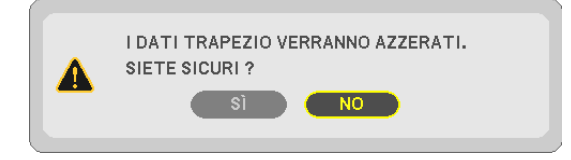

#### *NOTA:*

• Tutti i valori regolati impostati nella regolazione TRAPEZIO sono azzerati ai valori iniziali

#### SUGGERIMENTO:

Gamma regolabile del TRAPEZIO e della CORREZIONE ANGOLARE:

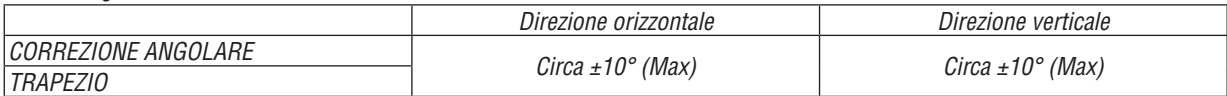

La gamma regolabile potrebbe essere ridotta a seconda del segnale di ingresso.

## ❻ Come evitare l'utilizzo non autorizzato del proiettore [SICUREZZA]

Si può impostare una parola chiave per il proiettore tramite il menu per evitare l'utilizzo da parte di un utente non autorizzato. Quando è impostata una parola chiave, all'accensione del proiettore viene visualizzata la schermata di inserimento della parola chiave. A meno che non si inserisca la parola chiave corretta, il proiettore non proietterà un'immagine.

Non è possibile annullare l'impostazione [SICUREZZA] utilizzando [AZZERA] dal menu.

#### **Per abilitare la funzione Sicurezza:**

*1. Premere il tasto MENU.*

*Verrà visualizzato il menu.*

- *2. Premere due volte il tasto* ▶ **per selezionare [IMPOST.], quindi premere il tasto** ▼ *o il tasto ENTER per*  **selezionare [GENERALE].**
- *3. Premere il tasto* ▶ **per selezionare [INSTALLAZIONE].**
- *4. Premere il tasto* ▼ **tre volte per selezionare [SICUREZZA] e premere il tasto ENTER.**

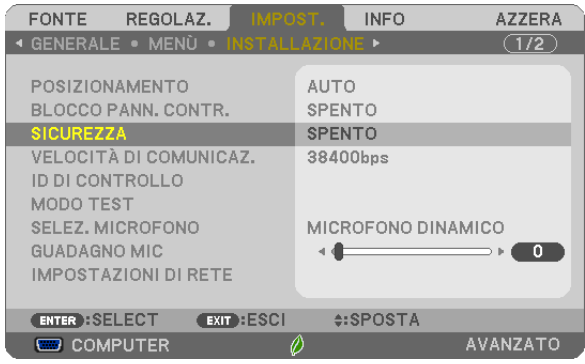

*Verrà visualizzato il menu SPENTO/ACCESO.*

*5. Premere il tasto* ▼ **per selezionare [ACCESO], quindi premere il tasto ENTER.**

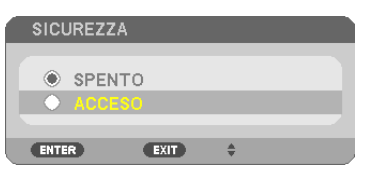

*Verrà visualizzata la schermata [PAROLA CHIAVE DI SICUREZZA].*

*6. Digitare una combinazione dei quattro tasti* ▲▼◀▶ *e premere il tasto ENTER.*

NOTA: la parola chiave deve avere una lunghezza compresa tra 4 e 10 cifre.

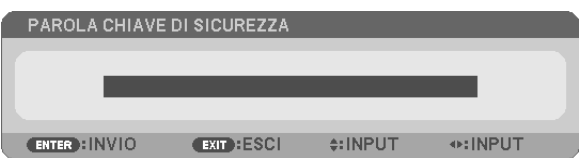

*Verrà visualizzata la schermata [CONFERMA PAROLA CHIAVE].*

*7. Digitare la stessa combinazione dei tasti* ▲▼◀▶ *e premere il tasto ENTER.*

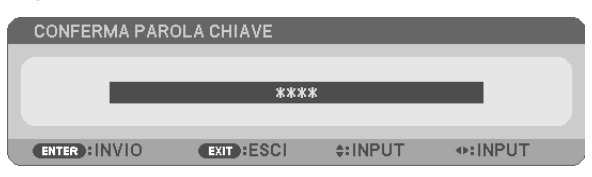

 Viene visualizzata la schermata di conferma.

**8. Selezionare [SÌ] e premere il tasto ENTER.**

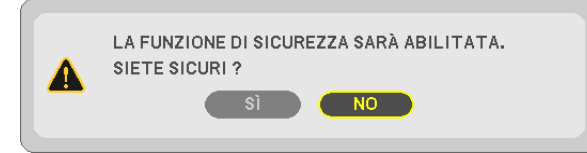

 La funzione SICUREZZA è stata abilitata.

#### **Per accendere il proiettore quando è abilitata la funzione [SICUREZZA]:**

#### *1. Premere il tasto POWER.*

*Il proiettore si accenderà e visualizzerà un messaggio indicante che il proiettore è bloccato.*

*2. Premere il tasto MENU.*

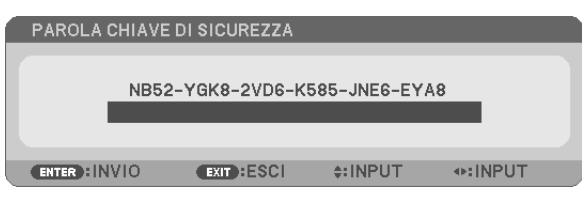

**3. Digitare la parola chiave corretta e premere il tasto ENTER. Il proiettore visualizzerà un'immagine.**

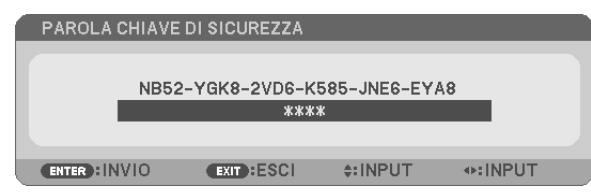

NOTA: la modalità di disabilitazione sicurezza viene mantenuta fino allo spegnimento dell'alimentazione principale o allo scollegamento del cavo d'alimentazione.

#### **Per disabilitare la funzione SICUREZZA:**

#### *1. Premere il tasto MENU.*

*Verrà visualizzato il menu.*

**2. Selezionare [IMPOST.]** → **[INSTALLAZIONE]** → **[SICUREZZA] e premere il tasto ENTER.**

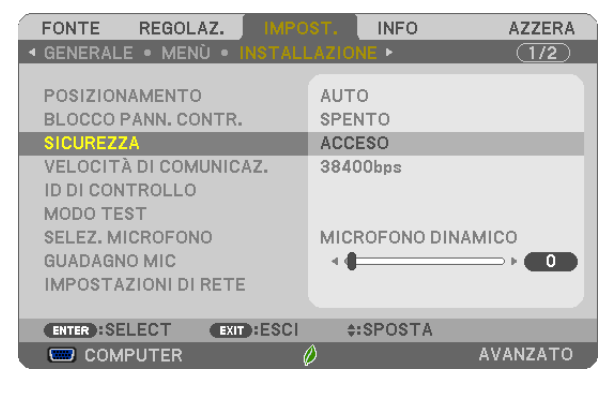

*Verrà visualizzato il menu SPENTO/ACCESO.*

**3. Selezionare [SPENTO] e premere il tasto ENTER.**

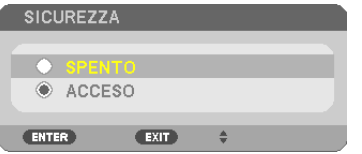

*Verrà visualizzata la schermata PAROLA CHIAVE DI SICUREZZA.*

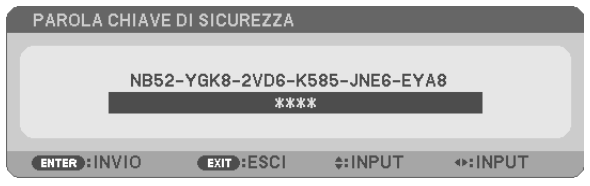

#### *4. Digitare la parola chiave e premere il tasto ENTER .*

 Quando si inserisce la parola chiave corretta, la funzione SICUREZZA verrà disabilitata.

NOTA: se si dimentica la parola chiave, rivolgersi al rivenditore. Il rivenditore fornirà la parola chiave in cambio del codice di richiesta. Il codice di richiesta è visualizzato nella schermata di conferma della parola chiave. In questo esempio, [NB52-YGK8-2VD6-K585- JNE6-EYA8] rappresenta un codice di richiesta.

## ❼ Collegamento del microfono

Il collegamento di un microfono dinamico o di un microfono a condensatore disponibili in commercio al jack di ingresso MIC consente di far emettere il suono del microfono dall'altoparlante integrato.

L'ingresso audio da tutti i terminali di ingresso, compresi APPS e USB-B, sarà udibile dall'altoparlante insieme alla propria voce del microfono.

Selezionare il tipo di microfono (microfono dinamico o microfono a condensatore)] dal menu [IMPOST.] → [INSTAL- $LAZIONE] \rightarrow [SELECTZ. MICROFONO].$ 

La sensibilità del microfono può essere regolata. Dal menu, selezionare [IMPOST.] → [INSTALLAZIONE] → [GUA-DAGNO MIC]. ( $\rightarrow$  pagina [64\)](#page-75-0)

#### *NOTA:*

- • A seconda della condizione di ingresso del segnale HDMI1/MHL o HDMI2, c'è un caso in cui l'audio potrebbe non essere emesso.
- • Non collegare un segnale audio al jack di ingresso MIC. In caso contrario, potrebbero essere emessi suoni a un volume eccessivamente elevato, provocando danni all'altoparlante.

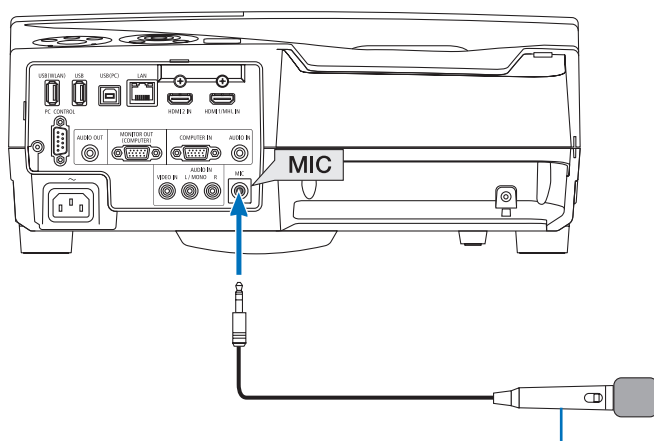

Microfono dinamico o microfono a condensatore

## <span id="page-50-0"></span>❽ Utilizzo delle funzioni del mouse del computer dal telecomando del proiettore tramite il cavo USB (Funzione mouse remoto)

La funzione integrata del mouse remoto consente di utilizzare le funzioni del mouse del computer dal telecomando in dotazione quando il proiettore è collegato a un computer tramite il cavo USB in dotazione con il proiettore (compatibile con le specifiche USB 2.0).

- Premere il tasto USB-B sul telecomando o selezionare [USB-B] come fonte sul menu su schermo.
- Utilizzando il cavo USB per collegare il proiettore al computer verrà avviata anche la funzione di Display USB.
- Quando si collegano il computer e il proiettore tramite un cavo USB per la prima volta, il computer leggerà il software. Saranno necessari alcuni minuti per avviare il Display USB.

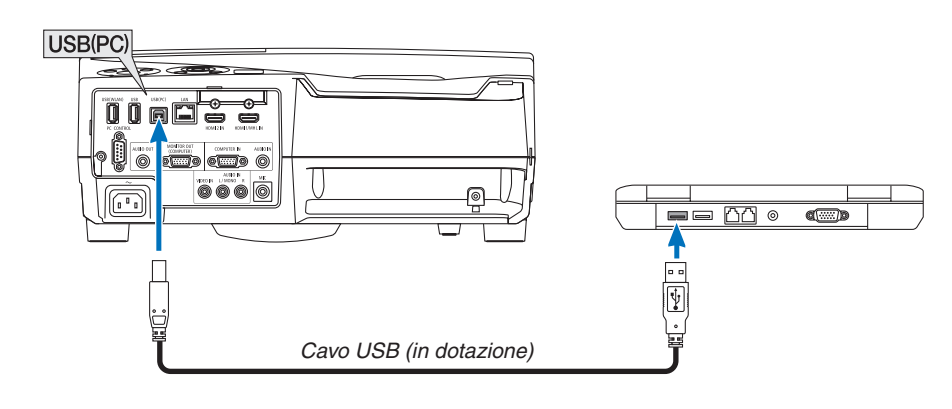

#### *NOTA:*

- Il cavo USB deve supportare le specifiche USB 2.0.
- La funzione mouse può essere utilizzata con i seguenti sistemi operativi: Windows 8, Windows 7 o Windows Vista
- • Attendere almeno 5 secondi dopo aver staccato il cavo USB prima di ricollegarlo e viceversa. Il computer potrebbe non individuare il cavo USB se questo è collegato e scollegato ripetutamente a intervalli rapidi.
- • Collegare il proiettore al computer tramite un cavo USB dopo avere avviato il computer. In caso contrario, il computer potrebbe non avviarsi.

## **Utilizzo del mouse del computer dal telecomando**

È possibile utilizzare il mouse del computer dal telecomando.

Il tasto PAGE ▽/△���������������������������è utilizzato per scorrere l'area di visualizzazione della finestra o per passare alla diapositiva successiva o precedente in PowerPoint sul computer.

I tasti▲▼◀▶ ����������������������������������spostano il cursore del mouse sul computer.

Il tasto MOUSE L-CLICK/ENTER ......funziona come il tasto sinistro del mouse.

Il tasto MOUSE R-CLICK....................funziona come il tasto destro del mouse.

#### *NOTA:*

Quando si aziona il computer usando il tasto A▼◀ o ▶ con il menu visualizzato, sia il menu sia il puntatore del mouse saranno influenzati. Chiudere il menu ed effettuare l'operazione del mouse.

SUGGERIMENTO: si può modificare la velocità del puntatore sulla finestra di dialogo delle proprietà del mouse in Windows. Per ulteriori informazioni, vedere la documentazione utente o la Guida in linea in dotazione con il computer.

## ❾ Proiezione dell'immagine dello schermo del computer dal proiettore tramite il cavo USB (Display USB)

Utilizzando il cavo USB in dotazione con il proiettore (compatibile con le specifiche USB 2.0) per collegare il computer al proiettore è possibile inviare l'immagine dello schermo del computer al proiettore per la visualizzazione. È possibile accendere/spegnere l'alimentazione e selezionare la fonte del proiettore dal computer senza collegare un cavo per computer (VGA).

#### *NOTA:*

• Il Display USB usa le funzioni del programma Image Express Utility Lite contenuto sul CD-ROM del proiettore NEC (→ pagina [93\)](#page-104-0).

 L'avvio di Display USB, tuttavia, non installa Image Express Utility Lite sul computer. Ciò avviene poiché Display USB esegue unicamente il programma del proiettore.

• Display USB non funziona nel modo [NORMALE] di [MODO DI ATTESA]. (→ pagina *[67](#page-78-0)*)

#### *1. Avviare il computer.*

- **2. Accendere il proiettore e modificare la fonte di ingresso a [USB-B].**
- *3. Utilizzare il cavo USB per collegare il computer al proiettore.*

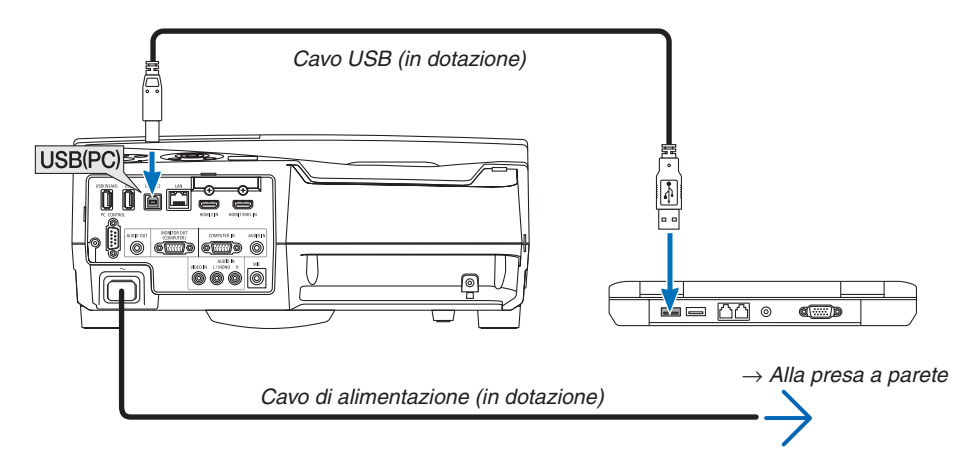

 Viene visualizzato il messaggio "Il proiettore è in modo di attesa. Collegarlo?" sullo schermo del computer.

• La finestra di controllo di Image Express Utility Lite sarà visualizzata sulla parte superiore dello schermo.

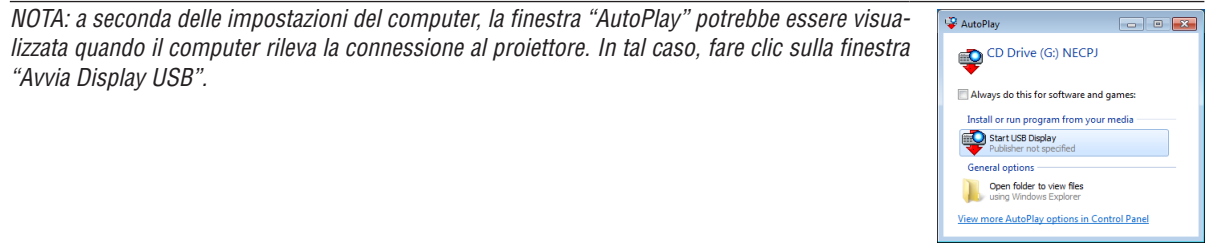

### 4. Utilizzare la finestra di controllo.

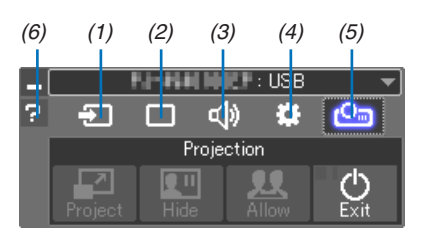

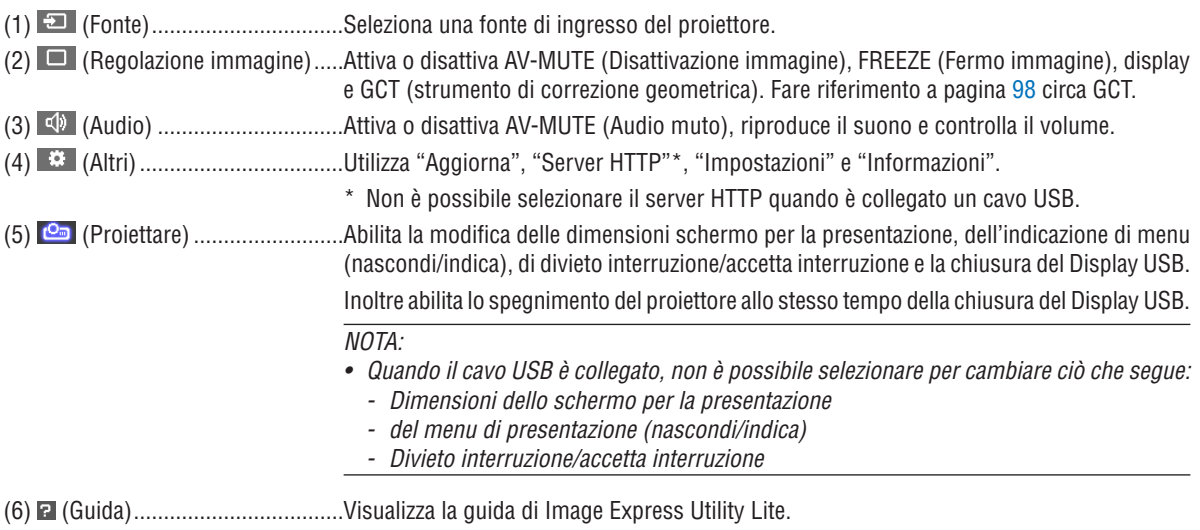

## ❿ Uso della penna a stilo (Calibrazione)

Quando si utilizza la penna a stilo per la prima volta o quando si cambia il luogo di installazione del proiettore, assicurarsi di eseguire la calibrazione per consentire che il proiettore riconosca la posizione della penna a stilo correttamente. Ci sono tre opzioni di impostazione della penna.

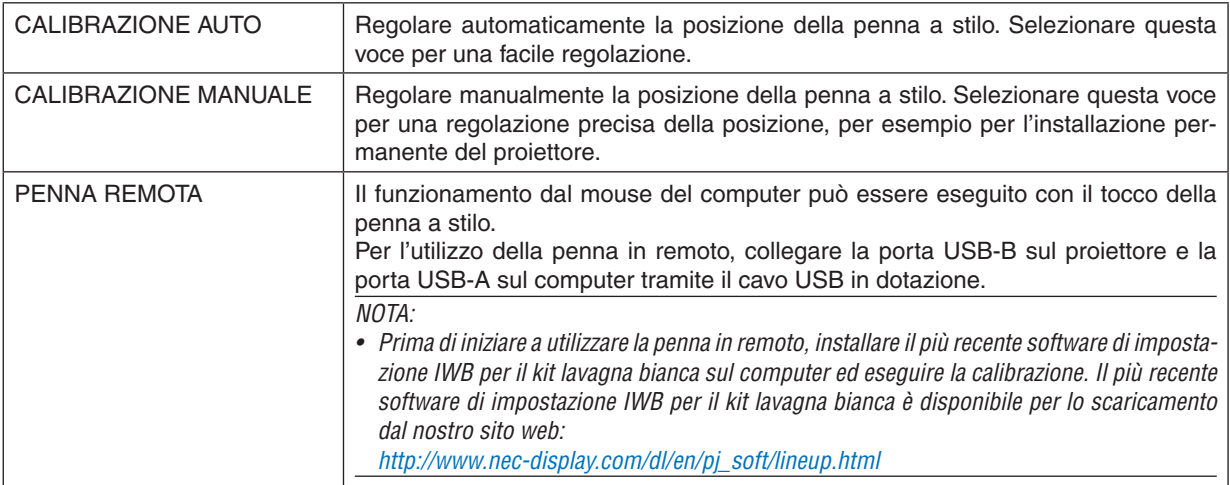

Dopo aver eseguito la calibrazione della penna a stilo, è possibile utilizzare la penna a stilo sulla LAVAGNA BIANCA, ecc. nel MENU APPS.

#### SUGGERIMENTO:

• In [IMPOSTAZIONI PENNA], è anche possibile eseguire la regolazione del modulo a sfioramento, venduto separatamente. Per le informazioni per la regolazione, fare riferimento al manuale caricato sul nostro sito web.

## Calibrazione automatica

*1. Premere il tasto APPS sul telecomando.*

*Viene visualizzato il MENU APPS.*

**2. Selezionare [UTENSILE]** → **[IMPOSTAZIONI PENNA]**

*Viene visualizzata la schermata [IMPOSTAZIONI PENNA].*

#### **3. Impostare la messa a fuoco su [CALIBRAZIONE AUTO], quindi premere il tasto ENTER.**

*Avviare la calibrazione.*

*La regolazione della posizione verrà completata entro un tempo compreso tra 5 e 8 secondi e verrà visualizzato il messaggio di completamento della calibrazione.*

## Calibrazione manuale

#### **1. Impostare la messa a fuoco su [CALIBRAZIONE MANUALE] in [IMPOSTAZIONI PENNA] e premere ENTER.**

*Lo schermo di proiezione passerà alla schermata di calibrazione manuale e un punto rosso sarà indicato nella parte superiore sinistra dello schermo.*

#### *2. Toccare il centro del punto con la penna a stilo.*

• Dopo aver toccato il punto rosso, questo si sposta in 25 posizioni in ordine.

#### *3. Toccare tutte le 25 posizioni.*

*Completare la regolazione della posizione, verrà visualizzato il messaggio di completamento della calibrazione.*

*NOTA:*

• Potrebbe non essere possibile eseguire la calibrazione manuale a causa dell'influenza della luce proveniente dall'esterno.

### Penna remota

- **1. Come per "**❽ *Utilizzo delle funzioni del mouse del computer dal telecomando del proiettore tramite il cavo USB (Funzione mouse remoto)", collegare il proiettore e il computer tramite il cavo USB in dotazione. (*→ *pagina [39\)](#page-50-0)*
- **2. Impostare la messa a fuoco su [PENNA REMOTA] in [IMPOSTAZIONI PENNA] e premere ENTER.** *Viene aggiunto il segno di spunta.*
- *3. Premere il tasto USB-B sul telecomando.*
	- • Oppure selezionare [USB-B] come [FONTE] nel menu sullo schermo.

*La schermata computer verrà visualizzata.*

*4. Avviare il software più recente di impostazione IWB per il kit lavagna bianca sul computer ed eseguire la calibrazione.*

*La penna a stilo diventa disponibile per le operazioni come il mouse del computer.*

*NOTA:*

• Mentre la penna remota è disponibile, le operazioni eseguite con il mouse del computer possono essere eseguite con la penna a stilo, ma le operazioni sul proiettore [MENU APPS] e [LAVAGNA BIANCA] non possono essere eseguite con la penna a stilo.

# 4. Utilizzo del menu sullo schermo

## ❶ Utilizzo dei menu

NOTA: il menu sullo schermo potrebbe non essere visualizzato correttamente mentre viene proiettata un'immagine video interlacciata.

*1. Premere il tasto MENU sul telecomando o sul proiettore per visualizzare il menu.*

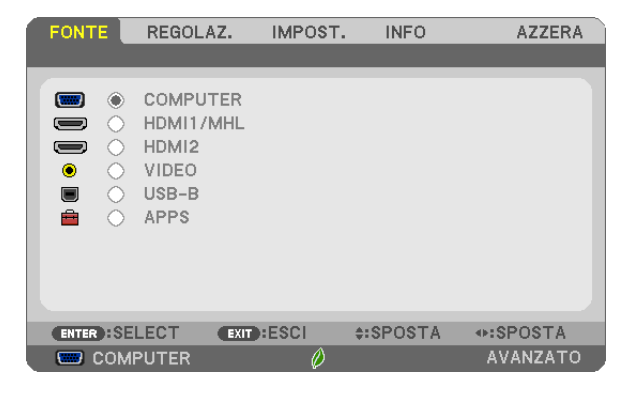

NOTA: i comandi come ENTER, EXIT, ▲▼, ◀▶ presenti nella parte inferiore mostrano i tasti disponibili per le operazioni.

- *2. Premere i tasti* ◀▶ *sul telecomando o sul proiettore per visualizzare il sottomenu.*
- *3. Premere il tasto ENTER sul telecomando o sul proiettore per evidenziare la voce superiore o la prima scheda.*
- *4. Utilizzare i tasti* ▲▼ *sul telecomando o sul proiettore per selezionare la voce che si desidera regolare o impostare. È possibile utilizzare i tasti* ◀ ▶ *sul telecomando o sul proiettore per selezionare la scheda desiderata.*
- *5. Premere il tasto ENTER sul telecomando o sul proiettore per visualizzare la finestra del sottomenu.*
- **6. Regolare il livello oppure attivare/disattivare la voce selezionata con i tasti** ▲▼◀▶ *sul telecomando o sul proiettore.*

Le modifiche rimangono memorizzate fino alla regolazione successiva.

*7. Ripetere i passaggi 2-6 per regolare una voce aggiuntiva o premere il tasto EXIT sul telecomando o sul proiettore per uscire dal display del menu.*

NOTA: quando viene visualizzato un menu o un messaggio, alcune righe di informazioni potrebbero andare perse, a seconda del segnale o delle impostazioni.

*8. Premere il tasto MENU per chiudere il menu. Per ritornare al menu precedente, premere il tasto EXIT.*

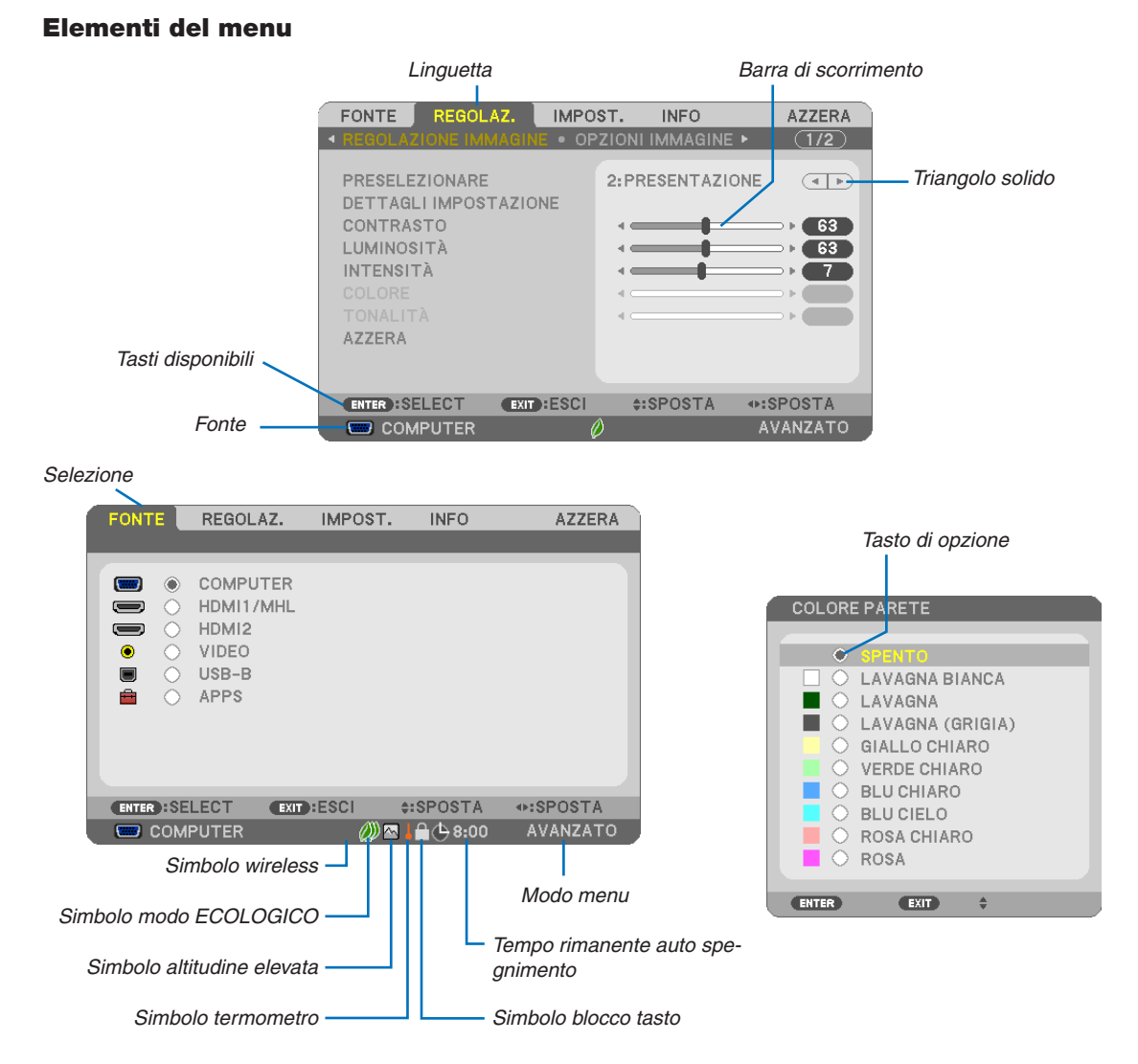

#### Le finestre dei menu o le finestre di dialogo contengono tipicamente le seguenti voci:

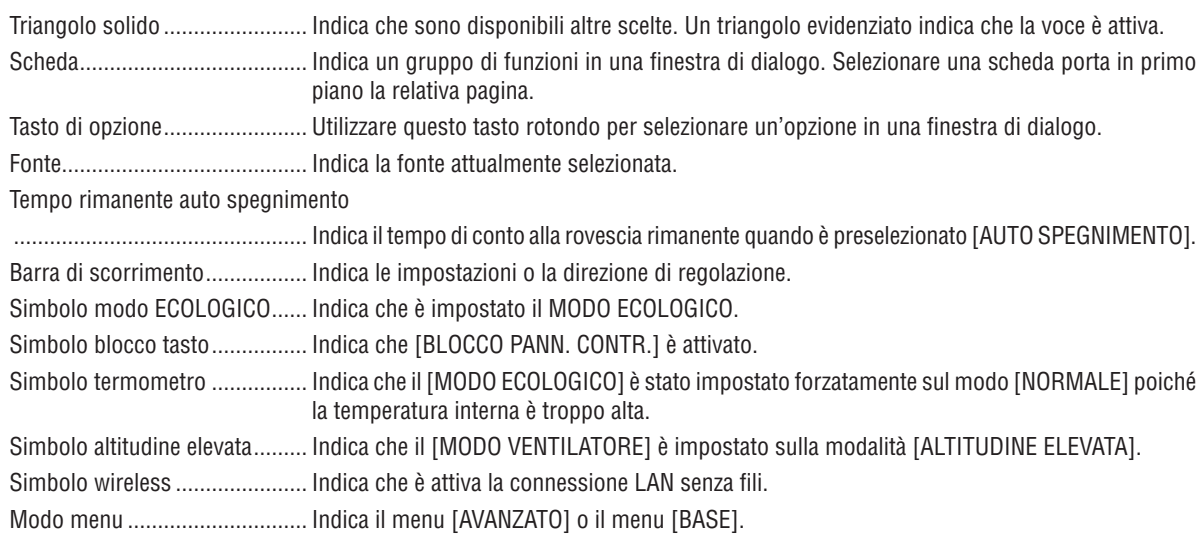

## ❷ Elenco delle voci di menu

A seconda della fonte di ingresso, alcune voci dei menu non sono disponibili. Le voci di menu elencate di seguito sono presenti nel menu avanzato. Il segno (B) viene aggiunto alle voci nel menu di base. Fare riferimento alle pagine [88](#page-99-0) circa il MENU APPS.

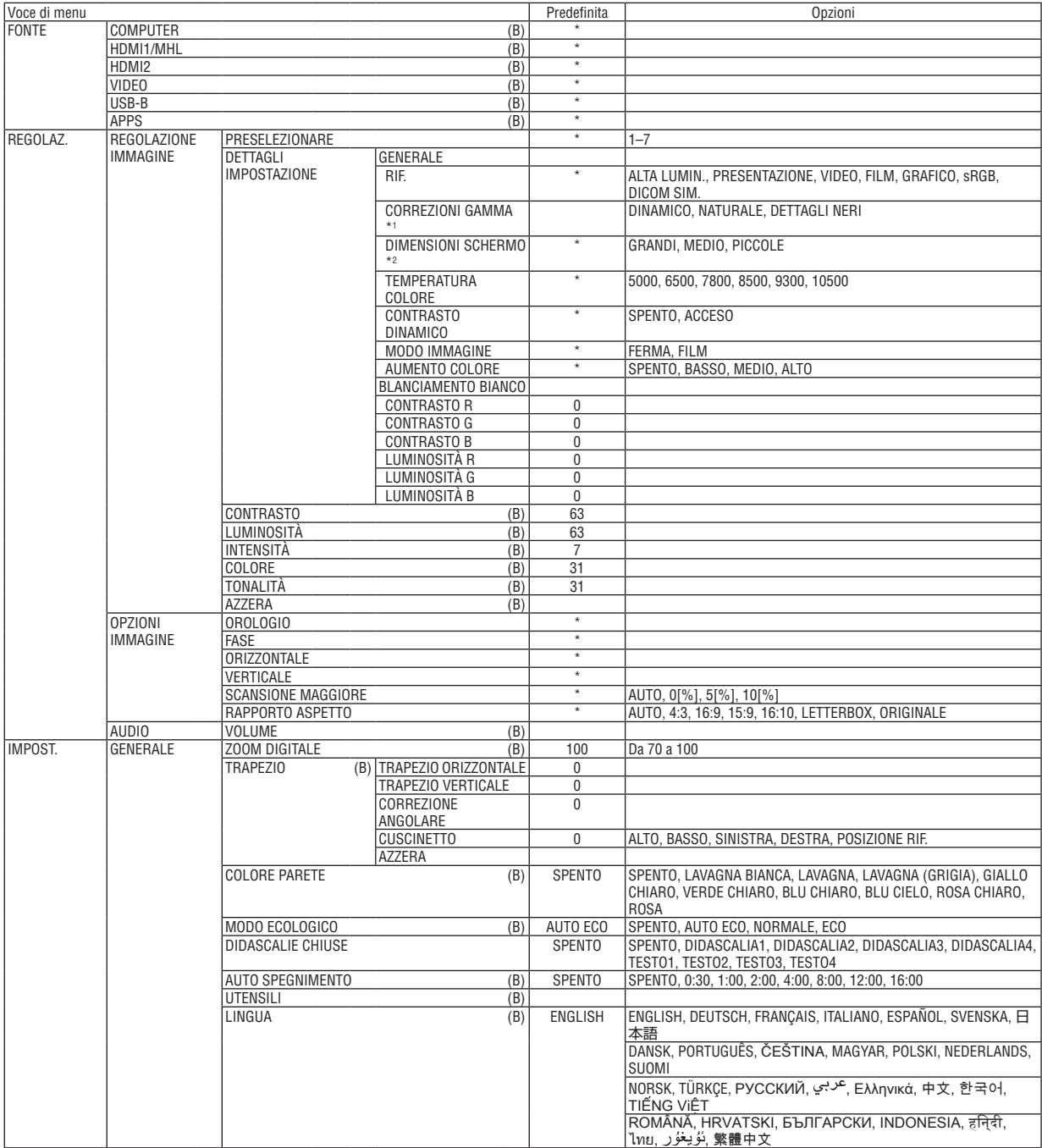

\* L'asterisco (\*) indica che l'impostazione predefinita varia a seconda del segnale.

- \*1 La voce [CORREZIONI GAMMA] è disponibile quando una voce diversa da [DICOM SIM.] è selezionata per [RIF.].
- \*2 La voce [DIMENSIONI SCHERMO] è disponibile quando [DICOM SIM.] è selezionato per [RIF.].

## 4. Utilizzo del menu sullo schermo

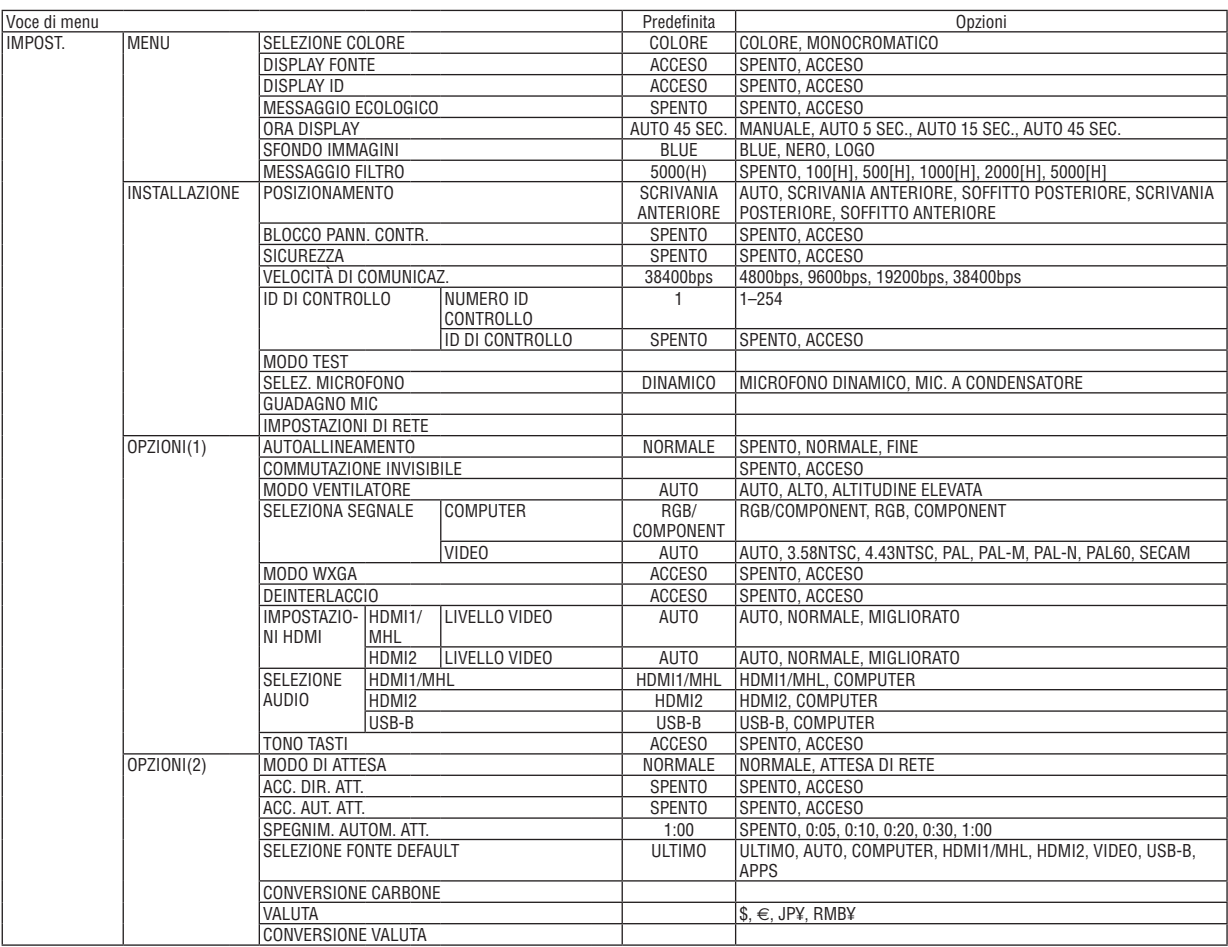

<sup>\*</sup> L'asterisco (\*) indica che l'impostazione predefinita varia a seconda del segnale.

## 4. Utilizzo del menu sullo schermo

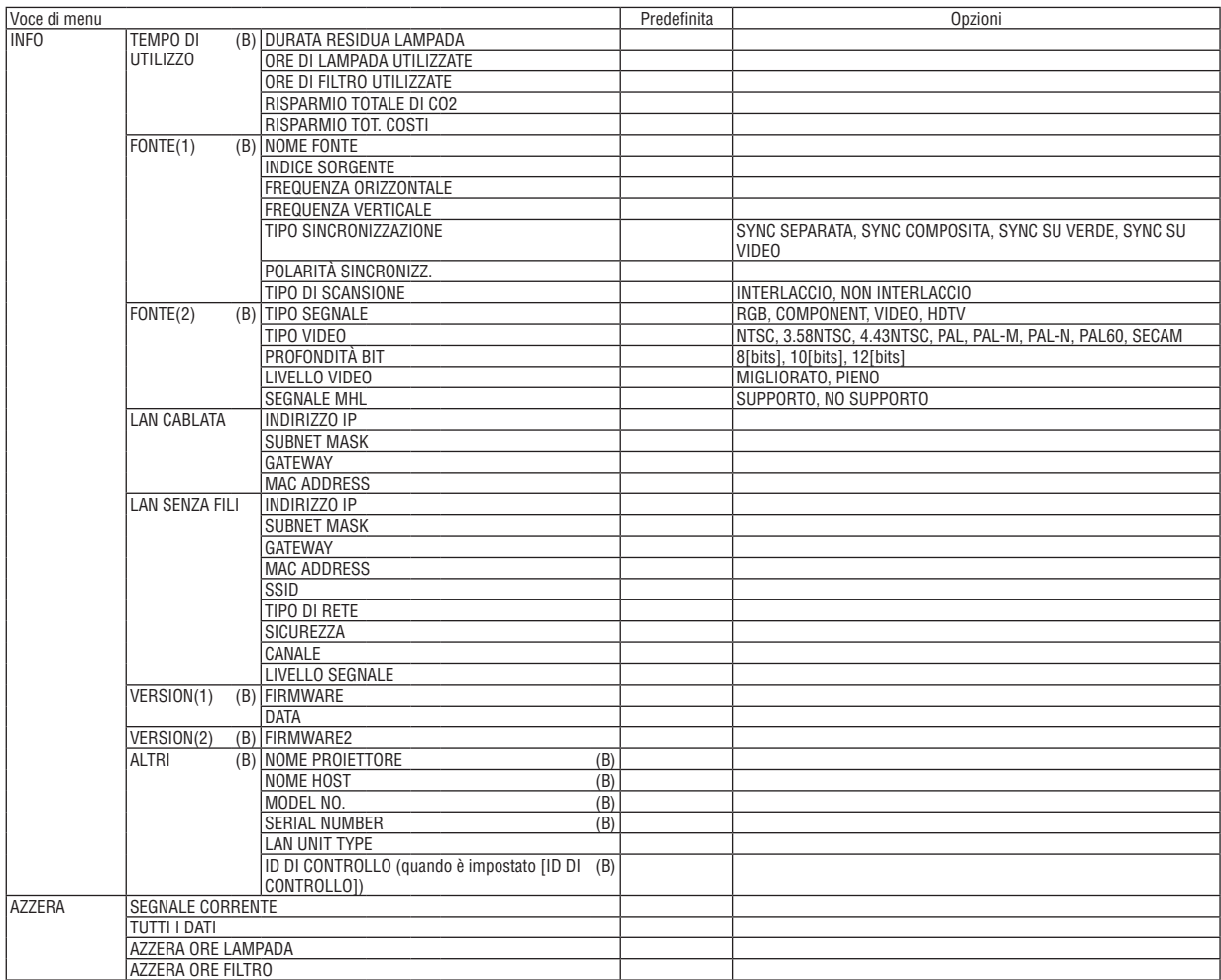

<sup>\*</sup> L'asterisco (\*) indica che l'impostazione predefinita varia a seconda del segnale.

## ❸ Descrizioni e funzioni del menu [FONTE]

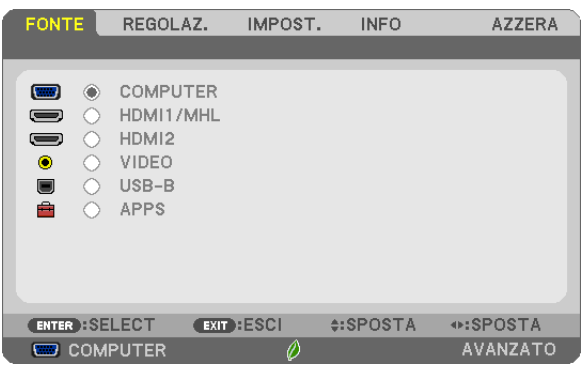

## **COMPUTER**

Seleziona il computer connesso al segnale del connettore di ingresso COMPUTER. NOTA: quando il segnale di ingresso component è collegato al terminale COMPUTER IN, selezionare [COMPUTER].

## HDMI1/MHL e HDMI2

Seleziona l'attrezzatura compatibile con HDMI collegata al connettore HDMI1/MHL o 2 IN.

## VIDEO

Seleziona il dispositivo connesso all'ingresso VIDEO, videoregistratore, lettore DVD o fotocamera per documenti.

### USB-B

Seleziona il computer collegato alla porta USB(PC) (tipo B) tramite il cavo USB in dotazione con il proiettore.  $(\rightarrow$  pagina [39](#page-50-0))

## APPS

Visualizzare il MENU APPS o la funzione nel MENU APPS utilizzata l'ultima volta.

## 4 Descrizioni e funzioni del menu [REGOLAZ.] [REGOLAZIONE IMMAGINE]

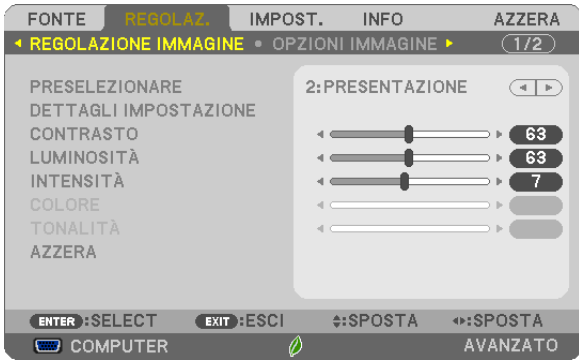

## [PRESELEZIONARE]

Questa funzione consente di selezionare impostazioni ottimizzate per l'immagine proiettata.

È possibile regolare il tono neutro per giallo, ciano o magenta.

Sono disponibili sette preselezioni di fabbrica ottimizzate per i diversi tipi di immagini. È altresì possibile utilizzare [DETTAGLI IMPOSTAZIONE] per selezionare impostazioni regolabili dall'utente che consentono di personalizzare ciascuna gamma o colore.

Le impostazioni personalizzate possono essere memorizzate da [PRESELEZIONARE 1] a[PRESELEZIONARE 7]. ALTA LUMIN. ......... Consigliato per l'uso in una stanza molto luminosa.

PRESENTAZIONE... Consigliato per fare una presentazione utilizzando un file Power Point.

VIDEO ...................... Consigliato per la visualizzazione di normali programmi televisivi.

FILM ........................ Consigliato per i film.

GRAFICO................ Consigliato per i grafici.

sRGB ..................... Valori di colore standard

DICOM SIM. .......... Consigliato per il formato di simulazione DICOM.

#### NOTA:

- L'opzione [DICOM SIM.] serve soltanto come addestramento/riferimento e non dovrebbe essere utilizzata per una diagnosi effettiva.
- DICOM sta per Digital Imaging and Communications in Medicine. Si tratta di uno standard sviluppato dalla Società americana di Radiologia (American College of Radiology, ACR) e dall'Associazione nazionale dei costruttori elettrici (National Electrical Manufacturers Association, NEMA).

Lo standard specifica come i dati delle immagini digitali possono essere spostati da sistema a sistema.

## [DETTAGLI IMPOSTAZIONE]

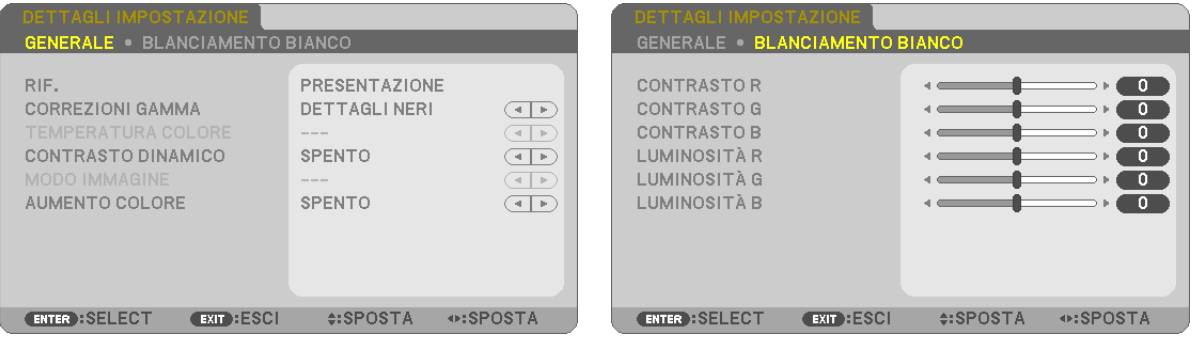

## [GENERALE]

#### Memorizzazione delle impostazioni personalizzate [RIF.]

Questa funzione consente di memorizzare le proprie impostazioni personalizzate da [PRESELEZIONARE 1] a[PRESELEZIONARE 7].

Per prima cosa, selezionare un modo di preselezione di base da [RIF.], quindi impostare [CORREZIONI GAMMA] e **[TEMPERATURA COLORE].** 

ALTA LUMIN.......... Consigliato per l'uso in una stanza molto luminosa.

PRESENTAZIONE... Consigliato per fare una presentazione utilizzando un file Power Point.

VIDEO ...................... Consigliato per la visualizzazione di normali programmi televisivi.

- FILM ...................... Consigliato per i film.
- GRAFICO................ Consigliato per i grafici.
- sRGB ..................... Valori di colore standard.

DICOM SIM. .......... Consigliato per il formato di simulazione DICOM.

### Selezione del modo di correzioni gamma [CORREZIONI GAMMA]

Ciascun modo è consigliato per:

DINAMICO ............. Crea un'immagine ad alto contrasto.

NATURALE............. Riproduzione naturale dell'immagine.

DETTAGLI NERI ..... Enfatizza i dettagli nelle aree scure dell'immagine.

NOTA: questa funzione non è disponibile quando [DICOM SIM.] è selezionato per [DETTAGLI IMPOSTAZIONE].

#### Selezione delle dimensioni schermo per DICOM SIM. [DIMENSIONI SCHERMO]

Questa funzione effettua le correzioni gamma adatte per le dimensioni schermo.

- GRANDI ................. Per dimensioni schermo di 110"
- MEDIO ................... Per dimensioni schermo di 90"

PICCOLE ................ Per dimensioni schermo di 70"

NOTA: questa funzione è disponibile solo quando [DICOM SIM.] è selezionato per [DETTAGLI IMPOSTAZIONE].

#### Regolazione della temperatura colore [TEMPERATURA COLORE]

Questa opzione consente di selezionare la temperatura colore desiderata.

NOTA: quando [PRESENTAZIONE] o [ALTA LUMIN.] è selezionato in [RIF.], questa funzione non è disponibile.

#### Regolazione di luminosità e contrasto [CONTRASTO DINAMICO]

Questa funzione consente di regolare otticamente il rapporto del contrasto utilizzando il diaframma a iride integrato. Per aumentare il rapporto del contrasto, selezionare [ACCESO].

## Selezione del modo immagine ferma o del modo film [MODO IMMAGINE]

Questa funzione consente di selezionare il modo immagine ferma o il modo film.

FERMA................... Questo modo è consigliato per immagini ferme.

FILM ..................... Questo modo è consigliato per un film.

#### NOTA: questa funzione è disponibile solo quando [ALTA LUMIN,] è selezionato per [RIF.].

### **Miglioramento del colore [AUMENTO COLORE]**

Consente di regolare la densità del colore dell'immagine.

Il colore dell'immagine diventa più profondo nell'ordine di "BASSO","MEDIO" e "ALTO" man mano che l'immagine visualizzata diventa più scura.

Con "SPENTO" selezionato, la funzione AUMENTO COLORE non funziona.

NOTA: questa funzione è disponibile solo quando [PRESENTAZIONE] è selezionato per [RIF.].

### **Regolazione del bilanciamento del bianco [BILANCIAMENTO BIANCO]**

Questa funzione consente di regolare il bilanciamento bianco.Il contrasto di ciascun colore (RGB) è usato per regolare il livello di bianco dello schermo; la luminosità di ciascun colore (RGB) è usata per regolare il livello di nero dello schermo.

## **[CONTRASTO]**

Regola l'intensità dell'immagine in base al segnale in ingresso.

### **[LUMINOSITÀ]**

Regola il livello di luminosità o l'intensità del quadro posteriore.

## **[INTENSITÀ]**

Controlla i dettagli dell'immagine.

### **[COLORE]**

Aumenta o diminuisce il livello di saturazione dei colori.

## **[TONALITÀ]**

Varia il livello del colore da +/− verde a +/− blu. Il livello rosso viene utilizzato come riferimento.

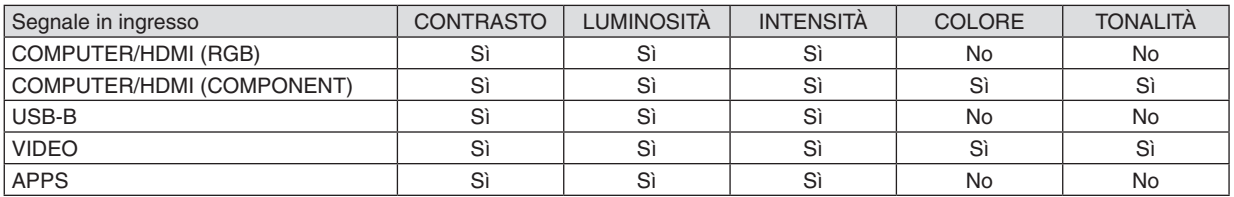

Si = Regolabile, No = Non regolabile

## **[AZZERA]**

Le impostazioni e le regolazioni per [REGOLAZIONE IMMAGINE] saranno ripristinate alle impostazioni di fabbrica, a eccezione di ciò che segue; numeri preselezionati e [RIF.] nella schermata [PRESELEZIONARE]. Le impostazioni e le regolazioni in [DETTAGLI IMPOSTAZIONE] nella schermata [PRESELEZIONARE] che non sono selezionate correntemente non saranno azzerate.

## [OPZIONI IMMAGINE]

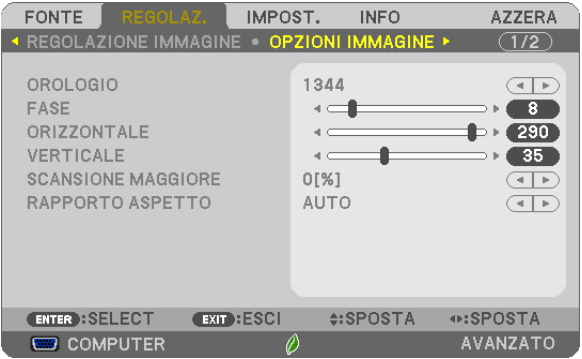

## Regolazione dell'orologio e della fase [OROLOGIO/FASE]

Questa funzione consente di regolare manualmente OROLOGIO e FASE.

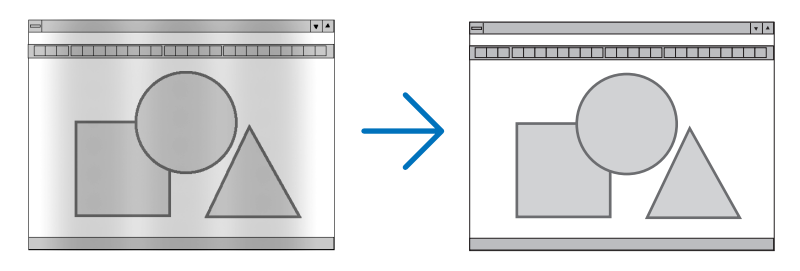

OROLOGIO ........... Usare questa voce per la sintonizzazione di precisione dell'immagine del computer o per rimuovere eventuali bande verticali. Questa funzione consente di regolare le frequenze dell'orologio che eliminano le bande orizzontali nell'immagine.

Questa regolazione potrebbe essere necessaria quando si collega il computer per la prima volta.

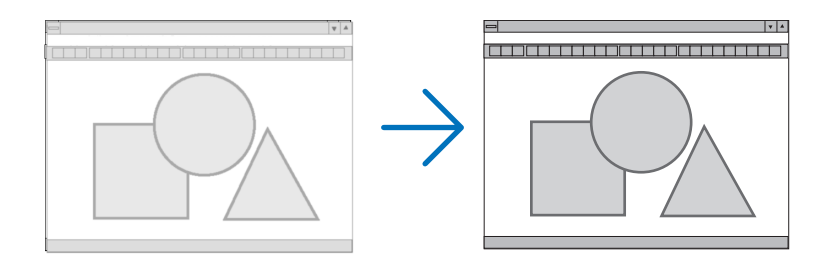

FASE ..................... Usare questa voce per regolare la fase dell'orologio o per ridurre il disturbo video, le interferenze dei punti o la diafonia. (Ciò è evidente quando una parte dell'immagine sembra luccicare.) Usare [FASE] solo dopo aver completato la regolazione [OROLOGIO].

## **Regolazione della posizione orizzontale/verticale [ORIZZONTALE/VERTICALE]**

Regola la posizione dell'immagine in senso orizzontale e verticale.

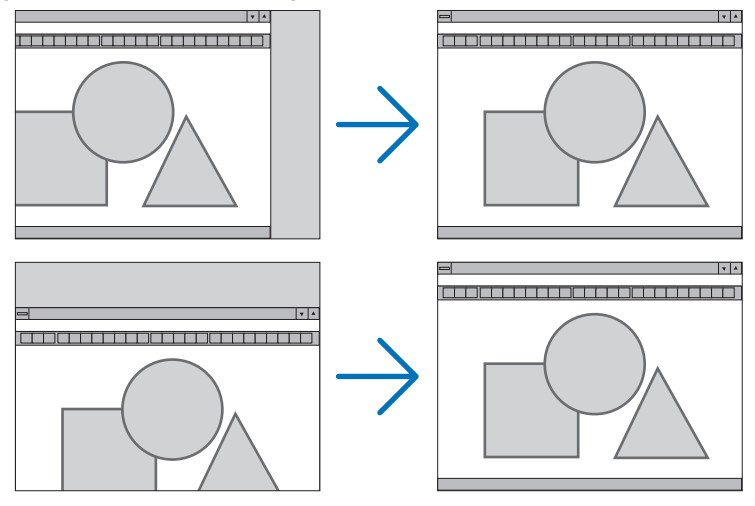

- Un'immagine può risultare distorta durante la regolazione di [OROLOGIO] e [FASE]. Ciò non costituisce malfunzionamento.
- Le regolazioni di [OROLOGIO], [FASE], [ORIZZONTALE] e [VERTICALE] sono memorizzate per il segnale corrente. La volta successiva in cui si proietta un segnale con la stessa risoluzione e la stessa frequenza orizzontale e verticale, le sue regolazioni saranno richiamate e applicate.

 Per eliminare le regolazioni memorizzate, dal menu selezionare [AZZERA] → [SEGNALE CORRENTE] o [TUTTI I DATI] e azzerare le regolazioni.

## **Selezione della percentuale di sovrascansione [SCANSIONE MAGGIORE]**

Selezionare la percentuale di sovrascansione (AUTO, 0%, 5% e 10%) del segnale.

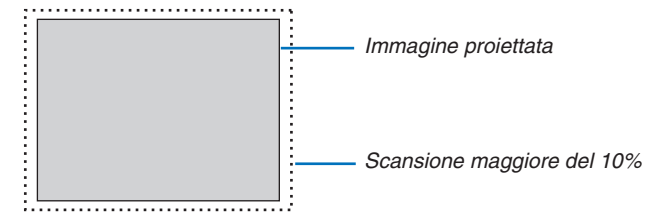

NOTA:

- • Lo [0[%]] non può essere selezionato quando viene usato il segnale VIDEO.
- La voce [SCANSIONE MAGGIORE] non è disponibile:
- quando [ORIGINALE] è selezionato per [RAPPORTO ASPETTO].

## **Selezione del rapporto aspetto [RAPPORTO ASPETTO]**

Il termine "rapporto aspetto" si riferisce al rapporto tra l'ampiezza e l'altezza di un'immagine proiettata. Il proiettore determina automaticamente il segnale di ingresso e lo visualizza nel rapporto aspetto appropriato.

• La tabella mostra le risoluzioni e i rapporti aspetto tipici supportati dalla maggior parte dei computer.

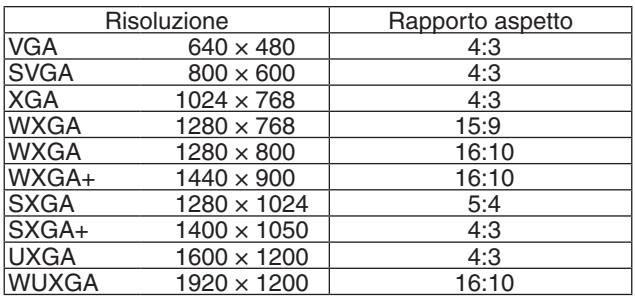

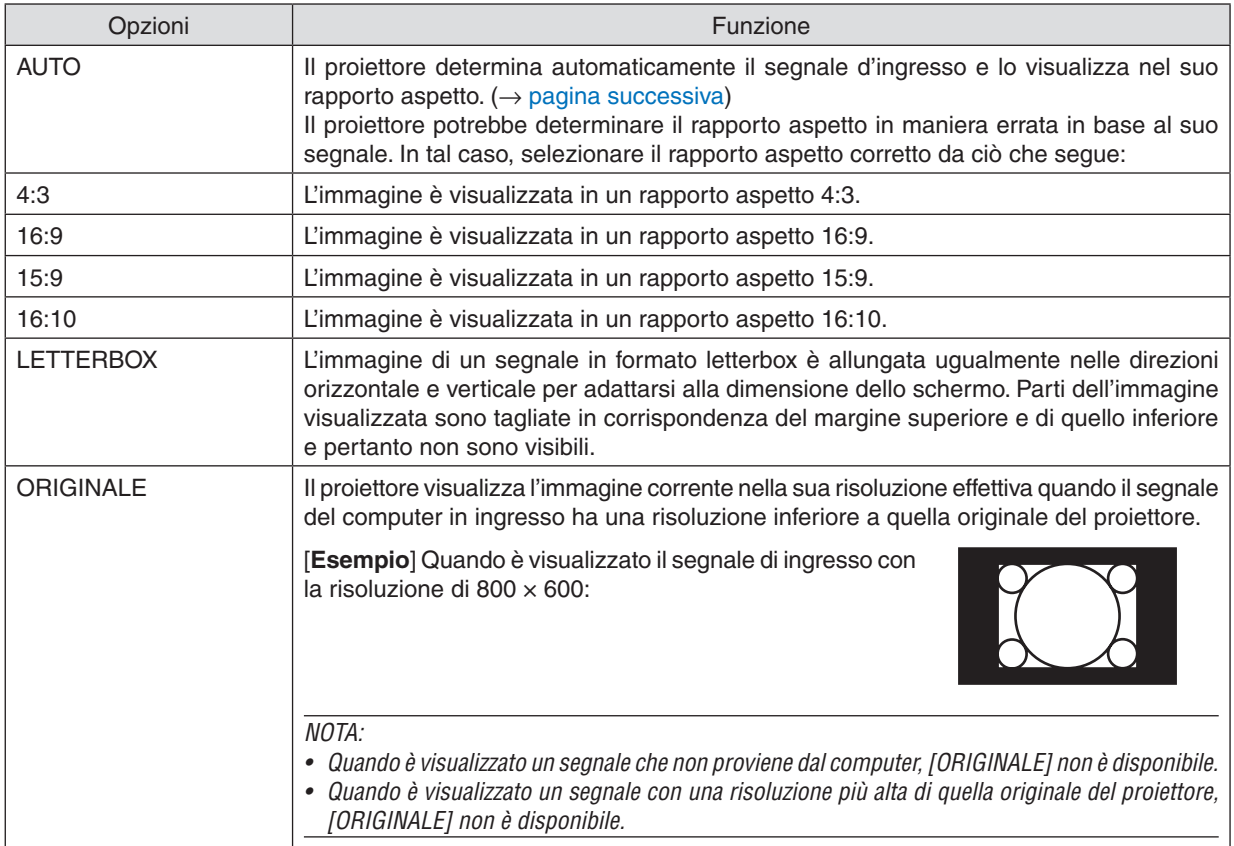

## <span id="page-67-0"></span>**Immagine di esempio quando il rapporto aspetto appropriato è determinato automaticamente**

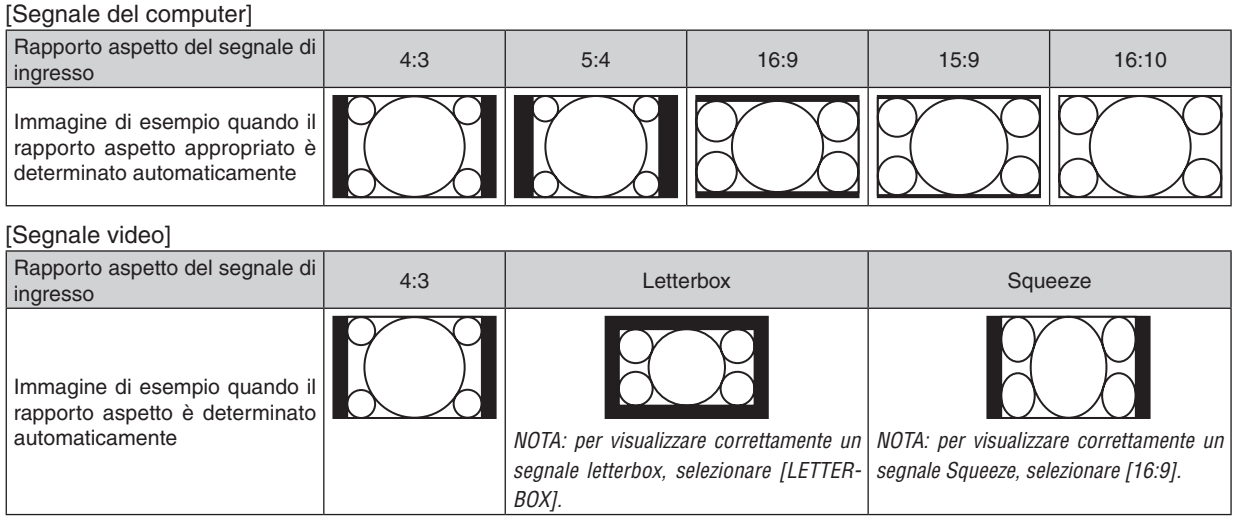

SUGGERIMENTO:

• Il termine "letterbox" si riferisce a un'immagine più panoramica rispetto a quella in formato 4:3, che è il rapporto aspetto standard per una fonte video.

 Il segnale letterbox ha rapporti aspetto di "1,85:1" (panoramico) o "2,35:1" (cinemascope) per la dimensione di visualizzazione di film.

• Il termine "squeeze" si riferisce all'immagine compressa il cui rapporto aspetto è convertito da 16:9 a 4:3.

## [AUDIO]

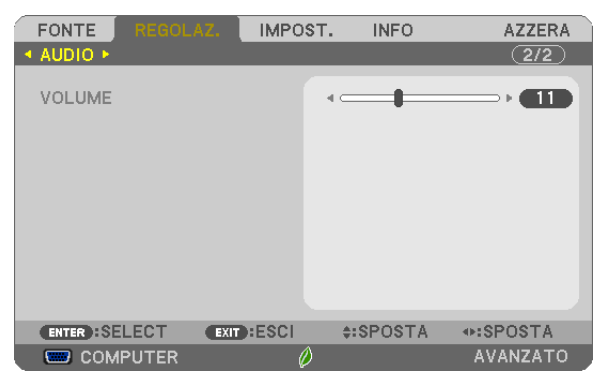

## **Aumento o diminuzione del volume audio**

Regola il volume dell'altoparlante del proiettore e di AUDIO OUT (jack mini stereo).

#### SUGGERIMENTO:

• Quando non è visualizzato alcun menu, i tasti ◀ e ▶ sul proiettore e i tasti VOL. +/− del telecomando funzionano come controlli del volume. (→ pagina *[23](#page-34-0)*)

## ❺ Descrizioni e funzioni del menu [IMPOST.]

## [GENERALE]

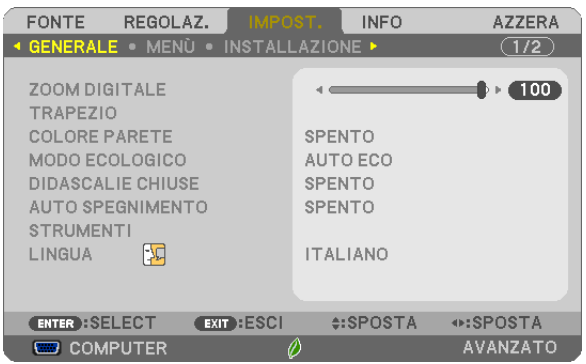

## **Uso dello zoom digitale [ZOOM DIGITALE]**

Questa funzione consente di regolare finemente in modo elettronico le dimensioni dell'immagine sullo schermo.

#### *NOTA:*

• Questa funzione non può essere utilizzata quando [USB-B] è selezionato come terminale di ingresso.

SUGGERIMENTO: per regolare la dimensione dell'immagine proiettata in maniera approssimativa, allontanare o avvicinare il pro*-*iettore dallo schermo. Per regolare finemente lo zoom, utilizzare la funzione [ZOOM DIGITALE]. (→ pagina [20](#page-31-0))

## **Correzione manuale della distorsione trapezio [TRAPEZIO]**

È possibile correggere la distorsione trapezio orizzontale o verticale, quella cuscinetto o la distorsione correzione angolare manualmente.

*NOTA:*

• Alcune voci non sono disponibili quando una voce è attiva. Le voci non disponibili sono mostrate in grigio.

- • Per cambiare da una voce all'altra, azzerare la prima voce.
- • I valori di regolazione saranno sovrascritti. Non verranno eliminati neppure quando il proiettore viene spento.
- • L'utilizzo delle correzioni [TRAPEZIO], [CUSCINETTO] e [CORREZIONE ANGOLARE] può comportare un'immagine leggermente sfocata poiché la correzione viene eseguita elettronicamente.

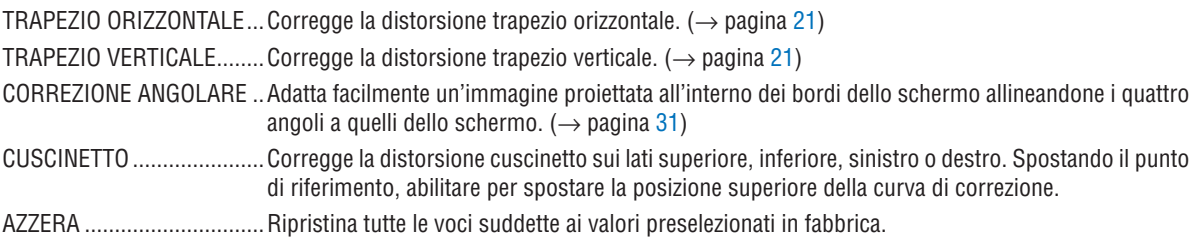

#### SUGGERIMENTO:

• Gamma angolare regolabile in direzione orizzontale e verticale nelle correzioni angolare e trapezio: circa 10 gradi (Max)

- A seconda del segnale di ingresso, la gamma regolabile potrebbe essere ridotta.

## **Utilizzo della correzione del colore parete [COLORE PARETE]**

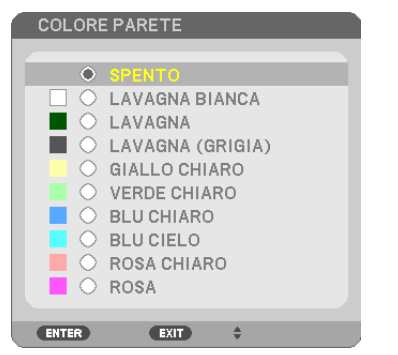

Questa funzione consente di eseguire una correzione rapida di adattamento dei colori in applicazioni in cui il materiale dello schermo non è bianco.

NOTA: la selezione di [LAVAGNA BIANCA] riduce la luminosità della lampada.

## **Impostazione del modo ecologico [MODO ECOLOGICO]**

Il MODO ECOLOGICO aumenta la durata della lampada, riducendo al contempo il consumo di energia e limitando le emissioni di CO2. È possibile selezionare quattro modi di luminosità della lampada: modi [SPENTO], [AUTO ECO], [NORMALE] e [ECO]. ( $\rightarrow$  pagina [29](#page-40-0))

### **Impostazione di didascalie chiuse [DIDASCALIE CHIUSE]**

Questa opzione imposta vari modi di didascalie chiuse che consentono di sovrapporre il testo sull'immagine proiettata di Video o S-Video.

SPENTO ................... Consente di uscire dal modo didascalie chiuse.

DIDASCALIA 1-4.... Consente di sovrapporre il testo.

TESTO 1-4 ������������� Il testo è visualizzato.

#### *NOTA:*

- La funzione didascalie chiuse non è disponibile nelle sequenti condizioni:
	- quando sono visualizzati menu o messaggi.
	- quando un'immagine è ingrandita, bloccata o attenuata.
- • Le parti di testo in sovraimpressione o le didascalie chiuse potrebbero essere troncate. Se ciò accade, provare a posizionare il testo sovraimpresso o la didascalia chiusa all'interno dello schermo.

#### **Utilizzo dell'auto spegnimento [AUTO SPEGNIMENTO]**

- *1. Selezionare l'ora desiderata tra 30 minuti e 16 ore: SPENTO, 0:30, 1:00, 2:00, 4:00, 8:00, 12:00, 16:00.*
- *2. Premere il tasto ENTER sul telecomando.*
- *3. Ha inizio il conto alla rovescia del tempo rimanente.*
- *4. Il proiettore si spegne al termine del conto alla rovescia.*

#### *NOTA:*

- • Per cancellare l'ora preselezionata, impostare [SPENTO] per il tempo di preselezione o spegnere l'alimentazione.
- • Quando il tempo residuo raggiunge 3 minuti prima dello spegnimento del proiettore, sulla parte inferiore dello schermo verrà visualizzato il messaggio [MENO DI 3 MINUTI PER LO SPEGNIMENTO].

#### **Visualizzare il menu utensili [UTENSILI]**

Questa funzione visualizza il menu utensili. ( $\rightarrow$  pagina [90\)](#page-101-0)

#### **Selezionare la lingua del menu [LINGUA]**

Si può scegliere una tra 30 lingue per le istruzioni sullo schermo. NOTA: l'impostazione non sarà modificata neppure quando si effettua [AZZERA] dal menu.

## [MENU]

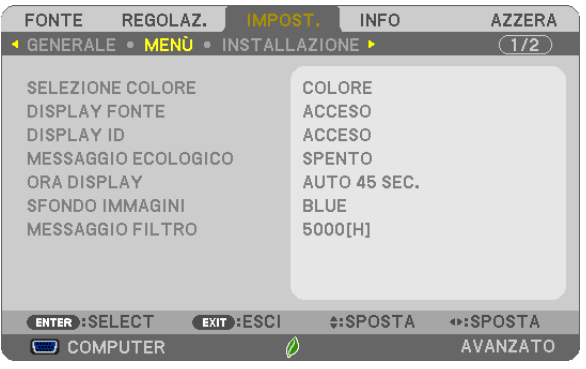

## **Selezione del colore del menu [SELEZIONE COLORE]**

È possibile scegliere tra due opzioni di colore del menu: COLORE e MONOCROMATICO.

## **Accensione/spegnimento del display fonte [DISPLAY FONTE]**

Questa opzione attiva/disattiva la visualizzazione del nome dell'ingresso, come COMPUTER, HDMI1/MHL, HDMI2, VIDEO, USB-B, APPS, da visualizzare in alto a destra dello schermo.

Quando non è presente alcun segnale in ingresso, al centro dello schermo viene visualizzata la guida nessun-segnale, che richiede di controllare per un ingresso disponibile. Quando la voce [APPS] è selezionata per [FONTE], la guida nessun-segnale non viene visualizzata.

## **Accendere/Spegnere l'ID di controllo [DISPLAY ID]**

DISPLAY ID .......... Questa opzione attiva o disattiva il numero ID che viene visualizzato quando viene premuto il tasto ID SET sul telecomando.

## **Attivazione/disattivazione del messaggio ecologico [MESSAGGIO ECOLOGICO]**

Questa opzione consente di attivare o disattivare i seguenti messaggi al momento dell'accensione del proiettore.

Il messaggio ecologico invita l'utente a risparmiare energia.Quando si seleziona [SPENTO] per [MODO ECOLOGICO], sarà visualizzato un messaggio che invita a selezionare [AUTO ECO], [NORMALE] o [ECO] per [MODO ECOLOGICO].

#### Quando è selezionato [AUTO ECO], [NORMALE] o [ECO] per [MODO ECOLOGICO]

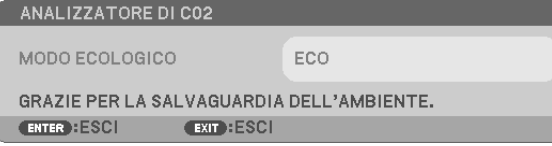

Per chiudere il messaggio, premere un tasto qualsiasi. Il messaggio sparisce se non viene effettuata alcuna operazione con i tasti per 30 secondi.

Quando si seleziona [SPENTO] per [MODO ECOLOGICO]

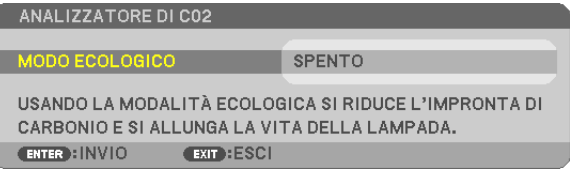

Premendo il tasto ENTER sarà visualizzata la schermata [MODO ECOLOGICO]. (→ pagina [29](#page-40-0)) Premere il tasto EXIT per chiudere il messaggio.
#### **Selezione dell'ora display del menu [ORA DISPLAY]**

Questa opzione consente di selezionare il periodo di attesa del proiettore dopo l'ultimo tocco di un tasto per chiudere il menu. Le scelte preselezionate sono [MANUALE], [AUTO 5 SEC.], [AUTO 15 SEC.] e [AUTO 45 SEC.]. [AUTO 45 SEC.] è l'opzione preselezionata in fabbrica.

#### **Selezione di un colore o un logo per lo sfondo immagini [SFONDO IMMAGINI]**

Usare questa funzione per visualizzare uno schermo blu/nero o un logo in mancanza di segnali. Lo sfondo immagini predefinito è [BLUE].

NOTA:

- • Se è selezionata la voce [LOGO] per [SFONDO IMMAGINI] con la fonte [USB-B] selezionata, la voce [BLUE] viene selezionata indipendentemente dalla sua effettiva selezione.
- • Quando è attivato [DISPLAY FONTE], al centro dello schermo viene mostrata la guida nessun-segnale, che richiede di controllare per un ingresso disponibile, indipendentemente dalla sua effettiva selezione.
- • L'impostazione non è modificata neppure quando si effettua [AZZERA] dal menu.

#### **Selezione dell'intervallo di tempo per la visualizzazione del messaggio filtro [MESSAGGIO FILTRO]**

Questa opzione permette di selezionare un intervallo di tempo per la visualizzazione del messaggio per la pulizia dei filtri. Quando viene visualizzato il messaggio "PREGASI PULIRE IL FILTRO", pulire il filtro. (→ pagina [112](#page-123-0)) Sono disponibili sei opzioni:

SPENTO, 100[H], 500[H], 1000[H], 2000[H], 5000[H]

NOTA: l'impostazione non sarà modificata neppure quando si effettua [AZZERA] dal menu.

# <span id="page-73-0"></span>[INSTALLAZIONE]

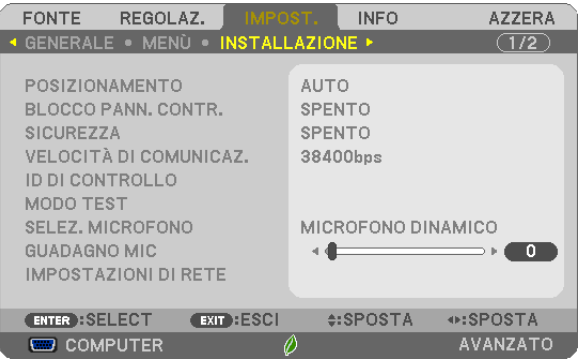

# **Selezione del posizionamento del proiettore [POSIZIONAMENTO]**

Questo cambia l'orientamento dell'immagine per il tipo di proiezione in questione. Le opzioni possibili sono: proiezione scrivania anteriore, soffitto posteriore, scrivania posteriore e soffitto anteriore.

**AUTO** 

Quando la lampada viene ACCESA, il sensore interno del proiettore rileva il suo stato di installazione come SCRI-VANIA ANTERIORE o come SOFFITTO ANTERIORE e quindi commuta il metodo di proiezione

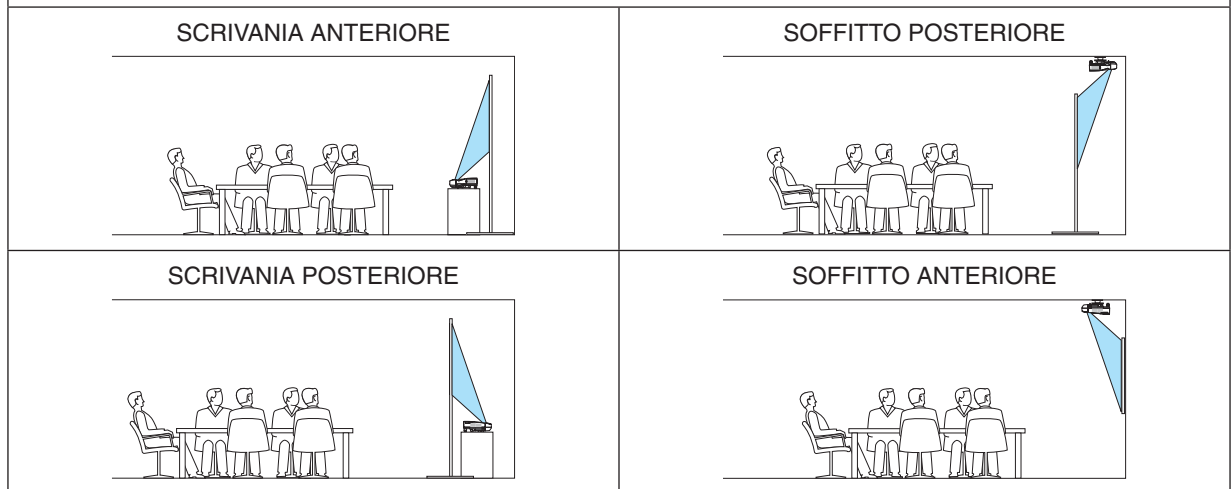

# **Disabilitazione dei tasti dell'involucro [BLOCCO PANN. CONTR.]**

Questa opzione consente di attivare e disattivare la funzione BLOCCO PANN. CONTR.

*NOTA:*

- • BLOCCO PANN. CONTR. non influisce sulle funzioni del telecomando.
- • Come sbloccare il BLOCCO PANN. CONTR.
	- 1. Quando il proiettore sta proiettando un'immagine o è nella modalità Sleep, premere e tenere premuto il tasto SOURCE sul proiettore per circa 10 secondi. Il BLOCCO PANN. CONTR. verrà rilasciato.
	- 2. Quando il proiettore è nel modo di attesa, premere e tenere premuto il tasto POWER sul proiettore. Ciò abilita l'alimentazione del proiettore. Dopo aver controllato che il proiettore stia proiettando immagini, eseguire il precedente passaggio 1.

SUGGERIMENTO: quando [BLOCCO PANN. CONTR.] è attivato, verrà visualizzata un'icona di blocco tasto [ ] in basso a destra nel menu.

#### **Abilitazione sicurezza [SICUREZZA]**

Questa funzione serve per attivare o disattivare la funzione SICUREZZA. A meno che non si inserisca la parola chiave corretta, il proiettore non proietterà un'immagine. (→ pagina [35](#page-46-0))

NOTA: l'impostazione non sarà modificata neppure quando si effettua [AZZERA] dal menu.

#### **Selezione della velocità di comunicazione [VELOCITÀ DI COMUNICAZ.]**

Questa funzione consente di impostare la velocità in baud della porta di controllo del PC (D-Sub 9P). Supporta una velocità dati da 4800 a 38400 bps. Il valore predefinito è 38400 bps. Selezionare la velocità in baud appropriata per l'apparecchio da collegare (a seconda dell'apparecchio, può essere consigliabile utilizzare una velocità in baud inferiore per i cavi lunghi).

NOTA: la velocità di comunicazione selezionata non verrà modificata neanche quando si effettua [AZZERA] dal menu.

#### **Impostazione ID nel proiettore [ID DI CONTROLLO]**

È possibile azionare più proiettori separatamente e indipendentemente utilizzando lo stesso telecomando dotato della funzione ID DI CONTROLLO. Se si assegna lo stesso ID a tutti i proiettori, è possibile azionare comodamente tutti i proiettori insieme utilizzando un solo telecomando. A tale scopo, è necessario assegnare un numero ID a ciascun proiettore.

NUMERO ID CONTROLLO .. Selezionare un numero desiderato compreso tra 1 e 254 da assegnare al proiettore.

ID DI CONTROLLO��������������Selezionare [SPENTO] per disattivare l'impostazione ID DI CONTROLLO e selezionare [ACCESO] per attivare l'impostazione ID DI CONTROLLO.

#### $NOTA$

I

- • Quando [ACCESO] è selezionato per [ID DI CONTROLLO], il proiettore non può essere azionato utilizzando il telecomando che non supporta la funzione ID DI CONTROLLO. (In questo caso possono essere utilizzati i tasti sul proiettore.)
- • L'impostazione non è modificata neppure quando si effettua [AZZERA] dal menu.
- • Premendo e tenendo premuto il tasto ENTER sul proiettore per 10 secondi si visualizzerà il menu di annullamento dell'ID di controllo.

#### **Assegnazione o modifica dell'ID di controllo**

- *1. Accendere il proiettore.*
- *2. Premere il tasto ID SET sul telecomando.*

*Viene visualizzata la schermata ID DI CONTROLLO.*

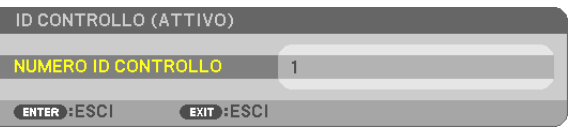

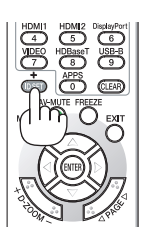

*Se è possibile azionare il proiettore con l'ID di controllo corrente del telecomando, viene visualizzato [ATTIVO]. Se non è possibile azionare il proiettore con l'ID di controllo corrente del telecomando, viene visualizzato [INATTIVO]. Per azionare il proiettore inattivo, assegnare l'ID di controllo utilizzato per il proiettore adottando la seguente procedura (passaggio 3).*

# 4. Utilizzo del menu sullo schermo

#### <span id="page-75-0"></span>*3. Premere uno dei tasti della tastiera numerica mentre si preme e si tiene premuto il tasto ID SET sul telecomando.*

# *Esempio:*

 Per assegnare "3", premere il tasto "3" sul telecomando.

*Nessun ID significa che tutti i proiettori possono essere azionati insieme utilizzando*  un unico telecomando.Per impostare "Nessun ID", immettere "000" o premere il tasto *CLEAR.*

SUGGERIMENTO: il campo degli ID va da 1 a 254.

# *4. Rilasciare il tasto ID SET.*

*Viene visualizzata la schermata ID DI CONTROLLO aggiornata.*

#### NOTA:

- • Gli ID possono essere cancellati qualche giorno dopo l'esaurimento o la rimozione delle batterie.
- • La pressione accidentale di uno qualsiasi dei tasti del telecomando, se le batterie non sono inserite, azzererà gli ID attualmente specificati.

# **Utilizzo del modo test [MODO TEST]**

Consente di visualizzare il modo test per controllare la presenza di distorsione dell'immagine al momento dell'impostazione del proiettore. Premere il tasto ENTER per visualizzare il modo test; premere il tasto EXIT per chiudere il modo test e tornare al menu. Il funzionamento del menu e le correzioni trapezio, correzione angolare e cuscinetto non sono disponibili quando è visualizzato il modo test.

# **Selezione del tipo di microfono [SELEZ. MICROFONO]**

Questa funzione consente di selezionare un tipo dinamico o a condensatore per il microfono.

# **Impostazione del guadagno MIC [GUADAGNO MIC]**

Questa funzione consente di regolare la sensibilità del microfono quando questo è collegato al jack di ingresso MIC del proiettore. Il volume del microfono può essere regolato con il tasto VOL. (+) o (−) sul telecomando oppure tramite ◀ o ▶ sul proiettore.

# **Impostazione della rete [IMPOSTAZIONI RETE]**

Questa funzione visualizza il menu impostazioni di rete. ( $\rightarrow$  pagina [90](#page-101-0))

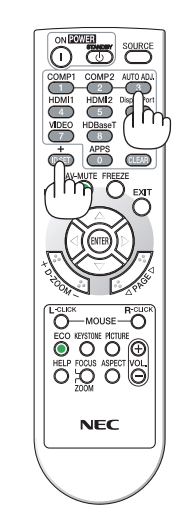

# [OPZIONI(1)]

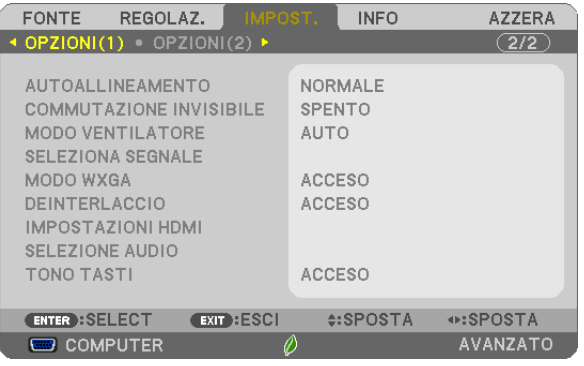

### **Impostazione dell'autoallineamento [AUTOALLINEAMENTO]**

Questa funzione consente di impostare il modo di autoallineamento affinché il rumore e la stabilità del segnale del computer possano essere regolati automaticamente o manualmente. È possibile eseguire le regolazioni automaticamente in due modi: [NORMALE] e [FINE].

- SPENTO ................. Il segnale del computer non verrà regolato automaticamente. È possibile ottimizzare il segnale del computer manualmente.
- NORMALE.............. Impostazione predefinita. Il segnale del computer verrà regolato automaticamente. Normalmente, selezionare questa opzione.
- FINE...................... Selezionare questa opzione se è necessaria la regolazione fine. È necessario più tempo per commutare la fonte rispetto a quando è selezionato [NORMALE].

# **[COMMUTAZIONE INVISIBILE]**

Quando il connettore d'ingresso è commutato, l'immagine visualizzata prima della commutazione viene mantenuta per commutare alla nuova immagine senza un'interruzione causata dall'assenza di segnale.

#### **Selezione del modo ventilatore [MODO VENTILATORE]**

Questa opzione consente di selezionare tre modi per la velocità del ventilatore: modo auto, modo alta velocità e modo altitudine elevata.

AUTO .............................Le ventole incorporate girano automaticamente a una velocità variabile in base alla temperatura interna.

ALTO .................................Le ventole incorporate girano ad alta velocità.

ALTITUDINE ELEVATA...Le ventole incorporate girano ad alta velocità. Selezionare questa opzione quando si utilizza il proiettore ad altitudini pari o superiori a circa 5500 piedi/1700 metri.

#### Quando si desidera far diminuire rapidamente la temperatura all'interno del proiettore, selezionare [ALTO].

#### $MOTA$

- • Se si utilizza il proiettore senza interruzione per vari giorni consecutivamente, si consiglia di selezionare il modo Alta velocità.
- • Impostare [MODO VENTILATORE] su [ALTITUDINE ELEVATA] quando il proiettore viene utilizzato ad altitudini pari o superiori a circa 5500 piedi/1700 metri.
- • Se il proiettore viene utilizzato ad altitudini pari o superiori a circa 5500 piedi/1700 metri senza impostarlo su [ALTITUDINE ELEVATA], il proiettore potrebbe surriscaldarsi e la funzione di protezione potrebbe spegnerlo. In questo caso, attendere qualche minuto, quindi accendere il proiettore.
- • Se il proiettore viene utilizzato ad altitudini inferiori a circa 5500 piedi/1700 metri impostandolo su [ALTITUDINE ELEVATA], la lampada potrebbe raffreddarsi eccessivamente, provocando lo sfarfallio delle immagini. Impostare [MODO VENTILATORE] su [AUTO].
- • L'utilizzo del proiettore ad altitudini pari o superiori a circa 5500 piedi/1700 metri può ridurre la durata di esercizio di componenti ottici quali la lampada.
- • L'impostazione non è modificata neppure quando si effettua [AZZERA] dal menu.

#### SUGGERIMENTO:

• Quando si seleziona [ALTITUDINE ELEVATA], viene visualizzata un'icona [ $\sim$ ] in fondo al menu su schermo.

#### <span id="page-77-0"></span>**Selezione del formato dei segnali [SELEZIONA SEGNALE]**

#### [COMPUTER]

Consente di scegliere [COMPUTER] per una fonte RGB, quale un computer, o [COMPONENT] per una fonte video component, quale un lettore DVD.Normalmente selezionare [RGB/COMPONENT], il proiettore rileva automaticamente un segnale component. Tuttavia, il proiettore potrebbe non essere in grado di rilevare alcuni segnali component. In tal caso, selezionare [COMPONENT].

#### [Selezione sistema VIDEO e S-VIDEO]

Questa funzione consente di selezionare manualmente o automaticamente gli standard di video component.

Normalmente selezionare [AUTO], il proiettore rileverà automaticamente lo standard video.

Nel caso in cui il proiettore non sia in grado di rilevare lo standard video, selezionare lo standard video appropriato dal menu.

Questa operazione deve essere eseguita per VIDEO e S-VIDEO, rispettivamente.

#### **Abilitazione o disabilitazione del modo WXGA [MODO WXGA]**

Selezionando [ACCESO] verrà data priorità ai segnali WXGA (1280 × 768)/WUXGA (1920 × 1200) nel riconoscimento di un segnale di ingresso.

Se [MODO WXGA] è impostato su [ACCESO], i segnali XGA (1024 × 768)/UXGA (1600 × 1200) potrebbero non essere riconosciuti. In questo caso, selezionare [SPENTO].

 $\overline{NOTA}$ 

• Al momento della spedizione, è selezionato [ACCESO].

#### **Abilitazione del modo di deinterlaccio [DEINTERLACCIO]**

Attiva o disattiva la funzione di deinterlaccio per un segnale telecine.

SPENTO ................. Selezionare questa opzione se sono presenti jitter o difetti nel video.

ACCESO .................. Impostazione standard predefinita.

NOTA: questa funzione non è disponibile per segnali HDTV (progressivi) e da computer.

#### **Impostazione di HDMI1/MHL e HDMI2 [IMPOSTAZIONI HDMI]**

Eseguire le impostazioni per ciascun livello video quando si collegano dispositivi HDMI1/MHL, per esempio un lettore DVD.

LIVELLO VIDEO ..... Selezionare [AUTO] per rilevare automaticamente il livello video. Se il rilevamento automatico non dovesse funzionare correttamente, selezionare [NORMALE] per disabilitare la funzione [MIGLIORATO] del dispositivo HDMI o selezionare [MIGLIORATO] per migliorare il contrasto dell'immagine e aumentare il dettaglio nelle zone scure.

#### **Impostazione dell'audio [SELEZIONE AUDIO]**

Eseguire le impostazioni per ciascun livello audio quando si collega un'apparecchiatura HDMI e il terminale USB (PC). Selezionare tra ciascun apparecchio e computer.

HDMI1/MHL, HDMI2���� Selezionare [HDMI1/MHL] o [HDMI2] per commutare il segnale audio digitale HDMI1/MHL IN o HDMI 2 IN o selezionare [COMPUTER] per commutare il segnale audio in ingresso del COMPUTER.

USB-B.................... Selezionare [USB-B] o [COMPUTER] per commutare la fonte connessa tramite cavo USB (USB-B).

#### **Attivazione del tono tasti e del tono d'errore [TONO TASTI]**

Questa funzione attiva o disattiva il suono dei tasti o dell'allarme quando si verifica un errore oppure quando vengono eseguite le operazioni seguenti.

- Visualizzazione del menu principale
- Commutazione di fonti
- Azzeramento di dati utilizzando [AZZERA]
- Pressione del tasto POWER ON o STANDBY

# [OPZIONI(2)]

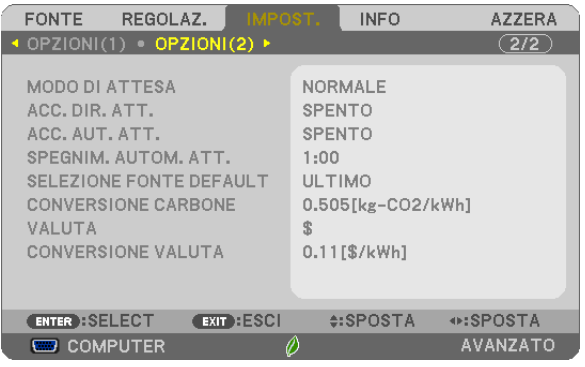

# **Selezione del risparmio energia in [MODO DI ATTESA]**

Il proiettore dispone di due modi di attesa: [NORMALE] e [ATTESA DI RETE]. Il modo NORMALE è quello che consente di porre il proiettore nella modalità di risparmio energetico che ha un consumo inferiore a quello del modo ATTESA DI RETE.

NORMALE�������������� Indicatore POWER: luce rossa/Indicatore STATUS: spento

Quando è selezionato [NORMALE], funzioneranno solo i seguenti tasti e funzioni:

Tasto POWER sul proiettore e sul telecomando, accensione mediante comando di controllo da PC e ACC. AUT. ATT.

ATTESA DI RETE.... Indicatore POWER: luce arancione/Indicatore STATUS: spento

Quando è selezionato [ATTESA DI RETE], il proiettore potrà essere acceso mediante una connessione LAN cablata e funzioneranno esclusivamente i seguenti tasti, porte e funzioni:

Tasto POWER sul proiettore e sul telecomando, accensione dal comando di controllo PC, ACC. AUT. ATT., azionamento tramite User Supportware, servizio di rete, timer di programma.

#### Importante:

• Nelle condizioni riportate di seguito, l'impostazione di [MODO DI ATTESA] è disabilitata e il proiettore entrerà nel modo SLEEP\*. \* Il modo Sleep si riferisce a un modo senza restrizioni funzionali da parte di [MODO DI ATTESA]. Il consumo di energia nel modo SLEEP è relativamente superiore a quello del modo [ATTESA DI RETE]. L'indicatore di stato si accende in verde.

 Quando [MODO DI ATTESA] → [ATTESA DI RETE] è selezionato

- $-$  Quando è selezionato [SERVIZIO DI RETE]  $\rightarrow$  [IMPOSTAZIONI AMX ]  $\rightarrow$  [ABILITA]
- - Quando è selezionato [SERVIZIO RETE] → [IMPOSTAZIONI CRESTRON] → [CONTROLLO CRESTRON] → [ABILITA]
- - Quando [IMPOSTAZIONI DI RETE] → [LAN SENZA FILI] → A eccezione di [DISABILITA] e del montaggio dell'unità LAN senza fili sul proiettore
- Quando il segnale è in ingresso nel computer, nei terminali HDMI1/MHL o HDMI2 Indipendentemente dal [MODO DI ATTESA]
- Quando il cavo USB è collegato al proiettore e al computer

#### NOTA:

- • Anche quando è selezionato [NORMALE] per [MODO DI ATTESA], l'accensione e lo spegnimento possono essere effettuati tramite la porta PC CONTROL.
- • Il consumo energetico nel modo di attesa non è compreso nel calcolo della riduzione delle emissioni di CO*2*.
- L'impostazione non è modificata neppure quando si effettua [AZZERA] dal menu.

# **Abilitazione dell'accensione diretta [ACC. DIR. ATT.]**

Accende automaticamente il proiettore quando il cavo di alimentazione viene inserito in una presa a parete attiva. Ciò elimina la necessità di usare sempre il tasto POWER sul telecomando o sul proiettore.

### **Accensione del proiettore applicando il segnale del computer [ACC. AUT. ATT.]**

Quando il proiettore è in modo di attesa, applicare un segnale del computer o un segnale HDMI da un computer collegato all'ingresso COMPUTER IN, all'ingresso HDMI1/MHL o HDMI2 accenderà il proiettore e contemporaneamente verrà proiettata l'immagine.

Questa funzione elimina la necessità di utilizzare sempre il tasto POWER sul telecomando o sull'involucro del proiettore per accendere il proiettore.

Per utilizzare questa funzione, collegare innanzitutto un computer al proiettore e il proiettore a un ingresso CA attivo.

#### NOTA:

- • La disconnessione di un segnale del computer dal computer non comporta lo spegnimento del proiettore. Si consiglia di utilizzare questa funzione combinata con la funzione SPEGNIM. AUTOM. ATT.
- • Questa funzione non è disponibile nelle seguenti condizioni:
	- quando un segnale component è applicato al connettore COMPUTER IN
	- quando un segnale RGB Sync su verde o un segnale Sync composito è applicato"
	- quando un segnale MHL viene applicato al terminale HDMI1/MHL IN
- • Per abilitare ACC. AUT. ATT. dopo essere passati alla modalità Sleep spegnendo il proiettore, attendere 5 secondi e immettere un segnale del computer o un segnale HDMI.

 Se un segnale del computer o un segnale HDMI è ancora presente al momento dello spegnimento del proiettore, la funzione ACC. AUT. ATT. non funzionerà e il proiettore rimarrà in modo di attesa.

#### **Abilitazione della gestione risparmio energia [SPEGNIM. AUTOM. ATT.]**

Il proiettore è dotato di funzioni di gestione dell'alimentazione. Al fine di ridurre il consumo di energia, le funzioni di gestione dell'alimentazione (1 e 2) sono preselezionate in fabbrica come mostrato di seguito. Per controllare il proiettore da un dispositivo esterno tramite una connessione LAN o con cavo seriale, utilizzare il menu sullo schermo per modificare le impostazioni per 1 e 2.

#### *1. MODO DI ATTESA (Preselezione di fabbrica: NORMALE)*

*Per controllare il proiettore da un dispositivo esterno, selezionare [ATTESA DI RETE] per [MODO DI ATTESA].*

*NOTA:*

• Quando è selezionato [NORMALE] per [MODO DI ATTESA], i seguenti connettori e funzioni non funzioneranno: Connettore MONITOR OUT, connettore AUDIO OUT, funzioni LAN, funzione di Avviso Posta, DDC/CI (Virtual Remote Tool)

#### *2. SPEGNIM. AUTOM. ATT. (Preselezione di fabbrica: 1 ora)*

*Per controllare il proiettore da un dispositivo esterno, selezionare [SPENTO] per [SPEGNIM. AUTOM. ATT.].*

*NOTA:*

Quando è selezionato [1:00] per [SPEGNIM. AUTOM. ATT.], è possibile attivare lo spegnimento automatico del proiettore dopo 60 minuti se non ci sono segnali in arrivo da alcun ingresso o non vengono effettuate operazioni.

#### Selezione della fonte predefinita [SELEZIONE FONTE DEFAULT]

È possibile impostare il proiettore sull'impostazione predefinita per uno qualsiasi dei suoi ingressi ogni volta che il projettore viene acceso.

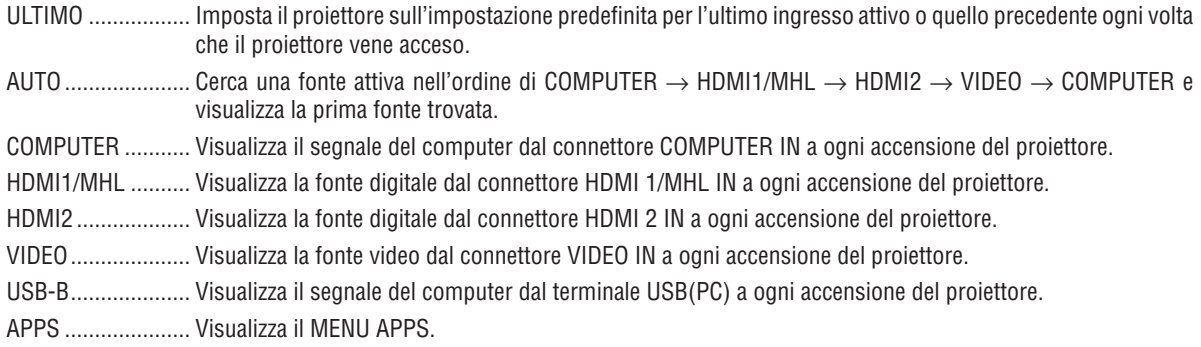

#### $NOTA:$

· [USB-B] e [APPS] non possono essere rilevati quando è selezionato [AUTO]. Per la proiezione di immagini da USB-B o APPS, selezionare [USB-B], [APPS] o [ULTIMO].

#### Impostazione del fattore dell'impronta di CO2 [CONVERSIONE CARBONE]

Regola il fattore dell'impronta di CO2 nel calcolo del risparmio di CO2. L'impostazione iniziale è 0,505 [kg-CO<sub>2</sub>/kWh] in base a CO<sub>2</sub> Emissions from Fuel Combustion (Edizione 2008) edito dall'OCSE.

#### Selezione della valuta [VALUTA]

Visualizza il prezzo dell'elettricità (disponibile in 4 unità di valuta).

\$ Dollaro USA € ........................... Euro UE JP¥ ........................ Yen giapponese 

#### Modifica dell'impostazione valuta e impostazione conversione valuta [CONVERSIONE VALUTA]

Modifica dell'impostazione valuta e impostazione conversione valuta per ANALIZZATORE DI CO2. Le impostazioni iniziali sono le seguenti:

Dollaro USA........... 0,11 [\$/kWh] Euro UE ................. 0,19 [€/kWh] Yen giapponese ..... 20 [¥/kWh] Yuan cinese ........... 0,48 [¥/kWh]

Le impostazioni iniziali per dollaro USA, euro UE e yen giapponese sono basate su "Energy Prices and Taxes (second quarter 2010)" (Prezzi dell'energia e tasse (secondo trimestre 2010)) edito dall'OCSE. L'impostazione iniziale per lo yuan cinese è basata su "Chinese Data File (2010)" (File dati cinesi (2010)) edito da JETRO.

# ❻ Descrizioni e funzioni del menu [INFO]

Mostra lo stato del segnale corrente e l'uso della lampada. Questa voce ha sei pagine. Le informazioni incluse sono le seguenti:

SUGGERIMENTO: premendo il tasto HELP sul telecomando sono visualizzate le voci del menu [INFO].

# [TEMPO DI UTILIZZO]

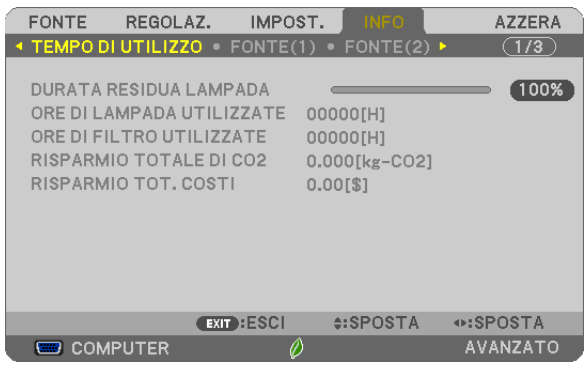

[DURATA RESIDUA LAMPADA] (%)\* [ORE DI LAMPADA UTILIZZATE] (H) [ORE DI FILTRO UTILIZZATE] (H) [RISPARMIO TOTALE DI CO2] (kg-CO2) [RISPARMIO TOT. COSTI]

L'indicatore di progresso mostra in percentuale la durata rimanente della lampadina.

 Questo valore informa l'utente della quantità di utilizzo della lampada. Quando il tempo residuo della lampada raggiunge lo 0, l'indicatore della barra della DURATA RESIDUA LAMPADA passa da 0% a 100 ore e avvia il conto alla rovescia.

 Se il tempo rimanente della lampada raggiunge 0 ore, il proiettore non si accende.

Il messaggio che indica che deve essere effettuata la sostituzione della lampada o dei filtri verrà visualizzato per un minuto quando il proiettore viene acceso e quando viene premuto il tasto POWER sul proiettore o sul telecomando.

 Per cancellare il messaggio, premere qualsiasi tasto sul proiettore o sul telecomando.

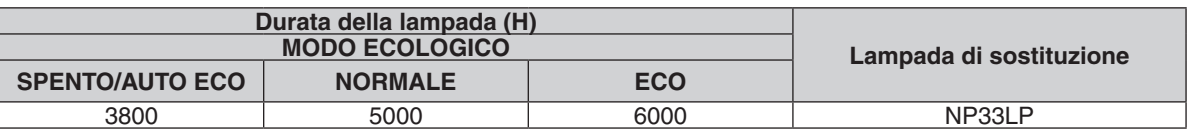

#### [RISPARMIO TOTALE DI CO2]

 Visualizza le informazioni sul risparmio previsto di CO2 in kg. Il fattore dell'impronta di CO2 nel calcolo del risparmio di CO2 si basa su un documento dell'OCSE (Edizione 2008). ( $\rightarrow$  pagina [30\)](#page-41-0)

# [FONTE(1)]

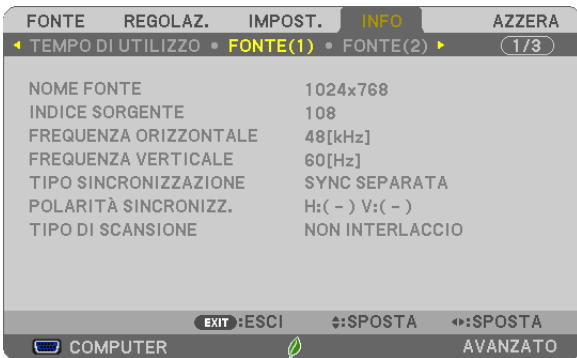

 $\circ$ 

[NOME FONTE] [INDICE SORGENTE] [FREQUENZA ORIZZONTALE] [TIPO SINCRONIZZAZIONE] [POLARITÀ SINCRONIZZ.] [TIPO DI SCANSIONE]

**EXECUTER** 

# [FONTE(2)]

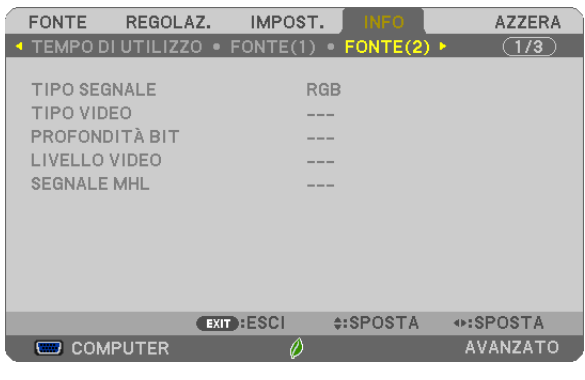

[TIPO SEGNALE] [TIPO VIDEO] [PROFONDITÀ BIT] [LIVELLO VIDEO] [SEGNALE MHL]

# [LAN CABLATA]

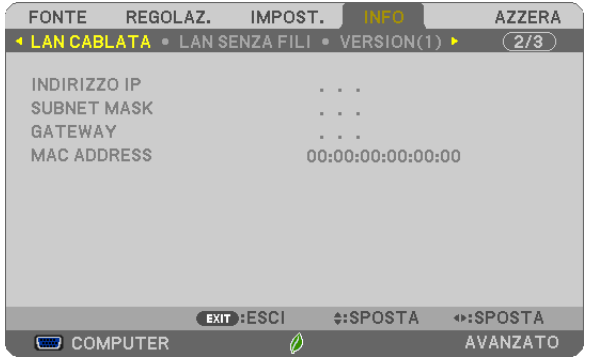

[GATEWAY] [MAC ADDRESS]

[INDIRIZZO IP] [SUBNET MASK]

# [LAN SENZA FILI]

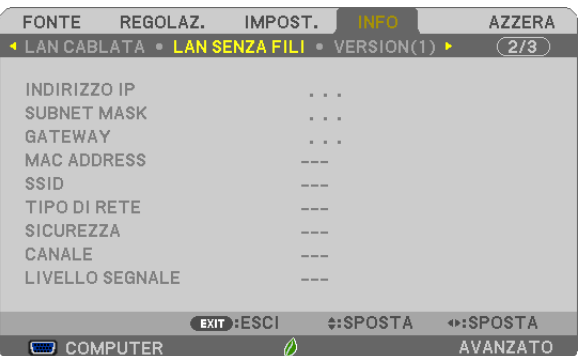

[INDIRIZZO IP]<br>[GATEWAY] [SUBNET MASK]<br>[MAC ADDRESS] [SSID] [TIPO DI RETE] [SICUREZZA] [CANALE] [LIVELLO SEGNALE]

[MAC ADDRESS]

# [VERSION(1)]

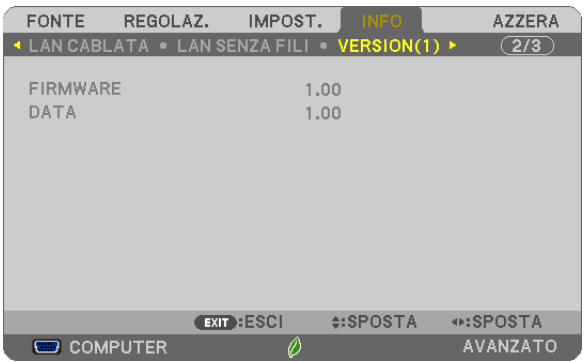

Versione [FIRMWARE] Versione [DATA]

# [VERSION(2)]

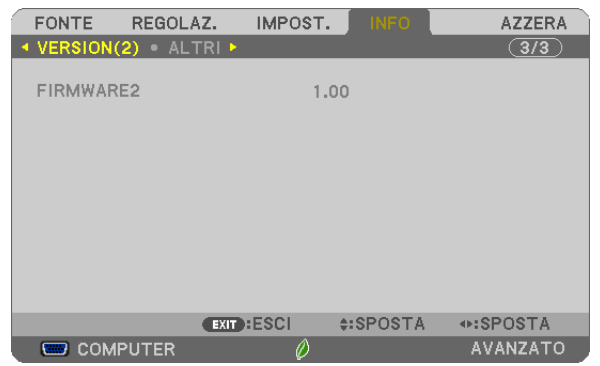

Versione [FIRMWARE2]

# [ALTRI]

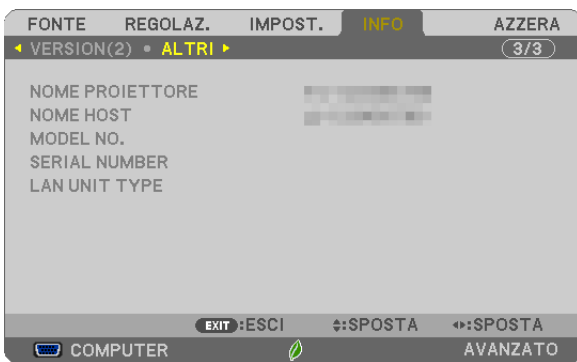

[NOME PROIETTORE] [NOME HOST] [MODEL NO.] [SERIAL NUMBER] [LAN UNIT TYPE] [ID DI CONTROLLO] (quando è impostato [ID DI CONTROLLO])

# ❼ Descrizioni e funzioni del menu [AZZERA]

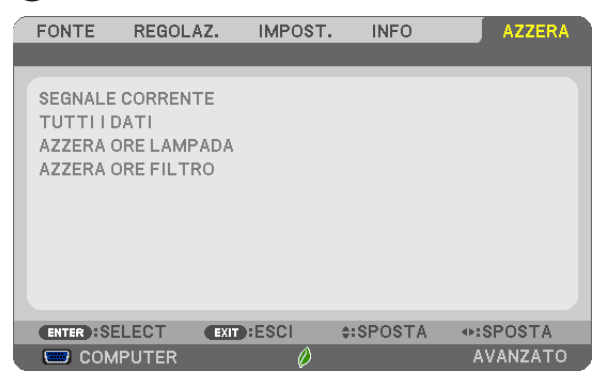

### Ritorno ai valori predefiniti di fabbrica [AZZERA]

La funzione AZZERA consente di ripristinare le regolazioni e le impostazioni preselezionate di fabbrica per una (tutte le) fonte(i) a eccezione delle seguenti:

#### [SEGNALE CORRENTE]

Azzera le regolazioni del segnale corrente ai livelli preselezionati di fabbrica.

Le voci che posso essere azzerate sono: [PRESELEZIONARE], [CONTRASTO], [LUMINOSITÀ], [COLORE], [TONALITÀ], [INTENSITÀ], [RAPPORTO ASPETTO], [ORIZZONTALE], [VERTICALE], [OROLOGIO], [FASE] e [SCANSIONE MAGGIORE].

#### [TUTTI I DATI]

Azzera tutte le regolazioni e impostazioni di tutti i segnali ai valori preselezionati di fabbrica.

Tutte le voci possono essere azzerate **ECCETTO** [LINGUA], [SFONDO IMMAGINI], [MESSAGGIO FILTRO], [SI-CUREZZA], [VELOCITÀ DI COMUNICAZ.], [ID DI CONTROLLO], [MODO DI ATTESA], [MODO VENTILATORE], [DURATA RESIDUA LAMPADA], [ORE DI LAMPADA UTILIZZATE], [ORE DI FILTRO UTILIZZATE], [RISPARMIO TOTALE DI CO2], [NOME PROIETTORE], [LAN CABLATA], [LAN SENZA FILI], [IMAGE EXPRESS UTILITY LITE], [SERVIZIO DI RETE], [DATA E ORA], [MODALITÀ AMMINISTRATORE] e [CONNESSIONE REMOTA DESKTOP]. Per azzerare il tempo di utilizzo della lampada, vedere la sezione "Azzeramento del contaore della lampada [AZ-ZERA ORE LAMPADA]", di seguito.

#### **Azzeramento del contaore della lampada [AZZERA ORE LAMPADA]**

Azzera l'orologio della lampada. Selezionando questa opzione viene visualizzato il sottomenu per la conferma. Selezionare [SÌ] e premere il tasto ENTER.

NOTA: il tempo trascorso di utilizzo della lampada non sarà modificato, neanche quando [AZZERA] viene eseguito dal menu.

NOTA: se si continua a utilizzare il proiettore per altre 100 ore dopo che la lampada ha raggiunto la fine della sua durata, il proiettore si spegne ed entra in modo di attesa. In questa condizione, non è possibile azzerare il contaore della lampada sul menu. In tal caso, premere il tasto HELP sul telecomando per 10 secondi per azzerare l'orologio della lampada. Eseguire questa operazione solo dopo avere sostituito la lampada.

#### **Azzeramento delle ore di utilizzo del filtro [AZZERA ORE FILTRO]**

Questa funzione azzera l'uso del filtro. Selezionando questa opzione viene visualizzato il sottomenu per la conferma. Selezionare [SÌ] e premere il tasto ENTER.

NOTA: il tempo trascorso di utilizzo del filtro non verrà modificato, neanche quando si effettua [AZZERA] dal menu.

# 5. Installazione e collegamenti

# ❶ Configurazione dello schermo e del proiettore

Più lontano si posiziona il proiettore dallo schermo o dalla parete, più grandi sono le immagini. La dimensione minima possibile dell'immagine è 58" (1473 mm) misurata diagonalmente quando il proiettore è posizionato a 4 pollici (105 mm) tra il lato dello schermo del proiettore e la parete o lo schermo. La dimensione massima possibile dell'immagine è 110" (2794 mm) quando il proiettore è posizionato a 20 pollici (510 mm) tra il lato dello schermo del proiettore e la parete o lo schermo.

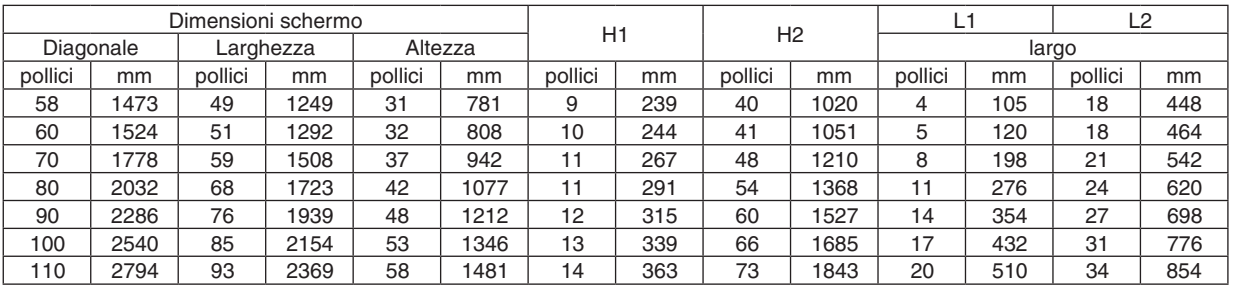

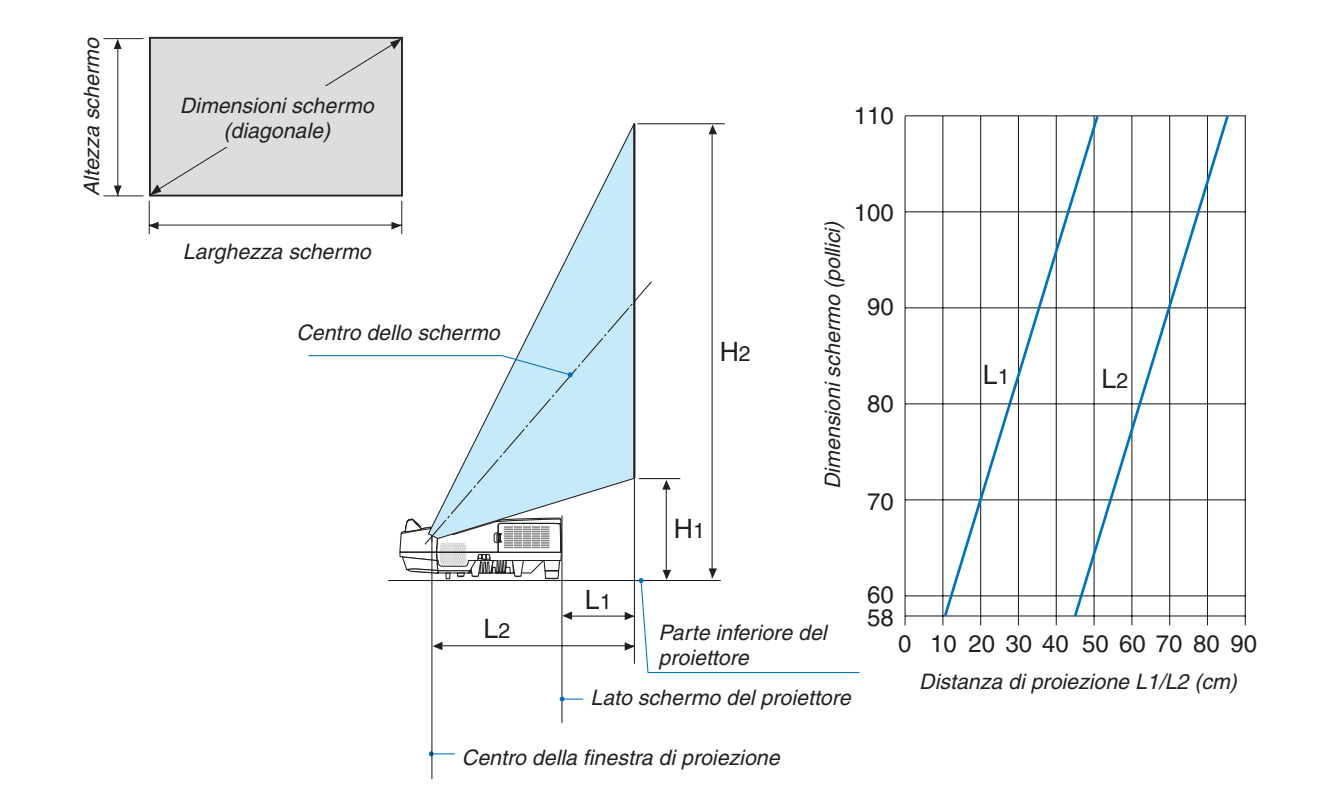

#### **AVVERTENZA**

- L'installazione del proiettore al soffitto deve essere eseguita da un tecnico qualificato. Per ulteriori informazioni, rivolgersi al rivenditore NEC.
- Non cercare di installare il proiettore da soli.
- • Utilizzare il proiettore solo su una superficie solida e piana. Se il proiettore dovesse cadere, si potrebbe rimanere feriti e il proiettore potrebbe essere gravemente danneggiato.
- • Non utilizzare il proiettore in luoghi con notevoli variazioni della temperatura. Il proiettore deve essere utilizzato a temperature comprese tra 41°F (5°C) e 104°F (40°C) (Il modo ecologico viene selezionato automaticamente a temperature comprese tra 95°F e 104°F/35°C e 40°C).
- • Non esporre il proiettore a umidità, polvere o fumo. Altrimenti l'immagine sullo schermo sarà compromessa.
- • Controllare che la ventilazione intorno al proiettore sia adeguata affinché il calore si possa disperdere. Non coprire le aperture di ventilazione laterali o quelle anteriori del proiettore.

#### **Riflessione dell'immagine**

Usando uno specchio per riflettere l'immagine del proiettore è possibile ottenere un'immagine molto più grande quando è richiesto uno spazio ridotto. Rivolgersi al rivenditore NEC per richiedere un sistema speculare. Se si utilizza un sistema speculare e l'immagine è invertita, utilizzare i tasti MENU e ▲▼◀▶ sul proiettore o sul telecomando per correggere il posizionamento.  $(\rightarrow)$  pagina [62\)](#page-73-0)

# ❷ Effettuazione dei collegamenti

### Collegamento del computer

I cavi del computer, HDMI e USB possono essere utilizzati per collegarsi a un computer. Il cavo HDMI non è in dotazione con il proiettore. Predisporre un cavo adatto per il collegamento.

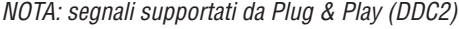

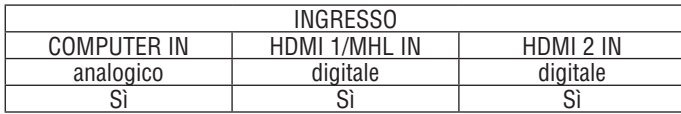

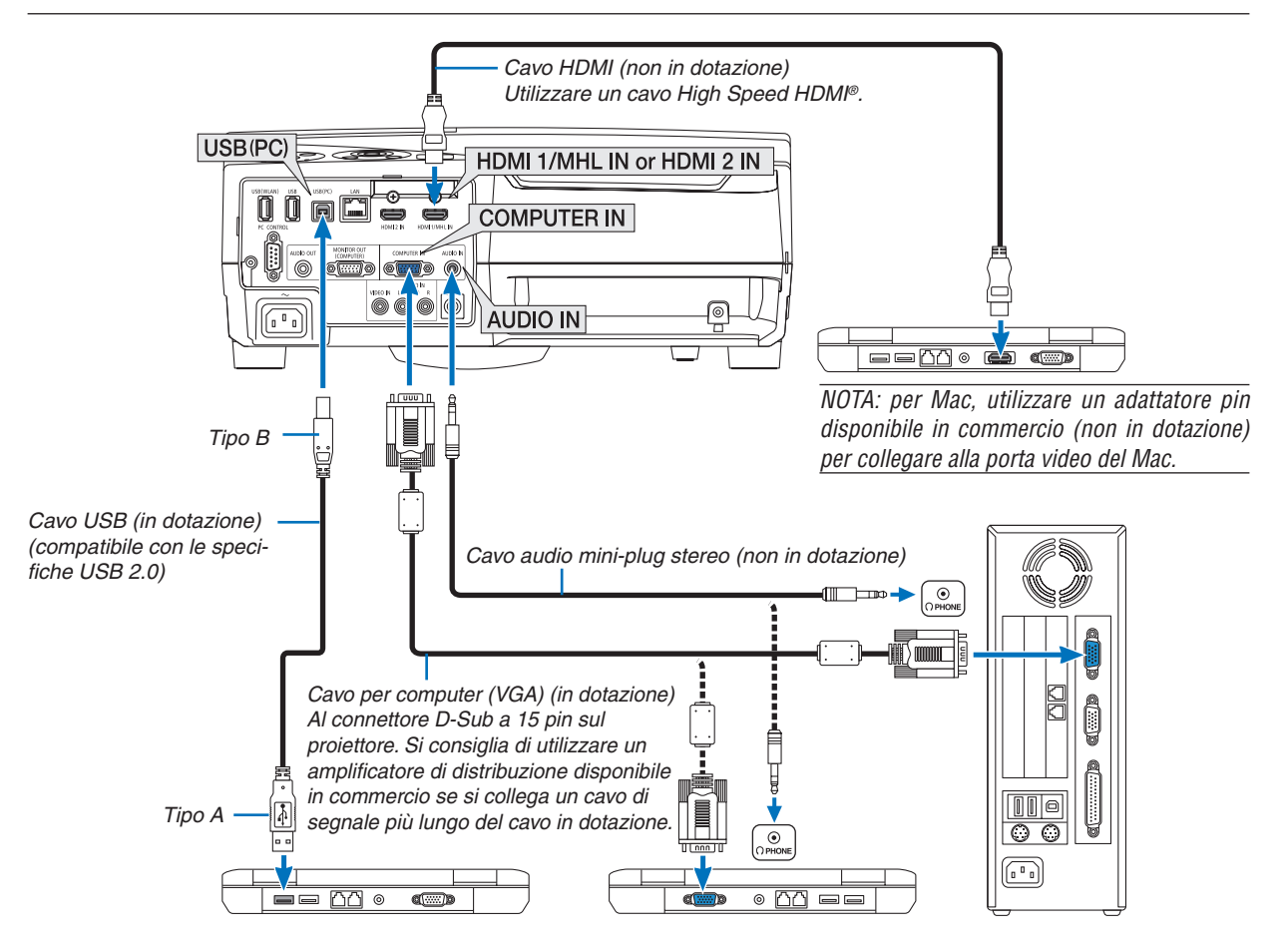

• Selezionare il nome fonte per il connettore d'ingresso corrispondente dopo aver acceso il proiettore.

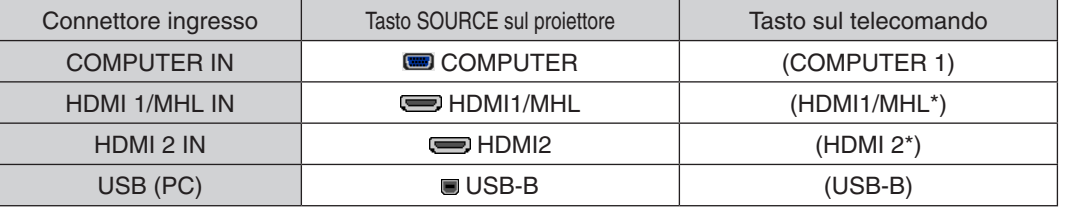

NOTA: il proiettore non è compatibile con le uscite video decodificate del commutatore NEC ISS-6020.

NOTA: un'immagine potrebbe non essere visualizzata correttamente quando una fonte video viene riprodotta tramite un convertitore a scansione disponibile in commercio.

Ciò accade perché, per impostazione predefinita, il proiettore elabora un segnale video come un segnale del computer. In tal caso, procedere come segue.

Quando un'immagine viene visualizzata con una banda nera nella parte superiore e inferiore dello schermo o un'immagine scura non viene visualizzata correttamente:

 Proiettare un'immagine per riempire lo schermo, quindi premere il tasto AUTO ADJ. sul telecomando o sul proiettore.

#### *Attivazione del display esterno del computer*

La visualizzazione di un'immagine sullo schermo di un PC portatile non significa necessariamente che venga emesso un segnale al proiettore.

Quando si utilizza un PC portatile compatibile, una combinazione di tasti funzioni consentirà di abilitare/disabilitare il display esterno. In genere, la combinazione del tasto "Fn" insieme a uno dei 12 tasti funzione consente di attivare o disattivare il display esterno. Per esempio, i computer portatili NEC utilizzano i tasti Fn + F3, mentre i portatili Dell utilizzano i tasti Fn + F8 per attivare/disattivare le selezioni del display esterno.

#### **Precauzioni quando si usa un segnale DVI**

• Quando il computer dispone di un connettore uscita DVI, usare un cavo convertitore disponibile sul mercato per collegare il computer al connettore ingresso HDMI 1/MHL o HDMI 2 del proiettore (possono essere posti in ingresso solo segnali video digitali).

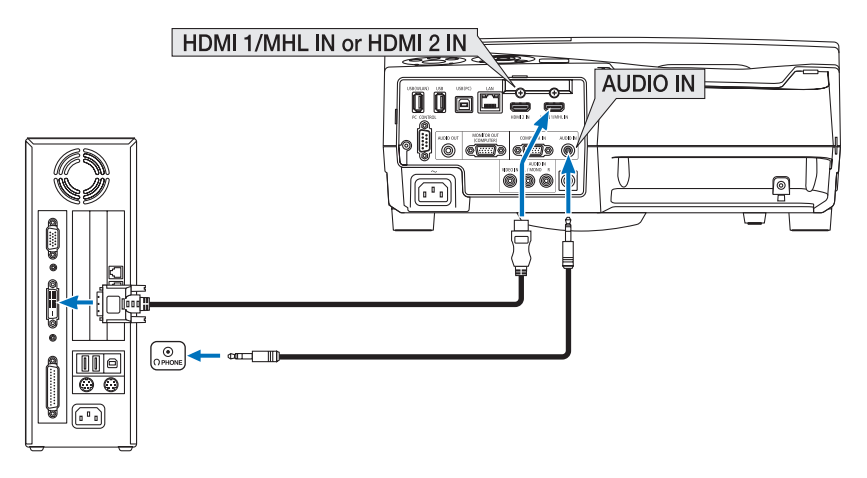

NOTA: quando si visualizza un segnale digitale DVI

- • Spegnere l'alimentazione del computer e del proiettore prima della connessione.
- • Quando un deck video è collegato attraverso un convertitore a scansione, ecc., il display potrebbe non essere corretto durante l'avanzamento e il riavvolgimento veloce.
- • Utilizzare un cavo DVI-a-HDMI compatibile con lo standard di revisione 1.0 DDWG (Digital Display Working Group) DVI (Digital Visual Interface).

 Il cavo dovrebbe avere lunghezza pari o inferiore a 197"/5 m.

- • Spegnere il proiettore e il PC prima di collegare il cavo DVI-a-HDMI.
- • Per proiettare un segnale digitale DVI: collegare i cavi, accendere il proiettore, quindi selezionare l'ingresso HDMI. Infine, accendere il PC.

 In caso contrario, l'uscita digitale della scheda grafica potrebbe non attivarsi e l'immagine potrebbe non essere visualizzata. In tal caso, riavviare il PC.

- • Non scollegare il cavo DVI-a-HDMI quando il proiettore è in funzione. Se il cavo del segnale è stato scollegato e poi riconnesso, l'immagine potrebbe non essere visualizzata correttamente. In tal caso, riavviare il PC.
- I connettori ingresso video COMPUTER supportano Windows Plug and Play.
- Un adattatore di segnale Mac (disponibile in commercio) potrebbe essere necessario per collegare un computer Mac.

#### Collegamento di un monitor esterno

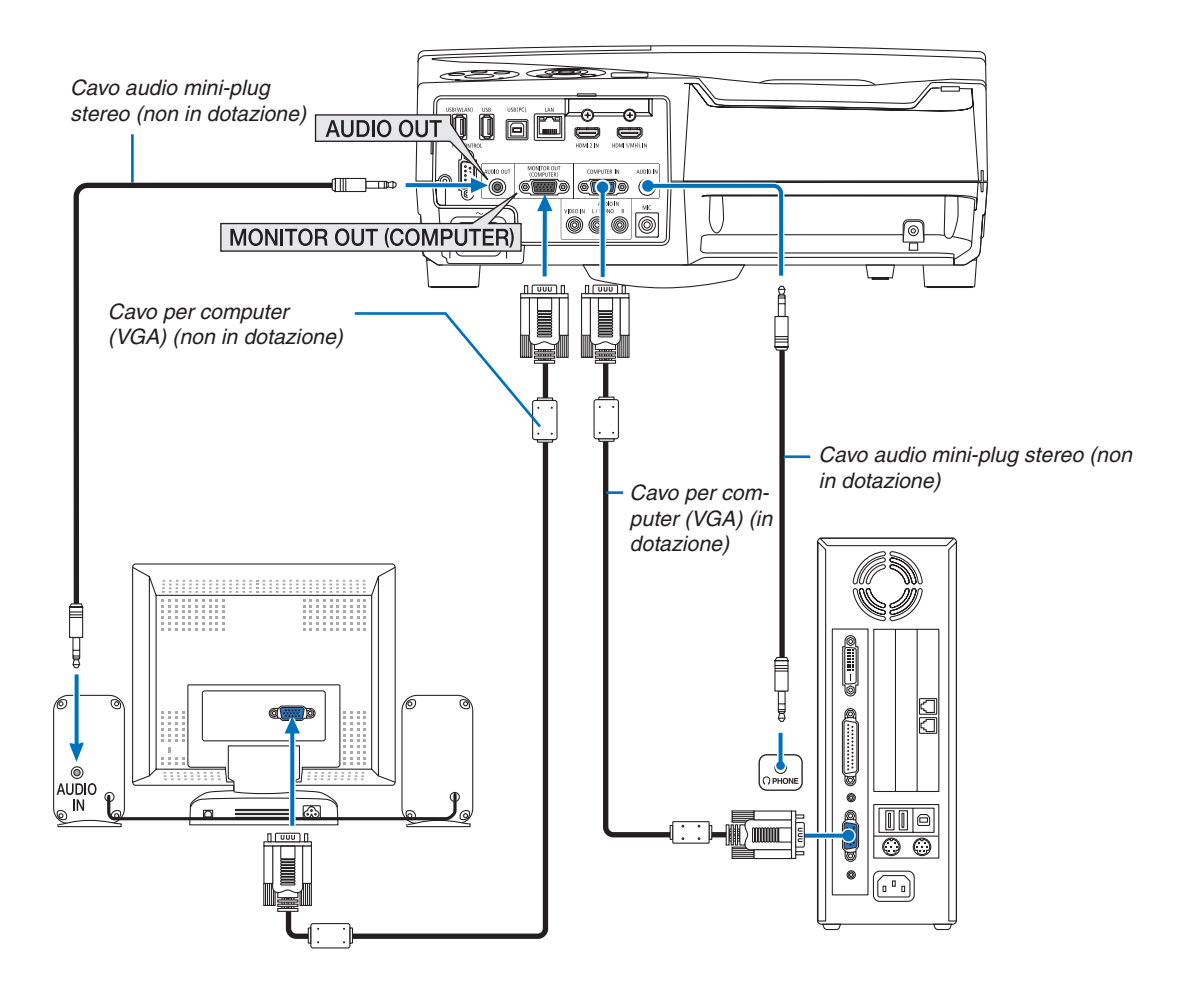

È possibile collegare un monitor esterno separato al proiettore per visualizzare contemporaneamente sul monitor l'immagine analogica del computer in fase di proiezione.

#### *NOTA:*

- Il mini jack AUDIO OUT non supporta il terminale per cuffie.
- • Quando viene collegato un dispositivo audio, l'altoparlante del proiettore è disabilitato.
- • L'uscita del segnale dal MONITOR OUT (COMPUTER) di questo proiettore serve per la proiezione di immagini su un unico display. • Quando nessun segnale viene applicato per oltre 3 minuti nella condizione di attesa del proiettore quando ATTESA DI RETE è impostato nel modo di attesa, l'uscita dal terminale MONITOR OUT o AUDIO OUT viene interrotta. In tal caso, estrarre il cavo del computer e ricollegarlo dopo aver immesso il segnale video

Modo uscita monitor e modo sleep:

• Il connettore MONITOR OUT (COMP.) non funziona quando è selezionato [NORMALE] per [MODO DI ATTESA]. Il connettore MONITOR OUT (COMP.) funziona soltanto nel modo Sleep. L'applicazione di un segnale dal connettore COMPUTER IN pone il proiettore nel modo Sleep, che consente di utilizzare il connettore MONITOR OUT (COMP.) e il mini jack AUDIO OUT. Il suono proveniente dal jack di ingresso MIC viene emesso dal mini jack AUDIO OUT.

 Il modo Sleep è uno dei modi di attesa. Il modo Sleep non può essere selezionato dal menu.

- Nel modo attesa di rete, si udirà il suono della fonte computer o video utilizzata per ultima.
- Il segnale convertito del terminale BNC-a-COMPUTER IN non verrà emesso nel modo di attesa e nel modo Sleep.

### Collegamento del lettore DVD o di altro dispositivo AV

Collegamento ingresso Video

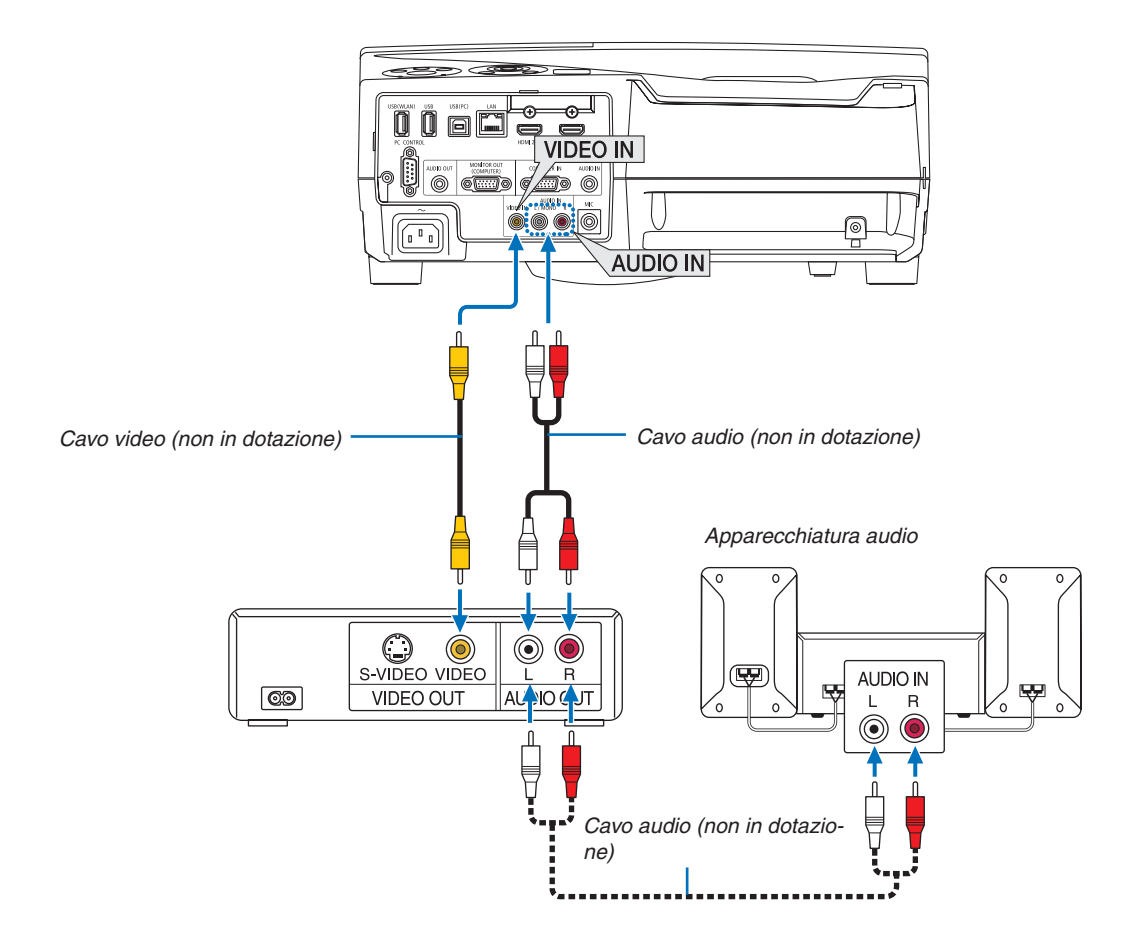

• Selezionare il nome fonte per il connettore d'ingresso corrispondente dopo aver acceso il proiettore.

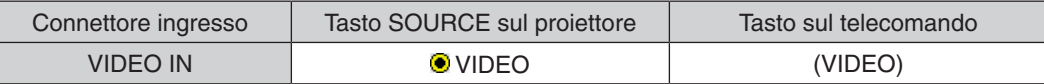

NOTA: fare riferimento al manuale utente del videoregistratore per ulteriori informazioni sui requisiti di uscita video dell'apparecchio.

NOTA: un'immagine potrebbe non essere visualizzata correttamente quando una fonte video viene riprodotta in avanzamento o riavvolgimento veloce tramite un convertitore a scansione.

#### Collegamento ingresso component

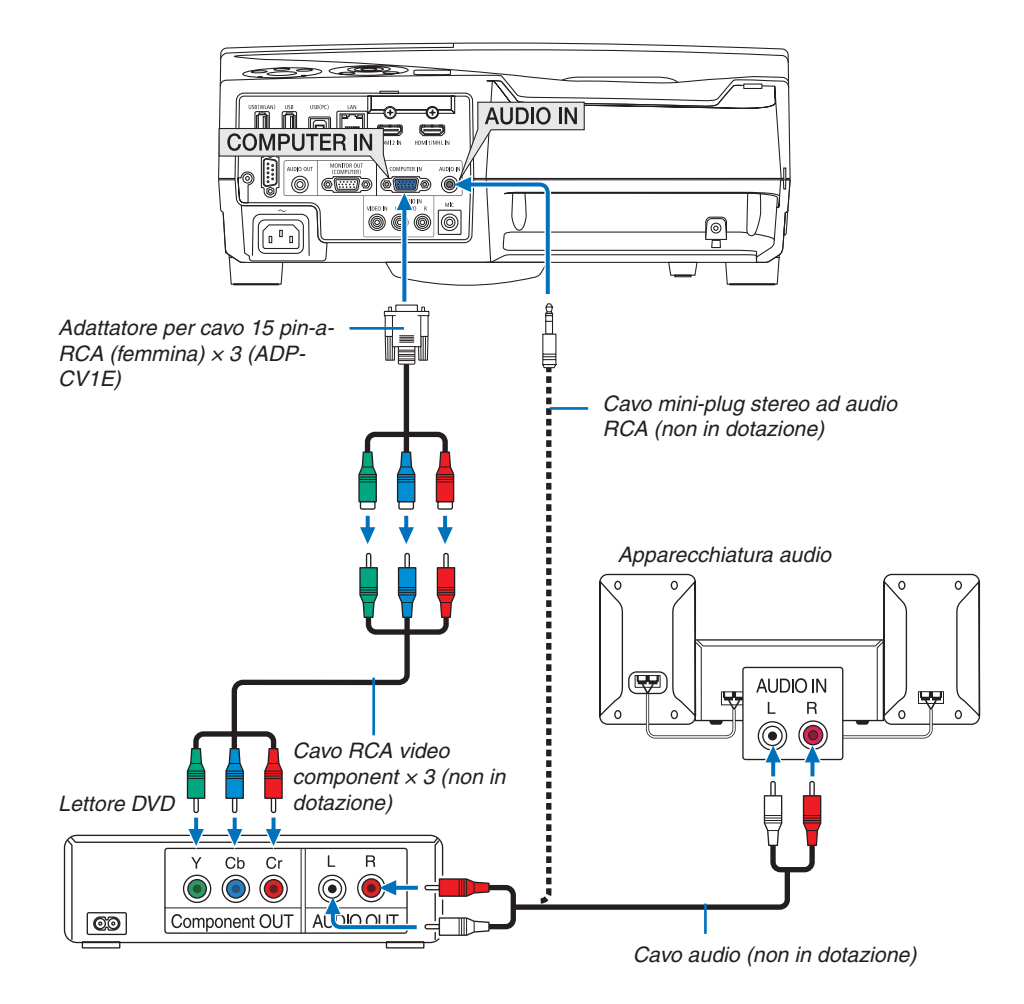

 Un segnale component verrà visualizzato automaticamente. Se non viene visualizzato, dal menu selezionare [IMPOST.] → [OPZIONI(1)] → [SELEZIONA SEGNALE] → [COMPUTER], quindi inserire un segno di spunta nel tasto di opzione Component.

• Selezionare il nome fonte per il connettore d'ingresso corrispondente dopo aver acceso il proiettore.

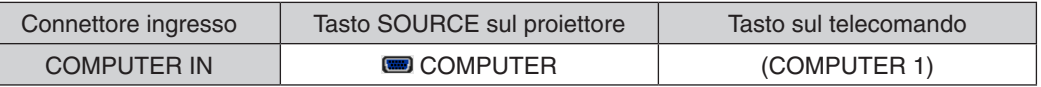

NOTA: fare riferimento al manuale delle istruzioni del lettore DVD per ulteriori informazioni sui requisiti di uscita video del lettore DVD.

#### Collegamento ingresso HDMI

È possibile collegare l'uscita HDMI del lettore DVD, del lettore del disco rigido, del lettore Blu-ray o del PC portatile al connettore HDMI IN del proiettore.

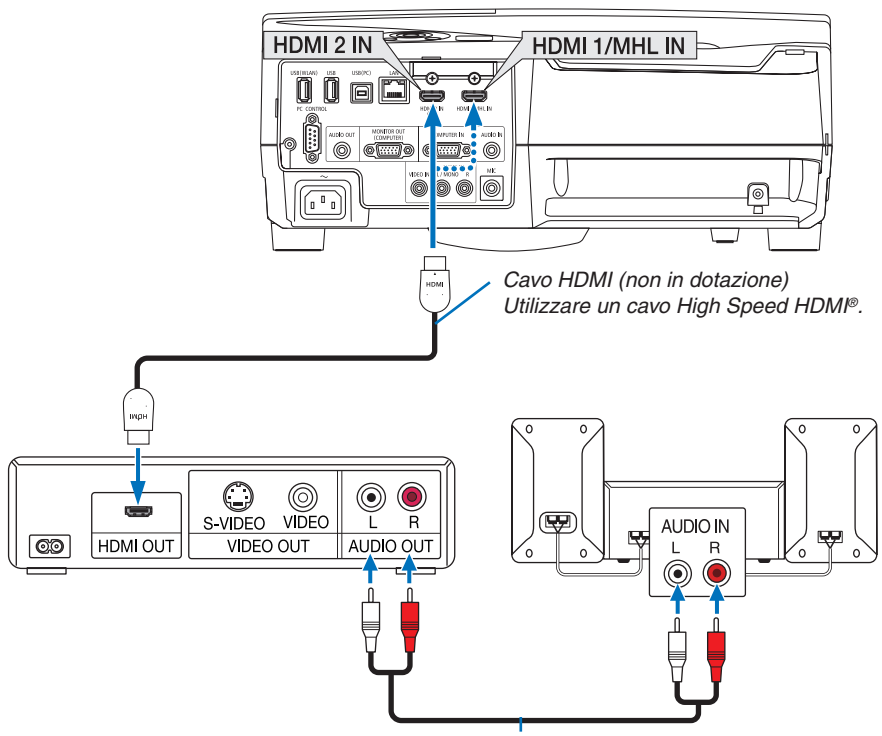

*Cavo audio (non in dotazione)*

Selezionare il nome fonte per il connettore d'ingresso corrispondente dopo aver acceso il proiettore.

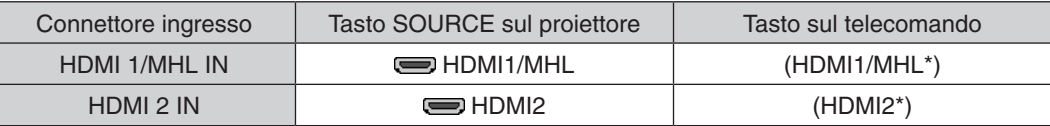

- Quando si collega il terminale HDMI1/MHL IN (o il terminale HDMI2) del proiettore al lettore DVD, il livello video del proiettore può essere impostato conformemente al livello video del lettore DVD. Nel menu selezionare [IMPO-STAZIONI HDMI] → [LIVELLO VIDEO] ed eseguire le impostazioni necessarie.
- • Se il suono in ingresso HDMI non può essere udito, nel menu selezionare [SELEZIONE AUDIO] → [HDMI1/MHL] o [HDMI2].  $(\rightarrow)$  pagina [66](#page-77-0))

#### Collegamento di un terminale smartphone e tablet

La funzione sotto citata è disponibile quando il proiettore è collegato a dispositivi supportati MHL come un terminale smartphone e tablet tramite un cavo MHL (non in dotazione)

- • Proiezione di un'immagine e di un file sui dispositivi supportati MHL.
- • Emettere il suono sui dispositivi supportati MHL dall'altoparlante integrato.
- • Caricare i dispositivi supportati MHL.
- Azionare i dispositivi supportati MHL tramite il telecomando del proiettore.
- • Azionare il proiettore mediante i dispositivi supportati MHL

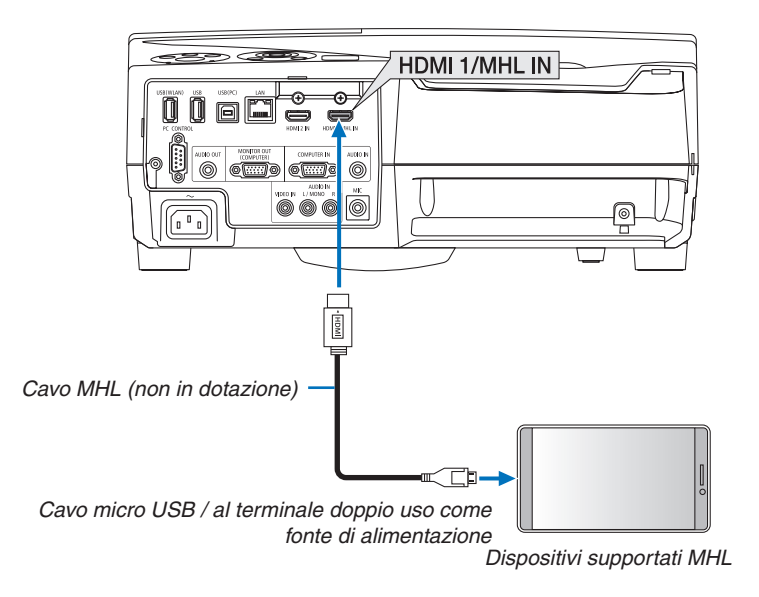

Selezionare il nome fonte per il connettore d'ingresso corrispondente dopo aver acceso il proiettore.

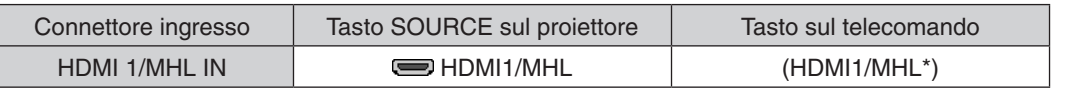

*NOTA:*

- • Se viene utilizzato un adattatore MHL-HDMI, questo potrebbe disabilitare le funzioni di ricarica/azionamento dei dispositivi supportati MHL tramite il telecomando del proiettore.
- • Se l'immagine non può essere proiettata correttamente, estrarre il cavo MHL una volta e inserirlo nuovamente.
- A seconda dei tipi e dell'impostazione di smartphone e tablet, l'immagine potrebbe non essere proiettata correttamente.

#### Informazioni

- Nelle condizioni sotto citate, i dispositivi supportati MHL non vengono caricati
	- Quando il proiettore è in modo DI ATTESA
	- Quando i dispositivi supportati MHL sono completamente scarichi.
	- - Quando la corrente di alimentazione è una corrente superiore a quella di consumo.

<sup>•</sup> Utilizzare il cavo MHL (non in dotazione) che soddisfi lo standard. Se si utilizza il cavo che non soddisfa lo standard, ciò potrebbe essere causa di incendio, lesioni o danni alle proprietà circostanti durante la ricarica dei dispositivi supportati MHL.

#### Collegamento della fotocamera per documenti

È possibile collegare la fotocamera per documenti e proiettare documenti stampati, ecc.

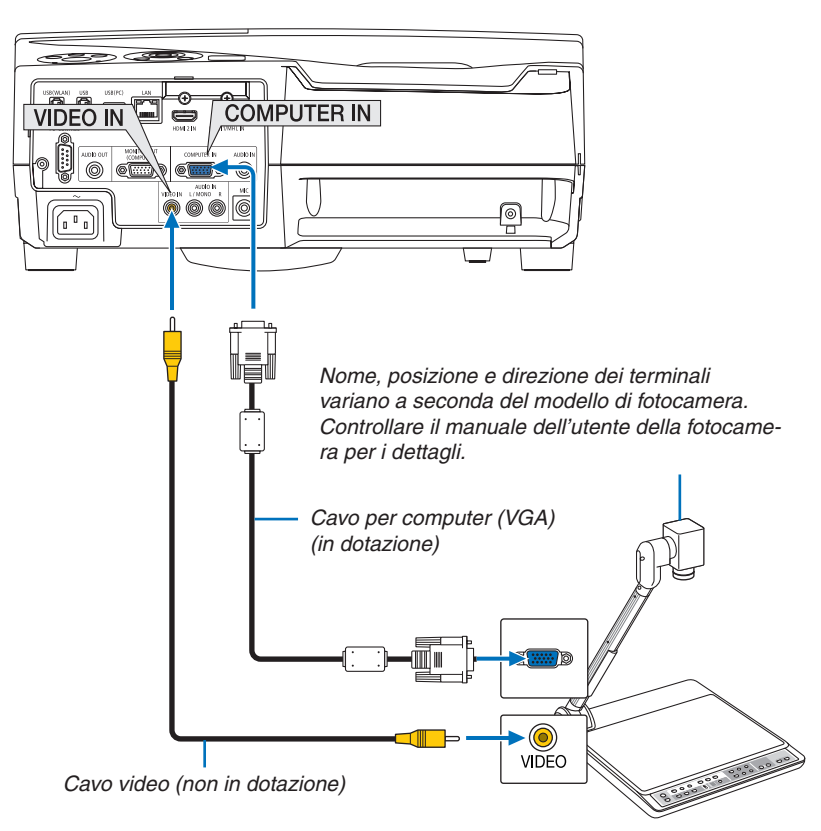

• Selezionare il nome fonte per il connettore d'ingresso corrispondente dopo aver acceso il proiettore.

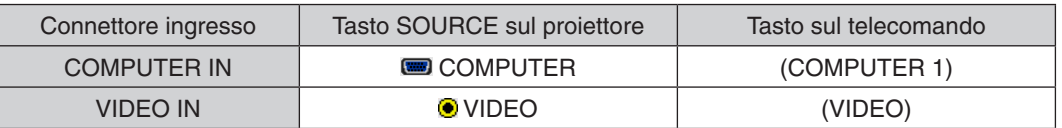

#### Proiezione da tavolo

Installare il proiettore in posizione verticale, in grado di proiettare immagini sul soffitto, sul tavolo e sul pavimento. Assicurarsi di installare il proiettore con il supporto per proiezione da tavolo (NP01TK, venduto separatamente).

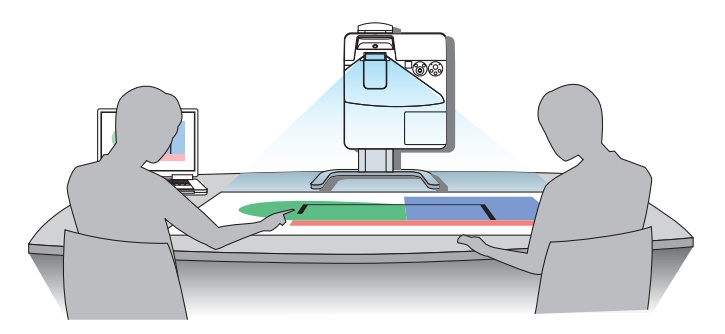

#### <span id="page-96-0"></span>Collegamento a LAN cablata

Il proiettore è dotato di serie di una porta LAN (RJ-45) che fornisce una connessione LAN attraverso un cavo LAN. Per utilizzare una connessione LAN, è necessario regolare le impostazioni della rete LAN cablata sul menu del proiettore. Selezionare [IMPOST.] → [INSTALLAZIONE] → [IMPOSTAZIONI DI RETE]. (→ pagina [64](#page-75-0)).

#### **Esempio di connessione LAN**

Esempio di connessione LAN cablata

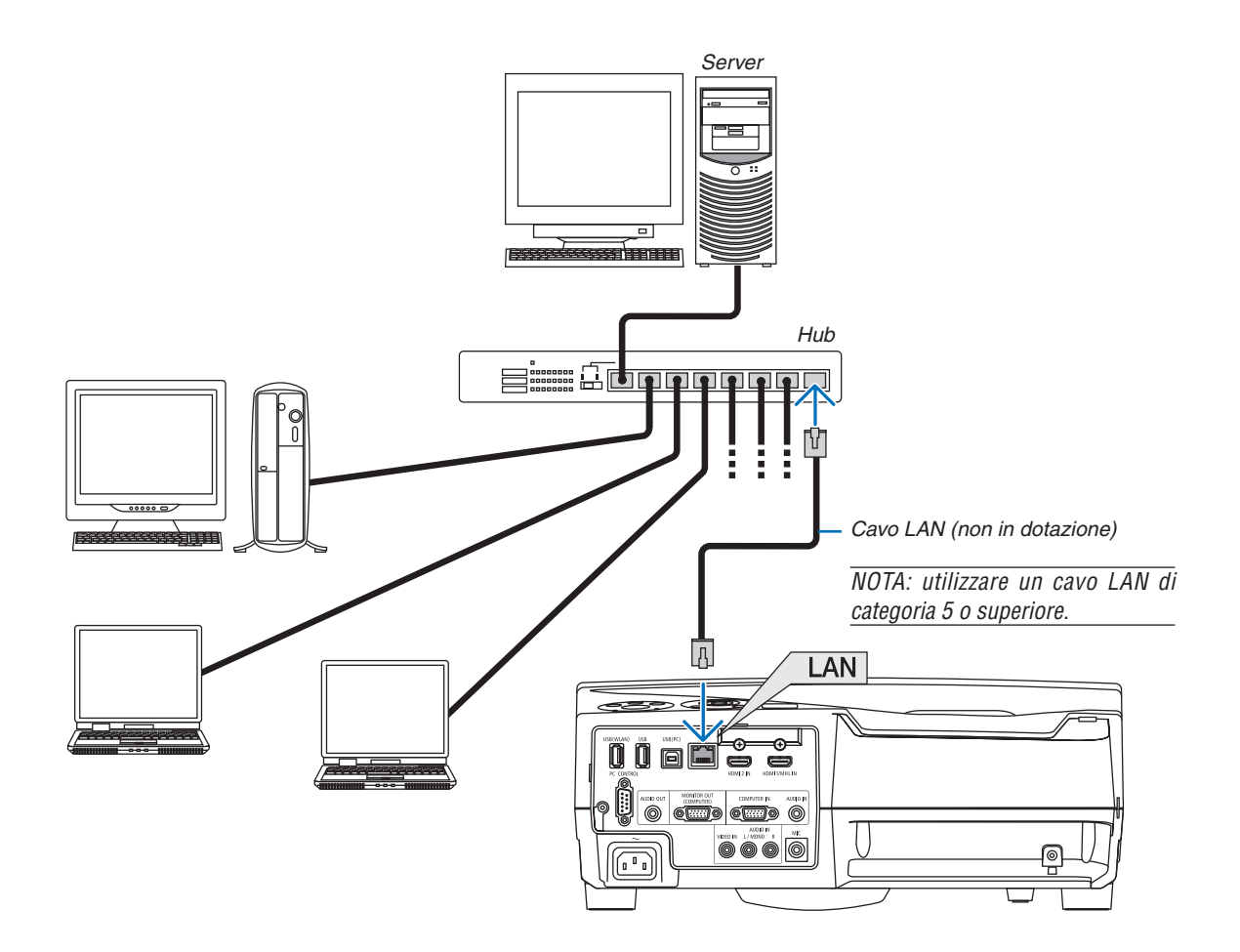

#### <span id="page-97-0"></span>Collegamento a una LAN senza fili (Opzionale: serie NP05LM)

L'unità LAN senza fili USB offre anche una connessione LAN senza fili. Per utilizzare una connessione LAN senza fili, è necessario assegnare un indirizzo IP al proiettore.

#### Importante:

- • Se si utilizza il proiettore con l'unità LAN senza fili USB in una zona in cui è vietato l'uso di dispositivi LAN senza fili, rimuovere l'unità stessa dal proiettore.
- • Acquistare l'unità LAN senza fili USB appropriata per il proprio Paese o zona.

#### NOTA:

- • Il LED verde sull'unità LAN senza fili USB lampeggia per mostrare che l'unità stessa è in funzione.
- • L'adattatore (o l'unità) LAN senza fili del computer deve essere compatibile con lo standard Wi-Fi (IEEE802.11b/g/n).

#### **Collegamento dell'unità LAN senza fili USB**

#### *NOTA:*

- • L'unità LAN senza fili USB deve essere inserita nella relativa porta nella direzione corretta. Non può essere inserita nella direzione opposta. Se l'unità LAN senza fili USB viene inserita nella direzione opposta con eccessiva forza, la porta USB potrebbe rompersi.
- • Prima di toccare l'unità LAN senza fili USB, toccare un oggetto metallico (come la maniglia di una porta o il telaio di una finestra in alluminio) per scaricare l'elettricità statica dal proprio corpo.
- • Inserire o rimuovere sempre l'unità LAN senza fili USB quando l'alimentazione principale è spenta. In caso contrario si potrebbe causare un malfunzionamento del proiettore o danni all'unità LAN senza fili USB. Se il proiettore non funziona correttamente, spegnerlo, scollegare il cavo di alimentazione, quindi ricollegarlo.
- • Non inserire altri dispositivi USB nella porta dell'unità LAN senza fili USB. Non inserire l'unità LAN senza fili USB nella porta USB (PC) (Tipo B).

NOTA: quando il copricavi è fissato, rimuoverlo prima di inserire l'unità LAN senza fili USB.

- *1. Premere il tasto POWER per spegnere il proiettore e metterlo in condizione di attesa, quindi scollegare il cavo di alimentazione.*
- **2. Inserire lentamente l'unità LAN senza fili USB nella porta USB** *(WLAN).*

*Togliere il tappo dall'unità LAN senza fili USB, quindi inserirla con la superficie (lato indicatore) rivolta verso l'esterno. Conservare il tappo per uso successivo.*

NOTA: non forzare l'inserimento dell'unità LAN senza fili USB.

**\* Per rimuovere l'unità LAN senza fili USB, scollegare il cavo di** *alimentazione e utilizzare la procedura di cui sopra.*

#### NOTA:

- • Il LED verde sull'unità LAN senza fili USB lampeggia per mostrare che l'unità stessa è in funzione. Se l'unità LAN senza fili USB è stata collegata in modo scorretto, il LED blu non lampeggia.
- • Non premere il tasto presente sull'unità LAN senza fili USB. Il tasto non funziona con il presente modello.

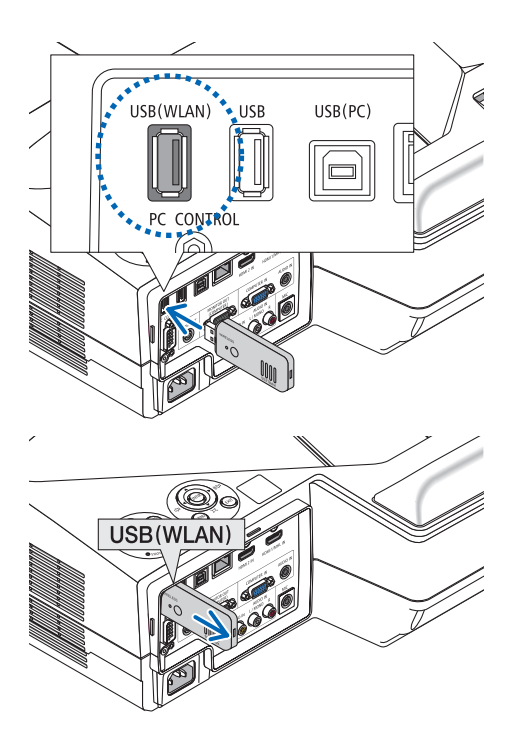

#### **Esempio di connessione LAN senza fili**

Per utilizzare una connessione LAN, è necessario regolare le impostazioni della rete LAN senza fili sul menu del proiettore. Selezionare [IMPOST.] → [INSTALLAZIONE] → [IMPOSTAZIONI DI RETE]. (→ pagina [64](#page-75-0)).

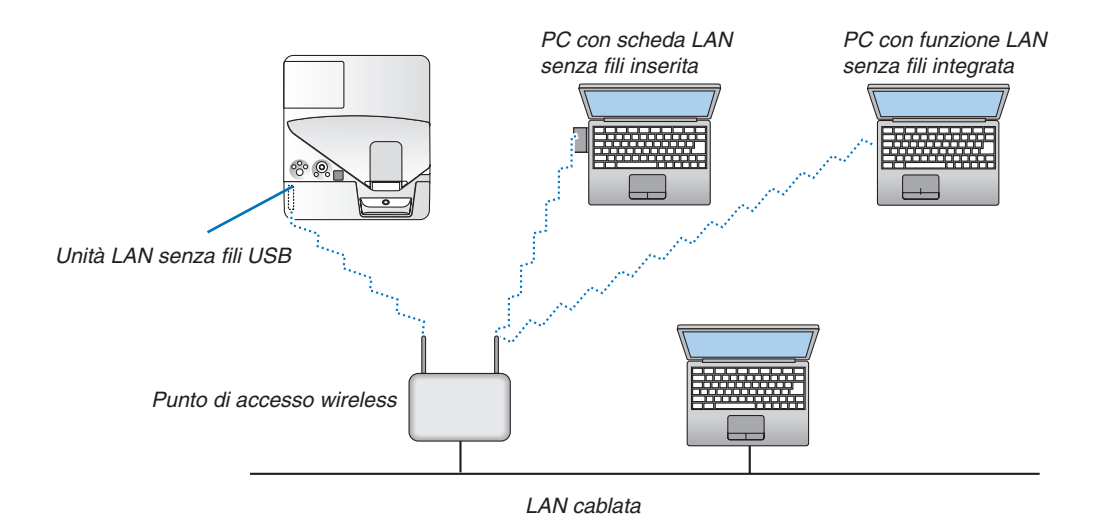

# 6. MENU APPS

# ❶ Che cosa si può fare con il MENU APPS?

Diventa disponibile per selezionare le funzioni di espansione indicate di seguito e varie impostazioni con il MENU APPS. Per la visualizzazione del MENU APPS, premere il tasto APPS sul telecomando o selezionare [APPS] come [FONTE] nel menu sullo schermo.

Una volta eseguita la calibrazione per la penna a stilo, questa diventa disponibile per la selezione e l'impostazione di varie funzioni nel MENU APPS.

#### **INFORMAZIONI**

Informazioni dettagliate su ciascuna funzione del MENU APPS sono illustrate nel nostro sito web. Ricercare in base al nome del modello del proiettore.

[http://www.nec-display.com/dl/en/pj\\_manual/lineup.html](http://www.nec-display.com/dl/en/pj_manual/lineup.html)

#### **Display schermata MENU APPS**

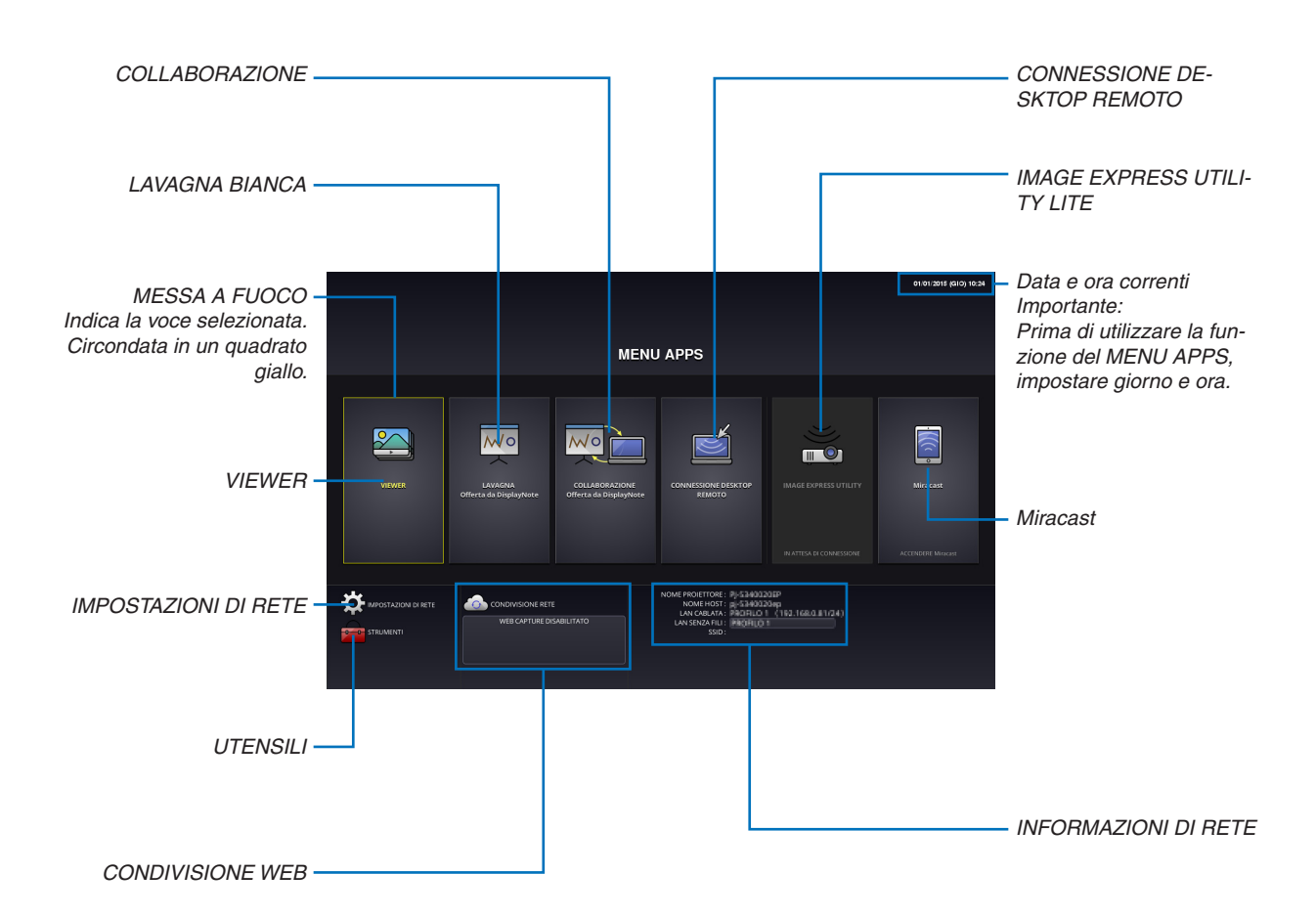

#### VIEWER

Selezionare le immagini/i video salvati e proiettarli con il proiettore. Questa funzione è disponibile per il salvataggio di dati in tre memorie illustrate di seguito:

(1) Memoria del proiettore: immagini salvate temporaneamente nella memoria incorporata del proiettore. (Chiamata "Immagine catturata" in questo manuale)

(2) Memoria USB: immagini e video salvati nella memoria USB collegata al proiettore.

(3) Cartella comune: immagini e video salvati nella cartella comune in una rete collegata al proiettore.

#### LAVAGNA BIANCA

Permette di eseguire disegni con la penna a stilo in dotazione con il proiettore. Prima di avviare la [LAVAGNA BIANCA], eseguire la calibrazione in [UTENSILI] → [IMPOSTAZIONI PENNA].

#### COLLABORAZIONE

Consente di condividere il disegno eseguito con la penna a stilo con il computer connesso in una rete.

#### CONNESSIONE DESKTOP REMOTO

• Selezionare il computer collegato nella stessa rete con il proiettore, il proiettore proietta le immagini sul computer tramite la rete.

 Una tastiera USB disponibile in commercio può essere usata per controllare i computer con Windows 8 e Windows 7 connessi nella rete con il proiettore.

#### IMAGE EXPRESS UTILITY LITE

- • Se varie unità terminali, per esempio un computer, uno smartphone e un tablet, sono collegate con il proiettore nella rete, consente di trasferire le immagini salvate su ciascun terminale al proiettore e di proiettarle.
- • È possibile collegare contemporaneamente unità terminali in più sistemi operativi (Windows, Mac OS, Android e iOS) con il proiettore.
- • Il proiettore riceve le immagini trasferite da più unità terminali (max. 50 unità) e le proietta sullo schermo suddividendole (max.  $4 \times 4$ ) allo stesso tempo.

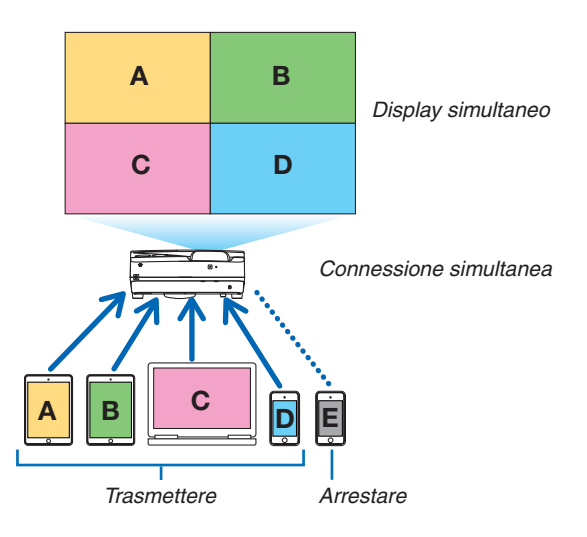

- • Installare l'applicazione software "Image Express Utility Lite", inclusa nel CD-ROM in dotazione con il proiettore, sul computer. ( $\rightarrow$  pagina [94](#page-105-0), [97](#page-108-0))
- • Per uno smartphone e un tablet, scaricare l'applicazione "Wireless Image Utility" dal nostro sito web e installarlo su questi dispositivi.  $(\rightarrow)$  pagina [111](#page-122-0))

#### Miracast

Se si collegano in modalità wireless le unità terminali che supportano Miracast, per esempio Android, con il proiettore, ciò consente al proiettore di proiettare le immagini trasferite da questi terminali.

Prima di collegare queste unità terminali, impostare [Miracast] in [IMPOSTAZIONI DI RETE] sul proiettore.

### <span id="page-101-0"></span>CONDIVISIONE WEB

• Senza utilizzare il software esclusivo, consente di condividere le immagini e i file tra il proiettore e i computer nella stessa rete accedendo al server HTTP del proiettore tramite il browser web. (CONDIVISIONE WEB)

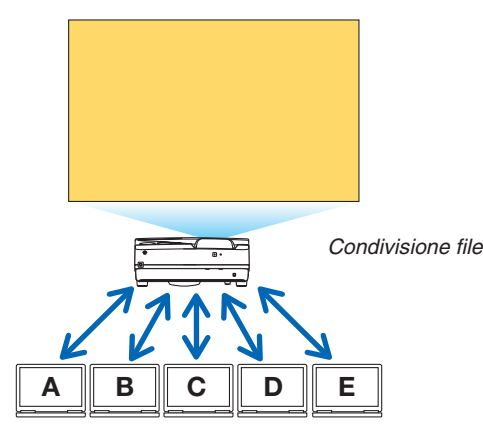

- • Consente di controllare il proiettore sulle schermate del browser web sui computer.
- • Collegare il proiettore e i computer in una rete e accedere all'URL indicato di seguito dal browser web dei computer. URL: http://<Indirizzo IP del proiettore>

#### IMPOSTAZIONI DI RETE

Impostare come mostrato di seguito per collegare il proiettore con una LAN cablata/senza fili.

#### **NOME PROIETTORE**

Impostare il nome host e il nome dominio del proiettore. Il numero di serie del proiettore è impostato per impostazione predefinita di fabbrica.

#### **INFORMAZIONI DI RETE**

Indicare le informazioni quando il proiettore si è connesso in una rete (tramite LAN cablata/senza fili)

#### **LAN CABLATA**

Impostare per il collegamento del proiettore tramite una LAN cablata.

#### **LAN SENZA FILI**

Impostare per il collegamento del proiettore tramite una LAN senza fili. Allo stesso tempo, impostare per PUNTO DI ACCESSO, Wi-Fi Direct e Miracast.

#### **IMAGE EXPRESS UTILITY LITE**

Impostare il MODO (GRATUITO, GESTITO) per IMAGE EXPRESS UTILITY LITE.

#### **SERVIZIO DI RETE**

Configurare varie impostazioni per AMX, server HTTP, PJLink, Avviso posta e CRESTRON.

#### UTENSILI

Impostare varie funzioni come penna a stilo, mouse, timer programma, giorno e ora, modalità amministratore e APP predefinita.

#### **IMPOSTAZIONI PENNA**

Quando si utilizza la penna a stilo per la prima volta o quando si cambia il luogo di installazione del proiettore, assicurarsi di eseguire la calibrazione della penna a stilo per consentire che il proiettore riconosca la posizione della penna a stilo correttamente. ( $\rightarrow$  pagina [42](#page-53-0))

#### **MOUSE**

Un mouse USB disponibile in commercio può essere utilizzato per il MENU APPS.Eseguire l'impostazione per l'utilizzo.

#### **TIMER PROGRAMMA**

Quando giorno e ora sono stati impostati, può essere eseguita automaticamente la modifica della condizione del proiettore per alimentazione accesa/in attesa, commutazione dei segnali di ingresso e commutazione modo ECOLOGICO.

# **DATA E ORA**

Determinare il fuso orario e l'ora legale della propria area e impostare la data e l'ora attuali.

#### **MODO AMMINISTRATORE**

La selezione del modo menu del proiettore abilita/disabilita il salvataggio di tutti i valori di configurazione del proiettore e imposta una password per la modalità amministratore.

#### **APP PREDEFINITA**

Selezionare un'applicazione (applicazione interna) da eseguire come predefinita senza visualizzare il MENU APPS o quando è selezionato il tasto APPS sul telecomando o APPS come FONTE nel menu sullo schermo. Quando il proiettore viene acceso quando si trova nella condizione in cui il terminale "APPS" è selezionato, l'applicazione selezionata nella [APP PREDEFINITA] verrà automaticamente avviata.

# 7. Supportware utente

# ❶ Software incluso nel CD-ROM

Nomi e funzioni dei programmi software in bundle

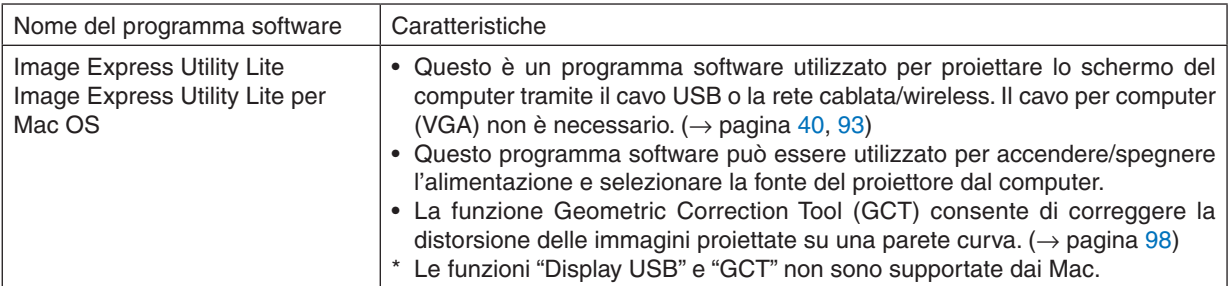

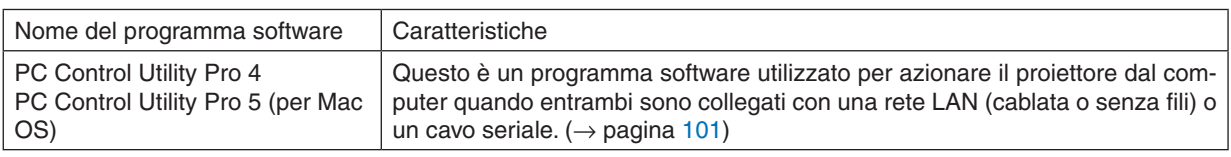

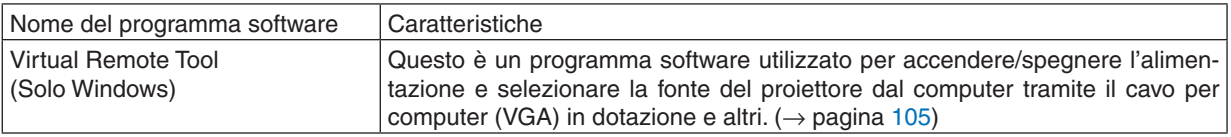

*NOTA:*

• Image Express Utility Lite non supporta "Meeting Mode" in Image Express Utility 2.0 in dotazione con altri nostri modelli.

#### **Servizio di download e ambiente operativo**

Visitare il nostro sito web per informazioni su ambiente operativo e servizio di download per ciascun software: Visitare l'URL: <http://www.nec-display.com/dl/en/index.html> Download - Proiettore → Software e Driver

#### **Nome e funzioni di un'applicazione per Android / iOS.**

Nome dell'applicazione: Wireless Image Utility (Android / iOS) Caratteristiche:

Collegando il proiettore con uno smartphone, è possibile trasferire le foto e i documenti salvati sullo smartphone e proiettarli con il proiettore.  $(\rightarrow)$  pagina [111](#page-122-0))

\* Wireless Image Utility non è contenuto nel CD-ROM in dotazione.

# <span id="page-104-0"></span>❷ Proiezione dell'immagine dello schermo del computer dal proiettore tramite una rete LAN (Image Express Utility Lite)

L'uso di Image Express Utility Lite contenuto nel CD-ROM del proiettore NEC in dotazione consente di inviare l'immagine dello schermo del computer al proiettore tramite un cavo USB o una connessione LAN cablata o senza fili. Image Express Utility Lite è un programma compatibile con Windows.

Image Express Utility Lite per Mac OS è un programma compatibile con Mac OS.  $(\rightarrow$  pagina [97\)](#page-108-0)

Questa sezione illustra una descrizione generale su come collegare il proiettore a una rete LAN e come utilizzare Image Express Utility Lite. Per il funzionamento di Image Express Utility Lite, vedere la rispettiva guida.

Passaggio 1: installare Image Express Utility Lite sul computer.

Passaggio 2: collegare il proiettore a una LAN.

Passaggio 3: avviare Image Express Utility Lite.

#### SUGGERIMENTO:

• Image Express Utility Lite (per Windows) può essere avviato con la maggior parte dei supporti rimovibili disponibili in commercio, come dispositivi di memoria USB o schede SD, senza che sia necessario installarlo sul computer. (→ pagina [96\)](#page-107-0)

#### Che cosa si può fare con Image Express Utility Lite

#### **Trasmissione dell'immagine (per Windows e Mac OS)**

La schermata del computer può essere inviata al proiettore tramite una rete cablata o senza fili senza un cavo per computer (VGA).

#### **Capacità di trasferimento audio (solo per Windows)**

- Image Express Utility Lite consente di inviare l'immagine della schermata e l'audio del computer al proiettore tramite LAN cablata/senza fili o collegamento USB.
- La capacità di trasferimento audio è disponibile solo quando si collega il computer al proiettore su una rete peerto-peer.

#### **Display USB (solo per Windows)**

- L'immagine della schermata del computer può essere proiettata tramite un cavo USB, senza collegare un cavo per computer (VGA).
- • È sufficiente collegare il computer e il proiettore tramite un cavo USB per rendere disponibile la funzione di Display USB (Plug & Play), anche senza installare Image Express Utility Lite sul computer. ( $\rightarrow$  pagina [40](#page-51-0))

#### **Geometric Correction Tool [GCT] (solo per Windows)**

Vedere "<sup>•</sup> <sup>•</sup> Proiezione di un'immagine da un angolo (Geometric Correction Tool in Image Express Utility Lite)". (→ pagina [98](#page-109-0))

# <span id="page-105-0"></span>Uso su Windows Passaggio 1: installare Image Express Utility Lite sul computer.

#### *NOTA:*

- • Per installare o disinstallare il programma, l'account utente Windows deve avere privilegi di "Amministratore".
- • Chiudere tutti i programmi in esecuzione prima dell'installazione. Se un altro programma è in esecuzione, l'installazione potrebbe non essere completata.
- Image Express Utility Lite verrà installato sul drive di sistema del computer. Se viene visualizzato un messaggio del tipo "Spazio libero insufficiente sulla destinazione", liberare abbastanza spazio (circa 100 MB) per poter effettuare l'installazione del programma.
- **1. Inserire il CD-ROM in dotazione con il proiettore NEC nell'unità CD-ROM.**

*Viene visualizzata la finestra dei menu.*

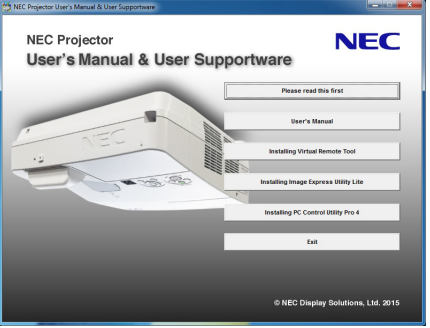

#### SUGGERIMENTO:

Se la finestra dei menu non viene visualizzata, provare la seguente procedura. Per Windows 7:

- **1. Fare clic su "Start" in Windows.**
- **2. Fare clic su "Tutti i programmi"** → **"Accessori"** → **"Esegui".**
- **3. Digitare il nome dell'unità CD-ROM (esempio:"Q:\") e"LAUNCHER.EXE" in"Nome". (esempio: Q:\LAUN***-***CHER.EXE)**
- **4. Fare clic su "OK".**

*Viene visualizzata la finestra dei menu.*

**2. Fare clic su "Installing Image Express Utility Lite" sulla finestra dei menu.**

*L'installazione verrà avviata.*

 Viene visualizzata la schermata del contratto "END USER LICENSE AGREEMENT".

 Leggere attentamente il contratto "END USER LICENSE AGREEMENT"

#### **3. Se si è accordo, fare clic su "I agree", quindi fare clic su "Next".**

- • Seguire le istruzioni sulle schermate del programma di installazione per completare l'installazione.
- • A installazione completa, si torna alla finestra dei menu.

*A installazione completa, verrà visualizzato un messaggio di completamento.*

#### **4. Fare clic su "OK".**

*L'installazione è completa.*

#### SUGGERIMENTO:

• Disinstallazione di Image Express Utility Lite

Per disinstallare Image Express Utility Lite, seguire le stesse procedure descritte in "Disinstallazione di Virtual Remote Tool". Leggere "Virtual Remote Tool" come "Image Express Utility Lite" ( $\rightarrow$  pagina [108\)](#page-119-0)

#### Passaggio 2: collegare il proiettore a una LAN.

Collegare il proiettore a una LAN seguendo le istruzioni in "Collegamento a LAN cablata" (→ pagina [85](#page-96-0)) e "Collegamento a LAN senza fili (Opzionale: serie NP05LM)" ( $\rightarrow$  pagina [86](#page-97-0)).

#### Passaggio 3: avviare Image Express Utility Lite.

**1. In Windows, fare clic su "Start"** → **"Tutti i programmi"** → **"NEC Projector UserSupportware"** → **"Image Ex***press Utility Lite"* → **"Image Express Utility Lite".**

 Image Express Utility verrà avviato.

*Viene visualizzata la finestra di selezione per la connessione di rete*

#### **2. Selezionare la Rete e fare clic su "OK".**

*La finestra di selezione per la destinazione mostrerà un elenco dei proiettori collegabili.*

- • Per collegare il computer direttamente al proiettore "uno a uno", si consiglia "Punto di accesso".
- • Per controllare la rete disponibile per i proiettori collegati, dal menu selezionare [INFO] → *[LAN SENZA FILI]* → *[SSID].*

#### **3. Inserire un segno di spunta in corrispondenza dei proiettori da collegare, quindi fare clic su "Connetti".**

• Quando vengono visualizzati uno o più proiettori, dal menu sul proiettore selezionare [INFO] → *[LAN SENZA FILI]* → *[INDIRIZZO IP].*

 Quando è stata stabilita una connessione con il proiettore, è possibile usare la finestra di controllo per controllare *il proiettore. (*→ *pagina [41](#page-52-0))*

#### *NOTA:*

• Quando è selezionato [NORMALE] per [MODO DI ATTESA] dal menu, il proiettore che viene spento non verrà visualizzato come destinazione nella finestra di selezione

#### <span id="page-107-0"></span>SUGGERIMENTO:

## **Visualizzazione del file "Help" di Image Express Utility Lite**

**• Visualizzazione del file della Guida di Image Express Utility Lite mentre il programma è in esecuzione.** Fare clic sull'icona [?] (guida) nella finestra di controllo.

*Viene visualizzata la schermata della Guida.*

- **• Visualizzazione del file della Guida GCT mentre è in esecuzione.** Fare clic su "Help"  $\rightarrow$  "Help" nella finestra di modifica. *Viene visualizzata la schermata della Guida.*
- **• Visualizzazione del file della guida tramite il menu Start.** Fare clic su "Start" → "Tutti i programmi" o "Programmi" → "NEC Projector User Supportware" → "Image Express *Utility Lite"* → "Image Express Utility Lite Help".

*Viene visualizzata la schermata della Guida.*

#### Avvio di Image Express Utility Lite da una memoria USB o una scheda SD

Image Express Utility Lite, se precedentemente copiato, può essere avviato dalla maggior parte dei supporti rimovibili disponibili in commercio, come memorie USB o schede SD. Ciò elimina la necessità di installare Image Express Utility Lite sul computer.

#### **1. Copiare Image Express Utility Lite su un supporto rimovibile.**

 Copiare tutti i file e le cartelle (dimensione totale ca. 7 MB) dalla cartella "IEU\_Lite (removable-media)" del CD-ROM *del proiettore NEC nella directory root del supporto rimovibile.*

#### *2. Inserire il supporto rimovibile nel computer.*

 La schermata "AutoPlay" verrà visualizzata sul computer.

SUGGERIMENTO: • Se la schermata "AutoPlay" non viene visualizzata, aprire la cartella da "Computer" ("Risorse del Computer" per Windows XP).

**3. Fare clic su "Aprire la cartella per visualizzare i file"**

Verranno visualizzati IEU Lite.exe, altre cartelle e altri file.

**4. Fare doppio clic sull'icona "IEU\_Lite.exe" (** *).*

 Image Express Utility verrà avviato.
### <span id="page-108-0"></span>Uso su Mac OS

### Passaggio 1: installare Image Express Utility Lite per Mac OS sul computer

**1. Inserire il CD-ROM del proiettore NEC nell'unità CD-ROM del Mac.**

*L'icona del CD-ROM viene visualizzata sul desktop.*

- **2. Fare doppio clic sull'icona del CD-ROM.** *Viene visualizzata la finestra del CD-ROM.*
- **3. Fare doppio clic sulla cartella "Mac OS X".**
- **4. Fare doppio clic su "Image Express Utility Lite.dmg".**

 Verrà visualizzata la finestra "Image Express Utility Lite".

**5. Trascinare e rilasciare la cartella "Image Express Utility Lite" nella cartella Applicazioni in Mac OS.**

### Passaggio 2: collegare il proiettore a una LAN

Collegare il proiettore a una LAN seguendo le istruzioni in "Collegamento a LAN cablata" ( $\rightarrow$  pagina [85](#page-96-0)) e "Collegamento a LAN senza fili (Opzionale: serie NP05LM)" (→ pagina [86](#page-97-0)).

### Passaggio 3: avviare Image Express Utility Lite per Mac OS

- *1. Aprire la cartella delle Applicazioni in Mac OS.*
- **2. Fare doppio clic sulla cartella "Image Express Utility Lite".**
- **3. Fare doppio clic sull'icona "Image Express Utility Lite".**

 Quando Image Express Utility Lite per Mac OS si avvia, viene visualizzata la finestra di selezione della destinazione.

• Al primo avvio, prima della finestra di selezione della destinazione viene visualizzata la schermata "END USER *LICENSE AGREEMENT".*

 Leggere il contratto "END USER LICENSE AGREEMENT", selezionare "I accept the terms in the license agreement" e fare clic su "OK".

#### **4. Selezionare un proiettore da collegare, quindi fare clic su "Connect".**

*La schermata del desktop verrà visualizzata sul proiettore.*

### SUGGERIMENTO:

### **Visualizzare la Guida di Express Utility Lite per Mac OS**

• Dalla barra dei menu, fare clic su "Help"→ "Image Express Utility Lite Help" mentre Image Express Utility **è in esecuzione.**

*Viene visualizzata la schermata della Guida*

# ❸ Proiezione di un'immagine da un angolo (Geometric Correction Tool in Image Express Utility Lite)

La funzione Geometric Correction Tool (GCT) consente di correggere anche la distorsione delle immagini proiettate da un angolo.

### Che cosa si può fare con GCT

- Lo strumento GCT include le tre seguenti funzioni
	- • **4-point Correction:** è possibile adattare facilmente un'immagine entro i bordi della schermo allineando i quattro angoli dell'immagine a quelli dello schermo.
	- • **Multi-point Correction:** è possibile correggere un'immagine distorta sull'angolo di una parete o una schermata dalla forma irregolare utilizzando molti schermi separati per correggere l'immagine come con la 4-point Correction.
	- • **Parameters Correction:** è possibile correggere un'immagine distorta utilizzando una combinazione di norme di trasformazione preparate in anticipo.

Questa sezione mostra un esempio per l'uso della 4-point Correction.

Per informazioni su "Multi-point Correction" e "Parameters Correction", fare riferimento al file della guida di Image Express Utility Lite. ( $\rightarrow$  pagina [96,](#page-107-0) [97\)](#page-108-0)

- I dati di correzione possono essere memorizzati nel proiettore o sul computer e possono essere recuperati secondo necessità.
- La funzione GCT è disponibile con un cavo USB, una connessione LAN cablata o senza fili e un cavo video.

# Proiezione di un'immagine da un angolo (GCT)

Questa sezione mostra un esempio di uso con Display USB (utilizzando un cavo USB per collegare un computer e il proiettore).

- La funzione Display USB visualizza automaticamente la finestra di controllo
- Per un cavo video o una connessione LAN, installare sul computer Image Express Utility Lite e avviarlo in anticipo.  $(\rightarrow$  pagina [93](#page-104-0))

Preparazione: regolare la posizione del proiettore o lo zoom cosicché l'immagine proiettata possa coprire l'intera area dello schermo.

**1. Fare clic sull'icona " " (Altri) e quindi sul tasto "** *" (Opzioni).*

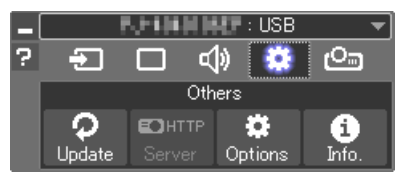

*Viene visualizzata la finestra opzioni.*

**2. Fare clic sulla casella di controllo "Usare la funzione di con***nessione multipla", quindi rimuovere il segno di spunta.*

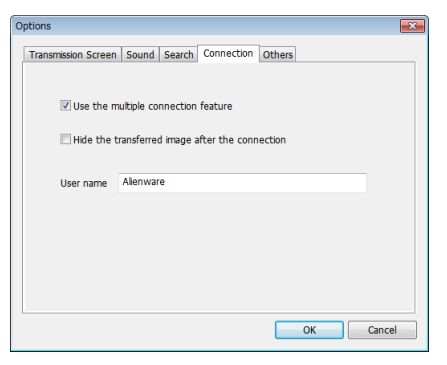

- **3. Fare clic sul tasto "OK".**
- **4. Fare clic sull'icona "** *" (Proiezione) e quindi sul tasto* 
	- **"** *" (Esci).*

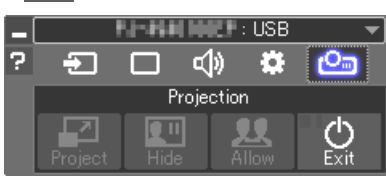

**5. Fare clic su "Sì".**

- **6. Avviare Image Express Utility Lite nuovamente.**
- **7. Fare clic sull'icona "** *" (Regolazione immagine) e quindi*  **sul tasto "** *".*

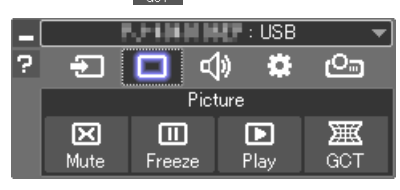

 Viene visualizzata la finestra "4-point Correction".

### **8. Fare clic sul tasto "Start Correction" e poi sul tasto "Start 4-point Correction".**

*Vengono visualizzati una cornice verde e un puntatore mouse ( ).*

• Appaiono quattro [ • *] segni ai quattro angoli della cornice verde*

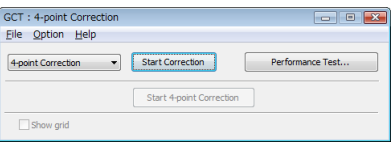

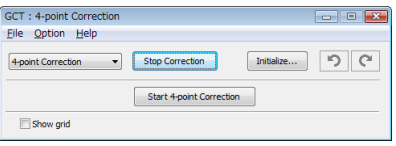

### 7. Supportware utente

**9. Utilizzare il mouse per fare clic sul segno [** • **] dell'angolo che** *si vuole spostare.*

*Il segno correntemente selezionato [* • *] diventa rosso.*

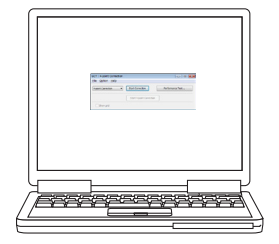

*(Nell'esempio sopra descritto, sono state omesse per chiarezza le scher*mate di Windows.)

- *10***. Trascinare il segno [ ] selezionato fino al punto che si vuole** *correggere e rilasciarlo.*
	- Quando si fa clic in un punto qualsiasi all'interno dell'area *dell'immagine proiettata, il segno [* • *] più vicino si sposta nella posizione del cursore del mouse.*
- *11.Ripetere i passaggi 9 e 10 per correggere la distorsione dell'immagine proiettata.*

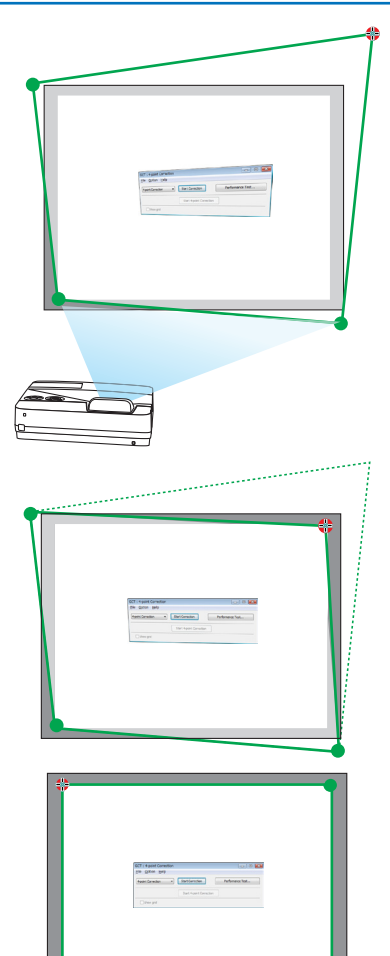

### *12.Dopo il completamento, fare clic col tasto destro del mouse.*

*La cornice verde e il puntatore del mouse scompaiono dall'area dell'immagine proiettata. Ciò completerà la correzione.*

*13***. Fare clic sul tasto "X" (chiudi) nella finestra "4-point Correc***tion".*

 La finestra "4-point Correction" scompare e la correzione a 4 punti *viene realizzata.*

### *14***. Fare clic sul tasto "** *" nella finestra di controllo per uscire*  **da GCT.**

#### SUGGERIMENTO:

- • Dopo l'esecuzione della correzione a 4 punti, è possibile salvare nel proiettore i dati della correzione a 4 punti facendo clic su "File" $\rightarrow$  "Export to the projector..." nella finestra "4-point correction".
- Vedere la Guida di Image Express Utility Lite per l'utilizzo della finestra "4-point correction" e di funzioni diverse da GCT. ( $\rightarrow$ pagina [96,](#page-107-0) [97](#page-108-0))

# ❹Controllo del proiettore tramite una LAN (PC Control Utility Pro 4/Pro 5)

Utilizzando i software utility "PC Control Utility Pro 4" e "PC Control Utility Pro 5" inclusi nel CD-ROM di accompagnamento del proiettore NEC, è possibile controllare il proiettore da un computer tramite una LAN. PC Control Utility Pro 4 è un programma compatibile con Windows. ( $\rightarrow$  questa pagina) PC Control Utility Pro 5 è un programma compatibile con Mac OS. (→ pagina [104](#page-115-0))

#### **Funzioni di controllo**

Accensione/spegnimento, selezione segnale, fermo immagine, silenziamento video, silenziamento audio, regolazione, notifica di messaggio di errore, programma evento.

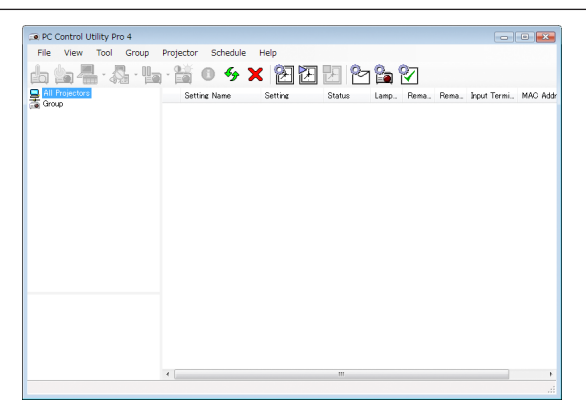

Schermata di PC Control Utility Pro 4

Questa sezione fornisce una descrizione generale per la preparazione all'uso di PC Control Utility Pro 4/Pro 5. Per informazioni su come utilizzare PC Control Utility Pro 4/Pro 5, vedere la guida di PC Control Utility Pro 4/Pro 5. (→ pagina [103,](#page-114-0) [104\)](#page-115-0)

Passaggio 1: installare PC Control Utility Pro 4/Pro 5 sul computer. Passaggio 2: collegare il proiettore a una LAN. Passaggio 3: avviare PC Control Utility Pro 4/Pro 5.

• Per eseguire PC Control Utility Pro 4 su Windows 8.1, Windows 8 e Windows XP, è necessario "Microsoft .NET Framework Version 2.0". Microsoft .NET Framework Version 2.0, 3.0 o 3.5 è disponibile dalla pagina web di Microsoft. Scaricarlo e installarlo sul computer.

#### SUGGERIMENTO:

• PC Control Utility Pro 4 può essere utilizzato con un collegamento seriale.

### Uso su Windows

# Passaggio 1: installare PC Control Utility Pro 4 sul computer

# *NOTA:*

- • Per installare o disinstallare il programma, l'account utente Windows deve avere privilegi di [Amministratore].
- • Chiudere tutti i programmi in esecuzione prima dell'installazione. Se un altro programma è in esecuzione, l'installazione potrebbe non essere completata.

### **1 Inserire il CD-ROM in dotazione con il proiettore NEC nell'unità CD-ROM.**

*Viene visualizzata la finestra dei menu.*

### SUGGERIMENTO:

Se la finestra dei menu non viene visualizzata, provare la seguente procedura. Per Windows 7:

- **1. Fare clic su "Start" in Windows.**
- **2. Fare clic su "Tutti i programmi"** → **"Accessori"** → **"Esegui".**
- **3. Digitare il nome dell'unità CD-ROM (esempio: "Q:\") e "LAUNCHER.EXE" in "Nome". (esempio: Q:\ LAUNCHER.EXE)**
- **4. Fare clic su "OK".**

*Viene visualizzata la finestra dei menu.*

**2 Fare clic su "PC Control Utility Pro 4" nella finestra dei menu.**

*L'installazione verrà avviata.*

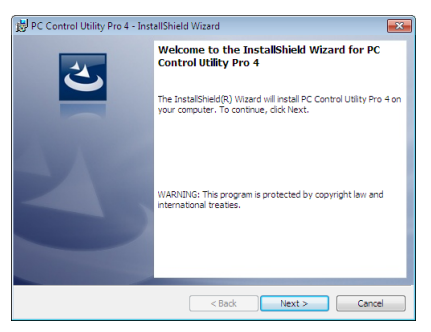

*A installazione completa, verrà visualizzata la finestra di benvenuto.*

### **3 Fare clic su "Next".**

 Viene visualizzata la schermata del contratto "END USER LICENSE AGREEMENT".

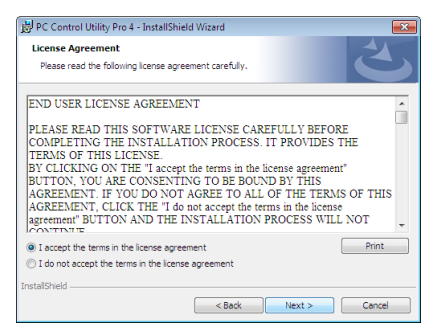

 Leggere attentamente il contratto "END USER LICENSE AGREEMENT".

### 4 Se si è accordo, fare clic su "I accept the terms in the license agreement" e fare clic su "Next".

- • Seguire le istruzioni sulle schermate del programma di installazione per completare l'installazione.
- • A installazione completa, si torna alla finestra dei menu.

### SUGGERIMENTO:

• Disinstallazione di PC Control Utility Pro 4

Per disinstallare PC Control Utility Pro 4, seguire le stesse procedure descritte in "Disinstallazione di Virtual Remote Tool". Leggere "Virtual Remote Tool" come "PC Control Utility Pro 4" ( $\rightarrow$  pagina [108](#page-119-0))

### <span id="page-114-0"></span>Passaggio 2: collegare il proiettore a una LAN.

Collegare il proiettore a una LAN seguendo le istruzioni in "Collegamento a LAN cablata" (→ pagina [85](#page-96-0)) e "Collegamento a LAN senza fili (Opzionale: serie NP05LM)" ( $\rightarrow$  pagina [86](#page-97-0)).

### Passaggio 3: avviare PC Control Utility Pro 4

Fare clic su "Start" → "Tutti i programmi" o "Programmi" → "NEC Projector User Supportware" → "PC Control Utility Pro 4" → "PC Control Utility Pro 4".

NOTA:

• Per poter utilizzare la funzione Schedule di PC Control utility Pro 4, è necessario che il computer sia in funzione e non in modo di attesa/sleep. Dal "Pannello di controllo" di Windows, selezionare "Opzioni risparmio energia" e disabilitare il modo di attesa/ sleep prima di attivare lo scheduler.

[Esempio] Per Windows 7:

Selezionare "Pannello di controllo" → "Sistema e sicurezza" → "Opzioni risparmio energia" → "Modifica impostazioni di sospensione del computer"  $\rightarrow$  "Sospensione computer"  $\rightarrow$  "Mai".

 $MOTA$ 

• Quando è selezionato [NORMALE] per [MODO DI ATTESA] dal menu, il proiettore non può essere acceso mediante la connessione di rete (LAN cablata/LAN senza fili).

#### SUGGERIMENTO:

### **Visualizzare la guida in linea di PC Control Utility Pro 4**

**• Visualizzare la Guida di PC Control Utility Pro 4 mentre il programma è in esecuzione.** Fare clic su "Help (H)"  $\rightarrow$  "Help (H) ..." nella finestra PC Control Utility Pro 4 in questo ordine.

*Sarà visualizzato il menu a comparsa.*

**• Visualizzazione del file della guida tramite il menu Start.**

 Fare clic su "Start" → "Tutti i programmi" o "Programmi" → "NEC Projector User Supportware" → "PC Control Utility *Pro 4" → "PC Control Utility Pro 4 Help".* 

*Viene visualizzata la schermata della Guida.*

### <span id="page-115-0"></span>Uso su Mac OS

### Passaggio 1: installare PC Control Utility Pro 5 sul computer

**1. Inserire il CD-ROM del proiettore NEC nell'unità CD-ROM del Mac.**

*L'icona del CD-ROM viene visualizzata sul desktop.*

- **2. Fare doppio clic sull'icona del CD-ROM.** *Viene visualizzata la finestra del CD-ROM.*
- **3. Fare doppio clic sulla cartella "Mac OS X".**
- **4. Fare doppio clic su "PC Control Utility Pro 5.pkg".** *Verrà avviato il programma di installazione.*
- **5. Fare clic su "Next".**

 Viene visualizzata la schermata del contratto "END USER LICENSE AGREEMENT".

- **6. Leggere il contratto "END USER LICENSE AGREEMENT" e fare clic su "Next".** Viene visualizzata la finestra di conferma
- **7. Fare clic su "I accept the terms in the license agreement".**

*Seguire le istruzioni sulle schermate del programma di installazione per completare l'installazione.*

### Passaggio 2: collegare il proiettore a una LAN

Collegare il proiettore a una LAN seguendo le istruzioni in "Collegamento a LAN cablata" (→ pagina [85](#page-96-0)) e "Collegamento a LAN senza fili (Opzionale: serie NP05LM)" ( $\rightarrow$  pagina [86](#page-97-0)).

### Passaggio 3: avviare PC Control Utility Pro 5

- *1. Aprire la cartella delle Applicazioni in Mac OS.*
- **2. Fare clic sulla cartella "PC Control Utility Pro 5" .**
- **3. Fare clic sull'icona "PC Control Utility Pro 5" .**

*PC Control Utility Pro 5 verrà avviato.*

### $NOTA$

- • Per poter utilizzare la funzione Schedule di PC Control utility Pro 5, è necessario che il computer sia in esecuzione e non in modalità Sleep. Selezionare "Risparmio energia" da "Preferenze di sistema" in Mac e disabilitare la modalità Sleep prima di avviare lo scheduler.
- • Quando è selezionato [NORMALE] per [MODO DI ATTESA] dal menu, il proiettore non può essere acceso mediante la connessione di rete (LAN cablata/LAN senza fili).

#### SUGGERIMENTO:

### **Visualizzare la guida in linea di PC Control Utility Pro 5**

- **• Visualizzare la Guida di PC Control Utility Pro 5 mentre il programma è in esecuzione.**
- **• Dalla barra menu, fare clic su "Help"** → **"Help" in questo ordine.**

*Viene visualizzata la schermata della Guida.*

- **• Visualizzare la Guida tramite Dock**
- **1. Aprire la "Cartella applicazioni" in Mac OS.**
- **2. Fare clic sulla cartella "PC Control Utility Pro 5" .**
- **3. Fare clic sull'icona "PC Control Utility Pro 5 Help" .**

*Viene visualizzata la schermata della Guida.*

# ❺Uso del cavo per computer (VGA) per azionare il proiettore (Virtual Remote Tool)

Utilizzando il software dell'utility "Virtual Remote Tool" in dotazione nel CD-ROM fornito con il proiettore NEC, è possibile visualizzare la schermata (o la barra degli strumenti) Virtual Remote sullo schermo del computer.

Questa sezione aiuta a eseguire operazioni come l'accensione o lo spegnimento del proiettore e la selezione segnale tramite il cavo per computer (VGA), il cavo seriale o la connessione LAN. Solo la connessione seriale o quella LAN sono utilizzate anche per inviare un'immagine al proiettore e registrarla come dati logo del proiettore. Dopo aver memorizzato il logo, è possibile bloccarlo per evitare che cambi.

### **Funzioni di controllo**

Accensione/spegnimento, selezione segnale, fermo immagine, silenziamento immagine, silenziamento audio, trasferimento del logo al proiettore e operazioni con telecomando sul PC.

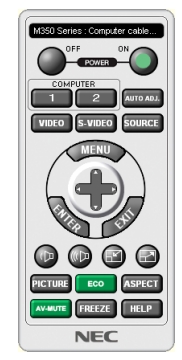

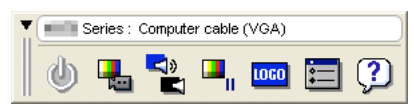

Schermata Virtual Remote **Barra degli strumenti** Barra degli strumenti

Questa sezione fornisce informazioni generali sulla preparazione per l'uso di Virtual Remote Tool. Per informazioni su come utilizzare Virtual Remote Tool, vedere la Guida di Virtual Remote Tool. (→ pagina [110](#page-121-0))

Passaggio 1: installare Virtual Remote Tool sul computer. ( $\rightarrow$  pagina [106\)](#page-117-0) Passaggio 2: collegare il proiettore al computer. ( $\rightarrow$  pagina [108](#page-119-0)) Passaggio 3: avviare Virtual Remote Tool. ( $\rightarrow$  pagina [109\)](#page-120-0)

### SUGGERIMENTO:

- • Virtual Remote Tool può essere usato con una connessione LAN e una connessione seriale. La connessione USB non è supportata da Virtual Remote Tool.
- • Per informazioni sugli aggiornamenti riguardanti Virtual Remote Tool, visitare il nostro sito web: <http://www.nec-display.com/dl/en/index.html>

#### <span id="page-117-0"></span>*NOTA:*

- • Quando è selezionato [COMPUTER] dalla selezione fonte, saranno visualizzate la schermata Virtual Remote o la barra degli strumenti, oltre allo schermo del computer.
- • Utilizzare il cavo per computer (VGA) in dotazione per collegare il connettore COMPUTER IN direttamente al connettore di uscita del monitor del computer per utilizzare Virtual Remote Tool. L'utilizzo di un commutatore o di cavi diversi da quello per computer (VGA) in dotazione potrebbe causare errori nella comunicazione del segnale. Connettore del cavo VGA:

 Sono richiesti 12 e 15 pin per DDC/CI.

- • Virtual Remote Tool potrebbe non funzionare a seconda delle specifiche del computer e della versione degli adattatori o dei driver grafici.
- • Per eseguire Virtual Remote Tool su Windows 8.1 e Windows 8, è richiesto "Microsoft .NET Framework Version 2.0". Microsoft .NET Framework Version 2.0, 3.0 o 3.5 è disponibile dalla pagina web di Microsoft. Scaricarlo e installarlo sul computer.
- • I dati logo (informazioni grafiche) che possono essere inviati al proiettore con il Virtual Remote Tool hanno le seguenti restrizioni: (Solo connessione seriale o connessione LAN)
	- Dimensione file: meno di 1 MB
	- Dimensione immagine (risoluzione): Orizzontale 1280 × verticale 800 punti al massimo - Numero di colori: al massimo 256 colori
- • Per reimpostare il "logo NEC" come logo di sfondo immagini predefinito, è necessario registrarlo come logo di sfondo immagini utilizzando il file di immagine (/Logo/necpj\_bbwx.bmp), incluso nel CD-ROM del proiettore NEC in dotazione.

SUGGERIMENTO:

• Il connettore COMPUTER IN del proiettore supporta DDC/CI (Display Data Channel Command Interface). DDC/CI è un'interfaccia standard per la comunicazione bidirezionale tra display/proiettore e computer.

# Passaggio 1: installare Virtual Remote Tool sul computer

#### *NOTA:*

- • Per installare Virtual Remote Tool, l'account utente Windows deve avere privilegi di "Amministratore".
- • Chiudere tutti i programmi in esecuzione prima di installare Virtual Remote Tool. Se un altro programma è in esecuzione, l'installazione potrebbe non essere completata.

**1 Inserire il CD-ROM in dotazione con il proiettore NEC nell'unità CD-ROM.**

*Viene visualizzata la finestra dei menu.*

#### SUGGERIMENTO:

Se la finestra dei menu non viene visualizzata, provare la seguente procedura. Per Windows 7

**1. Fare clic su "Start" in Windows.**

- **2. Fare clic su "Tutti i programmi"** → **"Accessori"** → **"Esegui".**
- **3. Digitare il nome dell'unità CD-ROM (esempio: "Q:\") e "LAUNCHER.EXE" in "Nome". (esempio: Q:\ LAUNCHER.EXE)**
- **4. Fare clic su "OK".**

*Viene visualizzata la finestra dei menu.*

### **2 Fare clic su "Install Virtual Remote Tool" nella finestra dei menu.**

*L'installazione verrà avviata.*

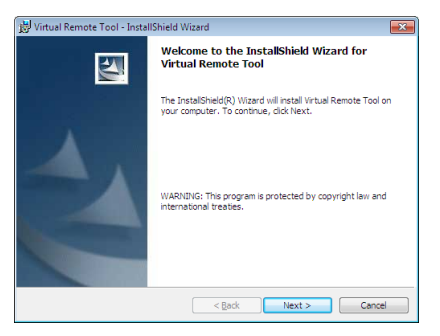

*A installazione completa, verrà visualizzata la finestra di benvenuto.*

#### **3 Fare clic su "Next".**

 Viene visualizzata la schermata del contratto "END USER LICENSE AGREEMENT".

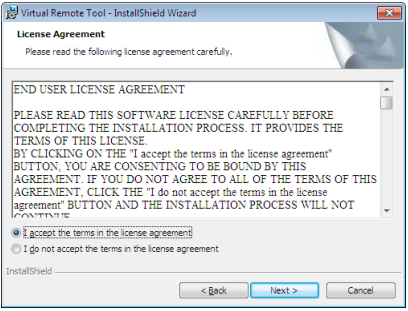

 Leggere attentamente il contratto "END USER LICENSE AGREEMENT".

- 4 Se si è accordo, fare clic su "I accept the terms in the license agreement" e fare clic su "Next".
	- • Seguire le istruzioni sulle schermate del programma di installazione per completare l'installazione.
	- • A installazione completa, si torna alla finestra dei menu.

### <span id="page-119-0"></span>SUGGERIMENTO:

### **Disinstallazione di Virtual Remote Tool**

### **Preparazione:**

Chiudere Virtual Remote Tool prima di disinstallarlo. Per disinstallare Virtual Remote Tool, l'account utente Windows deve avere privilegi di "Amministratore" (Windows 8.1, Windows 8, Windows 7 e Windows Vista) o privilegi di "Amministratore del computer" (Windows XP).

- **• Per Windows 8.1, Windows 8, Windows 7 e Windows Vista**
- **1 Fare clic su "Start", quindi su "Pannello di controllo".**
	- *Sarà visualizzata la schermata del pannello di controllo.*
- **2 Fare clic su "Disinstalla un programma" in "Programmi"** Sarà visualizzata la finestra "Programmi e funzionalità".
- **3 Selezionare Virtual Remote Tool e fare clic sullo stesso.**
- **4 Fare clic su "Disinstalla/Modifica" o "Disinstalla".**

 • Quando viene visualizzata la finestra "Controllo dell'account utente", fare clic su "Continua". *Seguire le istruzioni sulle schermate per completare la disinstallazione.*

### Passaggio 2: collegare il proiettore al computer

- **1 Utilizzare il cavo per computer (VGA) in dotazione per collegare il connettore COMPUTER IN del proiettore** *direttamente al connettore di uscita del monitor del computer.*
- **2 Collegare il cavo di alimentazione in dotazione all'ingresso AC IN del proiettore e alla presa a muro.** *Il proiettore è nel modo di attesa.*

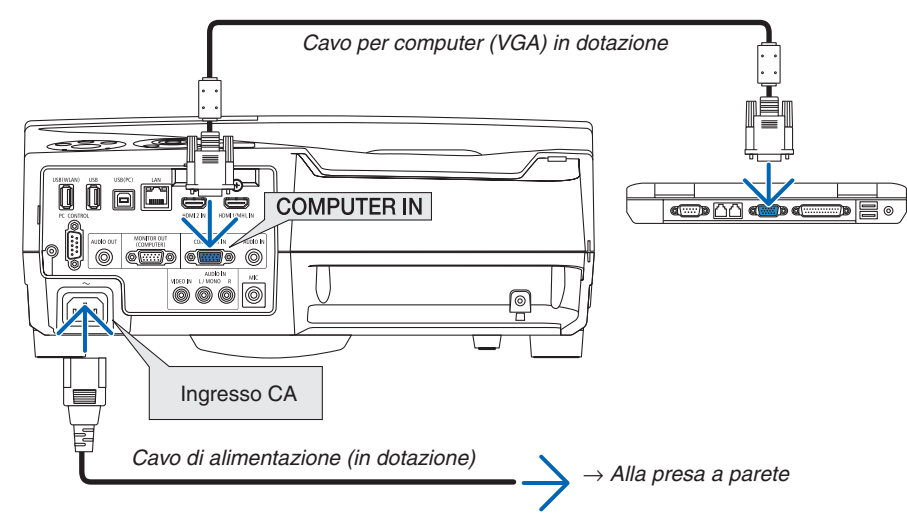

#### SUGGERIMENTO:

• Quando Virtual Remote Tool viene avviato per la prima volta, sarà visualizzata la finestra "Easy Setup" per navigare nei collegamenti.

# <span id="page-120-0"></span>Passaggio 3: avviare Virtual Remote Tool

**Avviare utilizzando l'icona di scelta rapida**

**•** Fare doppio clic sull'icona del collegamento **sull** sul desktop di Windows.

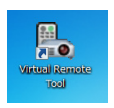

### **Avviare dal menu Start**

**• Fare clic su [Start]** → **[Tutti i programmi] o [Programmi]** → **[NEC Projector User Supportware]** → **[Virtual Remote Tool]** → **[Virtual Remote Tool].**

 Quando Virtual Remote Tool viene avviato per la prima volta, sarà visualizzata la finestra "Easy Setup".

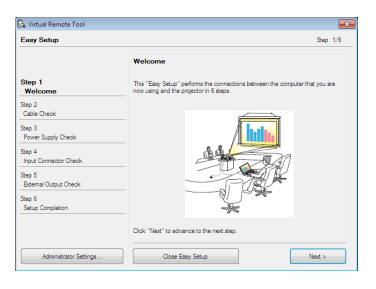

### *Seguire le istruzioni sulle schermate*

 Dopo il completamento di "Easy Setup", sarà visualizzata la schermata di Virtual Remote Tool.

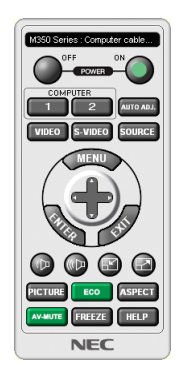

#### *NOTA:*

• Quando è selezionato [NORMALE] per [MODO DI ATTESA] dal menu, il proiettore non può essere acceso mediante il cavo computer (VGA) o la connessione di rete (LAN cablata/LAN senza fili).

### SUGGERIMENTO:

• È possibile visualizzare la schermata (o la barra degli strumenti) di Virtual Remote Tool senza visualizzare la finestra di "Easy Setup".

Per farlo, fare clic per mettere un segno di spunta su " Do not use Easy Setup next time" sulla schermata al passaggio 6 di "Easy Setup".

### <span id="page-121-0"></span>**Chiusura di Virtual Remote Tool**

**1 Fare clic sull'icona di Virtual Remote Tool** *sulla barra delle applicazioni.*

*Sarà visualizzato il menu a comparsa.*

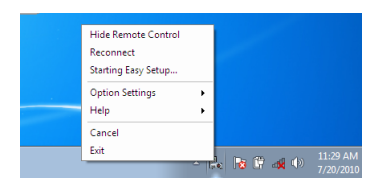

**2 Fare clic su "Exit".**

*Virtual Remote Tool sarà chiuso.*

# **Visualizzazione del file guida di Virtual Remote Tool**

- **• Visualizzazione del file guida utilizzando la barra delle applicazioni**
- **1 Fare clic sull'icona di Virtual Remote Tool sulla barra delle applicazioni quando Virtual Remote Tool è** *in esecuzione.*

*Sarà visualizzato il menu a comparsa.*

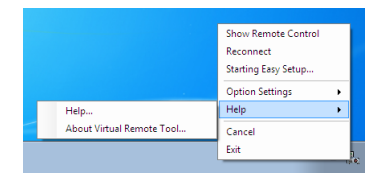

### **2. Fare clic su "Help".**

*Viene visualizzata la schermata della Guida.*

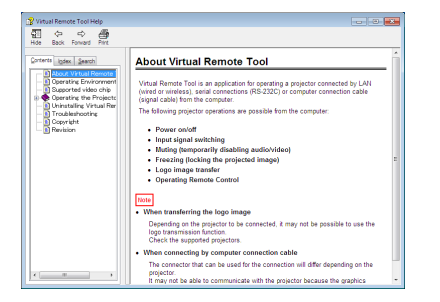

- **• Visualizzazione del file della guida tramite il menu Start.**
- **1. Fare clic su "Start"** → **"Tutti i programmi" o "Programmi"** → **"NEC Projector User Supportware"** → **"Virtual** *Remote Tool"* → **quindi "Virtual Remote Tool Help", in quest'ordine.**

*Viene visualizzata la schermata della Guida.*

# ❻ Proiezione di foto o documenti salvati sullo smartphone tramite una connessione LAN senza fili (Wireless Image Utility)

Utilizzando laWireless Image Utility, è possibile trasferire le foto e i documenti salvati su terminali come uno smartphone o un tablet al proiettore attraverso la LAN senza fili e proiettarli.

Ci sono due tipi di software Wireless Image Utility, uno per Android e un altro per iOS, che possono essere scaricati da Google Play o App Store.

### **Per Android**

[http://www.nec-display.com/dl/en/pj\\_android/wiu\\_for-android.html](http://www.nec-display.com/dl/en/pj_android/wiu_for-android.html)

### **Per iOS**

[http://www.nec-display.com/dl/en/pj\\_ios/wiu\\_for-ios.html](http://www.nec-display.com/dl/en/pj_ios/wiu_for-ios.html)

# 8. Manutenzione

In questa sezione vengono descritte le semplici procedure di manutenzione da seguire per pulire i filtri, la finestra di proiezione e la struttura esterna, oltre alle istruzioni per la sostituzione della lampada e dei filtri.

# ❶ Pulizia dei filtri

La spugna del filtro dell'aria evita che polvere e sporcizia penetrino all'interno del proiettore; per questo, deve essere pulita frequentemente. In caso di filtro sporco o ostruito, il proiettore potrebbe surriscaldarsi.

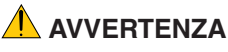

• Non utilizzare uno spray contenente gas infiammabili per rimuovere la polvere e lo sporco accumulati sui filtri. Potrebbe provocare un incendio.

NOTA: il messaggio per la pulizia del filtro verrà visualizzato per un minuto dopo l'accensione o lo spegnimento del proiettore. Quando viene visualizzato il messaggio, pulire i filtri. Il tempo per pulire i filtri è impostato su [5000 H] al momento della spedizione. Per cancellare il messaggio, premere un tasto qualsiasi sul proiettore o sul telecomando.

Il filtro a due strati sul proiettore migliora le capacità di raffreddamento e di resistenza alla polvere. I lati esterni (lato di ingresso) dei filtri di primo e secondo strato rimuovono la polvere. Per pulire il filtro, staccare l'unità filtro e il coprifiltro.

# **ATTENZIONE**

- Prima di pulire i filtri, spegnere il proiettore, disconnettere il cavo di alimentazione, quindi lasciare raffreddare il proiettore. La mancata osservanza di tali istruzioni può causare scosse elettriche o ustioni.
- *1. Premere il tasto verso destra per rilasciare il coprifiltro ed estrarlo.*

*2. Rimuovere i due alloggiamenti filtro.*

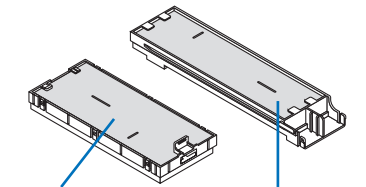

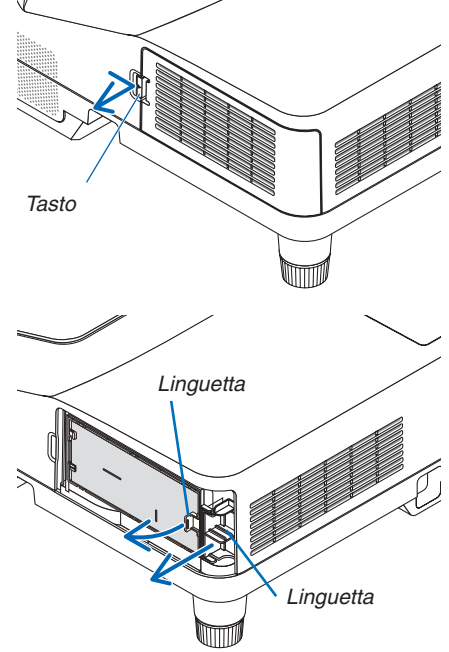

*Alloggiamento filtro piccolo*

*Alloggiamento filtro grande*

*3. Rimuovere i quattro filtri e utilizzare un aspiratore per pulire tutta la polvere presente all'interno e all'esterno.*

*Rimuovere la polvere dal filtro a spugna*

NOTA:

- • Quando si effettua la pulizia del filtro, usare l'aspirapolvere con una bocchetta a spazzola morbida. Ciò previene danni al filtro.
- • Non lavare il filtro con acqua. Ciò potrebbe causare occlusioni del filtro.

*4. Rimuovere la polvere dal coprifiltro e dai due alloggiamenti filtro (grande e piccolo).*

*Pulire sia l'interno sia l'esterno.*

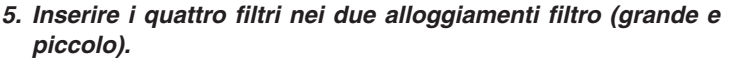

• Fissare il filtro a spugna a maglia grossa all'esterno dell'allog*giamento filtro.* 

 Il filtro a spugna a maglia grossa presenta delle fessure.Allineare queste fessure con le sporgenze dell'alloggiamento filtro.

• Fissare il filtro a spugna a maglia fine all'interno dell'alloggia*mento filtro.*

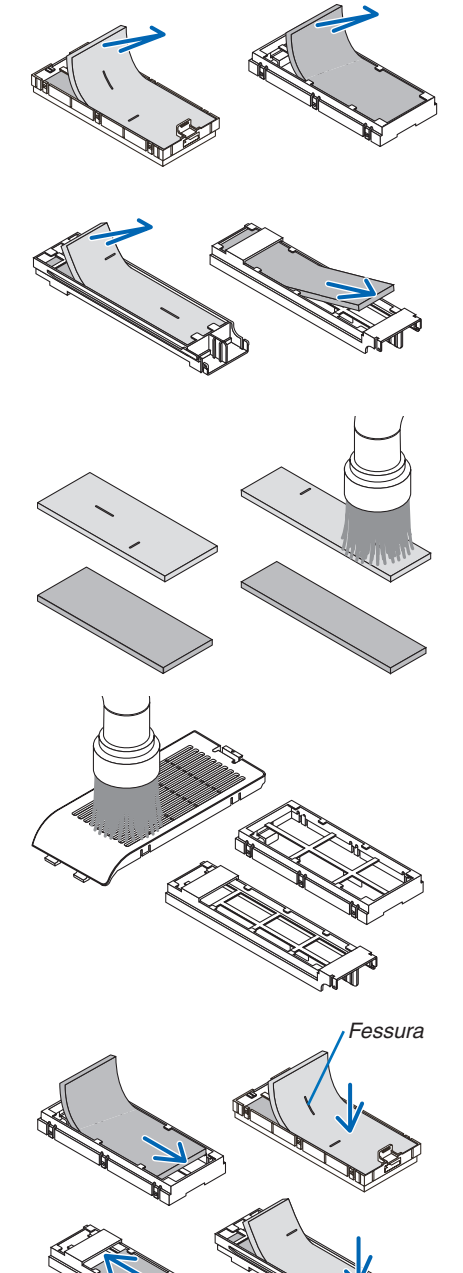

*Fessura*

*6. Inserire l'alloggiamento filtro grande nell'involucro del proiettore.*

*Assicurarsi che l'alloggiamento filtro sia inserito nel posizionamento corretto.*

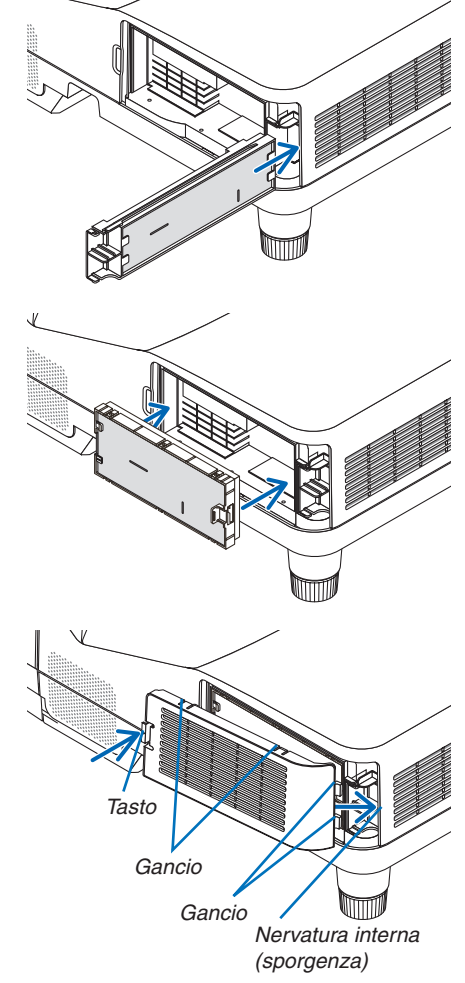

*Assicurarsi che l'alloggiamento filtro sia inserito nel posizionamento corretto.*

*7. Inserire l'alloggiamento filtro piccolo nell'involucro del pro-*

*8. Riposizionare nuovamente il coprifiltro nell'involucro del proiettore.*

*Inserire i due ganci dell'estremità del coprifiltro nella scanalatura dell'involucro, quindi premere il tasto per chiudere il coprifiltro.*

Se si riscontrano delle difficoltà nel chiudere il coprifiltro, provare *a spingere il gancio. Tasto*

# *9. Azzerare le ore di utilizzo del filtro.*

*iettore.*

*Collegare il cavo di alimentazione alla presa a muro, quindi accendere il proiettore.*

*Dal menu, selezionare [AZZERA]* → *[AZZERA ORE FILTRO]. (*→ *pagina [74](#page-85-0))*

*L'intervallo di tempo per pulire i filtri è impostato su [SPENTO] al*  momento della spedizione. Quando si utilizza il proiettore senza effettuare modifiche, non è necessario azzerare le ore di utilizzo *del filtro* 

# ❷ Pulizia della finestra di proiezione

- Spegnere il proiettore prima di effettuare la pulizia.
- Non graffiare o rovinare la finestra di proiezione, poiché è realizzata in vetro.
- Utilizzare un soffiatore o una velina per obiettivi per pulire la finestra di proiezione, prestando attenzione a non graffiare o rovinare la superficie in vetro.

# **AVVERTENZA**

Non utilizzare uno spray contenente gas infiammabili per rimuovere la polvere e lo sporco accumulati sulla finestra di proiezione. Potrebbe provocare un incendio.

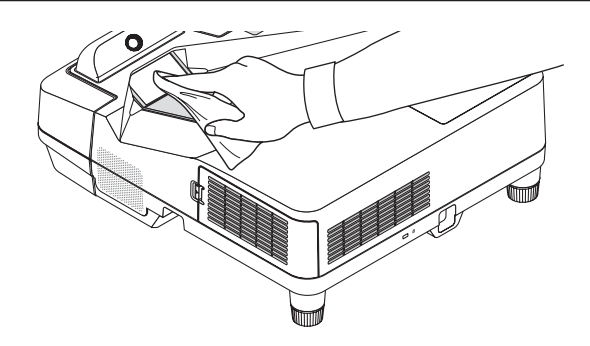

# ❸ Pulizia dell'involucro

Spegnere e scollegare il proiettore prima di pulirlo.

Usare un panno morbido e asciutto per rimuovere la polvere dall'involucro.

 Se è molto sporco, usare un detergente delicato.

- Non usare mai detergenti aggressivi o solventi come alcool o diluenti.
- Quando si effettua la pulizia delle aperture di ventilazione o dell'altoparlante usando un aspirapolvere, non forzare la spazzola dell'aspirapolvere all'interno delle fessure dell'involucro.

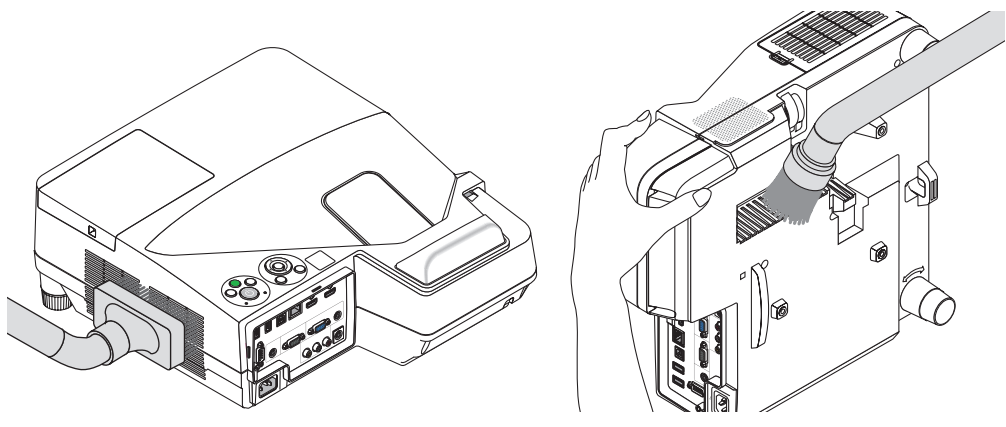

*Aspirare la polvere dalle aperture di ventilazione.*

- Aperture di ventilazione intasate potrebbero causare un aumento della temperatura interna del proiettore, dando luogo a malfunzionamenti.
- Non graffiare né colpire il proiettore con le dita o con oggetti duri.
- Contattare il rivenditore per la pulizia dell'interno del proiettore.

NOTA: non applicare sostanze volatili, come insetticida, sull'involucro, sulla finestra di proiezione o sullo schermo. Non lasciare prodotti in gomma o in vinile a contatto prolungato con il proiettore. In caso contrario, la rifinitura della superficie si deteriorerà e la verniciatura potrebbe staccarsi.

# <span id="page-127-0"></span>❹ Sostituzione della lampada e dei filtri

Quando la lampada esaurisce la sua durata, l'indicatore LAMP nel proiettore lampeggia in rosso ed appare il messaggio "LA LAMPADA È ARRIVATA A FINE VITA. PER FAVORE SOSTITUIRE LA LAMPADA E IL FILTRO." (\*). Per mantenere le prestazioni ottimali del proiettore, sostituire la lampada anche se è ancora in funzione. Dopo avere sostituito la lampada, assicurarsi di azzerare il contaore della lampada.  $(\rightarrow)$  pagina [74](#page-85-0))

# **ATTENZIONE**

- NON TOCCARE LA LAMPADA immediatamente dopo l'uso. Sarà estremamente calda. Spegnere il proiettore e quindi scollegare il cavo di alimentazione. Lasciar raffreddare la lampada per almeno un'ora prima di maneggiarla.
- Per sicur. e prest. ottime usare la lampada indicata.

 Per ordinare la lampada di ricambio, specificare il tipo di lampada.

 Lampada di sostituzione:

 NP33LP

 La lampada di ricambio è dotata di filtri. Mentre i filtri montati sul proiettore al momento dell'acquisto sono realizzati con materiale spugnoso scuro, i filtri in dotazione con la lampada opzionale sono realizzati con materiale bianco non tessile. Non c'è alcuna differenza nelle prestazioni tra questi due tipi.

- NON RIMUOVERE ALCUNA VITE eccetto una vite del coperchio della lampada e due viti del portalampada. Si può ricevere una scossa elettrica.
- Non rompere il vetro del portalampada.

 Non lasciare impronte sulla superficie di vetro del portalampada. Le impronte digitali lasciate sulla superficie di vetro possono causare ombre indesiderate e compromettere la qualità dell'immagine.

Se si continua a usare il proiettore per altre 100 ore dopo che la lampada ha raggiunto la fine della sua durata utile, il proiettore si spegnerà e andrà in modo di attesa. In tal caso, assicurarsi di sostituire la lampada. Se si continua a utilizzare la lampada anche dopo il termine del suo ciclo di vita, la lampadina potrebbe scoppiare e i pezzi di vetro potrebbero spargersi nel portalampada. Non toccare questi pezzi di vetro, poiché potrebbero causare lesioni. In tal caso, rivolgersi al rivenditore NEC per la sostituzione della lampada.

\* NOTA: questo messaggio verrà visualizzato nelle seguenti condizioni:

- • per un minuto dopo l'accensione del proiettore
- quando viene premuto il tasto  $\textcircled{1}$  (POWER) sul proiettore o il tasto STANDBY sul telecomando

Per disattivare questo messaggio, premere un qualsiasi tasto sul proiettore o sul telecomando.

Lampada e strumenti opzionali necessari per la sostituzione:

- • Cacciavite con testa a croce
- • Lampada di sostituzione

# Flusso di sostituzione della lampada e dei filtri

*Passaggio 1. Sostituire la lampada* 

*Passaggio 2. Sostituire i filtri (*→ *pagina [119\)](#page-130-0)*

*Passaggio 3. Azzerare le ore di utilizzo della lampada e le ore di utilizzo del filtro (*→ *pagina [74\)](#page-85-0)*

# **Per sostituire la lampada:**

# *1. Rimuovere il coperchio della lampada.*

*(1)Allentare la vite del coperchio della lampada*

• La vite del coperchio della lampada non è rimovibile.

(2) Premere e far scorrere il coperchio della lampada per estrarlo.

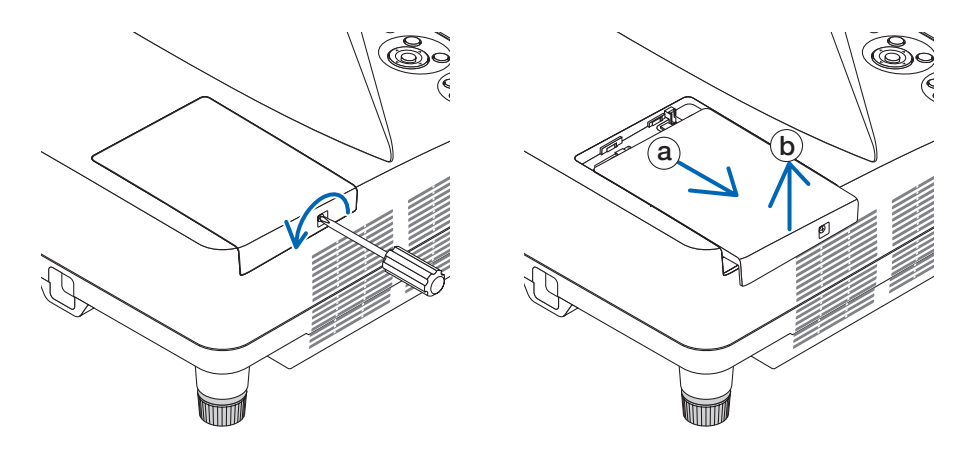

# *2. Rimuovere il portalampada.*

(1) Allentare le due viti che fissano il portalampada finché il cacciavite a croce non è in grado di ruotare liberamente.

- • Le due viti non sono rimovibili.
- • Vi è una funzione di interblocco in questo alloggiamento per prevenire rischi di scosse elettriche. Non cercare di eludere questa funzione.

(2) Afferrare il portalampada e rimuoverlo.

# **ATTENZIONE:**

Prima di rimuovere il portalampada, assicurarsi che si sia raffreddato a sufficienza.

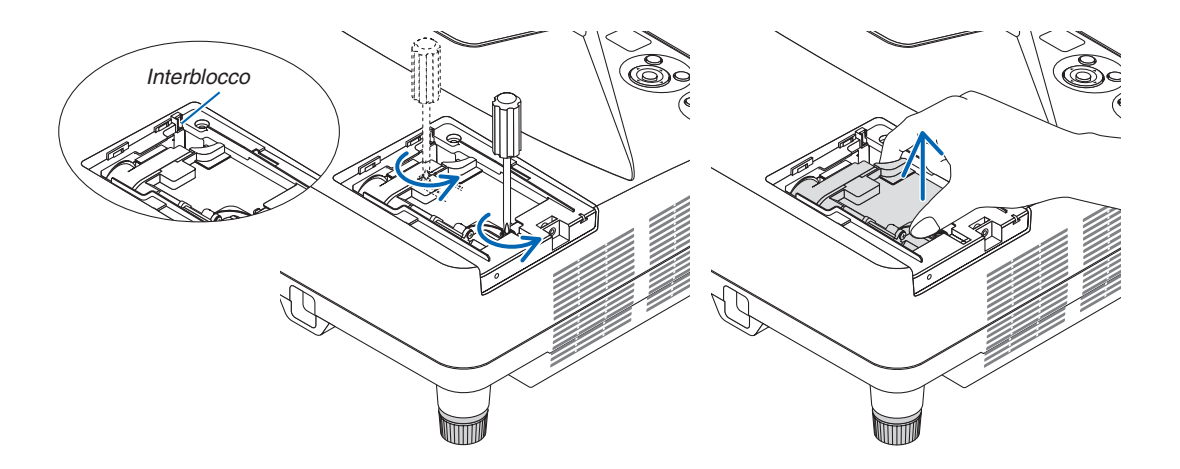

### <span id="page-129-0"></span>*3. Installare un nuovo portalampada.*

(1) Inserire un nuovo portalampada finché non è fissato nella cavità.

*(2)Premere la parte centrale superiore del portalampada per fissarlo.*

*(3)Fissarlo in posizione con le due viti.*

• Assicurarsi di serrare le viti.

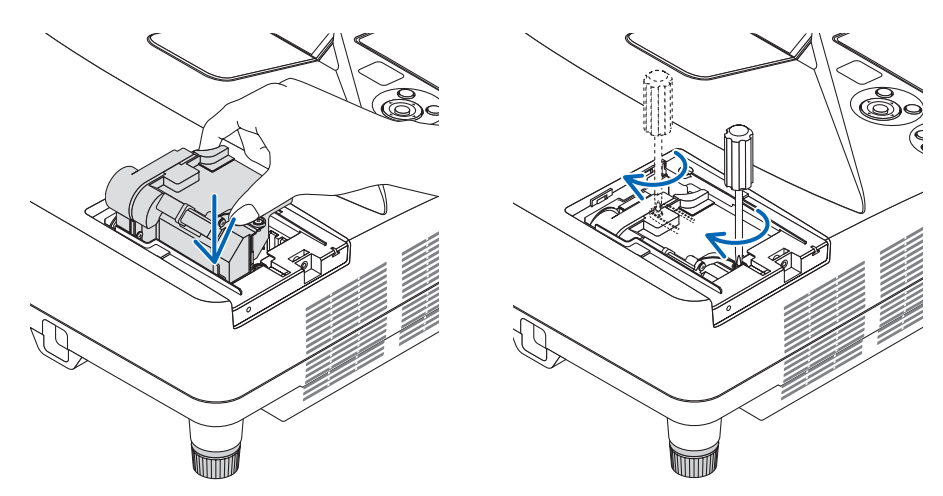

### *4. Reinstallare il coperchio della lampada.*

(1) Fare scorrere il coperchio della lampada verso l'interno finché non scatta in posizione.

- *(2)Serrare la vite per fissare il coperchio della lampada.*
	- • Assicurarsi di serrare la vite.

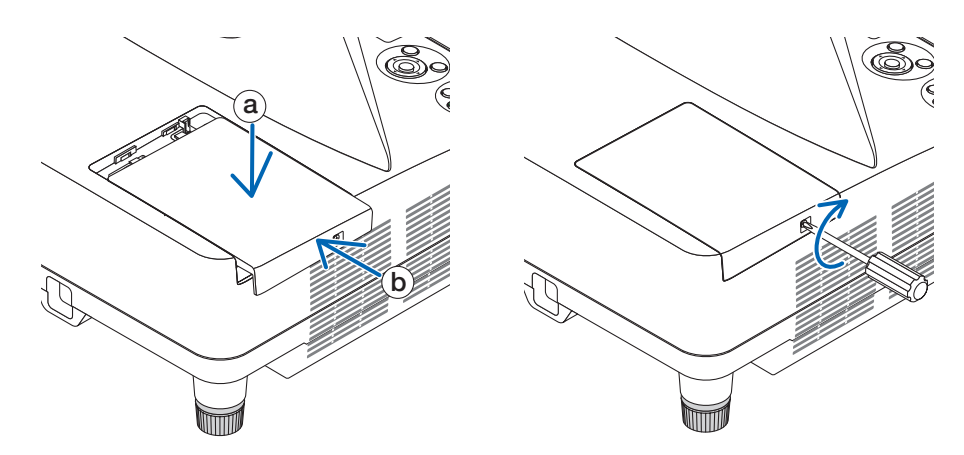

**Questo completa la sostituzione della lampada. Proseguire con la sostituzione dei filtri.**

NOTA: se si continua ad utilizzare il proiettore per altre 100 ore dopo che la lampada ha raggiunto la fine della sua durata utile, non sarà possibile avviare il proiettore e il menu non verrà visualizzato. In tal caso, premere il tasto HELP sul telecomando per 10 secondi per azzerare l'orologio della lampada. Quando l'orologio della durata lampada viene azzerato, l'indicatore LAMP si spegne.

# <span id="page-130-0"></span>**Per sostituire i filtri:**

NOTA:

- • Sostituire tutti e quattro i filtri allo stesso tempo.
- • Prima di sostituire i filtri, togliere la polvere e lo sporco dall'involucro del proiettore.
- • Il proiettore è un apparecchio di precisione. Tenerlo lontano da polvere e sporco durante la sostituzione del filtro.
- • Non lavare i filtri con acqua e sapone. Acqua e sapone danneggeranno la membrana del filtro.
- • Posizionare i filtri. Il fissaggio non corretto di un filtro potrebbe causare la penetrazione di polvere e sporco all'interno del proiettore.

Prima di sostituire i filtri, sostituire la lampada.  $(\rightarrow)$  pagina [116](#page-127-0))

*1. Premere il tasto verso destra per rilasciare il coprifiltro ed estrarlo.*

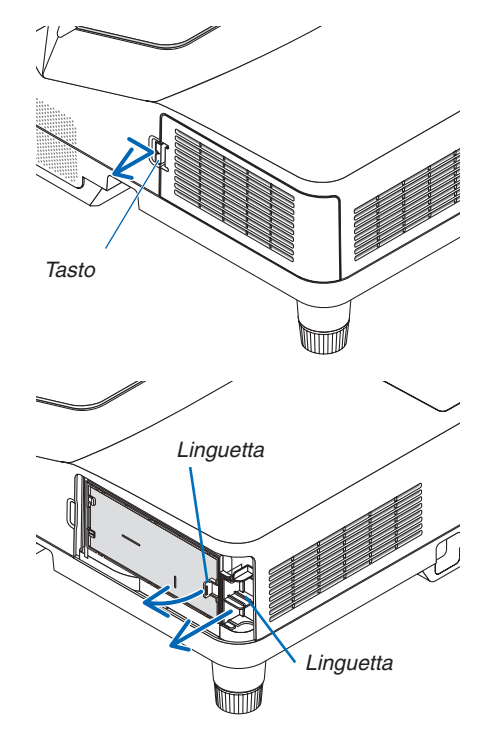

*2. Rimuovere i due alloggiamenti filtro.*

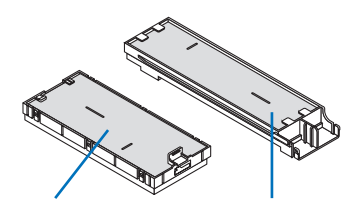

*Alloggiamento filtro piccolo*

*Alloggiamento filtro grande*

*3. Rimuovere i quattro filtri e utilizzare un aspiratore per pulire tutta la polvere presente all'interno e all'esterno.*

*Rimuovere la polvere dal filtro a spugna*

NOTA:

- • Quando si effettua la pulizia del filtro, usare l'aspirapolvere con una bocchetta a spazzola morbida. Ciò previene danni al filtro.
- • Non lavare il filtro con acqua. Ciò potrebbe causare occlusioni del filtro.

*4. Rimuovere la polvere dal coprifiltro e dai due alloggiamenti filtro (grande e piccolo).*

*Pulire sia l'interno sia l'esterno.*

- *5. Inserire i quattro filtri nei due alloggiamenti filtro (grande e piccolo).*
	- • Fissare il filtro a spugna a maglia grossa all'esterno dell'allog*giamento filtro.*

 Il filtro a spugna a maglia grossa presenta delle fessure.Allineare queste fessure con le sporgenze dell'alloggiamento filtro.

• Fissare il filtro a spugna a maglia fine all'interno dell'alloggia*mento filtro.*

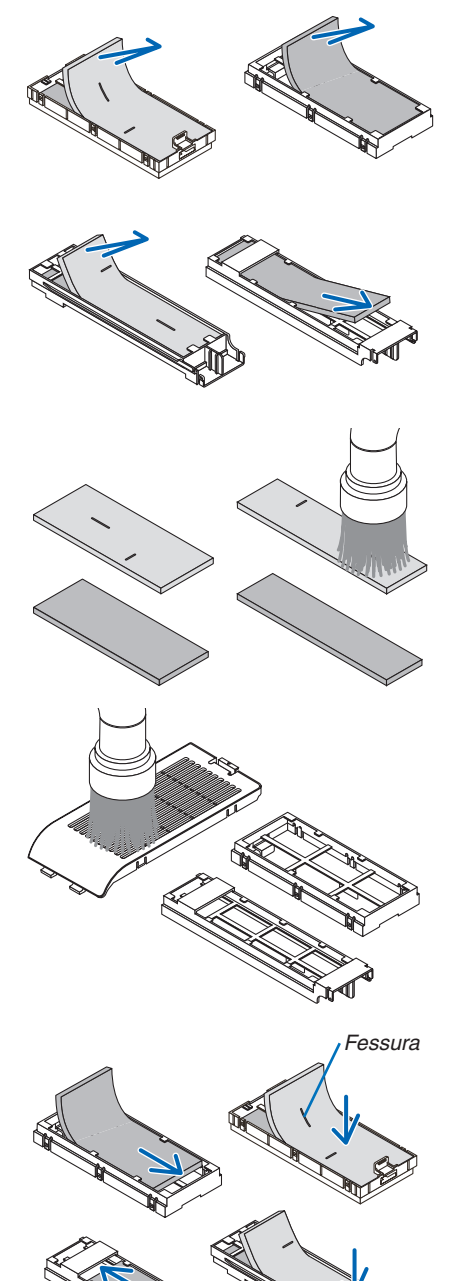

*Fessura*

*6. Inserire l'alloggiamento filtro grande nell'involucro del proiettore.*

*Assicurarsi che l'alloggiamento filtro sia inserito nel posizionamento corretto.*

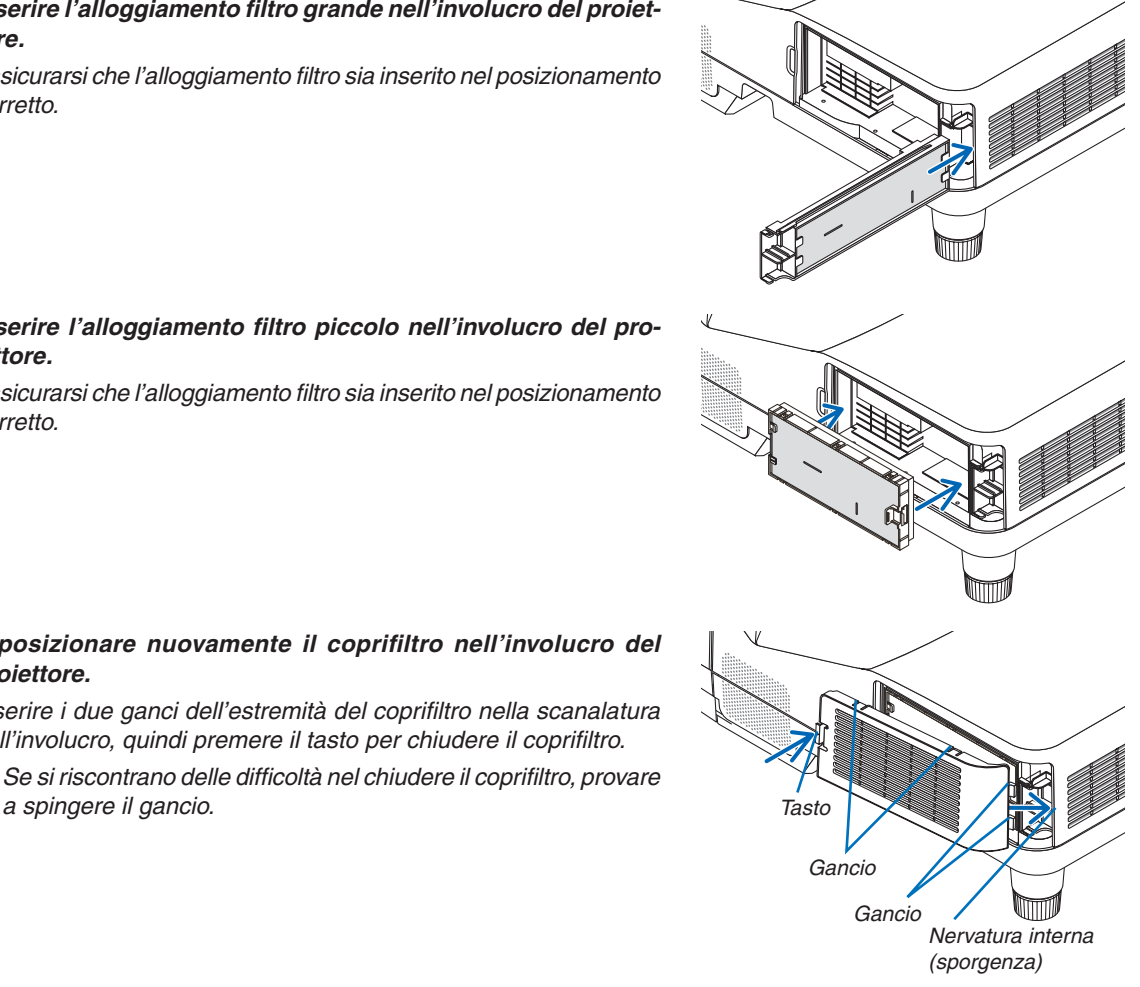

*Assicurarsi che l'alloggiamento filtro sia inserito nel posizionamento corretto.*

*8. Riposizionare nuovamente il coprifiltro nell'involucro del* 

*Inserire i due ganci dell'estremità del coprifiltro nella scanalatura dell'involucro, quindi premere il tasto per chiudere il coprifiltro.* Se si riscontrano delle difficoltà nel chiudere il coprifiltro, provare

*7. Inserire l'alloggiamento filtro piccolo nell'involucro del pro-*

*iettore.*

*proiettore.*

**Questo completa la sostituzione del filtro. Proseguire con l'azzeramento dei contaore di lampada e filtri.**

# **Per azzerare le ore di utilizzo della lampada e le ore di utilizzo del filtro:**

- *1. Posizionare il proiettore dove si intende utilizzarlo.*
- **2. Collegare il cavo di alimentazione alla presa a muro, quindi accendere il proiettore.**
- *3. Azzerare le ore di utilizzo della lampada e le ore di utilizzo del filtro.*
	- *1. Dal menu, selezionare [AZZERA]* → *[AZZERA ORE LAMPADA] e azzerare le ore di utilizzo della lampada.*
	- *2. Selezionare [AZZERA ORE FILTRO] e azzerare le ore di utilizzo del filtro. (*→ *pagina [74](#page-85-0))*

# <span id="page-133-0"></span>❶ Risoluzione dei problemi

Questa sezione aiuta a risolvere eventuali problemi che sorgono durante l'impostazione o l'utilizzo del proiettore.

# Messaggi degli indicatori

# **Indicatore di alimentazione**

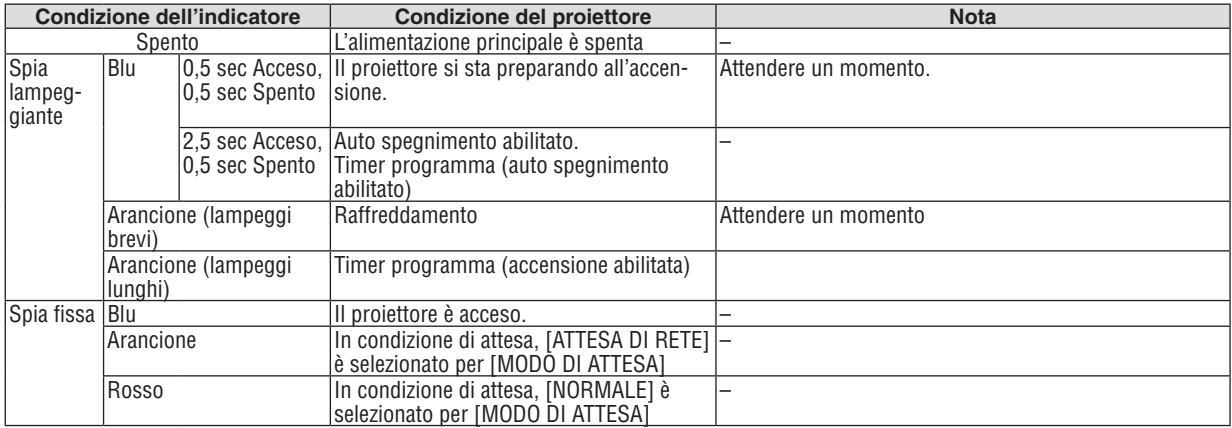

### **Indicatore dello stato**

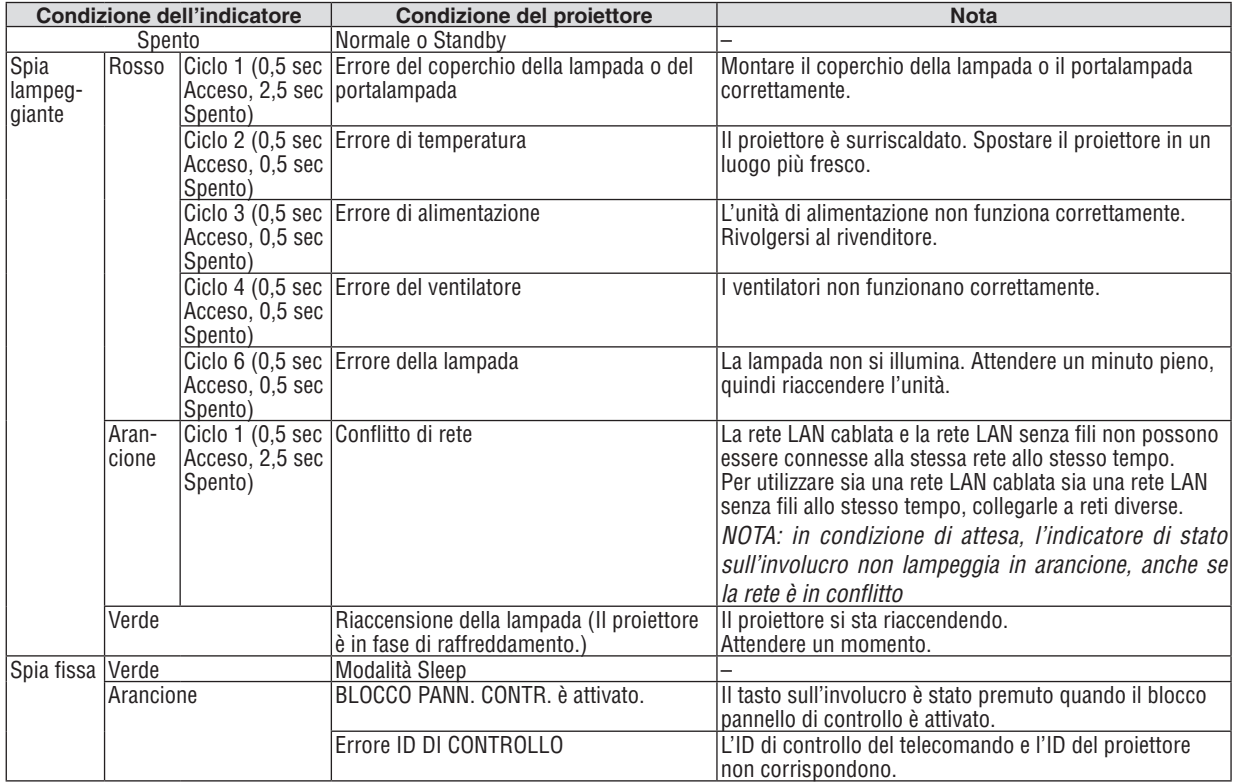

# **Indicatore della lampada (LAMP)**

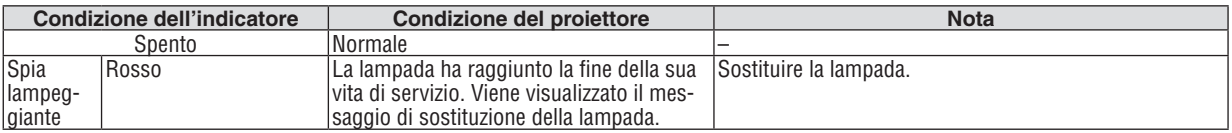

# 9. Appendice

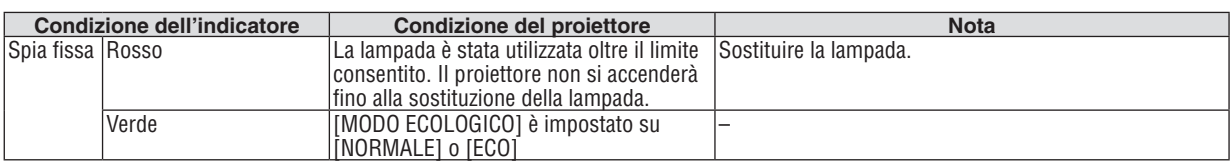

### **Dispositivo di protezione sovra-temperatura**

Se la temperatura all'interno del proiettore diventa troppo alta, il dispositivo di protezione dalla sovra-temperatura spegne automaticamente la lampada e l'indicatore STATUS lampeggia (Ciclo 2 di accensione e spegnimento.) In tal caso, procedere come segue:

- • Scollegare il cavo di alimentazione quando le ventole di raffreddamento si arrestano.
- • Spostare il proiettore in un luogo più fresco se la stanza in cui si esegue la presentazione è troppo calda.
- Pulire le aperture di ventilazione se sono ostruite a causa della polvere.
- • Attendere circa 60 minuti finché il proiettore non si raffredda sufficientemente.

# Problemi comuni e soluzioni

(→ "Indicatore alimentazione/stato/lampada" a pagina [122](#page-133-0).)

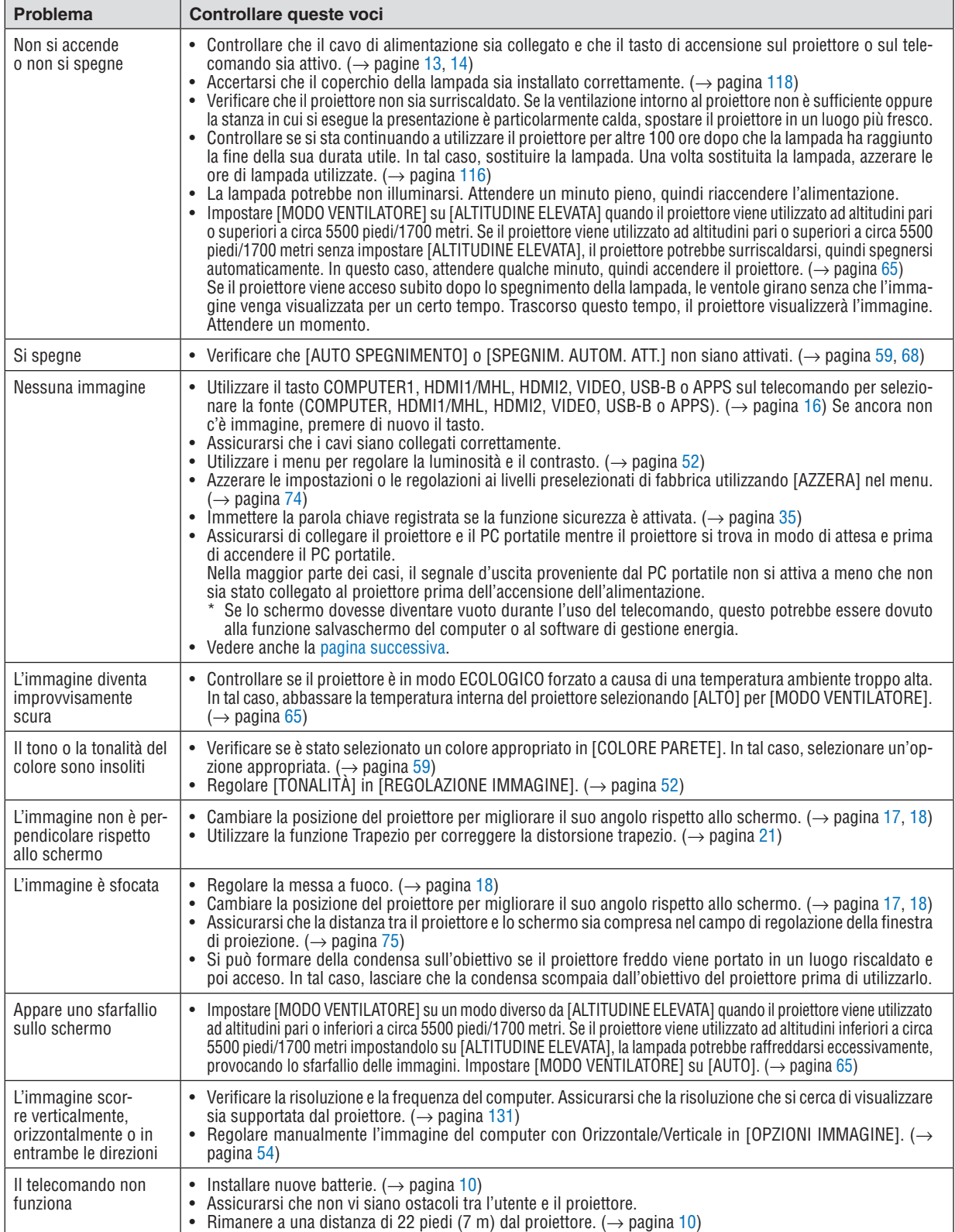

<span id="page-136-0"></span>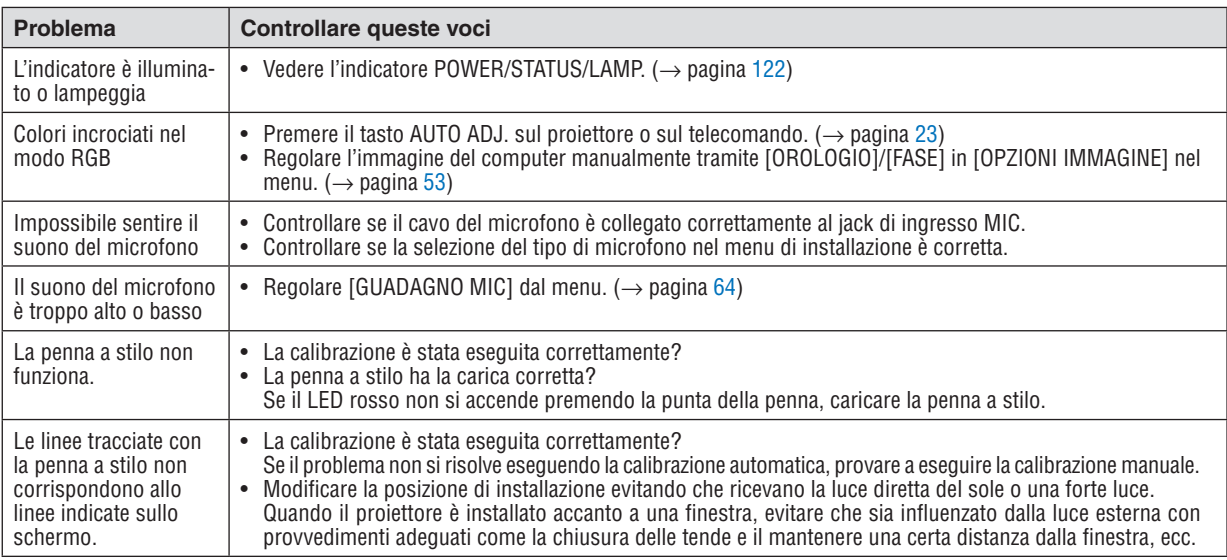

Per ulteriori informazioni, rivolgersi al rivenditore.

### Se non è presente alcuna immagine o se l'immagine non è visualizzata correttamente.

• Attivare la procedura di accensione per il proiettore e il PC.

 Assicurarsi di collegare il proiettore e il PC portatile mentre il proiettore si trova in modo di attesa e prima di accendere il PC portatile.

 Nella maggior parte dei casi, il segnale d'uscita proveniente dal PC portatile non si attiva a meno che non sia stato collegato al proiettore prima dell'accensione dell'alimentazione.

NOTA: si può controllare la frequenza orizzontale del segnale corrente nel menu del proiettore in Informazioni. Se il valore letto è "0 kHz", vuol dire che non vi sono segnali emessi dal computer. (→ pagina [71](#page-82-0) o andare al passaggio successivo)

• Attivazione del display esterno del computer.

 La visualizzazione di un'immagine sullo schermo di un PC portatile non significa necessariamente che venga emesso un segnale al proiettore. Quando si utilizza un PC portatile compatibile, una combinazione di tasti funzioni consentirà di abilitare/disabilitare il display esterno. In genere, la combinazione del tasto "Fn" insieme a uno dei 12 tasti funzione consente di attivare o disattivare il display esterno. Per esempio, i computer portatili NEC utilizzano i tasti Fn + F3, mentre i portatili Dell utilizzano i tasti Fn + F8 per attivare/disattivare le selezioni del display esterno.

- Segnale non standard emesso dal computer Se il segnale emesso dal computer portatile non è conforme agli standard industriali, l'immagine proiettata potrebbe non essere visualizzata correttamente. In tal caso, disattivare lo schermo LCD del computer portatile quando è in uso il display del proiettore. Ciascun PC portatile disattiva/riattiva gli schermi LCD locali in modo diverso, come descritto al passaggio precedente. Per ulteriori informazioni, fare riferimento alla documentazione del computer.
- • L'immagine è visualizzata in modo errato quando si utilizza un Mac Quando si utilizza un Mac con il proiettore, impostare il commutatore dell'adattatore Mac (non in dotazione con il proiettore) in base alla risoluzione. Al termine dell'impostazione, riavviare il Mac per rendere attive le modifiche. Per impostare modalità di visualizzazione diverse da quelle supportate dal Mac e dal proiettore, cambiare il commutatore su un adattatore Mac potrebbe portare l'immagine a ripetersi o a non venire visualizzata. In tal caso, impostare il commutatore sul modo fisso a 13", quindi riavviare il Mac. Dopodiché, ripristinare i commutatori a una modalità visualizzabile, quindi riavviare nuovamente il Mac.

NOTA: per un MacBook che non dispone di un connettore mini D-Sub a 15 pin, è necessario un cavo adattatore video prodotto da Apple Inc.

- Mirroring su un MacBook
	- Quando si utilizza il proiettore con un MacBook, l'uscita non può essere impostata su 1024  $\times$  768 a meno che il "mirroring" non sia disattivato sul MacBook. Per informazioni sul mirroring, fare riferimento al manuale dell'utente in dotazione con il computer Mac.
- • Le cartelle e le icone sono nascoste sullo schermo del Mac

 Le cartelle e le icone potrebbero non essere visualizzate sullo schermo. In tal caso, selezionare [View] → [Disponi] dal menu Apple e disporre le icone.

# ❷ Specifiche

Questa sezione fornisce informazioni tecniche sulle prestazioni del proiettore.

# Sezione ottica

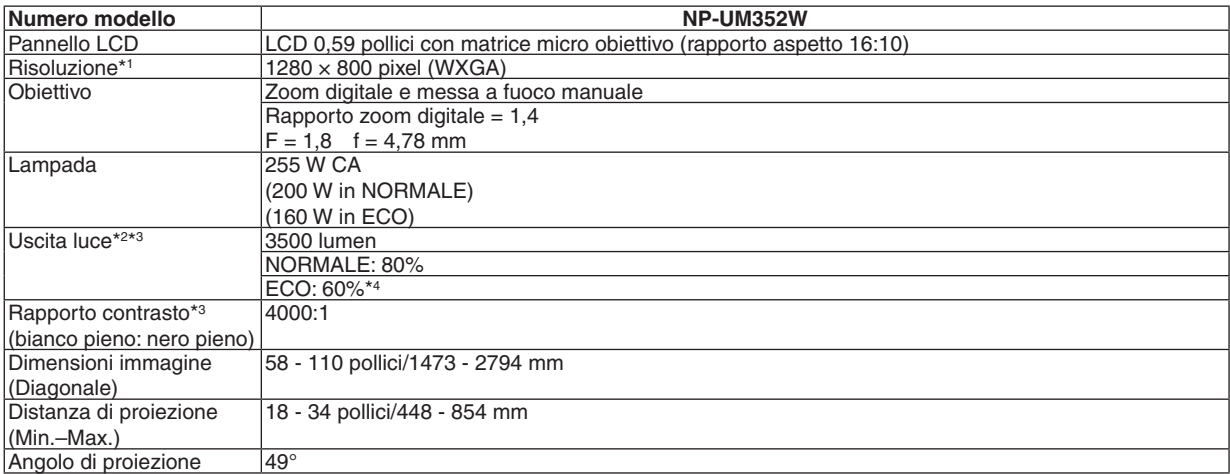

\*1 I pixel effettivi sono più di 99,99%.

\*2 Questo è il valore di uscita luce (lumen) quando la modalità [PRESELEZIONARE] è impostata su [ALTA LUMIN.]. Se viene selezionata un'altra modalità come modalità [PRESELEZIONARE], il valore di uscita luce potrebbe diminuire leggermente.

\*3 Conforme a ISO21118-2005

\*4 La potenza massima diventa equivalente a quella in NORMALE (MODO ECOLOGICO).

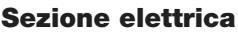

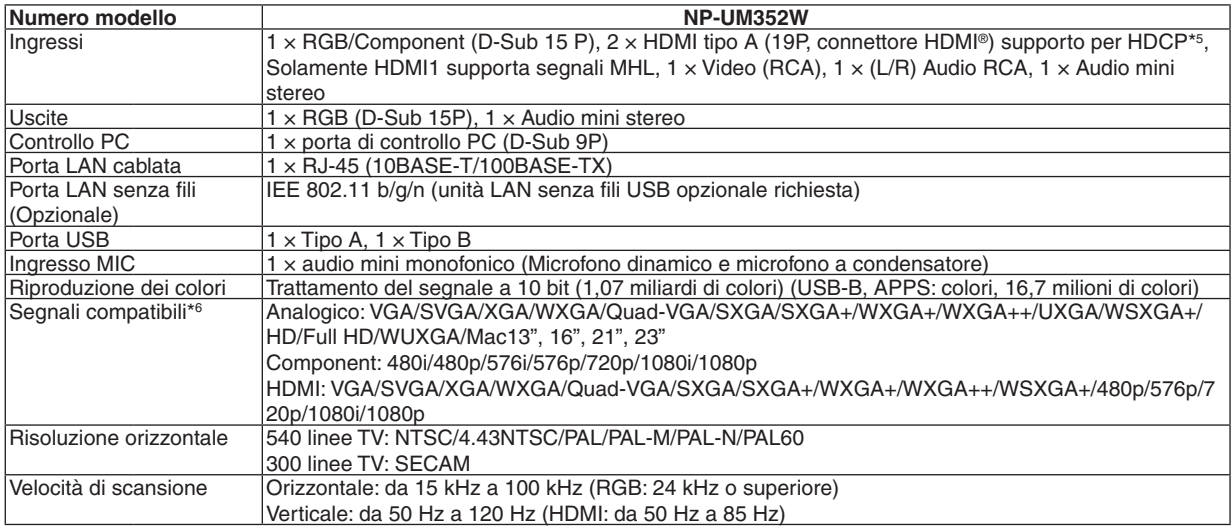

\*5 HDMI® (Deep Color, Lip Sync) con HDCP

 Che cos'è la tecnologia HDCP/HDCP?

 HDCP è l'acronimo di High-bandwidth Digital Content Protection (protezione dei contenuti digitali su banda larga).High-bandwidth Digital Content Protection (HDCP) è un sistema per evitare la copia illegale di dati video inviati tramite High-Definition Multimedia Interface (HDMI) (interfaccia multimediale ad alta definizione).

 Se non si riesce a visualizzare il materiale tramite l'ingresso HDMI, ciò non significa necessariamente che il proiettore non funzioni correttamente. Con l'implementazione del protocollo HDCP, può succedere che alcuni contenuti siano protetti dall'HDCP e non vengano visualizzati a causa della decisione/intenzione della comunità HDCP (Digital Content Protection, LLC). Video: Deep Color; 8/10/12 bit, LipSync

 Audio: LPCM; fino a 2 canali, frequenza di campionamento 32/44,1/48 KHz, bit di campionamento; 16/20/24 bit

\*6 Un'immagine con una risoluzione superiore o inferiore a quella originale del proiettore (1280 × 800)sarà visualizzata con Advanced AccuBlend. ( $\rightarrow$  pagina [131](#page-142-0))

# 9. Appendice

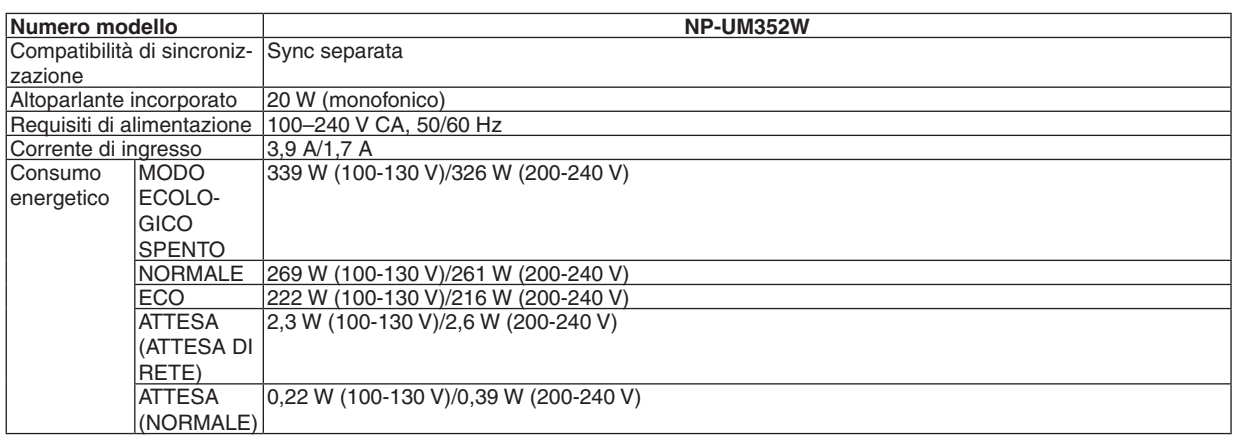

# Sezione meccanica

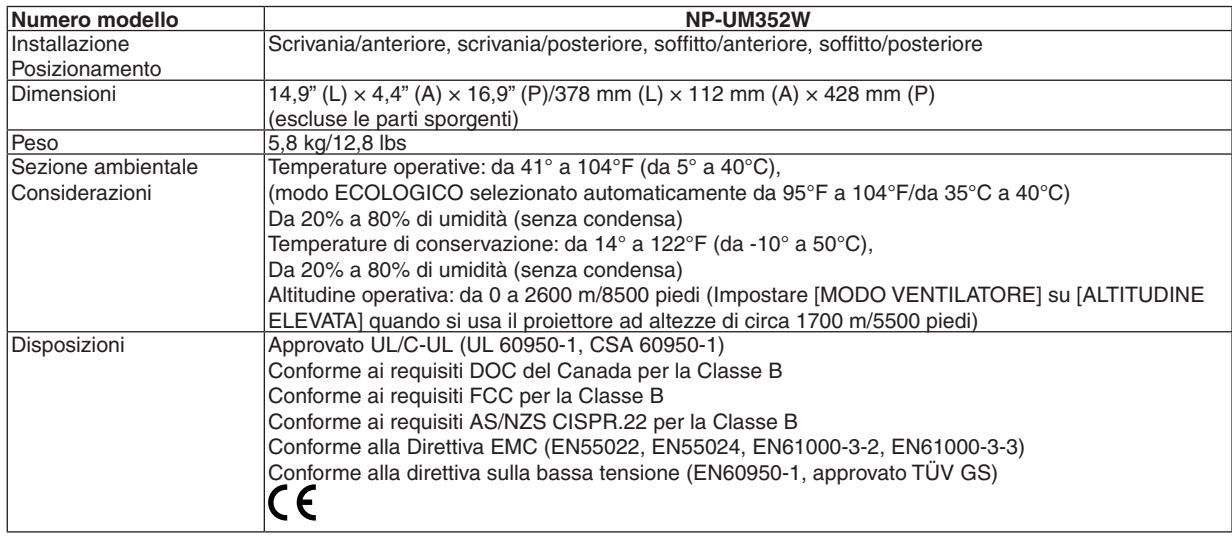

Per ulteriori informazioni, visitare:

USA : <http://www.necdisplay.com/>

Europa : <http://www.nec-display-solutions.com/>

Globale : <http://www.nec-display.com/global/index.html>

Per informazioni riguardo gli accessori opzionali, visitare il nostro sito web o consultare la brochure.

Le specifiche sono soggette a modifiche senza preavviso.

# ❸ Dimensioni dell'involucro

### Unità: mm (pollici)

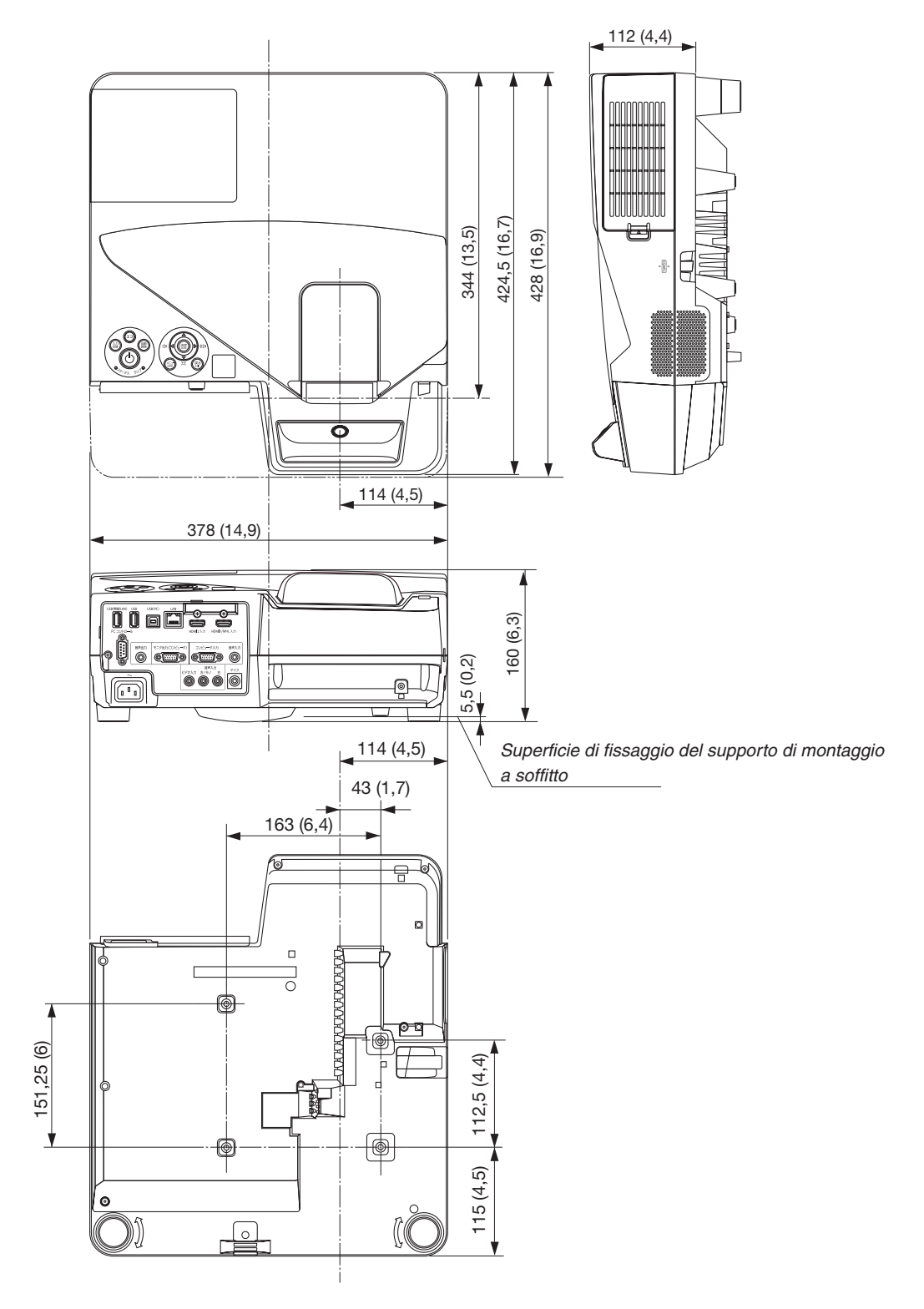

# ❹ Montaggio del ricevitore wireless (venduto separatamente)

Per l'utilizzo del ricevitore wireless venduto separatamente sul proiettore montato tramite l'unità per montaggio a soffitto o l'unità di montaggio a muro, fissare il ricevitore wireless con il projettore mediante la cinghia in dotazione come misura di prevenzione delle cadute.

- **1. Collegare il cavo HDMI in dotazione con il ricevitore wireless** *al proiettore.*
	- • Fare riferimento al manuale dell'utente del ricevitore wireless *per il collegamento dei cavi.*
- **2. Collegamento del copricavi al proiettore. (**→ *pagina [5\)](#page-16-0)*
- *3. Preparare la vite in dotazione con il ricevitore wireless e la cinghia in dotazione con il proiettore.*

*Inserire la filettatura della vite nell'anello all'estremità della cinghia.*

**4. Serrare la vite fissata all'estremità della cinghia al foro di im***postazione vite nella parte posteriore del ricevitore wireless.*

- **5. Portare l'altra estremità della cinghia intorno alla vite di fis***saggio del proiettore sul supporto di fissaggio al soffitto o*  **sull'unità di montaggio a muro, quindi far passare il ricevitore** *wireless attraverso l'anello della cinghia per appenderlo dal proiettore.*
- **6. Conservare il ricevitore wireless collegato con il proiettore** *dalla cinghia al copricavi all'interno.*

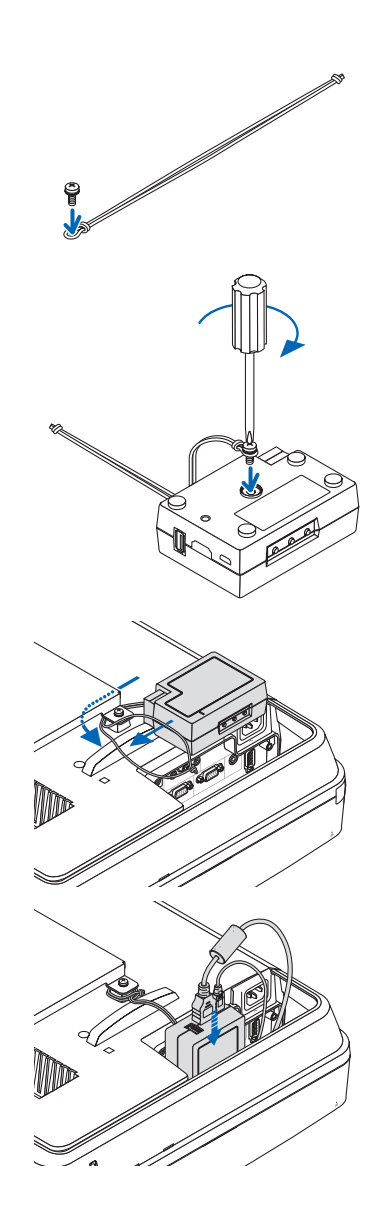

# ❺ Assegnazione pin del terminale di ingresso COMPUTER D-Sub

# Connettore mini D-Sub a 15 pin

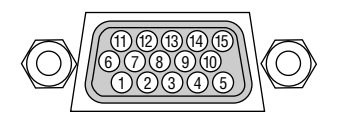

Livello segnale Segnale video: 0,7 Vp-p (Analogico) Segnale di sincronizzazione : livello TTL

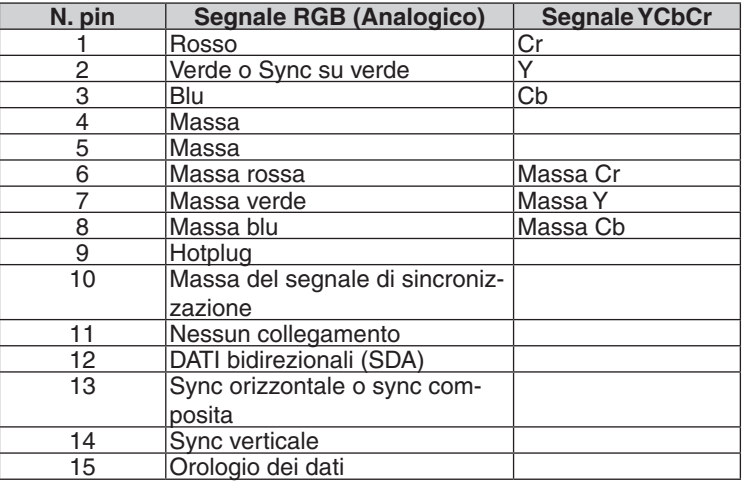

#### **COMPUTER IN**

NOTA: i pin n. 12 e 15 sono richiesti per DDC/CI.

# <span id="page-142-0"></span>❻ Elenco dei segnali d'ingresso compatibili

### **RGB analogico**

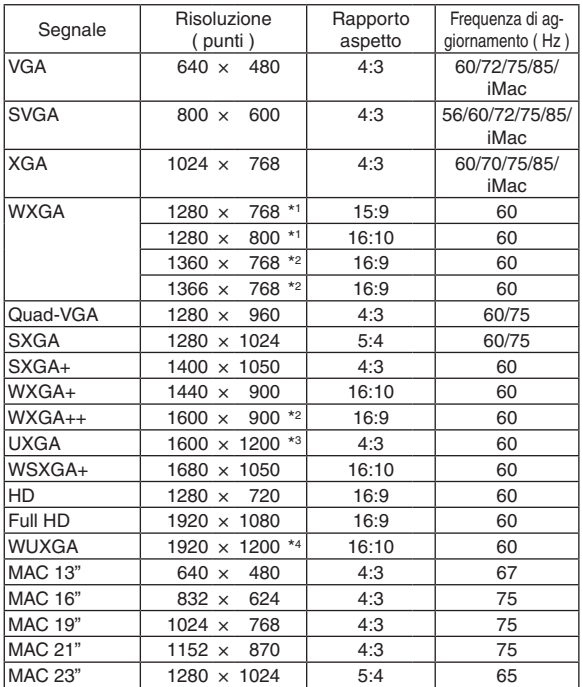

### **Component**

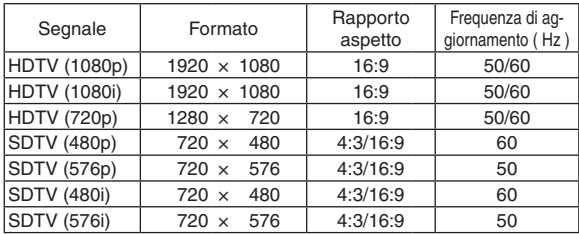

### **MHL**

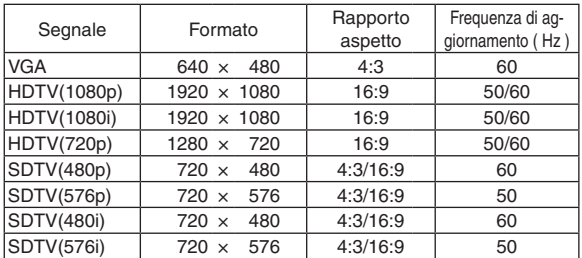

#### *NOTA:*

- • Un'immagine con risoluzione superiore o inferiore rispetto alla risoluzione originale del proiettore (1280 × 800) sarà visualizzata con Advanced AccuBlend.
- I segnali sync su verde e sync composita non sono supportati.
- • I segnali diversi da quelli specificati nella tabella sopra potrebbero non essere visualizzati correttamente. In tal caso, cambiare la frequenza di aggiornamento o la risoluzione del PC. Fare riferimento alla sezione della Guida sulle Proprietà del display del PC per le procedure.

### **Video composito/S-Video**

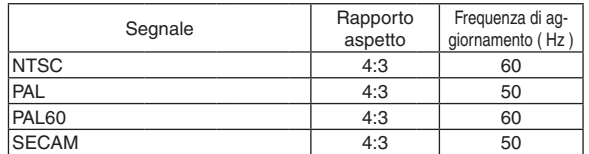

### **HDMI**

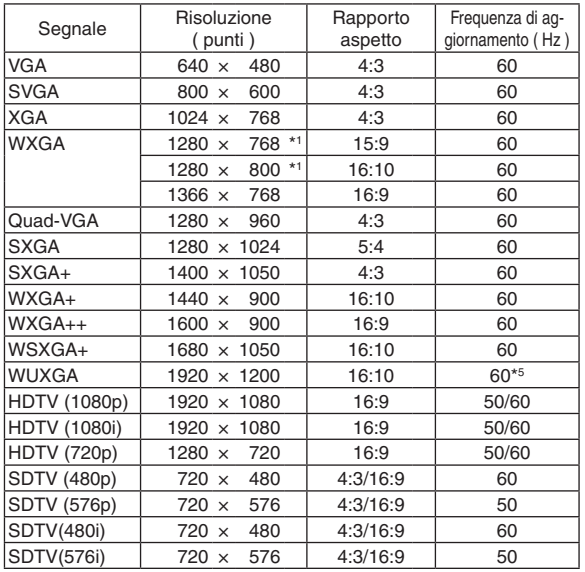

\*1 Risoluzione originale

\*2 Il proiettore potrebbe non riuscire a visualizzare correttamente questi segnali quando è selezionato [AUTO] per [RAPPORTO ASPETTO] nel menu su schermo. L'impostazione predefinita di fabbrica è [AUTO] per [RAPPORTO

ASPETTO]. Per visualizzare questi segnali, selezionare [16:9] per [RAPPORTO ASPETTO].

\*3 MODO WXGA: SPENTO \*4 MODO WXGA: ACCESO

\*5 RB (segnale Reduced blanking) è attivo fino a 154 MHz.

# 2 Codici di controllo del PC e collegamento dei cavi Codici di controllo del PC

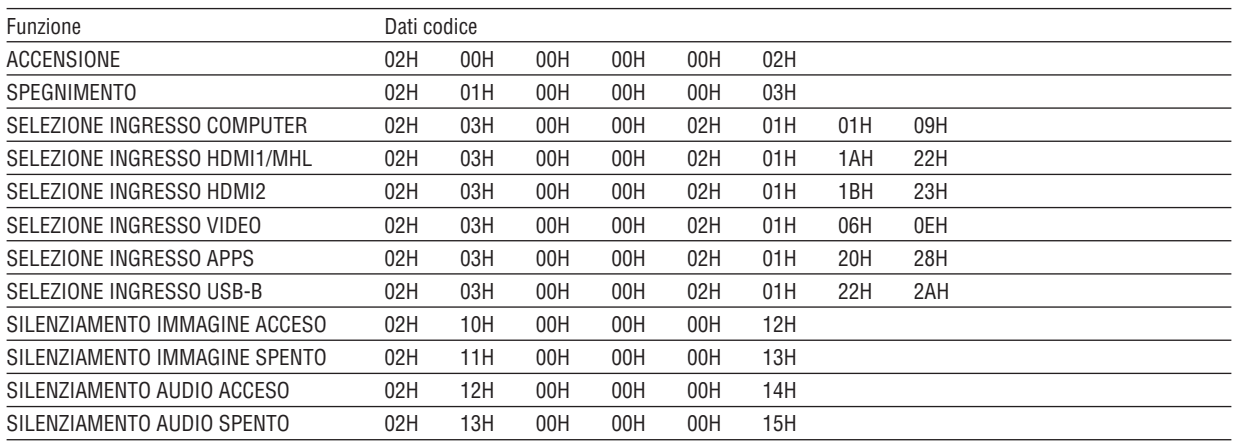

NOTA: rivolgersi al rivenditore locale per richiedere un elenco completo dei codici di comando del PC, se necessario.

# **Collegamento del cavo**

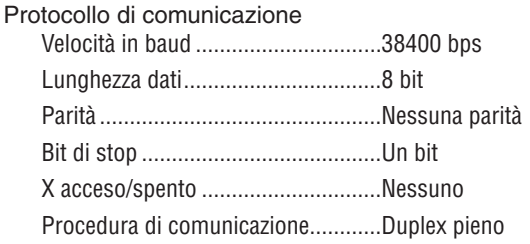

NOTA: a seconda dell'apparecchiatura, è consigliabile utilizzare una velocità in baud inferiore per i cavi lunghi.

# **Connettore di controllo PC (D-SUB-9P)**

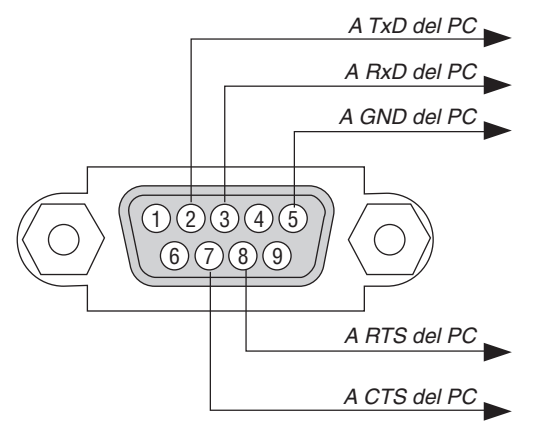

NOTA 1: non sono usati i pin 1, 4, 6 e 9.

NOTA 2: i jumper "Request to Send" (Richiesta trasmissione) e "Clear to Send" (Pronta per la trasmissione) sono collegati a entrambe le estremità del cavo per semplificare il collegamento del cavo.

NOTA 3: per i cavi lunghi si consiglia di impostare la velocità di comunicazione su 9600 bps dai menu del proiettore.
# ❽ Aggiornamento del software

Utilizzando il browser web su un computer, scaricare l'aggiornamento software per il proiettore dal nostro sito web e installarlo sul proiettore tramite il collegamento LAN cablata.

#### *NOTA:*

- L'esclusivo browser web che consente di aggiornare il software è Internet Explorer 11.
- • Prima di eseguire l'aggiornamento del software, assicurarsi di collegare il computer con il proiettore con il cavo LAN. Non supporta la connessione LAN senza fili.
- • Assicurarsi di impostare [ATTESA DI RETE] come modo di attesa del proiettore. L'impostazione predefinita di fabbrica per il modo di attesa è [NORMALE] (→ pagina *[67](#page-78-0)*)
- • L'aggiornamento del software è abilitato solo quando il proiettore è in modo di attesa. Mentre si effettua l'aggiornamento del software, non accendere il proiettore. Allo stesso tempo, non spegnere l'interruttore di alimentazione CA.
- • Non aggiornare mai la pagina del browser durante l'aggiornamento del software. Ciò disabilita il computer per la visualizzazione corretta della pagina web.
- *1. Accedere alla pagina di supporto per scaricare software nel nostro sito web.*

*URL:* [http://www.nec-display.com/dl/en/pj\\_soft/lineup.html](http://www.nec-display.com/dl/en/pj_soft/lineup.html)

- **2. Controllare se il software installato sul proiettore in uso è aggiornato.**
	- • È possibile controllare la versione software da [VERSION (1)] o [VERSION (2)] nel menu sullo schermo [IN*-FORMAZIONI].*
- 3. Se una versione software più recente rispetto a quella del proiettore in uso è caricata sul nostro sito web, *scaricarla e salvarla in un cartella appropriata sul computer.*
- *4. Spegnere l'alimentazione del proiettore e metterlo in condizione di attesa.*

Importante:

• L'aggiornamento software non può essere effettuato quando il modo di attesa è impostato su NORMALE.

- **5. Collegare il proiettore al computer con il cavo LAN.**
- *6. Avviare il browser web sul computer, quindi inserire il seguente indirizzo web:*

 URL (per l'aggiornamento software): http://<Indirizzo IP proiettore>/update.html

 Verrà visualizzata la schermata di aggiornamento software.

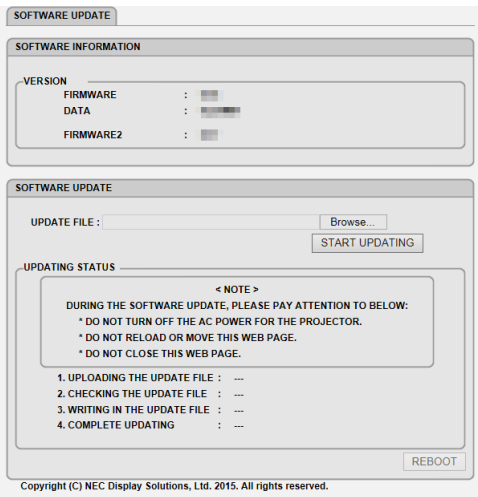

- **7. Fare clic su [Sfoglia….] al centro dello schermo e selezionare il software salvato nella procedura 3.**
	- • Controllare il nome del file indicato sull'elenco UPDATE FILE.
- **8. Fare clic su [START UPDATING] al centro dello schermo.**

 Il display dello schermo cambia e il computer avvia l'aggiornamento del software.

*NOTA:*

- • Durante l'aggiornamento del software, prestare attenzione a ciò che segue:
	- Non spegnere l'alimentazione CA del proiettore.
	- Non ricaricare o spostare la pagina web.
	- Non chiudere la pagina web.
- • Quando l'aggiornamento software è stato completato in modo corretto, verrà visualizzato ciò che segue:
- *1. UPLOADING THE UPDATE FILE: COMPLETED*
- *2. CHECKING THE UPDATE FILE: COMPLETED*
- 3. WRITING IN THE UPDATE FILE: COMPLETED
- *4. COMPLETE UPDATING: PLEASE REBOOT.*

## **9. Fare clic su [RIAVVIA] in basso a destra dello schermo.**

 L'aggiornamento del software è completato e il proiettore entra nella modalità standby.

### *NOTA:*

• Se si verifica un errore durante l'aggiornamento del software, verrà visualizzato un codice di errore nella colonna "STATO AG*-*GIORNAMENTO".

 2001: impossibile caricare il file.

 2007: il file caricato è troppo grande.

 2011: il file caricato è corrotto.

 2012: il file caricato è corrotto.

 Potrebbero essere visualizzati codici di errore diversi da quelli sopra.

 Se si rileva un errore durante l'aggiornamento del software, accendere il proiettore e aggiornare nuovamente il file.

 Quando l'aggiornamento software non è stato completato correttamente, anche se si è tentato di aggiornare più volte, consultare il rivenditore.

# ❾ Elenco di controllo per la risoluzione dei problemi

Prima di rivolgersi al rivenditore o al personale di assistenza, controllare il seguente elenco per accertarsi che siano necessarie riparazioni, facendo inoltre riferimento alla sezione "Risoluzione dei problemi" del manuale dell'utente. L'elenco di controllo riportato di seguito contribuisce a risolvere i problemi in modo più efficace.

\* Stampare questa pagina e la successiva per il controllo.

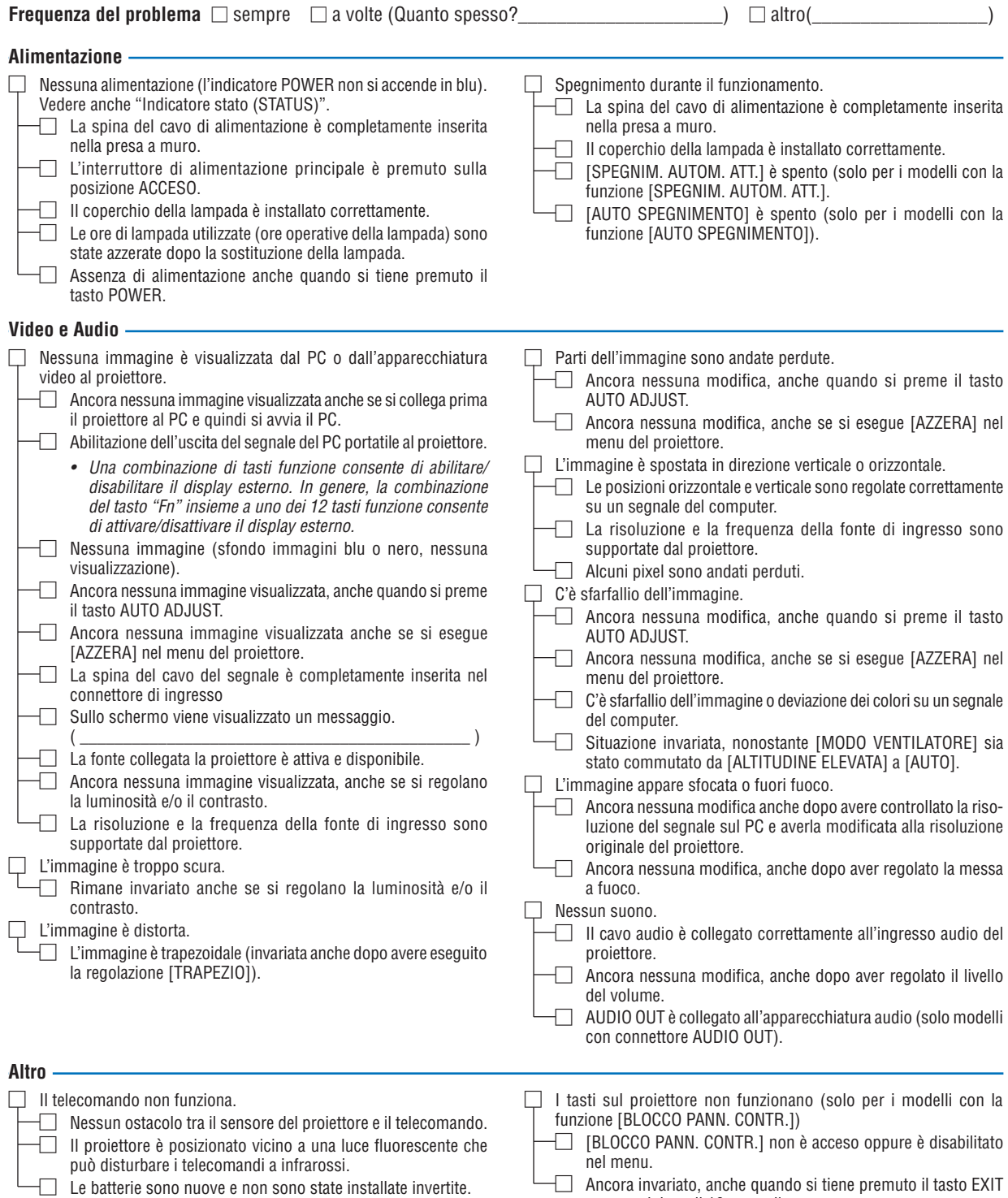

per un minimo di 10 secondi.

**Descrivere il problema in dettaglio nello spazio di seguito.**

## **Informazioni sull'applicazione e sull'ambiente in cui è utilizzato il proiettore**

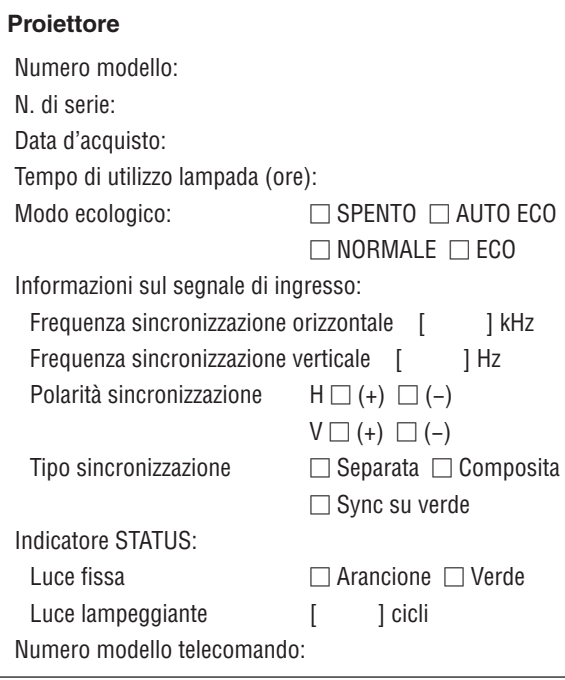

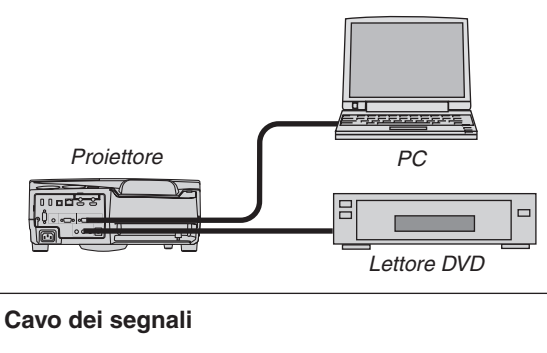

Cavo standard NEC o di altro produttore? Numero modello: Lunghezza: pollici/m Amplificatore di distribuzione Numero modello: Commutatore Numero modello: Adattatore Numero modello:

# **Ambiente di installazione**

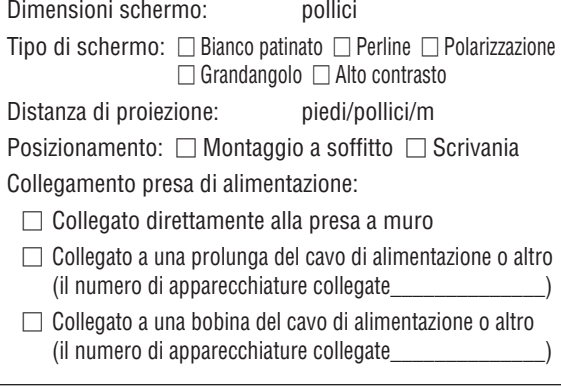

## **Computer**

Produttore: Numero modello: PC portatile □ / Desktop □ Risoluzione originale: Frequenza di aggiornamento: Adattatore video: Altro:

## **Apparecchiatura video**

Videoregistratore, lettore DVD, videocamera, videogioco o altro

Produttore:

Numero modello:

# ❿ Certificazione TCO

Alcuni modelli della presente famiglia di prodotti sono dotati di certificazione TCO.Tutti i modelli certificati TCO hanno il marchio TCO sulla targhetta (sul lato inferiore del prodotto). Per un elenco dei nostri proiettori certificati TCO e per visionarne la certificazione TCO (solo in inglese), visitare il nostro sito web all'indirizzo [http://www.nec-display.com/](http://www.nec-display.com/ap/en_projector/tco/index.html) [ap/en\\_projector/tco/index.html](http://www.nec-display.com/ap/en_projector/tco/index.html)

La certificazione TCO, definita da TCO Development, è uno standard internazionale riguardante l'ambiente e l'ergonomia delle apparecchiature informatiche.

In alcuni casi, potremmo pubblicare sul nostro sito web un elenco di modelli certificati TCO prima che il marchio TCO sia effettivamente posto sul prodotto. Questa discrepanza è dovuta alla data di ricezione della certificazione, che può differire da quella di produzione dei proiettori.

# ⓫ REGISTRARE IL PROIETTORE! (per i residenti di Stati Uniti, Canada e Messico)

Prendersi del tempo per registrare il nuovo proiettore. In tal modo si attiva la garanzia limitata sui pezzi e sul lavoro e il programma di manutenzione InstaCare.

Visitare il nostro sito web all'indirizzo www.necdisplay.com, fare clic su centro di supporto/registra il prodotto e inviare il modulo compilato online.

Una volta ricevutolo, invieremo una lettera di conferma con tutti i dettagli necessari per ottenere i vantaggi di una garanzia rapida e affidabile nonché dei programmi di manutenzione forniti dal leader del settore, NEC Display Solutions of America, Inc.

# **NEC**